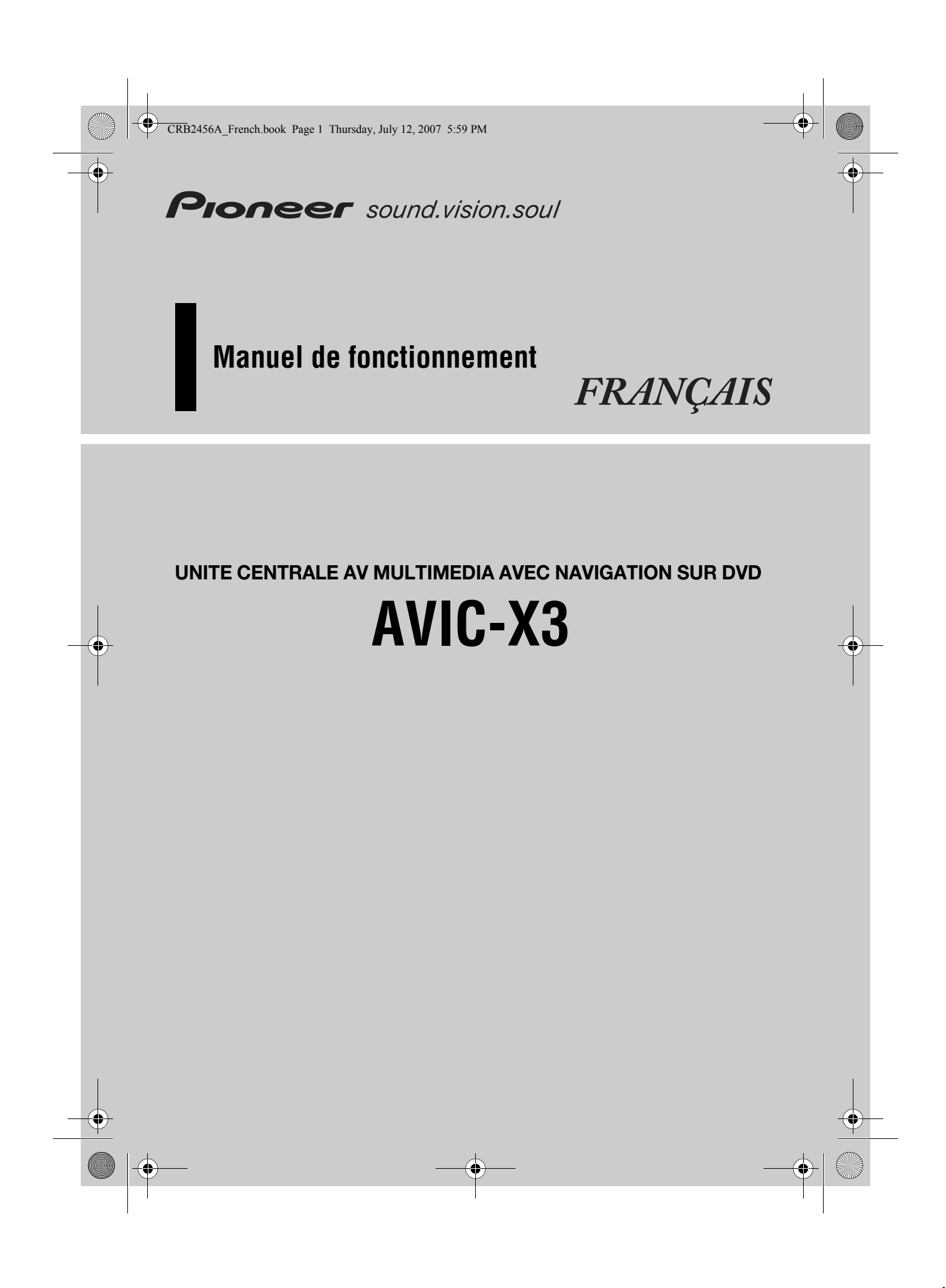

CRB2456A\_French.book Page 2 Thursday, July 12, 2007 5:59 PM

Les écrans qui apparaissent dans les exemples de ce manuel peuvent être différents des écrans réels.

Les écrans réels peuvent être modifiés sans avis préalable afin d'en améliorer le rendement et le fonctionnement.

CRB2456A\_French.book Page 1 Thursday, July 12, 2007 5:59 PM

# *Introduction*

#### **Accord de licence**

#### **PIONEER AVIC-X3**

CE DOCUMENT EST UN ACCORD LÉGAL ENTRE VOUS, L'UTILISATEUR FINAL ET PIONEER CORP. (JAPON) (appelé "PIONEER"). VEUILLEZ LIRE ATTENTIVEMENT LES CONDITIONS<br>GÉNÉRALES DE CET ACCORD AVANT D'UTILISER LE LOGICIEL<br>INSTALLÉ SUR LES PRODUITS PIONEER. EN UTILISANT LE<br>LOGICIEL INSTALLÉ SUR LES PRODUITS PIONEER, VOUS ACCEPTEZ D'ÊTRE TENU PAR LES CONDITIONS DU PRÉSENT ACCORD. LE LOGICIEL INCLUT UNE BASE DE DONNÉES SOUS LICENCE DE FOURNISSEUR(S) TIERS ("FOURNISSEURS") ET LES CONDITIONS DES FOURNISSEURS SEPARÉES, JOINTES AU PRÉSENT ACCORD, S'APPLIQUENT À VOTRE UTILISATION DE<br>LA BASE DE DONNÉES (reportez-vous à la page 2). SI VOUS<br>N'ACCEPTEZ PAS TOUTES CES CONDITIONS, VEUILLEZ<br>RETOURNER LES PRODUITS PIONEER (Y COMPRIS LE LOGICIEL ET LES DOCUMENTS ÉCRITS) DANS LES CINQ (5) JOURS SUIVANT RÉCEPTION DES PRODUITS, AU REVENDEUR PIONEER AGRÉÉ À L'ADRESSE OU VOUS LES AVEZ ACHETÉS.

#### **1. OCTROI DE LICENCE**

Pioneer vous accorde un droit non transférable et non exclusif d'utilisation du logiciel installé sur les produits Pioneer (appelé le "Logiciel") et de la documentation concernée uniquement pour votre usage personnel ou pour une utilisation interne au sein de votre entreprise, uniquement sur les produits Pioneer. Vous ne pouvez pas effectuer de copie, rétro-ingénierie, traduction, port, modification ou travaux dérivés du Logiciel. Vous ne pouvez pas prêter, louer, divulguer, vendre, attribuer, donner à bail, accorder une sous-licence, mettre sur le marché ou transférer le Logiciel ou l'utiliser d'une manière quelconque non expressément autorisée par cet accord. Vous ne pouvez pas extraire ou essayer d'extraire le code source ou la structure de la totalité ou d'une partie du Logiciel par rétro-ingénierie, démontage, décompilation ou tout autre moyen. Vous ne pouvez pas utiliser le Logiciel pour faire fonctionner un bureau de service ou pour toute autre finalité, liée au traitement de données pour

d'autres personnes ou entités. Pioneer et les personnes autorisées conserveront tous les droits d'auteur, secrets commerciaux, brevets et autres droits de propriété sur le Logiciel. Le Logiciel est protégé par des droits d'auteur et il ne peut être copié, même modifié ou fusionné avec d'autres produits. Vous ne pouvez pas altérer ou modifier les mentions de copyrights ou des droits exclusifs du propriétaire présents dans le Logiciel. Vous pouvez transférer tous vos droits de licence sur le Logiciel, la

documentation qui s'y rapporte et une copie de l'Accord de Licence à un tiers, à condition que celui-ci lise et accepte les clauses et conditions de ce document.

#### **2. CLAUSE DE NON-RESPONSABILITÉ**

Le Logiciel et sa documentation vous sont fournis sur une base "EN L'ÉTAT". PIONEER ET LES PERSONNES AUTORISÉES (dans les articles 2 et 3, Pioneer et les personnes autorisées seront appelées collectivement "Pioneer") N'ACCORDENT ET VOUS NE RECEVEZ AUCUNE GARANTIE, EXPRESSE OU IMPLICITE, ET TOUTES LES GARANTIES DE CARACTÈRE MARCHAND ET DE QUALITÉ POUR QUELQUE BUT PARTICULIER QUE CE SOIT SONT EXPRESSÉMENT EXCLUES. CERTAINS PAYS NE PERMETTENT PAS L'EXCLUSION DES GARANTIES IMPLICITES, DE SORTE QUE L'EXCLUSION CI-DESSUS PEUT NE PAS S'APPLIQUER À VOUS. Le Logiciel est complexe et il peut renfermer certains défauts, erreurs ou imprécisions. Pioneer ne garantit pas que le Logiciel satisfera vos besoins ou votre attente, que son fonctionnement sera exempt d'erreur ou ininterrompu et que toutes les imprécisions peuvent être corrigées et le seront. En

outre, Pioneer n'accorde aucune garantie en ce qui concerne l'emploi ou les résultats de l'emploi du Logiciel en termes de précision, de fiabilité, etc.

#### **3. LIMITE DE RESPONSABILITÉ**

EN AUCUN CAS PIONEER NE SERA TENU RESPONSABLE DE DOMMAGES, RÉCLAMATION OU PERTE QUE VOUS AVEZ ENCOURUS (Y COMPRIS ET SANS LIMITATION LES DOMMAGES COMPENSATEURS, ACCESSOIRES, INDIRECTS, SPÉCIAUX, CONSÉQUENTS OU EXEMPLAIRES, PERTES DE PROFITS, VENTES OU AFFAIRES PERDUES, FRAIS, INVESTISSEMENTS OU ENGAGEMENTS EN LIAISON AVEC UNE AFFAIRE, PERTE DE BONNE VOLONTÉ, OU DÉGÂTS) RÉSULTANT DE L'UTILISATION OU DE L'IMPOSSIBILITÉ D'UTILISER LE LOGICIEL, MÊME SI PIONEER A ÉTÉ INFORMÉ, SAVAIT OU POUVAIT AVOIR<br>CONNAISSANCE DE L'ÉVENTUALITÉ DE TELS DOMMAGES.<br>CETTE LIMITATION S'APPLIQUE À TOUTES LES CAUSES D'ACTION EN JUSTICE, Y COMPRIS ET SANS LIMITATION,<br>RUPTURE DE CONTRAT, RUPTURE DE GARANTIE, NÉGLIGENCE,<br>RESPONSABILITÉ STRICTE, REPRÉSENTATION ERRONÉE ET AUTRES TORTS. SI LA RENONCIATION DE GARANTIE DE<br>PIONEER OU LA LIMITATION DE GARANTIE, ÉNONCÉE DANS<br>CET ACCORD, DEVIENT POUR UNE RAISON QUELCONQUE NON EXÉCUTOIRE OU INAPPLICABLE, VOUS ACCEPTEZ QUE LA RESPONSABILITÉ DE PIONEER NE DÉPASSERA PAS CINQUANTE POUR CENT (50 %) DU PRIX PAYÉ PAR VOUS POUR LE PRODUIT PIONEER CI-INCLUS.

Certains pays n'autorisent pas certaines exclusions de responsabilité ou limitations de dommages, et dans cette mesure, la limitation d'exclusion ci-dessus peut ne pas s'appliquer à vous. Cette clause de renonciation de garantie et de limitation de responsabilité peut ne pas s'appliquer dans la mesure où toute disposition de la présente garantie est interdite par les lois nationales ou locales qui ne peuvent être préemptées.

#### **4. ASSURANCES DE LOI D'EXPORTATION**

Vous convenez et certifiez que ni le Logiciel ni d'autres données techniques reçues de Pioneer, ni le produit direct desdites, seront exportés hors du pays ou du département (le "Pays") régi par le gouvernement détenant le pouvoir de juridiction ("Gouvernement"), sauf si cela est autorisé et permis par les lois et réglementations du Gouvernement. Si vous avez acquis le Logiciel de façon légale hors du Pays, vous convenez de ne pas réexporter le Logiciel ni d'autres données techniques reçues de Pioneer, non plus que le produit direct desdites, sauf si les lois et réglementations du Gouvernement et les lois et réglementations de la juridiction dans laquelle vous avez obtenu le Logiciel le permettent.

#### **5. RÉSILIATION**

Cet Accord reste en vigueur jusqu'à ce qu'il soit résilié. Vous pouvez le résilier à tout moment en détruisant le Logiciel. L'Accord sera résilié également si vous n'en respectez pas les clauses ou les conditions. Lors de cette résiliation, vous acceptez de détruire le logiciel.

#### **6. DIVERS**

Le présent document constitue l'Accord complet entre Pioneer et vous en ce qui concerne son objet. Aucun amendement de cet Accord n'entrera en vigueur sans le consentement écrit de Pioneer. Si une clause quelconque de cet Accord est déclarée invalide ou inapplicable, les stipulations restantes resteront pleinement en vigueur et effectives.

#### **Conditions du contrat de licence utilisateur final de Tele Atlas**

LE PRÉSENT ACTE CONSTITUE UN ACCORD (LE « CONTRAT ») ENTRE VOUS, UTILISATEUR FINAL, ET PIONEER et ses bailleurs de licence de produits informatiques (parfois communément appelés « bailleurs de licence »). L'UTILISATION DE VOTRE COPIE DES DONNÉES SOUS LICENCE IMPLIQUE VOTRE ACCEPTATION DES CONDITIONS DU PRÉSENT CONTRAT.

#### **1. Octroi de licence**

Les bailleurs de licence vous accordent un droit non cessible et non exclusif d'utiliser des données cartographiques et des informations sur les points d'intérêts économiques (les « POI »), (communément appelés « données ») contenues sur ces disque à titre exclusivement personnel et non commercial, et non dans le cadre de l'exploitation d'un service bureau ou pour tout autre usage impliquant le traitement des données relatives à des personnes ou entités tierces. Vous êtes autorisé à créer une (1) seule copie des données uniquement à des fins d'archivage ou de sauvegarde. Toute copie, reproduction, modification, création de travaux dérivés, adaptation de la structure ou ingénierie inverse des données est strictement interdite. Les données sont destinées à être utilisées avec les produits PIONEER. Les données contiennent des informations et des documents confidentiels et exclusifs, et peuvent inclure des secrets commerciaux. Vous acceptez donc de les traiter confidentiellement et de ne pas les divulguer en tout ou partie, sous quelque forme que ce soit, notamment via la location, la location bail, la publication, l'octroi de sous-licence ou le transfert des données à une partie tierce. Il est formellement interdit de télécharger les cartes et les programmes numériques contenus dans les données ou de les transférer vers un autre support de données ou un ordinateur. L'utilisation des POI (i) pour créer des listes de publipostage ou (ii) à d'autres fins similaires est strictement interdite.

#### **2. Propriété**

Les données sont protégées par un copyright et licenciées par les bailleurs de licence, qui détiennent tous les droits de propriété relatifs à ces dernières. Vous acceptez de ne pas modifier, supprimer ou occulter tout avis de copyright ou toute légende exclusive figurant dans ou sur les données. Les copyrights actuellement déposés sont les suivants : Data Source © 2007 Tele Atlas

- © BEV, GZ 1368/2003
- © DAV
- © IGN France Michelin data © Michelin 2007 © Ordnance Survey of Northern Ireland

- © Norwegian Mapping Authority, Public Roads Administration / © Mapsolutions
- 

© Swisstopo Topografische ondergrond Copyright © dienst voor het kadaster en de openbare registers, Apeldoorn 2007

« Ces données ont été approuvées par les forces militaires turques au nom de l'autorité accordée par le conseil des ministres de Turquie. » © Roskartographia

Ce produit inclut des données cartographiques concédées sous licence par Ordnance Survey (Institut national cartographique de Grande-Bretagne) avec l'autorisation du contrôleur du HMSO (Her Majesty's Stationary Office). © Crown copyright and/or database right 2007. Tous droits réservés. Licence réf. 100026920.

#### **3. Exclusion de garantie**

LES DONNÉES SONT FOURNIES « EN L'ÉTAT » ET AVEC<br>« TOUTES LES ERREURS », ET PIONEER, SES BAILLEURS DE<br>LICENCE, AINSI QUE SES DISTRIBUTEURS ET FOURNISSEURS AGRÉÉS (COLLECTIVEMENT APPELÉS « FOURNISSEURS ») DÉCLINENT EXPRESSÉMENT TOUTE AUTRE GARANTIE, EXPRESSE OU IMPLICITE, Y COMPRIS ET SANS LIMITATION, LES GARANTIES IMPLICITES DE NON-VIOLATION, QUALITÉ MARCHANDE, EFFECTIVITÉ, INTÉGRALITÉ, EXACTITUDE, TITRE ET ADÉQUATION À UN USAGE PARTICULIER. PIONEER, SES BAILLEURS DE LICENCE ET FOURNISSEURS NE GARANTISSENT PAS QUE CES DONNÉES SATISFERONT À VOS EXIGENCES, NI QUE L'EXPLOITATION DES DONNÉES NE SERA PAS INTERROMPUE OU EXEMPTE D'ERREURS. AUCUN CONSEIL VERBAL OU PAR ÉCRIT FOURNI PAR PIONEER, SES BAILLEURS DE LICENCE, SES FOURNISSEURS OU UN DE LEURS EMPLOYÉS RESPECTIFS NE CONSTITUE UNE GARANTIE OU N'ENGAGE DE QUELQUE FAÇON QUE CE SOIT LA RESPONSABILITÉ DE PIONEER, DE SES BAILLEURS OU FOURNISSEURS, ET VOUS NE POUVEZ VOUS BASER SUR CES INFORMATIONS OU CONSEILS. CE DÉNI DE RESPONSABILITÉ CONSTITUE UNE CONDITION ESSENTIELLE DU PRÉSENT CONTRAT ET VOUS ACCEPTEZ LES DONNÉES SUR CETTE BASE.

#### **4. Limitation de responsabilité**

EN AUCUN CAS, LA RESPONSABILITÉ GLOBALE DE PIONEER,<br>DE SES BAILLEURS DE LICENCE OU DE SES FOURNISSEURS<br>FACE À TOUTE RÉCLAMATION (CONTRACTUELLE, DÉLICTUELLE OU AUTRE) DÉCOULANT DU PRÉSENT CONTRAT NE SAURAIT EXCÉDER LE MONTANT QUE VOUS AVEZ PAYÉ POUR VOTRE COPIE DES DONNÉES PIONEER. PIONEER, SES BAILLEURS DE LICENCE ET SES FOURNISSEURS NE SERONT TENUS RESPONSABLES DES DOMMAGES SPÉCIAUX, INDIRECTS, CONSÉCUTIFS OU ACCIDENTELS (NOTAMMENT LA PERTE DE CHIFFRE D'AFFAIRES OU DE DONNÉES D'ENTREPRISE, LES<br>INTERRUPTIONS D'ACTIVITÉ OU DOMMAGES SIMILAIRES)<br>DÉCOULANT DU PRÉSENT CONTRAT, OU DE L'UTILISATION OU<br>DE L'INCAPACITÉ D'UTILISER LES DONNÉES, MÊME SI PIONEER, SES BAILLEURS DE LICENCE OU SES FOURNISSEURS ONT ÉTÉ PRÉALABLEMENT INFORMÉS DE L'ÉVENTUALITÉ DE TELS DOMMAGES.

#### **5. Résiliation**

Le présent contrat sera immédiatement et automatiquement résilié, sans préavis, en cas de violation de votre part d'une de ses dispositions. Dans l'éventualité d'une résiliation du contrat, vous vous engagez à restituer les données (notamment l'ensemble de la documentation et des copies) à PIONEER et ses fournisseurs.

#### **6. Indemnité**

Vous acceptez d'indemniser, de protéger et de dégager PIONEER, ses bailleurs de licence et ses fournisseurs (notamment leurs bailleurs, fournisseurs, cessionnaires, filiales, sociétés affiliées respectifs, ainsi que les membres de direction, directeurs, employés, actionnaires, agents et représentants respectifs) de toute responsabilité, perte, préjudice (y compris les blessures entraînant la mort), demande, poursuite, frais, dépenses ou de toute autre réclamation de quelque nature que ce soit, y compris et sans limitation, les honoraires d'avocat découlant de ou relatifs à l'utilisation ou la détention des données.

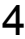

#### CRB2456A\_French.book Page 3 Thursday, July 12, 2007 5:59 PM

#### **7. Dispositions supplémentaires concernant les données sur la Grande-Bretagne et l'Irlande du Nord uniquement**

- a. Il est interdit de supprimer ou d'occulter tout convright marque de commerce ou légende restrictive appartenant à Ordnance Survey.
- b. Les données peuvent inclure des données appartenant à des bailleurs de licence, notamment à Ordnance Survey. Ces<br>données sont fournies « EN L'ÉTAT » ET « AVEC TOUTES LES<br>ERREURS », et les bailleurs de licence DÉCLINENT<br>EXPRESSÉMENT TOUTE GARANTIE, EXPRESSE OU<br>IMPLICITE, Y COMPRIS MARCHANDE, QUALITÉ, EFFECTIVITÉ, INTÉGRALITÉ, EXACTITUDE, TITRE ET ADÉQUATION À UN USAGE PARTICULIER. TOUS LES RISQUES INHÉRENTS À LA QUALITÉ ET À LA PERFORMANCE DU PRODUIT INFORMATIQUE VOUS INCOMBENT ENTIÈREMENT. ORDNANCE SURVEY NE GARANTIT PAS QUE CES DONNÉES SATISFERONT A VOS EXIGENCES, QU'ELLES SERONT<br>COMPLÈTES OU À JOUR, NI QUE L'EXPLOITATION DES<br>DONNÉES NE SERA PAS INTERROMPUE OU EXEMPTE<br>D'ERREURS. AUCUN CONSEIL VERBAL OU PAR ÉCRIT FOURNI PAR PIONEER, SES BAILLEURS DE LICENCE, SES FOURNISSEURS OU UN DE LEURS EMPLOYÉS RESPECTIFS NE CONSTITUE UNE GARANTIE OU N'ENGAGE DE QUELQUE FAÇON QUE CE SOIT LA RESPONSABILITÉ DE PIONEER, DE SES BAILLEURS DE LICENCE OU FOURNISSEURS, ET VOUS NE POUVEZ VOUS BASER SUR CES INFORMATIONS OU CONSEILS. Ceci constitue une disposition essentielle du présent contrat et vous acceptez les données sur cette base.
- c. EN AUCUN CAS, ORDNANCE SURVEY NE SERA TENUE RESPONSABLE DES RECLAMATIONS (CONTACTUELLES, DÉLICTUELLES OU AUTRES) LIÉES À L'OBJET DES CONTRATS. LES BAILLEURS DE LICENCES DÉCLINENT<br>TOUTE RESPONSABILITÉ CONCERNANT LES DOMMAGES<br>SPÉCIAUX, INDIRECTS, CONSÉCUTIFS OU ACCIDENTELS (NOTAMMENT LA PERTE DE CHIFFRE D'AFFAIRES OU DE<br>DONNÉES D'ENTREPRISE, LES INTERRUPTIONS D'ACTIVITÉ<br>OU DOMMAGES SIMILAIRES) DÉCOULANT DU PRÉSENT<br>CONTRAT, OU DE L'UTILISATION OU DE L'INCAPACITÉ<br>D'UTILISER LES DONNÉES, MÊME S DOMMAGES.
- d. Il est interdit d'utiliser les données sous quelque forme imprimée et publiée que ce soit, résultant dans des produits dérivés destinés à être librement distribués ou vendus au public, sans l'autorisation préalable d'Ordnance Survey.
- e. Vous acceptez d'indemniser et de dégager Ordnance Survey de toute responsabilité concernant les réclamations, demandes, poursuites de quelque nature que ce soit, au titre de pertes, de frais, de dommages, de dépenses ou de préjudices (y compris les blessures entraînant la mort), résultant de votre utilisation, possession, modification ou altération autorisée ou non des données.
- f. L'utilisateur final s'engage à fournir à Ordnance Survey, sur demande, des informations sur les produits et/ou services contenus dans et/ou dérivés des produits licenciés qu'il produit.
- g. Vous êtes responsable vis-à-vis d'Ordnance Survey en cas de violation des dispositions contractuelles susmentionnées.

#### **8. Dispositions supplémentaires concernant les données sur le Danemark uniquement**

Il est interdit d'utiliser les données pour créer des cartes dans des annuaires téléphoniques ou autres produits similaires aux annuaires téléphoniques (par ex., des répertoires), notamment sous forme numérique.

#### **9. Dispositions supplémentaires concernant les données sur la Norvège uniquement**

Il est interdit d'utiliser les données pour créer des cartes imprimées ou numériques à usage général similaires aux produits de base nationaux de l'Office norvégien de cartographie (tout produit dérivé des données sur la Norvège sera considéré comme similaire aux produits de base nationaux de l'Office norvégien de cartographie, si ce dernier offre une couverture régionale ou nationale et présente également un contenu, une échelle et un format semblables à ceux des produits de base nationaux de l'Office norvégien de cartographie).

#### **10. Dispositions supplémentaires concernant les données sur la Pologne uniquement**

L'utilisation des données en vue de créer des cartes imprimées est strictement interdite.

#### **11. Divers**

La présente licence constitue l'intégralité de l'accord exclusif entre les bailleurs de licence et vous-même en ce qui concerne son objet. Aucun élément du présent contrat ne donnera naissance à un joint-venture, un partenariat ou une relation mandant-mandataire entre le bailleur de licence et vous-même. Le présent contrat est régi par les lois de Les sections 2-4 et 6-11 demeureront valides après l'expiration ou la résiliation du présent contrat. Seule PIONEER est habilitée à amender ou à modifier le présent contrat. Toute cession d'une partie du présent contrat suppose l'autorisation écrite préalable de PIONEER. Vous acceptez et comprenez que les données puissent faire l'objet de restrictions à l'exportation et vous engagez à respecter toutes les lois applicables en matière d'exportation. Si une quelconque disposition au contrat est jugée partiellement ou totalement non valable, illicite ou inapplicable, elle sera annulée et les autres dispositions du contrat demeureront pleinement valables, licites et applicables. Toute notification dans le cadre du présent contrat sera transmise par coursier à PIONEER, à l'attention du Service juridique.

#### **À propos des données de la base de données de carte**

- Cette base de données a été développée et enregistrée en avril 2006. Tous changements de rues/routes/autoroutes effectués après cette date peuvent ne pas être repris dans cette base de données.
- Il est strictement interdit de reproduire et d'utiliser quelque partie de la carte, partiellement ou dans sa totalité, sous quelque forme que ce soit, sans l'autorisation du propriétaire des droits d'auteur.
- Si les règlements de la circulation routière locaux ou les conditions diffèrent de cette zone, suivez les règlements de la circulation routière (tels que les panneaux, indications, etc.) et conditions locales (notamment des travaux et les conditions météorologiques).
- Les données de règlements de la circulation utilisées dans la base de données de la carte s'appliquent uniquement aux véhicules ordinaires de taille standard. Notez que les règlements concernant les plus grands véhicules, les deux roues et autres véhicules hors standard, ne sont pas inclus dans la base de données.

#### ♦ CRB2456A\_French.book Page 4 Thursday, July 12, 2007 5:59 PM

# **Droits d'auteur**

Data Source © 2007 Tele Atlas © BEV, GZ 1368/2003 © DAV

- 
- 
- © IGN France Michelin data © Michelin 2007<br>© Ordnance Survey of Northern Ireland<br>© Norwegian Mapping Authority, Public Roads Administration /<br>© Mapsolutions<br>© Swisstop<br>Topografische ondergrond Copyright © dienst voor het k
- 
- 
- en de openbare registers, Apeldoorn 2007 "Ces données ont été approuvées par le Corps Militaire turque et par les autorités du Conseil des Ministres de Turquie". © Roskartographia

Ce produit comprend les données de carte autorisées sous<br>licence du Service national de cartographie avec l'autorisation de<br>l'organisme de contrôle Controller of Her Majesty's Stationery<br>Office. © Crown copyright et/ou dro

©2007 INCREMENT P CORP. TOUS DROITS RÉSERVÉS

CRB2456A\_French.book Page 5 Thursday, July 12, 2007 5:59 PM

# **Table des matières**

#### **Introduction**

Accord de licence 1 PIONEER AVIC-X3 1 Conditions du contrat de licence utilisateur final de Tele Atlas 2 À propos des données de la base de données de carte 3 Droits d'auteur 4 Table des matières 5 Vue d'ensemble du manuel 10 Comment utiliser ce manuel 10 Terminologie 11 À propos de la terminologie 11 Consignes importantes de sécurité 12 Remarques avant d'utiliser le système et consignes de sécurité supplémentaires 13 En cas d'anomalie 13 Notre site web 13 Précautions 13 À propos de ce produit 13 Consignes de sécurité supplémentaires 14 Verrouillage par le frein à main 14 Différence de couleur entre l'affichage cartographique diurne et nocturne 14 Lors de l'utilisation d'un afficheur branché à la borne REAR OUT (VIDEO OUT) 14 Pour éviter l'épuisement de la batterie 15 Caméra de rétrovisée 15 Fonctions 15 Disques lisibles 17 Numéros de région de disque DVD-Vidéo 18 Que signifient les marquages sur les DVD 18 À propos de WMA 18 À propos de AAC 19 À propos de DivX 19 Pour protéger le panneau et l'écran LCD 19 Pour voir l'écran LCD confortablement 20 Réinitialisation du microprocesseur 20 À propos des données supprimées 20 Réinitialisation du système de navigation sans changer la mémoire des conditions 20 Réinitialisation du système de navigation aux réglages d'origine (d'usine) 20 Disques DVD de cartes pour votre système de navigation 21

Configuration de données enregistrées sur les disques 21

Utilisation initiale 21

# **Chapitre 1 Commandes de base**

Unité de navigation 23 Séquence des opérations du démarrage à l'arrêt 24 Insérer/Éjecter un disque 24 Insérer un disque 24 Éjecter un disque 24 Ouverture et fermeture du panneau LCD 24 Réglage du panneau LCD 25 Réglage de l'angle du panneau LCD 25 Réglage de la fonction coulissement retour 26 Réglage de la fonction d'ouverture automatique 26 Protection de votre produit contre le vol 26 Dépose du panneau avant 26 Pose du panneau avant 26 À propos de NAVI MENU et AV MENU 27 Navigation de base 28 Comment définir votre destination à partir d'une adresse 29 Mode mémoire navi 31 Source AV basique 32 Sélection d'une source AV 32 Réglage du volume 33 Désactivation de la source 33 Comment écouter un CD 33 Touches disponibles 34

# **Chapitre 2**

# **Menu de navigation et affichage de carte**

- Comment utiliser les écrans à menu 35 NAVI MENU 35 Menu des raccourcis 36
- Comment utiliser la carte 36
- Passage au mode d'affichage de la position actuelle à l'écran 37
- Comment visualiser la carte de la position actuelle 37
- Comment changer l'échelle de la carte 40 Comment amener la carte sur le lieu à examiner 40

# **Chapitre 3 Définition d'un itinéraire vers la destination**

- Recherche de votre destination par type de repère 43
	- Recherche par adresse utile 43
	- Recherche d'une adresse utile dans les environs 44

#### CRB2456A\_French.book Page 6 Thursday, July 12, 2007 5:59 PM

Recherche des repères autour du curseur de défilement 45

- Définition d'une entrée ou d'une sortie d'autoroute comme destination 45
- Recherche de votre destination en spécifiant le code postal 45
- Calcul d'itinéraire vers votre domicile ou vers votre lieu favori 46
- Sélection de la destination à partir de l'Historique et du Répertoire 46
- Annulation du guidage sur l'itinéraire 46 Contrôle de l'itinéraire défini 46
- Contrôle de l'itinéraire défini avec la carte 47 Contrôle de l'itinéraire défini avec le texte 47 Contrôle de l'aperçu de l'itinéraire complet 48 Contrôle de l'itinéraire défini à partir du menu des raccourcis 48
- Recalcul de l'itinéraire jusqu'à votre destination 48
- Recalcul de l'itinéraire vers la destination au moyen du menu Options 48
- Recalcul d'une distance spécifique sur l'itinéraire devant votre position actuelle 48
- Édition des points de passage sur l'itinéraire actuel 49
- Édition d'un point de passage 49 Saut d'un point de passage 50
- Réglage d'une Zone à éviter 50 Enregistrement d'une zone à éviter 50 Modification ou suppression d'une zone à
- éviter 50 Affichage de certaines adresses utiles sur la carte 51
- Enregistrement/suppression de raccourcis d'adresses utiles 51
- Enregistrement d'un raccourci d'adresse utile 51
- Suppression d'un raccourci d'adresse utile 52 Modification des critères de calcul de l'itinéraire 52
	- Rubriques pouvant être utilisées par l'utilisateur 52
	- Calcul d'itinéraire des différentes options avant d'en choisir une 53

# **Chapitre 4 Édition des options de navigation**

Édition des lieux enregistrés 55 Enregistrement de votre domicile et de votre

**6**

- lieu favori 55
- Enregistrement d'un lieu précédemment recherché dans le Répertoire 56
- Édition des informations relatives à un lieu 56

Répertoire ou l'Historique 57 Changement de la position des lieux enregistrés dans le Répertoire 58 Chargement des données relatives aux lieux enregistrés sur un disque 58 Utilisation des informations de trafic 59 Visualisation des informations de trafic 59 Comment éviter un embouteillage sur l'itinéraire 60 Vérification manuelle des informations de trafic 61 Sélection de la station de radio 62 Changement de l'image d'arrière-plan 62 Réglage de l'affichage Dynamique des véhicules 64 Contrôle des conditions de navigation 65 Contrôle de l'état d'apprentissage du capteur et des conditions de conduite 65 Contrôle des connexions des câbles et des positions d'installation 66

Suppression des informations dans le

# **Chapitre 5 Personnalisation du système de**

# **navigation**

- Modification de la configuration par défaut 67 Rubriques pouvant être modifiées par les
- utilisateurs 67 Volume 68 Options système 68 Sélection raccourcis 69 Options affichage carte 69 Sites définis 70 Mode démo. 71 Heure 71 Modifier position actuelle 71 Info matériel 71 Restaurer configuration d'origine 71

# **Chapitre 6 Utilisation de la source AV (unité de DVD intégrée et radio)**

Comment afficher chaque menu 73

- Fonctionnement de l'unité de DVD intégrée 75
- Changement de types de fichiers média 76 Commandes des touches de l'écran tactile (DVD-V) 76
- Commandes avec le menu Function (DVD-V) 77
- Autres fonctions (DVD-V) 77
- Commandes des touches de l'écran tactile (CD, ROM) 80
- Commandes avec le menu Function (CD, ROM) 81

CRB2456A\_French.book Page 7 Thursday, July 12, 2007 5:59 PM

Commandes des touches de l'écran tactile (DivX) 82

Commandes avec le menu Function (DivX) 83 Autres fonctions (DivX) 84

Radio 86

Écoute de la radio 86

Permutation entre l'affichage des informations détaillées et l'affichage de la liste de présélection 86

Mise en mémoire et rappel des stations de radiodiffusion 87 Commandes radio avancées 87

Mise en mémoire des fréquences des émetteurs les plus puissants 87

Syntonisation des signaux puissants 88 RDS 88

- 
- Fonctionnement du RDS 88

Sélection de fréquences alternatives 89 Limitation des stations aux programmations régionales 89

- Réception des bulletins d'informations routières 89
- Utilisation des fonctions PTY 90 Utilisation du texte radio 91

Liste PTY 92

# **Chapitre 7 Utilisation de la source AV (équipements AV Pioneer)**

Lecteur de DVD à chargeur 93

Lecture d'un disque 93 Commandes et fonctions 93 USB 94 Commandes du lecteur audio portable USB/de la mémoire USB 94 Affichage des informations textuelles 95 Permutation entre l'affichage des informations détaillées et l'affichage de la liste 95 Affichage du contenu du dossier supérieur 95 Commandes USB avancées 95 Lecture répétée 95 Écoute des pistes dans un ordre aléatoire 96 Examen des dossiers et des pistes 96 Téléphone main libre 96 Téléphone main libre avec des téléphones portables dotés de la technologie Bluetooth 96 À propos du mode d'attente de la source téléphone 97 Réglage du téléphone main libre 97 Appel par saisie du numéro de téléphone 97 Appel à partir du journal des appels 98 Appel à partir de la liste des appels abrégés 98

Appel d'un numéro enregistré dans les contacts 99

Appel par reconnaissance vocale 100 Répondre à un appel téléphonique 100

Commandes avancées du téléphone main libre 101 Connexion d'un téléphone portable 101 Enregistrement de votre téléphone portable 103 Affichage de l'adresse du périphérique Bluetooth (BD) 103 Déconnexion d'un téléphone portable 103 Suppression d'un téléphone enregistré 104 Transfert des contacts 104 Changement de l'ordre d'affichage des contacts 104 Édition des contacts 105 Effacement de la mémoire 106 Réglage de la réponse automatique 106 Réglage du rejet automatique 106 Réglage d'une sonnerie 106 Réglage de la connexion automatique 107 Annulation de l'écho et réduction du bruit 107 iPod 107 Commandes de l'iPod 107 Commandes des touches de l'écran tactile (MUSIC) 108 Recherche d'une chanson 108 Activation de la lecture aléatoire à l'aide d'une touche 108 Commandes des touches de l'écran tactile (VIDEO) 109 Commandes avancées de l'iPod 109 Lecture répétée 109 Lecture aléatoire 110 Écran large 110 Activation ou arrêt du chargement de l'iPod 110 Audio Bluetooth 110 Écoute de chansons sur BT Audio (lecteur audio Bluetooth) 110 Pause de la lecture d'une piste 111 Fonctions avancées de BT-Audio 111 Connexion à un lecteur audio Bluetooth 112 Déconnexion à un lecteur audio Bluetooth 112 Affichage de l'adresse du périphérique Bluetooth (BD) 112 Unité externe 112 Fonctionnement de l'unité externe 112 Commander l'unité externe à l'aide des touches 1 KEY — 6 KEY 113 Commander l'unité externe à l'aide des fonctions F1 - F4 113 Changement entre le fonctionnement automatique et manuel 113 Entrée AV (AV) 113 Sélection de l'entrée AV comme source 113

CRB2456A\_French.book Page 8 Thursday, July 12, 2007 5:59 PM

# **Chapitre 8 Personnalisation du réglage de la source AV**

Réglages sonores 115 Introduction aux réglages sonores 115 Utilisation de l'égaliseur 115 Réglage de l'équilibre sonore 115 Ajustement des courbes d'égalisation 116 Réglage de l'étage sonore simulé 116 Ajustement de la correction physiologique 117 Utilisation de la sortie pour haut-parleur d'extrêmes graves 117 Utilisation de sortie non atténuée 117 Utilisation du filtre passe-haut 118 Ajustement des niveaux des sources 118 Configuration du lecteur de DVD/DivX 119 Réglages de configuration du DVD/DivX 119 Réglage de la langue 119 Mise en service et hors service des sous-titres pour malentendants 119 Réglage de l'affichage de l'icône d'angle 119 Réglage du rapport hauteur/largeur 120 Réglage du verrouillage parental 120 Affichage du code d'enregistrement de VOD DivX® 121 Réglage de la lecture automatique 121 Réglage du fichier de sous-titre 121 Réglages initiaux 121 Ajustement des réglages initiaux 121 Réglage du pas de syntonisation FM 122 Activation de la recherche automatique PI Seek 122 Réglage de la sortie arrière et du contrôleur de haut-parleur d'extrêmes graves 122 Édition du code PIN 123 Changement de la mise en sourdine/ atténuation du son 123 Autres fonctions 123 Sélection de la vidéo de l'"Afficheur arrière" 123 Réglages de configuration 124 Configuration de l'entrée vidéo 124 Réglage de la caméra de rétrovisée 125 Changement du réglage de l'antenne automatique 125 Réglage de la couleur d'éclairage 126 Réglage de la couleur de l'écran 126 Changement du mode écran large 126 Fonctionnement des réglages de l'image 127 Activation ou désactivation du rétroéclairage 127 Tableau de codes des langues pour DVD 128

#### **Annexe**

**8**

Fonction antivol 129

Réglage du mot de passe 129 Saisie du mot de passe 129 Suppression du mot de passe 129 Si vous avez oublié votre mot de passe 130 Installation du programme 130 Réglage des positions de réponse des panneaux tactiles (Calibrage du panneau tactile) 131 Mode mémoire navi 132 Navigation en mode mémoire navi 132 À propos de l'icône du mode mémoire navi 134 Restrictions principales en mode mémoire navi 134 Précautions relatives au recalcul automatique en mode mémoire navi 135 Icône TMC en mode mémoire navi 135 Fonctionnement en dehors de la zone mémorisée 135 Technologie de positionnement 135 Positionnement par GPS 136 Positionnement par navigation à l'estime 136 Comment les fonctions GPS et navigation à l'estime peuvent-elles fonctionner ensemble ? 136 Traitement des erreurs importantes 137 Lorsque le positionnement par GPS est impossible 137 Véhicules ne pouvant pas recevoir les données d'impulsion de vitesse 138 Situations susceptibles de provoquer des erreurs de positionnement 138 À propos des données supprimées 140 Limitation de fonctions pour des régions non enregistrées sur le disque 140 Affichage de la carte 140 Recherche de destination 140 Guidage 141 Informations sur l'itinéraire 141 Autres limitations de fonction 141 Dépannage 142 Problèmes avec l'écran de navigation 142 Problèmes avec l'écran audio (pendant la lecture d'un DVD-Vidéo) 145 Problèmes avec l'écran audio (pendant la lecture de l'iPod) 146 Messages et comment y répondre 147 Messages d'erreur 151 Manipulation et entretien du disque 152 DVD de cartes 152 Unité de DVD et entretien 152 DVD-Vidéo 152 DVD-R/-RW et CD-R/-RW 152 À propos de la lecture du disque double face 153 Fichiers MP3, WMA et AAC 153 Fichiers vidéo DivX 155

Fichiers de sous-titres DivX 155

#### ♥ CRB2456A\_French.book Page 9 Thursday, July 12, 2007 5:59 PM

Conditions ambiantes pour le disque 156 Utilisation correcte du système de navigation 156 Manipulation de l'écran LCD 156 Écran à cristaux liquides (LCD) 156 Conservation de l'écran LCD en bon état 157 Petit tube fluorescent 157 Informations sur la définition d'un itinéraire 157 Spécifications pour la recherche d'itinéraire 157 Témoins de passage 159 À propos des informations de trafic 159 Types de routes enregistrés sur le disque 159 Routes incluses dans le guidage d'itinéraire et routes non incluses 159 Routes non disponibles pour l'itinéraire (route rose) 160 Glossaire 160 Spécifications 163 Informations sur écran 165 NAVI MENU 165 Menu des raccourcis 167 Menu dans l'écran audio 168 Menu Sound 168 Menu Initial 168 Menu System 169 Menu Function 170

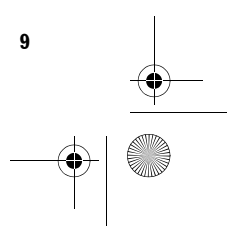

CRB2456A\_French.book Page 10 Thursday, July 12, 2007 5:59 PM

# **Vue d'ensemble du manuel**

Ce manuel fournit des informations importantes requises pour pouvoir bénéficier pleinement des fonctionnalités de votre nouveau système de navigation.

Si vous savez exactement ce que vous voulez faire, vous pouvez vous reporter directement à la page correspondante indiquée dans la "**Table des matières**".

Pour vérifier la signification de chaque rubrique affichée à l'écran, vous trouverez les pages correspondantes des "**Informations sur écran**" à la fin du présent manuel.

# **Comment utiliser ce manuel**

Pour des raisons de sécurité évidentes, une parfaite compréhension du fonctionnement de votre système de navigation est indispensable avant de l'utiliser. Veillez en particulier à lire l'introduction et le chapitre 1.

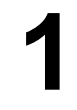

# **Commandes de base**

**Ce chapitre donne les noms de tous les composants du système de navigation et décrit les commandes basiques de ce système de navigation.**

**Les commandes basiques pour la lecture d'un CD sur le système de navigation sont également décrites.**

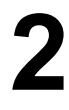

# **Menu de navigation et affichage de carte**

Cette section décrit comment afficher l'écran du menu de navigation et explique comment changer de mode carte ou d'échelle de carte.

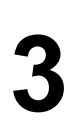

# **Définition d'un itinéraire vers la destination**

Cette section présente différentes façons de rechercher votre destination, d'éditer les conditions actuelles de recherche d'itinéraire et de guidage sur l'itinéraire.

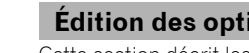

# **Édition des options de navigation**

Cette section décrit les fonctions les plus pratiques pour la navigation et explique comment organiser les informations relatives à des lieux par lesquels vous êtes passé.

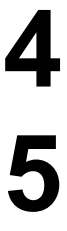

#### **Personnalisation du système de navigation**

Le comportement de votre système de navigation dépend d'une série de réglages. Pour modifier certains des réglages initiaux (réglages par défaut), reportez-vous à la section voulue de ce chapitre.

# **6**

**7**

# Cette section décrit comment utiliser un DVD-vidéo, CD, un disque MP3 et la radio.

**Utilisation de la source AV (unité de DVD intégrée et radio)**

# **Utilisation de la source AV (équipements AV Pioneer)**

Lorsque l'équipement audio Pioneer est connecté au système de navigation, cet équipement peut être commandé à partir du système de navigation. Ce chapitre décrit le fonctionnement de la source audio pouvant être utilisée lorsque l'équipement audio Pioneer est branché.

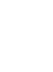

CRB2456A\_French.book Page 11 Thursday, July 12, 2007 5:59 PM

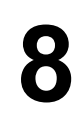

#### **Personnalisation du réglage de la source AV**

Avec la source audio, différents réglages peuvent être utilisés pour personnaliser le système en fonction de vos goûts en matière d'audiovisuel. Ce chapitre décrit comment modifier la configuration.

# **Annexe**

Lisez l'annexe pour approfondir votre connaissance du système de navigation et vous informer sur le dépannage. Pour en savoir plus sur chaque rubrique du menu, veuillez vous reporter à la section "**Informations sur écran**" à la fin de ce manuel.

# **Terminologie**

Avant d'aller plus loin, consacrez quelques minutes à la lecture de ces informations sur les conventions utilisées dans ce manuel. En vous familiarisant avec ces conventions, vous comprendrez mieux comment utiliser votre nouvel appareil.

- Les boutons de votre système de navigation sont indiqués en **MAJUSCULE** et en **GRAS** :
	- par ex.) le bouton **MENU** et le bouton **MAP**.
- Les rubriques des divers menus ou les touches disponibles à l'écran sont indiqués entre guillemets (" ") et en caractères gras :

par ex.)

#### "**Destination**", "**Configurations**".

• Les informations complémentaires, autres utilisations et remarques sont présentées de la manière suivante :

par ex.)

- ❒ Une fois le disque retiré du logement de chargement, rangez-le dans son boîtier.
- Les références sont indiquées comme suit :
	- par ex.)
	- ➲ Réglage des options d'itinéraire ➞ Page 52

# **À propos de la terminologie**

#### **"Afficheur avant" et "Afficheur arrière"**

Dès lors, l'écran relié au corps de cette unité de navigation sera désigné par "Afficheur avant" dans le présent manuel. Tout écran supplémentaire acheté pour une utilisation conjointe avec cette unité de navigation sera désigné par "Afficheur arrière".

#### **"Image vidéo"**

Dans le présent manuel, "Image vidéo" se réfère à une image en mouvement d'un DVD-Vidéo, DivX, vidéo iPod et équipement, notamment un appareil AV standard, connecté à ce système au moyen d'un câble RCA.

CRB2456A\_French.book Page 12 Thursday, July 12, 2007 5:59 PM

# **Consignes importantes de sécurité**

Avant d'utiliser votre système de navigation, veuillez lire les informations de sécurité suivantes de manière à bien les comprendre :

- ❒ Veuillez lire ce manuel dans sa totalité avant d'utiliser ce système de navigation.
- ❒ Les fonctions de navigation de votre système de navigation (et la caméra de rétrovisée en option le cas échéant) sont uniquement destinées à vous assister lors de la conduite de votre véhicule. En aucun cas, elles ne peuvent se substituer à votre attention, bon jugement et précautions prises pendant que vous conduisez.
- ❒ N'utilisez pas ce système de navigation (ou la caméra de rétrovisée en option le cas échéant) si celui-ci risque d'une façon ou d'une autre de détourner votre attention. Observez toujours les règles de sécurité et respectez toujours les règlements de la circulation en vigueur. Si vous éprouvez des difficultés à utiliser le système ou à lire l'afficheur, stationnez votre véhicule en lieu sûr et serrez le frein à main avant d'effectuer les réglages nécessaires.
- ❒ Ne laissez pas d'autres personnes utiliser ce système avant qu'elles n'aient lu et compris son mode d'emploi.
- ❒ N'utilisez jamais ce système de navigation pour vous rendre à des hôpitaux, postes de police, etc. en cas d'urgence. Veuillez appeler le numéro d'urgence adéquat.
- ❒ Les informations de cheminement et de guidage affichées par cet appareil sont fournies à titre indicatif uniquement. Il se peut qu'elles n'indiquent pas les routes autorisées, les conditions de route, les routes à sens uniques, les routes barrées ou les limitations routières les plus récentes.
- ❒ Les restrictions et conseils à la circulation actuellement en vigueur doivent toujours avoir la priorité sur le guidage fourni par le système de navigation. Respectez toujours le code de la route actuel, même si ce système de navigation fournit des conseils contraires.

- ❒ Les informations de cheminement et de guidage ne seront pas correctes si vous n'entrez pas dans le système de navigation des informations correctes concernant l'heure locale.
- ❒ N'élevez jamais le volume de votre système de navigation à un niveau tel que vous ne puissiez pas entendre les bruits de la circulation environnante et les véhicules d'urgence.
- ❒ Pour plus de sécurité, certaines fonctions sont désactivées tant que le frein à main n'est pas serré.
- ❒ Les données codées sur le disque de ce système de navigation sont la propriété intellectuelle du fournisseur qui est responsable de tels contenus.
- ❒ Conservez ce mode d'emploi à portée de main afin de vous y référer pour les modes de fonctionnement et les consignes de sécurité.
- ❒ Faites très attention à tous les avertissements dans ce manuel et suivez attentivement toutes les instructions.
- ❒ N'installez pas l'unité de navigation à un endroit où elle risque (i) d'entraver la visibilité du conducteur, (ii) d'altérer le fonctionnement de certains systèmes de commande ou dispositifs de sécurité, y compris dispositifs de sac gonflable, boutons de feux de détresse ou (iii) d'empêcher le conducteur de conduire le véhicule en toute sécurité.
- ❒ Veuillez boucler votre ceinture de sécurité à tout moment pendant le fonctionnement de votre véhicule. En cas d'accident, les blessures sont considérablement plus graves lorsque votre ceinture de sécurité n'est pas correctement bouclée.
- ❒ Utilisez les DVD de cartes les plus récents pour un repérage sur carte des destinations plus précis. Des mises à jour de DVD sont disponibles à l'achat auprès de votre revendeur Pioneer local.
- ❒ N'utilisez jamais de casques d'écoute pendant la conduite.

CRB2456A\_French.book Page 13 Thursday, July 12, 2007 5:59 PM

# $\mathbb A$  waarschuwing

❒ N'essayez pas d'installer ou de faire l'entretien de votre système de navigation vous-même. L'installation ou l'entretien du système de navigation par des personnes n'ayant aucune formation ou expérience en matière d'équipements électroniques et accessoires automobiles peut être dangereux et peut entraîner des risques d'électrocution ou autres.

# **Remarques avant d'utiliser le système et consignes de sécurité supplémentaires**

# **En cas d'anomalie**

Si le système de navigation ne fonctionne pas correctement, veuillez vous adresser à votre concessionnaire ou au centre de service Pioneer agréé le plus proche.

# **Notre site web**

Visitez notre site :

#### http://www.pioneer.fr

• Enregistrez votre produit. Nous conservons les détails de votre achat sur fichier pour vous permettre de consulter ces informations en cas de déclaration de dommage comme la perte ou le vol.

# **Précautions**

"PRODUIT LASER CLASSE 1" Ce produit contient une diode laser de classe supérieure à 1. Pour assurer une sécurité permanente, n'enlevez aucun couvercle et n'essayez pas d'accéder à l'intérieur du produit. Faites exécuter toutes les opérations d'entretien par un personnel qualifié.

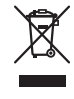

Si vous souhaitez vous débarrasser de cet appareil, ne le mettez pas à la poubelle avec vos ordures ménagères. Il existe un système de collecte séparé pour les appareils électroniques usagés, qui doivent être récupérés, traités et recyclés conformément à la législation.

Dans les états membres de l'UE, en Suisse et en Norvège, les foyers domestiques peuvent rapporter leurs produits électroniques usagés gratuitement à des points de collecte spécifiés ou à un revendeur (sous réserve d'achat d'un produit similaire).

Dans les pays qui ne sont pas mentionnés cidessus, veuillez contacter les autorités locales pour vous informer de la méthode correcte de mise au rebut. En agissant ainsi vous assurerez que le produit que vous mettez au rebut est soumis au processus de traitement, de récupération et de recyclage nécessaire et éviterez ainsi les effets négatifs potentiels sur l'environnement et la santé publique.

# **A ATTENTION**

- **Ce produit ne doit pas être en contact avec des liquides pour éviter tout risque d'électrocution. En outre, le contact avec des liquides peut entraîner des dommages, provoquer de la fumée et une surchauffe de ce produit.**
- Veillez à ce que ce produit soit à l'abri de l'humidité.
- Si la batterie est débranchée ou déchargée, la mémoire est effacée et une nouvelle programmation est nécessaire.

# **À propos de ce produit**

- Ce système de navigation ne fonctionne pas correctement en dehors de l'Europe. La fonction RDS (Radio Data System) fonctionne uniquement dans les zones comportant des stations FM émettant des signaux RDS. Le service RDS-TMC peut également être utilisé dans des endroits où une station émet un signal RDS-TMC.
- Le CarStereo-Pass Pioneer ne peut être utilisé qu'en Allemagne.

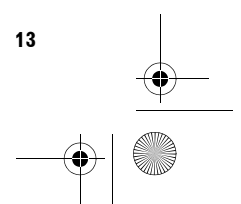

CRB2456A\_French.book Page 14 Thursday, July 12, 2007 5:59 PM

# **Consignes de sécurité supplémentaires**

# **Verrouillage par le frein à main**

Certaines fonctions (comme regarder un film sur DVD-Vidéo et certaines touches de l'écran tactile) proposées par ce système de navigation peuvent être dangereuses si elles sont utilisées au cours de la conduite. Lorsque le véhicule est en mouvement, pour éviter l'utilisation de certaines fonctions, un système de verrouillage capte la position du frein à main Si vous essayez d'utiliser les fonctions susmentionnées pendant la conduite, vous remarquerez qu'elles seront désactivées et vous ne pourrez les utiliser qu'une fois votre véhicule arrêté en lieu sûr et le frein à main serré. Pensez à appuyer sur la pédale de frein lorsque vous desserrez le frein à main.

# **A AVERTISSEMENT**

- **Pour éviter les risques de dommages ou blessures et la violation éventuelle des lois applicables, ce système de navigation ne doit pas être utilisé lorsqu'une "Image vidéo" est visible par le conducteur.**
- **Dans certains pays, le fait de regarder une "Image vidéo" sur un afficheur dans une voiture est illégal, même s'il s'agit d'autres personnes que le conducteur. Lorsqu'il existe de telles règles, vous devez vous y conformer.**
- **Lorsque vous serrez le frein à main pour regarder une "Image vidéo" ou activer d'autres fonctions proposées par le système de navigation, stationnez votre véhicule en lieu sûr. Appuyez sur la pédale de frein avant de desserrer le frein à main si le véhicule est stationné en pente, sinon le véhicule risque de se déplacer lorsque vous desserrez le frein à main.**

# **A ATTENTION**

**• Si, pour une raison ou une autre, le câble d'impulsion de vitesse n'est pas disponible, utilisez alors le générateur d'impulsion ND-PG1 (vendu séparément).** Si vous essayez de regarder une "Image vidéo" tout en conduisant, l'avertissement "**VIDEO VIEWING IS NOT AVAILABLE WHILE** 

**DRIVING**" apparaîtra sur l'écran. Pour regarder une "Image vidéo" sur l'afficheur, stationnez votre véhicule en lieu sûr et serrez le frein à main. Pensez à appuyer sur la pédale de frein lorsque vous desserrez le frein à main.

# **Différence de couleur entre l'affichage cartographique diurne et nocturne**

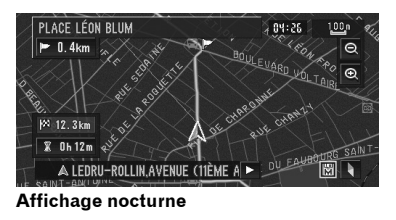

Dans ce manuel, l'affichage diurne est utilisé en tant qu'exemple. Les couleurs sont donc légèrement différentes de celles en conduite de nuit.

➲ "Type d'affichage" ➞ Page 70

# **Lors de l'utilisation d'un afficheur branché à la borne REAR OUT (VIDEO OUT)**

La borne de sortie **REAR OUT** (**VIDEO OUT**) de ce produit est destinée au branchement d'un afficheur permettant aux passagers arrière de regarder des images vidéo.

# A AVERTISSEMENT

**• N'installez JAMAIS l'afficheur arrière à un endroit où le conducteur pourrait voir des images vidéo pendant la conduite.**

CRB2456A\_French.book Page 15 Thursday, July 12, 2007 5:59 PM

# **Pour éviter l'épuisement de la batterie**

Assurez-vous que le moteur du véhicule tourne pendant que vous utilisez ce produit. Le fait d'utiliser ce produit sans faire tourner le moteur peut entraîner l'épuisement de la batterie.

# **A AVERTISSEMENT**

**• N'utilisez pas ce produit dans des véhicules qui ne possèdent pas de position ACC.**

# **Caméra de rétrovisée**

Avec une caméra de rétrovisée en option, vous pouvez utiliser le système de navigation pour surveiller une caravane ou pour vous stationner en marche arrière dans un emplacement de parking un peu étroit.

# A AVERTISSEMENT

- **L'IMAGE DE L'ÉCRAN PEUT PARAÎTRE INVERSÉE.**
- **UTILISEZ L'ENTRÉE UNIQUEMENT POUR LA CAMÉRA DE RÉTROVISÉE D'IMAGES RETOURNÉES OU INVERSÉES. TOUTE AUTRE UTILISATION POURRAIT ENTRAÎNER DES BLESSURES OU DOMMAGES.**

# **A ATTENTION**

**• Le mode de rétrovisée doit être utilisé pour vous aider à surveiller une caravane ou pour faire une marche arrière. N'utilisez pas cette fonction dans un but de divertissement.**

# **Fonctions**

# **Utilisation des touches du clavier tactile**

Il est possible de commander la fonction de navigation et la fonction AV à l'aide des touches de l'écran tactile.

# **Compatible avec le mode mémoire navi**

Les fonctions de navigation mémorisées sont fournies avec le matériel. Pour en savoir plus, reportez-vous à la page 31, "Mode mémoire navi".

#### **Divers modes de visualisation**

Différents types d'affichage d'écran peuvent être sélectionnés pour le guidage de navigation.

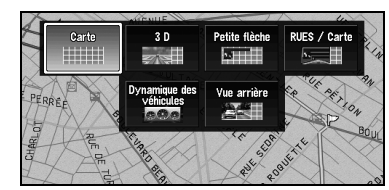

#### **Grande variété d'informations de repères pour les recherches d'adresses utiles**

Vous pouvez rechercher votre destination dans toutes les zones. Environ 1,5 millions d'adresses utiles sont comprises dans la base de données.

#### **Fonction de recalcul automatique**

Si vous vous écartez de l'itinéraire défini, le système recalcule l'itinéraire à partir de ce point pour que vous restiez sur l'itinéraire menant à votre destination.

❒ Cette fonction peut ne pas fonctionner pour certaines zones.

#### **Attribution d'une image originale comme image d'arrière-plan**

Vous pouvez enregistrer vos propres images sur un CD-R/-RW et un DVD-R/-RW au format JPEG et importer les images originales dans ce système de navigation. Ces images importées peuvent être sélectionnées comme image d'arrière-plan.

❒ Les images originales importées sont enregistrées dans la mémoire bien que leur sauvegarde ne soit pas complètement garantie. Si les données d'images originales sont supprimées, réglez à nouveau le CD-R/- RW et DVD-R/-RW et réimportez l'image originale.

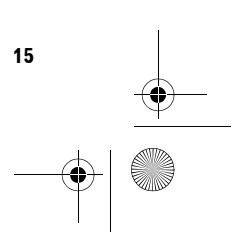

CRB2456A\_French.book Page 16 Thursday, July 12, 2007 5:59 PM

# **Lecture de DVD-Vidéo**

Ce produit peut lire des DVD-Vidéo, des DVD-R (mode vidéo) et des DVD-RW (mode vidéo).

- ❒ Rappelez-vous que l'utilisation de ce système dans un but commercial ou de présentation publique peut constituer une violation de droits d'auteur protégés par les lois sur le copyright.
- ➲ "Manipulation et entretien du disque" ➞ Page 152
- ➲ "Disques lisibles" ➞ Page 17

# **Lecture de CD**

La lecture de CD/CD-R/CD-RW musicaux est possible.

- ➲ "Manipulation et entretien du disque" ➞ Page 152
- ➲ "Disques lisibles" ➞ Page 17

#### **Lecture de fichiers MP3**

Les fichiers MP3 enregistrés sur CD-R/-RW/-ROM ou DVD-R/-RW/-ROM sont lisibles.

- ❒ L'acquisition de ce système de navigation octroie uniquement une licence pour une utilisation privée et non-commerciale. Elle n'octroie en aucun cas une licence ou un droit d'utilisation pour toute diffusion en temps réel (terrestre, par satellite, câble et/ou n'importe quel autre média) commerciale (c'est-à-dire générant des revenus), diffusion/ transmission via Internet, intranets et/ou autres réseaux ou via d'autres systèmes de distribution de contenu électronique, tels que des applications de lecture audio ou audio sur demande. Une licence indépendante est requise pour de telles utilisations. Pour en savoir plus, visitez notre site http://www.mp3licensing.com.
- ➲ "Manipulation et entretien du disque" ➞ Page 152
- ➲ "Disques lisibles" ➞ Page 17

#### **Lecture des fichiers WMA**

Les fichiers WMA enregistrés sur CD-R/-RW/- ROM ou DVD-R/-RW/-ROM sont lisibles.

#### **Lecture des fichiers AAC**

**16**

Les fichiers AAC enregistrés sur CD-R/-RW/-ROM ou DVD-R/-RW/-ROM sont lisibles.

#### **Lecture des fichiers vidéo DivX®**

Les fichiers vidéo DivX enregistrés sur CD-R/-RW/ -ROM et DVD-R/-RW/-ROM sont lisibles.

#### **Compatibilité NTSC/PAL**

Ce produit est compatible avec le système NTSC/ PAL. Lorsque vous branchez d'autres composants au produit, assurez-vous que les composants sont compatibles avec le même système vidéo, sinon les images ne seront pas reproduites correctement.

#### **Liste des titres de CD et des fichiers MP3/WM/AAC automatiquement**

Les listes de titres sont automatiquement affichées lorsqu'un CD TEXT ou disque MP3, WMA ou AAC est lu. Ce système dispose de fonctions conviviales qui permettent la lecture d'un élément en le sélectionnant tout simplement dans la liste.

#### **Affichage automatique des noms de station**

Pour régler une station RDS, vous pouvez afficher une liste de stations que vous recevez avec les noms de service des programmes. Ceci facilite la sélection des stations.

❒ Si le nom de service du programme ne peut pas être reçu par le système, la fréquence sera affichée à la place.

# **Compatibilité avec l'iPod®**

Vous pouvez utiliser un iPod avec un Dock connector, si votre système de navigation est équipé d'un câble iPod de Pioneer (CD-I200), vendu séparément.

- ❒ Pour obtenir des performances optimales, il est conseillé d'utiliser la dernière version du logiciel iPod.
- ❒ iPod est une marque de Apple Inc., déposée aux É.U. et dans d'autre pays.

#### **Téléphone main libre**

Si vous utilisez un adaptateur Bluetooth, notamment un CD-BTB200 (vendu séparément), vous pouvez profiter du téléphone main libre sur cette unité grâce à la technologie sans fil Bluetooth.

CRB2456A\_French.book Page 17 Thursday, July 12, 2007 5:59 PM

#### **Compatibilité du lecteur audio Bluetooth**

Si vous utilisez un adaptateur Bluetooth, notamment un CD-BTB200 (vendu séparément), vous pouvez commander un lecteur audio doté de la technologie sans fil Bluetooth.

#### **Multi-aspect**

Vous pouvez basculer entre l'affichage écran large, boîte à lettre et balayage panoramique.

#### **Multi-audio, multi-sous-titre et multiangle**

Vous pouvez sélectionner parmi les systèmes audio multiples, les langues de sous-titre et les angles de vue multiples d'une scène enregistrée sur un DVD comme souhaité.

❒ Ce produit comprend une technologie de protection du copyright qui est protégée par des revendications de méthode de certains brevets américains et d'autres droits de propriété industrielle appartenant à Macrovision Corporation et d'autres propriétaires de droits. L'utilisation de cette technologie de protection du copyright doit être autorisée par Macrovision Corporation et a pour objet des utilisations domestiques ou autres de visualisation limitée seulement, sauf autorisation différente de Macrovision Corporation. La rétro-ingénierie ou le désassemblage sont interdits.

#### **Divertissement à l'arrière**

L'afficheur arrière permet de visionner des vidéos lorsque la source sélectionnée contient une vidéo.

#### **Caméra de rétrovisée prête**

Si une caméra de rétrovisée (vendue séparément) est branchée au véhicule, vous pouvez afficher ce qu/il y a derrière le véhicule.

➲ "Caméra de rétrovisée" ➞ Page 15

# **Disques lisibles**

# **À propos des DVD-Vidéo et des CD**

Les disques DVD et les CD ayant les logos cidessous peuvent généralement être lus par cette unité de DVD intégrée.

#### **DVD-Vidéo**

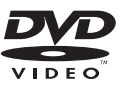

**CD**

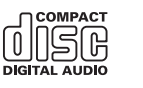

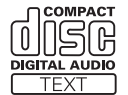

- □ <sub>2</sub><sup>o</sup> est une marque de DVD Format/Logo Licensing Corporation.
- ❒ Les disques DVD audio ne peuvent pas être lus. Il se peut que cette unité de DVD ne puisse pas lire tous les disques portant les marques ci-dessus.

#### **À propos des disques enregistrés au format AVCHD**

Cette unité n'est pas compatible avec les disques enregistrés au format AVCHD (Advanced Video Codec High Definition), un format d'enregistrement pour caméscope numérique haute définition.

N'insérez pas de disque AVCHD. Le disque risque de ne pas s'éjecter.

#### **À propos des disques double couche**

Cette unité ne peut pas reproduire les DVD-R/- RW gravés en mode Layer Jump Recording. Pour plus d'informations sur le mode d'écriture, consultez le mode d'emploi du dispositif d'écriture.

CRB2456A\_French.book Page 18 Thursday, July 12, 2007 5:59 PM

### **À propos des disques DVD de cartes**

Vous pouvez utiliser les disques prévus pour ce système de navigation. Utilisez uniquement des disques approuvés par Pioneer.

➲ Pour en savoir plus sur les autres disques ➞ Page 152

#### **À propos de Dolby Digital**

L'AVIC-X3 mélange-abaisse en interne les signaux Dolby Digital et le son est émis par la stéréo. (Equipé d'une sortie optique pour des extensions futures.)

❒ Fabriqué sous licence de Dolby Laboratories. Le terme « Dolby » et le sigle double D sont des marques commerciales de Dolby Laboratories.

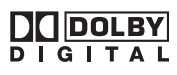

# **À propos du son DTS**

Seule la sortie numérique de son DTS est possible. (Equipé d'une sortie numérique pour des extensions futures.) Si les sorties numériques optiques du système de navigation ne sont pas connectées, l'audio DTS n'est pas émis. Dans ce cas, sélectionnez un réglage audio autre que DTS.

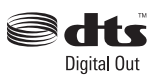

"DTS" et "DTS Digital Out" sont des marques déposées de DTS, Inc.

# **Numéros de région de disque DVD-Vidéo**

Les disques DVD-Vidéo dont le numéro de région est incompatible ne peuvent pas être lus par cette unité de DVD. Le numéro de région de ce lecteur se trouve sur le dessus de ce produit. L'illustration ci-dessous montre les régions et les numéros de région correspondants.

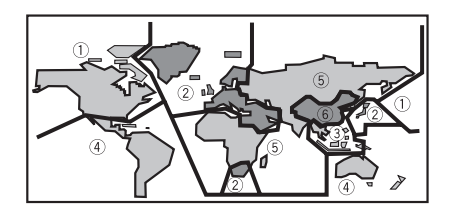

# **Que signifient les marquages sur les DVD**

Les marquages ci-dessous peuvent se trouver sur les étiquettes et les emballages de disques DVD. Ils indiquent le type d'image et de son enregistrés sur le disque, et les fonctions que vous pouvez utiliser.

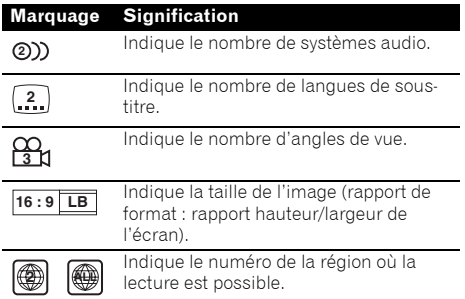

Si les étiquettes et les emballages de disques DVD comportent d'autres marquages non listés, veuillez consulter le fournisseur de disques DVD pour en savoir plus sur leur signification.

# **À propos de WMA**

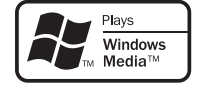

Le logo Windows Media™ imprimé sur l'emballage indique que cette unité peut reproduire des données WMA.

# CRB2456A\_French.book Page 19 Thursday, July 12, 2007 5:59 PM

WMA est l'acronyme de Windows Media Audio et se réfère à la technologie de compression audio développée par Microsoft Corporation. Les données WMA peuvent être codées à l'aide de la version 7 ou ultérieure de Windows Media Player. Windows Media et le logo Windows sont des marques commerciales et déposées de Microsoft Corporation aux États-Unis et dans d'autres pays.

#### **Remarques :**

- Le bon fonctionnement de l'unité dépend de l'application utilisée pour coder les fichier WMA.
- Selon la version de Windows Media Player utilisée, les noms d'albums ou autres informations textuelles risquent de ne pas s'afficher correctement.
- Au démarrage de la lecture des fichiers WMA codées en données d'images, il peut y avoir un court temps d'attente.

# **À propos de AAC**

AAC est l'acronyme de Advanced Audio Coding et se réfère à la technologie de compression audio standard utilisé avec MPEG 2 et MPEG4. Plusieurs applications peuvent être utilisées pour coder les fichiers AAC mais les formats et extensions de fichiers diffèrent d'une application à une autre.

Cette unité reproduit les fichiers AAC codés par iTunes® version 4.6.

❒ iTunes est une marque de Apple Inc., déposée aux É.U. et dans d'autre pays.

# **À propos de DivX**

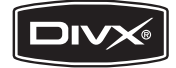

DivX est un format vidéo numérique compressé créé par codec vidéo DivX® de DivX, Inc. Cette unité reproduit les fichiers vidéo DivX enregistrés sur CD-R/-RW/-ROM et DVD-R/-RW/-ROM. Pour garder la même terminologie que pour les vidéos DVD, les fichiers vidéo DivX sont dénommés "Titres". Pour nommer les fichiers/titres sur un CD-R/-RW ou un DVD-R/-RW avant de les graver, n'oubliez pas que, par défaut, ils seront reproduits en ordre alphabétique. Les produits officiels certifiés DivX<sup>®</sup> reproduisent tous les fichiers média DivX® quelle que soit la version vidéo DivX® (y compris DivX® 6).

❒ DivX, DivX Certified et leurs logos sont des marques de DivX, Inc. et sont utilisés sous licence.

### **Pour protéger le panneau et l'écran LCD**

- ❒ N'exposez pas l'afficheur directement aux rayons du soleil lorsque ce produit n'est pas en cours d'utilisation. Une exposition prolongée aux rayons du soleil peut entraîner un dysfonctionnement de l'écran LCD en raison des températures élevées résultantes.
- ❒ Lorsque vous utilisez un téléphone portable, maintenez l'antenne du portable éloignée de l'afficheur pour éviter la perturbation de la vidéo par l'apparition de taches, de bandes colorées, etc.
- ❒ Pour éviter d'abîmer l'écran LCD, n'utilisez que votre doigt pour activer les touches tactiles. (Le stylet est fournis pour les calibrages spéciaux. N'utilisez pas le stylet pour des opérations normales.)

Si vous ajustez l'angle du panneau LCD à la main en forçant, vous risquez de l'endommager.

➲ "Réglage du panneau LCD" ➞ Page 25

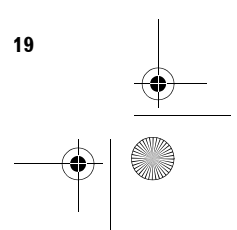

CRB2456A\_French.book Page 20 Thursday, July 12, 2007 5:59 PM

# **Pour voir l'écran LCD confortablement**

En raison de sa structure, l'angle de vue de l'écran LCD est limité. Cependant, l'angle de vision (vertical et horizontal) peut être augmenté à l'aide de **Brightness** pour régler le noircissement de la vidéo. Lors d'une première utilisation, réglez le noircissement en fonction de l'angle de vision (vertical et horizontal) pour obtenir une vision claire. Vous pouvez également utiliser la fonction **Dimmer** pour ajuster la luminosité de l'écran LCD à votre gré.

# **Réinitialisation du microprocesseur**

# **A ATTENTION**

**• Le bouton RESET permet d'effacer le contenu de la mémoire du système.**

# **À propos des données supprimées**

Les données sont effacées en appuyant sur le bouton **RESET** ou en déconnectant le fil jaune de la batterie (ou en retirant la batterie). Les éléments suivants ne sont toutefois pas effacés :

- État d'apprentissage du capteur et état de conduite
- Zones de mémoire à mémorisation manuelle • **Zone à éviter**
- Lieux enregistrés dans le "**Répertoire**"

# **Réinitialisation du système de navigation sans changer la mémoire des conditions**

Le bouton **RESET** du système de navigation permet de réinitialiser le microprocesseur à ses réglages initiaux sans changer la mémoire des conditions.

Le microprocesseur doit être réinitialisé dans les conditions suivantes :

- Avant la première utilisation de ce produit après son installation.
- En cas d'anomalie de fonctionnement du produit.

**20**

- Si des problèmes de fonctionnement du système surviennent.
- Lors du changement de la combinaison des équipements.
- Lors de l'ajout/la dépose de produits supplémentaires connectés au système de navigation.
- **1 Coupez le contact.**
- **2 Appuyez sur le bouton RESET avec la pointe d'un stylo ou un autre instrument pointu.**

**Bouton RESET**

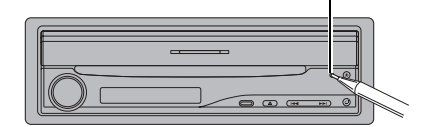

❒ Si vous avez connecté un autre équipement (par exemple, un adaptateur Bluetooth) à ce système de navigation, veillez à réinitialiser également cet équipement.

# **Réinitialisation du système de navigation aux réglages d'origine (d'usine)**

Si vous voulez effacer les réglages mémorisés et revenir aux réglages d'origine (d'usine) du système de navigation, veuillez suivre les indications suivantes.

- **1 Démarrez le moteur ou mettez le contacteur en position ACC.**
- **2 Appuyez sur le bouton RESET avec la pointe d'un stylo ou un autre instrument pointu.**
	- ❒ Certains réglages et données de navigation ne sont pas effacés.

CRB2456A\_French.book Page 21 Thursday, July 12, 2007 5:59 PM

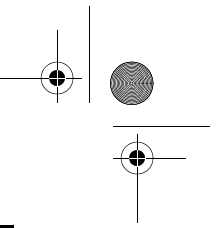

# **Disques DVD de cartes pour votre système de navigation**

# **Configuration de données enregistrées sur les disques**

La carte pour ce système de navigation est fournie sur deux disques : un pour l'ouest et l'autre pour l'est. Veuillez régler le disque à utiliser en fonction de votre destination ou de votre position actuelle. Les régions enregistrées sur chaque disque sont les suivantes :

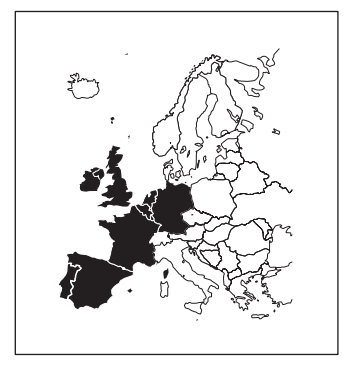

**Disque de régions ouest Disque de régions est**

❒ Si vous retirez le disque et en insérez un autre, le système de navigation redémarre automatiquement et établit un nouvel itinéraire. (Cette opération de "Recalcul" automatique ne peut pas être annulée.)

# **Utilisation initiale**

Si l'apprentissage initial n'est pas terminé, l'écran suivant apparaît.

#### **1 Si un message apparaît, touchez "OK".**

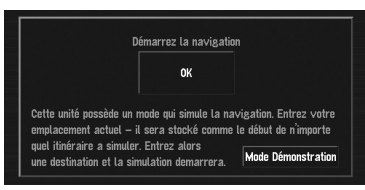

Lors du premier démarrage du système de navigation, le capteur hybride 3D démarre automatiquement l'apprentissage initial. Le positionnement par satellites GPS n'est réalisé que lorsque l'apprentissage initial du capteur hybride 3D est terminé. Avant cela, il se peut que la localisation de votre véhicule ne soit pas très précise. Il ne s'agit pas d'une erreur. Une fois l'apprentissage initial terminé, la position de votre véhicule est détectée avec une grande précision.

- ❒ "**Mode Démonstration**" est la démonstration utilisée en magasin. Ne touchez pas "**Mode Démonstration**".
- ➲ En cas d'apparition d'un message d'erreur lors de l'apprentissage initial ➞ Page 147

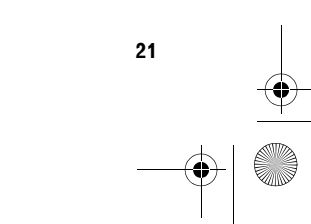

CRB2456A\_French.book Page 22 Thursday, July 12, 2007 5:59 PM

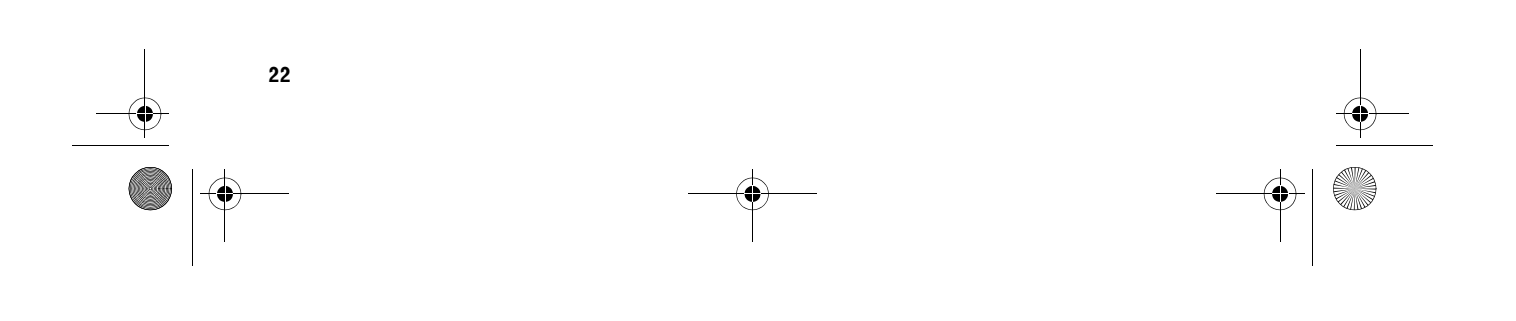

CRB2456A\_French.book Page 23 Thursday, July 12, 2007 5:59 PM

# *Chapitre 1*

# **NAVIVAY**

# *Commandes de base*

# **Unité de navigation**

Cette section concerne les noms de composants et les fonctions principales des boutons.

# $\bigcap$ 6 3  $\circled{4}$  $\circledS$  $\overline{\mathbf{d}}$   $\overline{\mathbf{d}}$   $\overline{\mathbf{d}}$ 6  $^\circledR$ 8  $(4)$   $(3)$   $(2)$   $(1)$   $(0)$   $(9)$

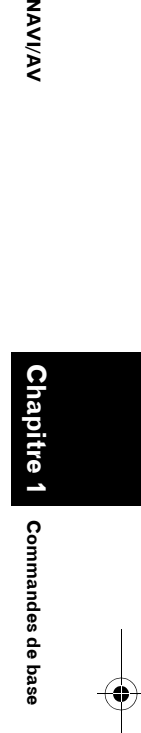

#### 1 **Indicateur de disque**

Quand un disque est inséré dans le système de navigation, cet indicateur s'allume.

#### 2 **Panneau LCD**

3 **Écran LCD**

#### 4 **Bouton AV**

Ce bouton permet d'afficher l'écran des commandes AV.

#### 5 **Bouton MAP**

Ce bouton permet de voir la carte ou changer de mode de visualisation.

#### 6 **Bouton MENU**

Ce bouton permet d'afficher le menu de navigation ou le menu AV.

### 7 **Bouton RESET**

➲ "Réinitialisation du microprocesseur" ➞ Page 20

#### 8 **Bouton DETACH**

Appuyez sur ce bouton pour retirer le panneau avant de l'unité d'affichage.

# 9 **Bouton OPEN/CLOSE**

Ce bouton permet d'ouvrir et fermer le panneau LCD.

Appuyez de manière prolongée sur ce bouton pour voir l'écran **Flap Setup**.

➲ "Réglage de l'angle du panneau LCD" ➞ Page 25

# **10 Bouton**  $\blacktriangleright\blacktriangleleft$

Ce bouton permet de réaliser une syntonisation manuelle, une avance/un retour rapide et une recherche de piste.

#### b **Bouton EJECT**

**(2) Bouton PHONE** 

Ce bouton permet d'afficher l'écran des commandes **BT-TEL**.

Si vous appuyez de manière prolongée sur ce bouton, le sous-affichage change dans l'ordre suivant :

Heure actuelle — Pas d'indication — Informations source AV

➲ "Téléphone main libre" ➞ Page 96

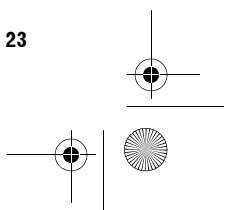

CRB2456A\_French.book Page 24 Thursday, July 12, 2007 5:59 PM

#### **13 Panneau avant**

➲ "Dépose du panneau avant" ➞ Page 26

#### e **Logement de chargement de disque**

➲ "Insérer/Éjecter un disque" ➞ Page 24

#### **(5)** Sous-afficheur

Affiche l'heure actuelle ou les informations sur la source AV en cours d'utilisation.

#### g **Bouton rotatif de VOLUME**

Tournez ce bouton pour régler le volume AV (audio et vidéo) ou appuyez dessus pour changer de source AV. Appuyez de manière prolongée sur le bouton rotatif **VOLUME** pour mettre la source en sourdine.

VAVIVAV

# **Séquence des opérations du démarrage à l'arrêt**

❒ Si le programme n'est pas installé, reportez-vous à la page 130 et installez le programme.

#### **1 Démarrez le moteur.**

Le système de navigation est également allumé.

Au bout d'un certain temps, l'écran d'accueil du navigateur apparaît pendant quelques secondes. Un écran de message apparaît ensuite.

❒ Insérez le disque DVD de cartes Pioneer dans le logement de chargement de disque.

# **2 Vérifiez les détails du message d'avertissement et touchez "OK".**

Vous pouvez commander le système de navigation en effleurant les touches affichées. La carte des environs apparaît.

# **3 Coupez le moteur du véhicule.**

Ce système de navigation est également mis hors service.

❒ Vous pouvez également éteindre ce produit en coupant le contact (ACC OFF).

# **Insérer/Éjecter un disque**

# **Insérer un disque**

**1 Introduisez un disque dans le logement de chargement de disque.**

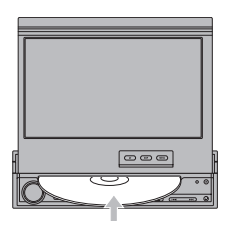

- ❒ L'unité de DVD peut lire un disque (simple), standard, de 12 cm ou 8 cm à la fois. N'utilisez pas d'adaptateur pour lire les disques 8 cm.
- ❒ N'introduisez aucun objet dans le logement de chargement de disque autre qu'un disque.

# **Éjecter un disque**

**1 Appuyez sur le bouton EJECT.** Le disque est éjecté.

# **Ouverture et fermeture du panneau LCD**

# **A ATTENTION**

- **Le panneau LCD ne doit pas être fermé manuellement en forçant. Ceci peut entraîner un dysfonctionnement.**
- **Éloignez mains et doigts de l'unité d'affichage lors de l'ouverture, la fermeture et le réglage du panneau LCD. Une attention particulière doit être prêtée aux enfants.**

Le panneau LCD s'ouvre ou se ferme automatiquement lorsque vous mettez ou coupez le contact. Vous pouvez désactiver la fonction de fermeture/ouverture automatique.

- La fonction d'ouverture/fermeture automatique gère l'afficheur comme suit:
	- Si vous coupez le contact alors que le panneau LCD est ouvert, celui-ci se fermera automatiquement après un bref instant.

#### CRB2456A\_French.book Page 25 Thursday, July 12, 2007 5:59 PM

- Lorsque le contact est mis à nouveau (ou le contacteur est mis en position ACC), le panneau LCD s'ouvre automatiquement.
- La dépose ou la fixation du panneau avant entraîne automatiquement la fermeture ou l'ouverture du panneau LCD.
- ➲ Dépose du panneau avant ➞ Page 26
- Lorsque le contact est coupé après la fermeture du panneau LCD, celui-ci ne s'ouvre pas si le contact est mis à nouveau (ou le contacteur est mis en position ACC). Dans ce cas, appuyez sur le bouton **OPEN/CLOSE** pour ouvrir le panneau LCD.
- Lors de la fermeture du panneau LCD, assurezvous qu'il est entièrement fermé. Si le panneau LCD est arrêté à mi-course, le laisser en l'état risque de l'endommager.
- **1 Appuyez sur le bouton OPEN/CLOSE pour fermer le panneau LCD.**
	- ❒ Pour l'ouvrir à nouveau, réappuyez sur le bouton **OPEN/CLOSE**.

# **Réglage du panneau LCD**

# **Réglage de l'angle du panneau LCD**

**1 Appuyez de manière prolongée sur le bouton OPEN/CLOSE.**

L'écran **Flap Setup** apparaît alors.

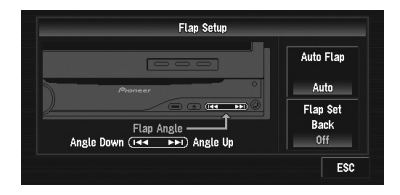

# **2** Appuyez sur le bouton  $\blacktriangleright$  ou  $\blacktriangleright$  pour **ajuster l'angle du panneau LCD de sorte qu'il soit facilement visible.**

Tans que vous maintenez le bouton  $\blacktriangleleft$  ou enfoncé, l'angle du panneau LCD continue à changer.

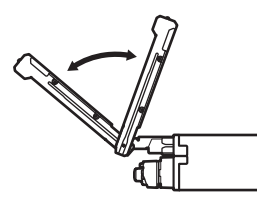

# **3 Touchez "ESC".**

Quand **Flap Setup** apparaît sur l'écran de navigation, l'écran de carte apparaît. Quand **Flap Setup** apparaît sur l'écran AV, l'écran des commandes AV en cours d'utilisation s'affiche.

- ❒ Si vous entendez un bruit indiquant que le panneau LCD tape contre la console ou le tableau de bord de votre véhicule, inclinez légèrement le panneau LCD vers l'avant à l'aide du bouton  $\blacktriangleleft$ .
- ❒ Pour ajuster l'angle du panneau LCD, veillez à utiliser le bouton  $\blacktriangleleft$  ou  $\blacktriangleright$  . Un réglage manuel du panneau LCD risque de l'endommager.

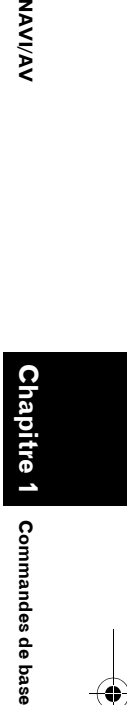

**NAVI/AN** 

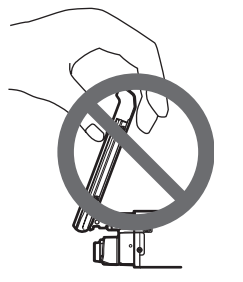

❒ L'angle réglé pour le panneau LCD est mémorisé, ce qui veut dire que le panneau LCD se remettra automatiquement en position lors de sa prochaine ouverture.

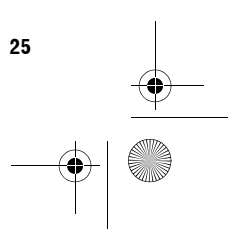

CRB2456A\_French.book Page 26 Thursday, July 12, 2007 5:59 PM

# **Réglage de la fonction coulissement retour**

Vous pouvez régler la position de coulissement du panneau LCD pour éviter que l'afficheur ne se cogne contre le levier de vitesse d'un véhicule automatique lorsqu'il est en position P (stationnement).

❒ Faites attention au fait que le panneau LCD coulisse immédiatement après l'activation ("**On**") du réglage.

# **1 Appuyez de manière prolongée sur le bouton OPEN/CLOSE.**

L'écran **Flap Setup** apparaît alors.

# **2 Touchez "Flap Set Back".**

Si vous touchez "**Flap Set Back**", vous permutez entre "**On**" et "**Off**".

# **Réglage de la fonction d'ouverture automatique**

Si vous ne souhaitez pas que l'afficheur s'ouvre et se ferme automatiquement, vous pouvez régler manuellement la fonction d'ouverture automatique.

**1 Appuyez de manière prolongée sur le bouton OPEN/CLOSE.**

L'écran **Flap Setup** apparaît alors.

**2 Touchez "Auto Flap".**

**26**

Les réglages changent à chaque fois que vous touchez "**Auto Flap**" comme suit :

- **Manual** Vous devez appuyer sur le bouton **OPEN/CLOSE** pour ouvrir/fermer l'afficheur
- **Auto** L'afficheur s'ouvre/se ferme automatiquement lorsque l'alimentation du système de navigation est mise en service

# **Protection de votre produit contre le vol**

Le panneau avant peut être détaché de l'unité d'affichage pour décourager les voleurs, comme décrit ci-dessous.

#### **Important :**

- Ne forcez jamais ou ne serrez pas fortement l'afficheur et les boutons lorsque vous le déposez ou le fixez.
- Évitez de heurter le panneau avant.
- Conservez le panneau avant à l'abri de températures élevées et de la lumière directe du soleil.
- Après avoir détaché le panneau avant, conservez-le dans un endroit sûr afin qu'il ne soit pas rayé ou ne s'endommage pas.

# **Dépose du panneau avant**

- **1 Appuyez sur le bouton DETACH pour déposer le panneau avant.**
- **2 Saisissez doucement le côté droit du panneau avant et tirez-le lentement vers l'extérieur.**

Ne faites pas tomber le panneau avant et protégez-le de tout contact avec l'eau ou d'autres liquides pour éviter de l'endommager définitivement.

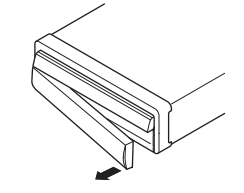

**3 Rangez la face avant dans le boîtier de protection fourni à cet effet.**

# **Pose du panneau avant**

**1 Replacez le panneau avant en le maintenant à la verticale de ce produit et clipsez-le en toute sécurité dans les attaches de fixation.**

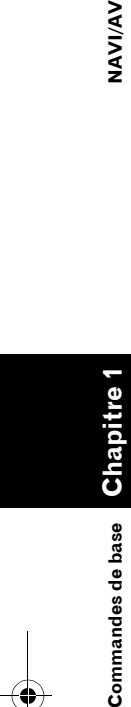

VAVIVAV

CRB2456A\_French.book Page 27 Thursday, July 12, 2007 5:59 PM

# **À propos de NAVI MENU et AV MENU**

Selon l'écran en cours d'affichage, les méthodes pour afficher NAVI MENU (pour les commandes de navigation) et AV MENU (pour les commandes audio-vidéo) varient.

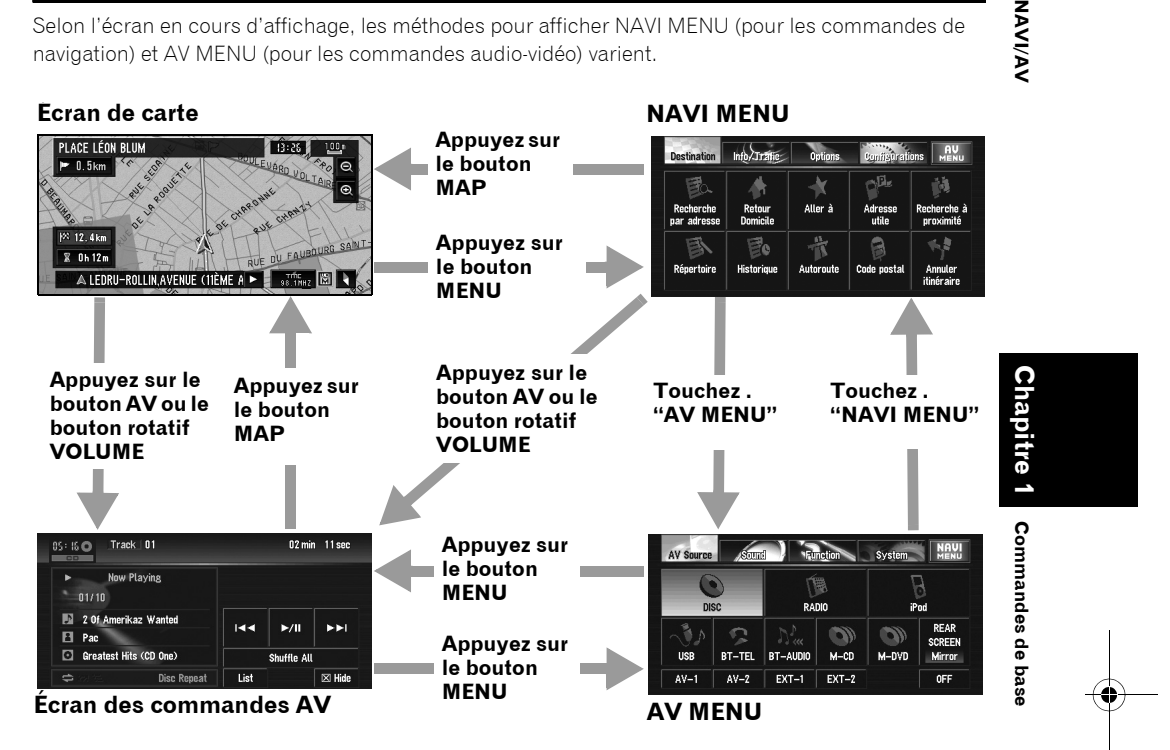

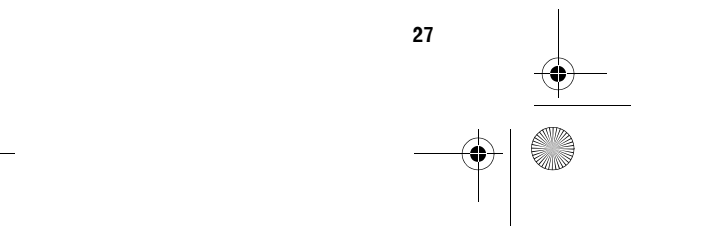

CRB2456A\_French.book Page 28 Thursday, July 12, 2007 5:59 PM

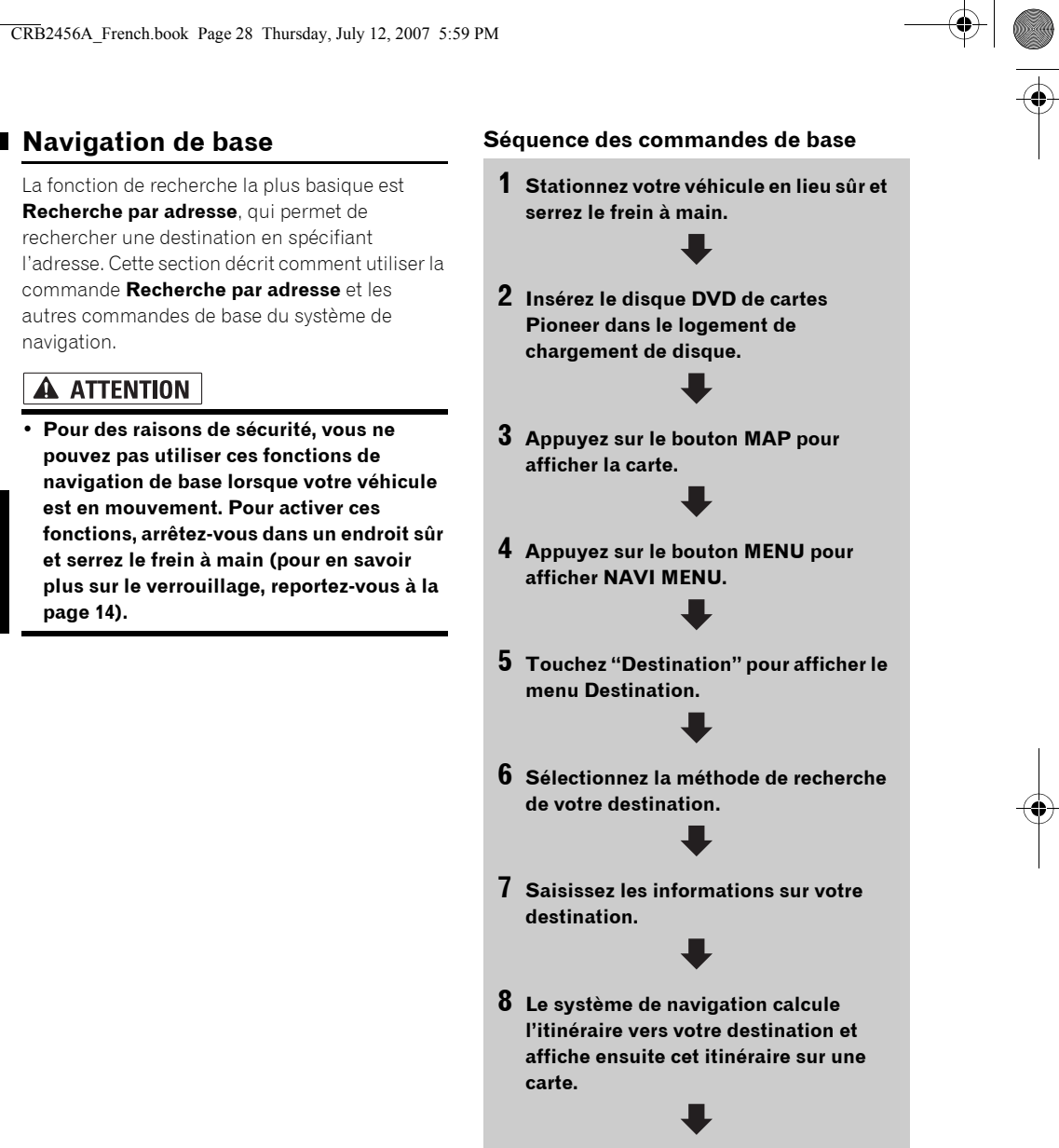

**9 Après avoir desserré le frein à main, conduisez en fonction du guidage de navigation sans oublier les consignes de sécurité importantes énumérées aux pages 13 et 15.**

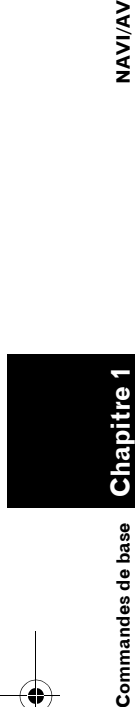

Commandes de base

navigation.

**A ATTENTION** 

**VAVIVAV** 

**page 14).**

**28**

CRB2456A\_French.book Page 29 Thursday, July 12, 2007 5:59 PM

# **Comment définir votre destination à partir d'une adresse**

- **1 Appuyez sur le bouton MAP pour afficher la carte.**
- **2 Appuyez sur le bouton MENU pour afficher NAVI MENU.**
- **3 Touchez "Destination" pour afficher le menu Destination.**
- **4 Touchez "Recherche par adresse".**

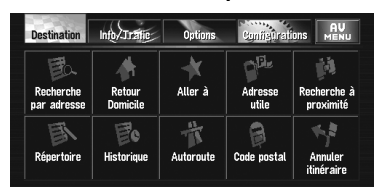

Il existe deux méthodes de recherche par adresse : l'une consiste à spécifier d'abord le nom de la rue/route et l'autre à indiquer le nom de la ville ou de la région. L'exemple suivant utilise la méthode consistant à spécifier tout d'abord le nom de la rue/route.

#### **5 Touchez "Touche du pays".**

Si la destination se trouve dans un autre pays, le réglage du pays sera également changé.

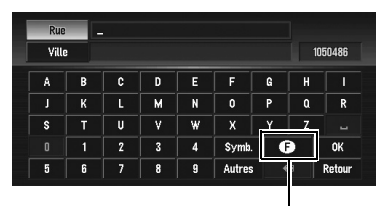

**Touche du pays** 

**6 Touchez le code du pays de destination, puis "OK".**

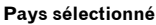

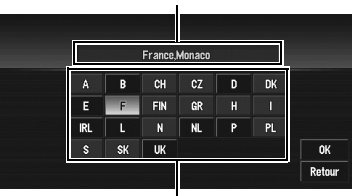

**Codes du pays**

#### **7 Saisissez le nom de rue/route.**

Touchez les lettres correspondant aux premières lettres du texte que vous souhaitez saisir. Si l'écran suivant n'est pas automatiquement affiché alors que le nom de la rue/route est précisé, essayez de toucher "**OK**".

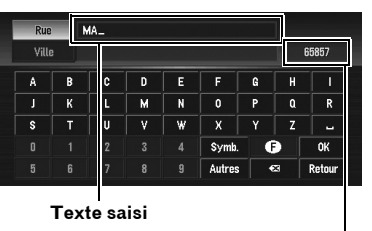

**Chapitre 1 Commandes de base Commandes de base**

**NAVI/AV**

**NAVI/AN** 

**Le nombre d'occurrences correspondant à la recherche**

#### **"Ville":**

Effleurez cette touche pour spécifier d'abord la localité ou la région de destination.

#### **:**

Le texte saisi est effacé lettre par lettre à partir de la fin du texte. Si vous continuez d'appuyer, le reste du texte est également effacé.

#### **"Autres":**

Vous pouvez saisir un texte avec des accents et trémas.

#### **"Symb.":**

Vous pouvez également saisir des symboles comme "&" et "+".

#### **"0-9":**

Vous pouvez saisir des numéros.

### **"Retour":**

Ce bouton vous permet de retourner à l'écran précédent.

❒ Par exemple, pour "Rue Olivier Metra", il vous suffit de saisir le début du nom, comme "Olivier".

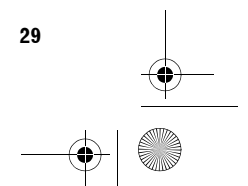

CRB2456A\_French.book Page 30 Thursday, July 12, 2007 5:59 PM

❒ Lorsque vous saisissez les caractères, le système recherchera automatiquement toutes les options possibles dans la base de données. Si une seule lettre peut être saisie à la suite de votre entrée, elle apparaîtra automatiquement.

❒ Lors de la recherche, les caractères dans "**Autres**" sont traités de la même manière que les autres lettres de l'alphabet. Le résultat sera donc identique que vous utilisiez "**A**", "**Ä**", "**Å**" ou "**Æ**".

#### **Recherche de votre destination après avoir spécifié le nom de la localité ou de la région**

Vous pouvez réduire le nombre d'occurrences correspondant à la recherche en précisant le nom de la ville ou de la région (département/ canton/province) où se trouve la localité. Lorsque vous entrez le nom de la ville ou de la région en sélectionnant la ville ou la région de destination à partir de la liste, vous retrouvez l'écran de saisie de nom de rue/route. Saisissez maintenant le nom de la rue/route, sélectionnez le nom dans la liste et passez à l'étape 9.

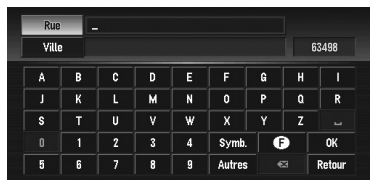

Dans le pays sélectionné, si vous touchez "**Ville**" sans saisir le nom de la ville ou de la région, vous pouvez consulter la liste des villes ou régions que vous avez déjà recherchées. (Cette fonction n'est pas disponible lors d'une première utilisation et si vous avez sélectionné un pays dans lequel vous n'avez effectué aucune recherche.)

**30**

**Chapitre 1**

de base

Commandes

**Commandes de base NAVI/AV**

VAVIVAV

#### **8 Touchez le nom de rue/route dans la liste.**

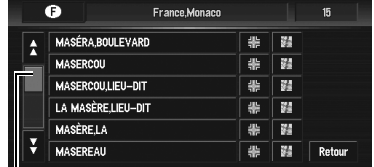

#### **Barre de défilement**

Lorsque vous touchez  $\frac{\triangle}{\triangle}$  ou  $\frac{\triangle}{\triangle}$  sur la barre de défilement, vous pouvez parcourir la liste et visualiser les lignes restantes. Si une ligne ne peut pas être affichée

entièrement, touchez > à droite.

- Si vous touchez , vous pouvez spécifier la rue/route sélectionnée et les rues transversales pour régler une intersection comme destination. Cela peut s'avérer utile si vous ne connaissez pas le numéro de maison de votre destination ou que vous ne pouvez pas saisir le numéro de maison de la rue/route spécifiée.
- Si vous touchez : une carte de l'endroit sélectionné apparaît. (Les noms d'endroits potentiels peuvent apparaître dans la liste.)
- ➲ "Lorsque apparaît à droite de la liste" ➞ Page 42
- ❒ Si un seul choix est possible pour la rue sélectionnée, le calcul de l'itinéraire démarre après avoir touché la ligne.
- ❒ Si plusieurs choix sont possibles, une liste apparaît, sélectionnez la location désirée et passez à l'étape suivante.

#### **9 Saisissez le numéro de maison et touchez "OK"..**

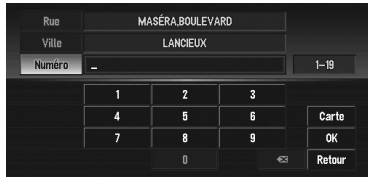

#### **Carte:**

La carte de cet endroit s'affiche.

• Si plusieurs choix sont possibles, une liste apparaît. Sélectionnez la location désirée et passez à l'étape suivante.

CRB2456A\_French.book Page 31 Thursday, July 12, 2007 5:59 PM

➲ "Lorsque apparaît à droite de la liste" ➞ Page 42

## **10Le calcul d'itinéraire démarre automatiquement.**

Le calcul d'itinéraire démarre. Lorsque le calcul d'itinéraire est terminé, la carte des environs de votre destination apparaît. (L'itinéraire apparaît en vert ou en bleu clair sur la carte.)

- ❒ Si vous appuyez sur le bouton **MENU**, le calcul d'itinéraire est annulé.
- ❒ Une fois l'itinéraire calculé, le système commence à mettre en mémoire les données cartographiques de l'itinéraires pour le "mode de mémoire navi".
- ❒ Si vous recherchez une destination alors que l'itinéraire est déjà défini, définissez la région spécifiée devienne comme votre destination et demandez qu'un nouvel itinéraire soit recherché, ou recherchez un itinéraire par le biais de cette région.
- ➲ Ajout de points de passage ➞ Page 49
- ❒ Une fois recherchée, une position est automatiquement enregistrée dans l'"**Historique**".
- ➲ "Enregistrement d'un lieu précédemment recherché dans le Répertoire" → Page 56

#### **11Conduisez selon les informations affichées et vocales.**

Votre système de navigation fournit les informations suivantes à un rythme adapté à

- la vitesse de votre véhicule :
- Distance jusqu'à la prochaine intersection
- Sens du trajet
- Numéro de l'autoroute
- Point de passage (si défini)
- Votre destination
- ➲ Recherche d'un nouvel itinéraire ➞ Page 48
- ➲ "Annulation du guidage sur l'itinéraire" ➞ Page 46
- **□** Touchez **P** 0.4km pour entendre les informations à nouveau.
- ❒ Pour régler le volume de navigation, allez dans NAVI MENU.
- ➲ Réglage du volume de navigation ➞ Page 68

❒ Si vous vous arrêtez à une station-essence ou un restaurant pendant le guidage d'itinéraire, votre système de navigation vous rappelle votre destination et des informations relatives à l'itinéraire. Lorsque vous démarrez le moteur et revenez sur l'itinéraire, le guidage d'itinéraire reprend.

#### **Comment lire l'écran**

Cette section décrit uniquement les éléments affichés sur l'écran de la carte.

➲ Détails de l'écran de carte ➞ Page 36

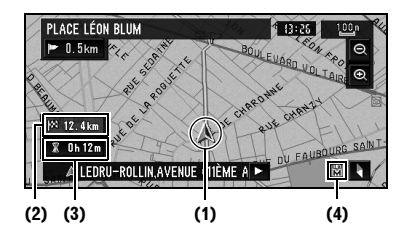

#### **(1) Position actuelle**

**(2) Distance jusqu'à la destination**

## **(3) Heure estimée d'arrivée (ou temps de voyage jusqu'à votre destination)**

**(4) Indicateur de mémoire navi**

➲ "Mode mémoire navi" ➞ Page 132

# **Mode mémoire navi**

Lorsque le disque DVD de cartes est inséré, vous pouvez enregistrer les données cartographiques sur la mémoire interne du système de navigation. Si le disque DVD de cartes est retiré du système de navigation après l'enregistrement des données, la navigation est effectuée à l'aide des données dans la mémoire (mode mémoire navi). Lorsque **disparaît**, le mode mémoire navi est prêt. Vous pouvez alors retirer le DVD de carte. En mode mémoire navi, vous pouvez reproduire un CD musical ou un DVD-Vidéo sur le système de navigation pendant la navigation. La navigation passe automatiquement en mode mémoire navi lorsque le disque DVD de cartes est retiré du système de navigation.

Toutefois certaines fonctions sont limitées et diffèrent de celles de la navigation via un DVD de carte (mode DVD navi). Si vous souhaitez utiliser ces fonctions, veuillez à nouveau insérer le disque DVD de cartes.

**31**

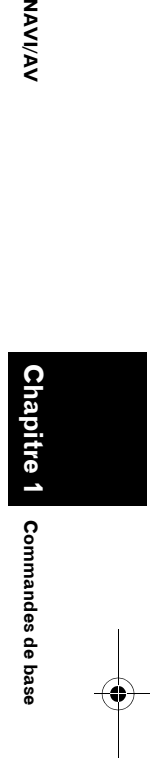

NAAV টু CRB2456A\_French.book Page 32 Thursday, July 12, 2007 5:59 PM

En mode mémoire navi, la navigation est uniquement effectuée à l'aide des données de la mémoire.

- ❒ En outre, il se peut que vous deviez insérer le disque DVD de cartes et enregistrer de nouvelles données dans la mémoire pendant la navigation, lorsque la destination est très éloignée. Le mode mémoire navi utilise les données de carte suivantes pour effectuer la navigation.
- ➲ Pour obtenir des informations plus détaillées, consultez la page 132.

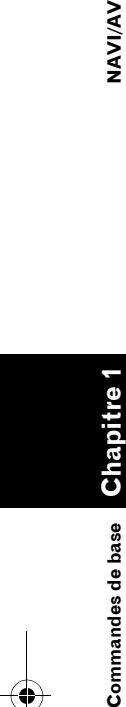

**VAVIVAV** 

# **Source AV basique**

Cette section décrit les commandes basiques AV, notamment le réglage du volume, le changement de source et l'arrêt de la source à l'aide des commandes CD par exemple.

# **Sélection d'une source AV**

**1 Appuyez sur le bouton rotatif VOLUME (ou le bouton AV) pour passer à l'écran des commandes AV.**

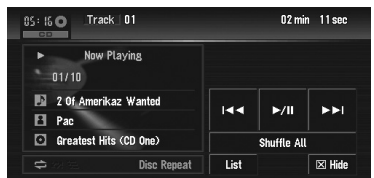

- **2 Appuyez sur le bouton MENU pour passer à AV MENU.**
- **3 Touchez l'icône source pour sélectionner la source souhaitée sur l'écran AV Source.**

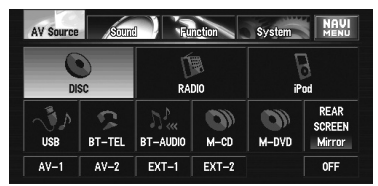

- ❒ Lorsque l'écran des commandes AV est affiché, appuyez sur le bouton rotatif **VOLUME** pour changer de source : "**DISC**" [CD, ROM, DVD-V, DivX] (unité de DVD intégrée) — "**RADIO**" (tuner) — "**iPod**" (iPod) — "**USB**" (USB) — "**BT-TEL**" (Téléphone Bluetooth) — "**BT-AUDIO**" (Audio Bluetooth) — "**M-CD**" (lecteur CD à chargeur) — "**M-DVD**" (lecteur DVD à chargeur) — "**AV-1**" (entrée vidéo 1) — "**AV-2**" (entrée vidéo 2) — "**EXT-1**" (unité externe 1) — "**EXT-2**" (unité externe 2) — "**OFF**" (source éteinte)
- ❒ Touchez "**OFF**" pour mettre la source sur **OFF**.
- ❒ Touchez "**REAR SCREEN**" pour sélectionner la source de l'afficheur arrière.
- ➲ "Sélection de la vidéo de l'"Afficheur arrière""  $\rightarrow$  Page 123
- ❒ Vous ne pouvez pas utiliser les sources qui ne sont pas raccordées au système de navigation, les sources qui reproduisent déjà un disque ou un chargeur et les sources qui ne sont pas entièrement configurées.
- ❒ Le terme "unité externe" se réfère à un produit Pioneer (disponible actuellement et ultérieurement) qui, bien qu'incompatible en tant que source, permet de commander des fonctions de base à l'aide du système de navigation. Le système de navigation peut commander deux unités externes. Lorsque ce produit est utilisé avec deux unités externes, l'unité externe 1 ou l'unité externe 2 est attribuée.
- ❒ Quand le mode "**Antenna Control**" est réglé sur "**Radio**", l'antenne du véhicule peut être rentrée ou désactivée en suivant les instructions ci-dessous.
	- Remplacez la source radio (AM ou FM) par une autre source.
	- Désactivez la source.
	- Coupez le contact (ACC OFF).

Si le mode "**Antenna Control**" est réglé sur "**Power**", l'antenne du véhicule ne peut être rentrée ou désactivée que si le contact est coupé (ACC OFF).

➲ "**Antenna Control**" ➞ Page 125

CRB2456A\_French.book Page 33 Thursday, July 12, 2007 5:59 PM

# **Réglage du volume**

**1 Le bouton rotatif VOLUME vous permet de régler le niveau sonore.**

Tournez le bouton rotatif **VOLUME** pour augmenter ou diminuer le volume.

- ❒ Pour ajuster le volume de navigation (guidage vocal), accédez à "**Volume**" sous NAVI MENU.
- ➲ Réglage du volume de navigation ➞ Page 68

# **Désactivation de la source**

- **1 Appuyez sur le bouton rotatif VOLUME (ou le bouton AV) pour passer à l'écran des commandes AV.**
- **2 Appuyez sur le bouton MENU pour passer à AV MENU.**
- **3 Touchez "OFF" dans l'écran AV Source.**
- ❒ Appuyez de manière prolongée sur le bouton rotatif **VOLUME** pour mettre la source en sourdine.

# **Comment écouter un CD**

Vous pouvez écouter un CD audio en retirant le disque DVD de cartes du système de navigation.

- ➲ À propos de la mémoire de navigation ➞ "Mode mémoire navi" à la page 31. (Pour en savoir plus, reportez-vous à la page 132.)
- **1 Appuyez sur le bouton EJECT pour retirer le disque DVD de cartes.**

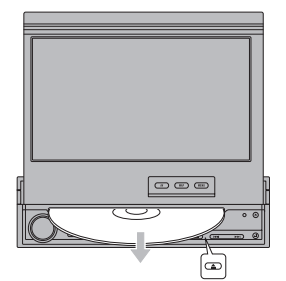

- **2 Insérez le CD dans le logement de chargement de disque.**
	- Le CD audio dans le système de navigation est lu.

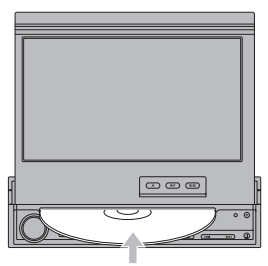

**3 Appuyez sur le bouton rotatif VOLUME (ou le bouton AV) pour passer à l'écran audio.**

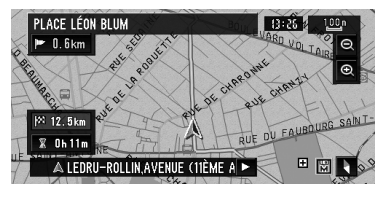

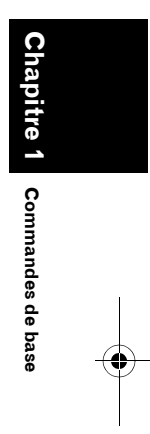

**NAVI/AV**

**AAVIVA** 

**Informations sur la piste en cours**

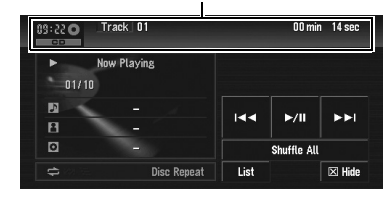

- **4 Tournez le bouton rotatif VOLUME pour régler le volume.**
- **5 Touchez ou pour sélectionner la piste que vous souhaitez écouter. Informations sur la piste en cours de lecture**

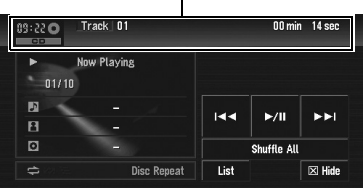

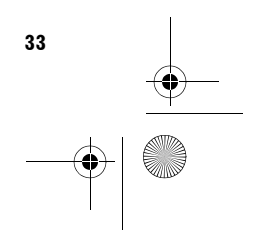

CRB2456A\_French.book Page 34 Thursday, July 12, 2007 5:59 PM

Vous pouvez également utiliser le bouton  $\blacktriangleleft$ ou  $\rightarrow$  de l'équipement pour sélectionner une piste.

#### **6 Pour effectuer une avance ou un retour rapide, touchez de manière prolongée ou .**

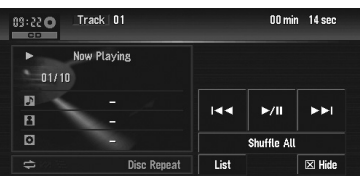

**Chapitre 1 Commandes de base NAVI/AV** Vous pouvez aussi effectuer un retour/une avance rapide en maintenant enfoncé le bouton  $\blacktriangleright$  ou  $\blacktriangleright$  de l'équipement.

VAVIVAV

Commandes de base

# **7 Pour masquer la touche, utilisez la touche "Hide".**

**Informations sur la source audio en cours de lecture**

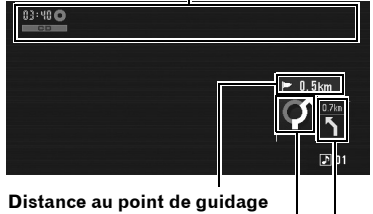

**Sens de déplacement actuel**

# **Prochaine direction à prendre**

❒ Si vous touchez l'écran, les touches de l'écran tactile apparaissent à nouveau.

# **Touches disponibles**

La couleur d'une touche ou d'une fonctionnalité indique sa disponibilité. Selon l'état de votre véhicule, certaines touches sont disponibles et d'autres non.

(par ex. "Recherche par adresse")

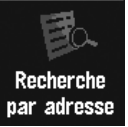

Touche de l'écran tactile noire : la touche est active.

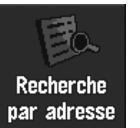

Touche de l'écran tactile grise avec lettres blanches :

Cette fonction n'est pas disponible en mode mémoire navi ou bien la fonction n'est pas disponible pour les régions non enregistrées sur le disque.

En effleurant cette touche, vous activez un message indiquant que la fonction n'est pas disponible.

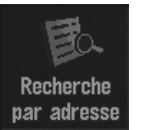

Touche de l'écran tactile grise avec lettres grises :

la fonction n'est pas disponible (c'est-à-dire, cette opération est interdite pendant la conduite).

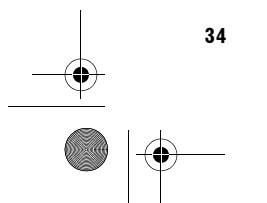

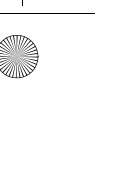
CRB2456A\_French.book Page 35 Thursday, July 12, 2007 5:59 PM

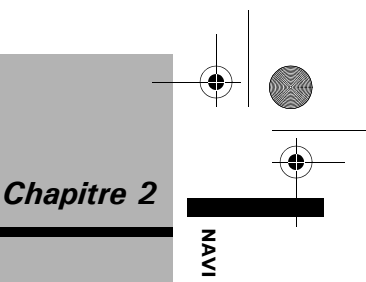

### *Menu de navigation et affichage de carte*

Cette section décrit les commandes basiques de navigation, notamment comment afficher NAVI MENU et comment utiliser le menu des raccourcis et l'écran de carte.

### **Comment utiliser les écrans à menu**

Il existe deux types de menu de navigation : le "NAVI MENU" et le "Menu des raccourcis".

❒ Les fonctions ne pouvant pas être utilisées en mode mémoire navi sont indiquées en lettres blanches sur fond gris. Si vous souhaitez utiliser ces fonctions, veuillez insérer le disque DVD de cartes.

### **NAVI MENU**

Utilisez ce menu pour les commandes de base de votre système de navigation.

- **1 Lorsque la carte est affichée, appuyez sur le bouton MENU.**
- **2 Pour passer au menu que vous souhaitez utiliser, touchez le nom du menu affiché en haut de l'écran.**

Le NAVI MENU est divisé en quatre sousmenus. "**Destination**", "**Info/Trafic**", "**Options**", "**Configurations**".

- ❒ Touchez "**AV MENU**" pour passer à l'écran des commandes AV.
- ➲ Écran des commandes AV ➞ Page 73
- **3 Pour retourner à la carte, appuyez sur le bouton MENU.**

### **Menu Destination**

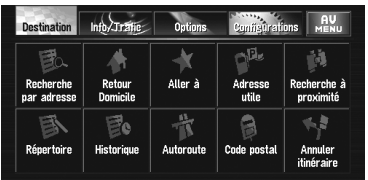

Sélectionnez la méthode de recherche de la destination. L'itinéraire peut également être annulé à partir de ce menu.

- ➲ Indication de l'adresse et recherche de la destination → Page 28
- ➲ Autres méthodes de recherche ➞ Page 43 à 46

### **Menu Info/Trafic**

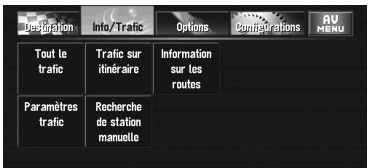

Utilisez ce menu pour consulter principalement les informations de trafic.

- ➲ Tout le trafic ➞ Page 59
- ➲ Trafic sur itinéraire ➞ Page 60

### **Menu Options**

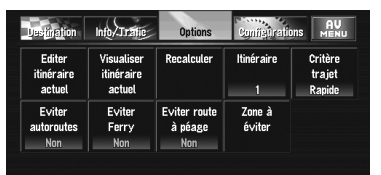

Ce menu permet de préciser les conditions de définition de l'itinéraire de destination.

➲ Réglage des options d'itinéraire ➞ Page 52

❒ "**Editer itinéraire actuel**", "**Visualiser itinéraire actuel**" et "**Recalculer**" peuvent être utilisés lorsque l'itinéraire est défini.

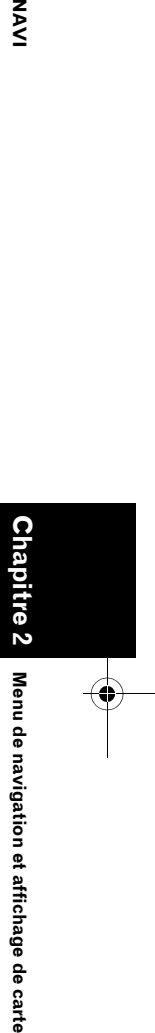

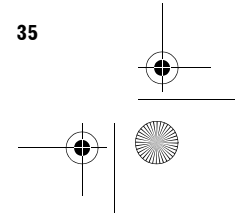

CRB2456A\_French.book Page 36 Thursday, July 12, 2007 5:59 PM

**Menu Configurations**

**SAS** 

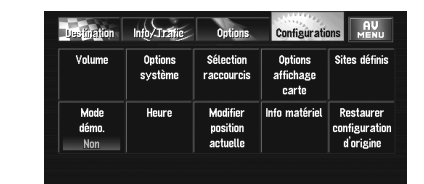

Réglez les fonctions de navigation de sorte qu'elles puissent être utilisées facilement.

➲ Menu Configurations➞ Chapitre 5

### **Menu des raccourcis**

Les raccourcis permettent de réaliser différentes tâches, telles que calculer l'itinéraire pour la position définie par le curseur de défilement ou enregistrer une position dans le **Répertoire**, plus rapidement qu'à partir du NAVI MENU.

- ❒ Les raccourcis affichés à l'écran peuvent être changés. Les raccourcis décrits dans le présent manuel sont les raccourcis disponibles avec le système configuré par défaut.
- ❒ Les rubriques marquées d'un astérisque (\*) ne peuvent pas être effacées du menu des raccourcis.
- ➲ Changement d'un raccourci ➞ Page 69

### **1 Lorsque la carte est affichée, touchez brièvement n'importe quelle partie de la carte.**

Si vous gardez le doigt sur la carte, elle commence à défiler.

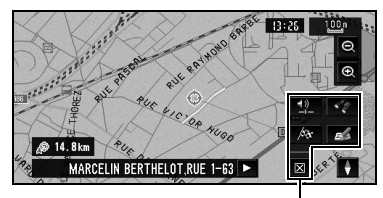

**Menu des raccourcis**

### **: Destination\***

**36**

Elle est affichée lorsque la carte défile. Réglez l'itinéraire sur la position définie à l'aide du curseur de défilement.

➲ Recherche de la destination sur la carte ➞ Page 41

### **: Chg itin\***

Elle est affichée lorsque la carte défile. Cette rubrique est uniquement disponible pendant un guidage d'itinéraire. Vous pouvez ajouter des changements d'itinéraire dans le guidage d'itinéraire.

- ➲ "Recalcul de l'itinéraire vers la destination au moyen du menu Options" ➞ Page 48
- ➲ "Recalcul d'une distance spécifique sur l'itinéraire devant votre position actuelle"  $\rightarrow$  Page 48
- ➲ "Contrôle de l'itinéraire défini" ➞ Page 46
- ➲ "Annulation du guidage sur l'itinéraire" ➞ Page 46
- ➲ "Saut d'un point de passage" ➞ Page 50

### **: Recherche de proximité**

Sélectionnez une position à l'aide du curseur de défilement. Les adresses utiles à proximité seront également trouvées.

➲ Recherche des points de repère aux environs d'une position donnée ➞ Page 45

### **: Enregistrement**

Enregistrement de la position indiquée par le curseur de défilement dans le **Répertoire**.

- ❒ Si vous touchez "**Enregistrement**" et sélectionnez "**Sauvegar.**", vous pouvez enregistrer l'emplacement dans le répertoire.
- ➲ Enregistrement d'une position ➞ Page 56

### **: Réglage du volume**

Cette option permet de régler le volume sonore pour la navigation. ➲ Réglage du volume de guidage ➞ Page 68

### **: Fermeture du menu**

Masque le menu des raccourcis.

### **Comment utiliser la carte**

L'essentiel des informations fournies par votre système de navigation apparaît sur la carte. Vous devez comprendre comment les informations apparaissent sur la carte.

CRB2456A\_French.book Page 37 Thursday, July 12, 2007 5:59 PM

### **Passage au mode d'affichage de la position actuelle à l'écran**

Il y a quatre types d'affichage de carte et deux

modes de visualisation supplémentaires.

- **Carte** • **3 D**
- **Petite flèche** (uniquement pendant le guidage sur l'itinéraire)
- **RUES / Carte** (uniquement pendant le guidage sur l'itinéraire)
- **Dynamique des véhicules**
- **Vue arrière** (Possible uniquement lorsque "**Camera**" est réglé sur "**On**")
- ❒ Si vous déviez de l'itinéraire avec le guidage réglé sur **RUES / Carte** ou **Petite flèche** et saisissez un nom de rue/route non enregistré sur le disque, l'écran passe au mode **Carte**. Lorsque vous retrouvez l'itinéraire, l'écran repasse à la vue d'origine et reprend le guidage d'itinéraire.
- **1 Appuyez sur le bouton MAP pour afficher une carte de la région environnante de la position actuelle.**
- **2 Réappuyez sur le bouton MAP.**
- **3 Touchez le nom de mode ou appuyez sur le bouton MAP pour sélectionner le mode que vous souhaitez afficher.**

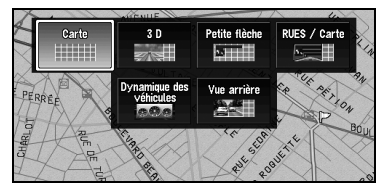

❒ Si vous sélectionnez le mode en appuyant sur le bouton **MAP**, l'écran passe automatiquement au mode Affichage de la carte sélectionnée après 4 secondes.

### **Comment visualiser la carte de la position actuelle**

### **Carte**

Il affiche la carte standard.

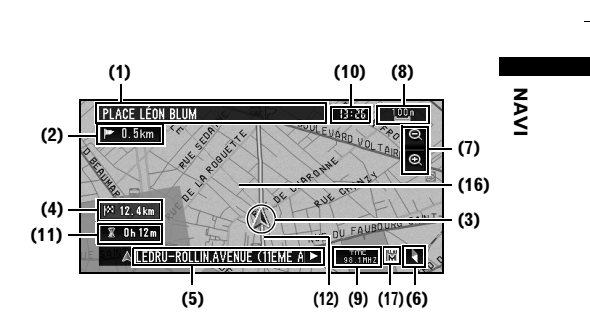

### **3 D**

Il affiche la carte correspondant au point de vue du conducteur.

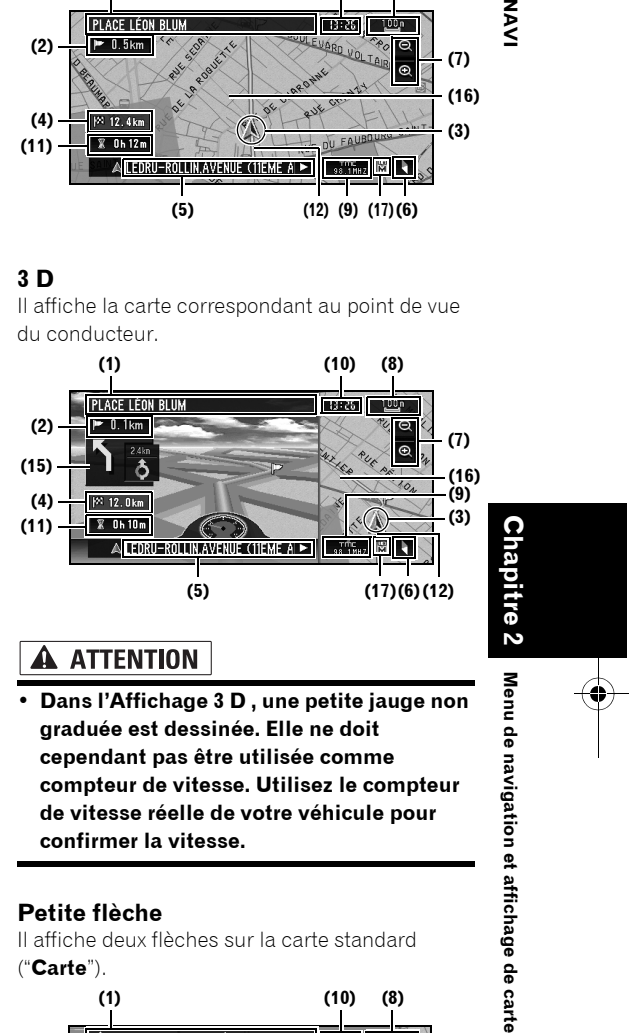

**• Dans l'Affichage 3 D , une petite jauge non graduée est dessinée. Elle ne doit cependant pas être utilisée comme compteur de vitesse. Utilisez le compteur de vitesse réelle de votre véhicule pour confirmer la vitesse.**

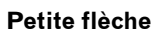

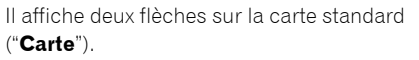

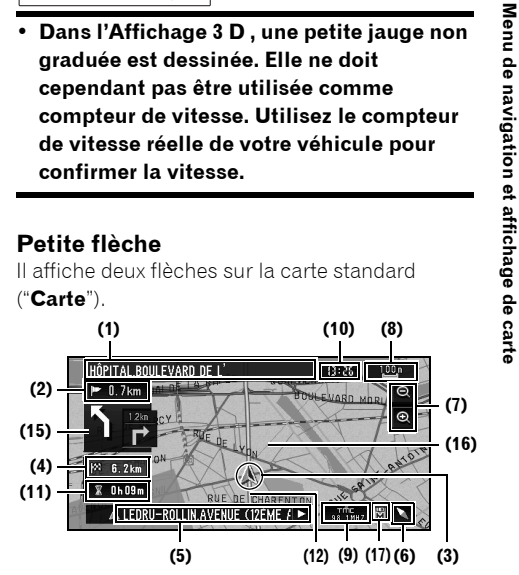

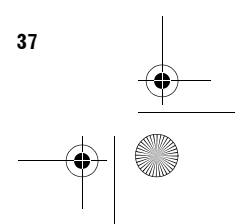

CRB2456A\_French.book Page 38 Thursday, July 12, 2007 5:59 PM

### **RUES / Carte**

**NAVI** 

Il affiche le nom de la rue/route que vous allez emprunter ainsi qu'une flèche indiquant le sens de déplacement.

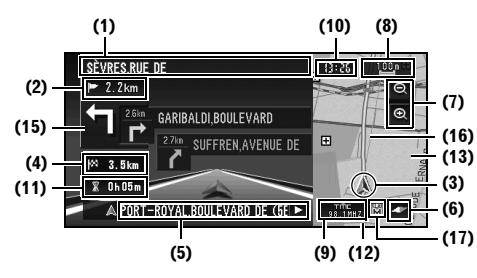

### **Affichage Dynamique des véhicules** Il indique l'état de votre véhicule.

**Menu de navigation et affichage de carte NAVI Chapitre 2** Chapitre Menu de navigation et affichage de carte

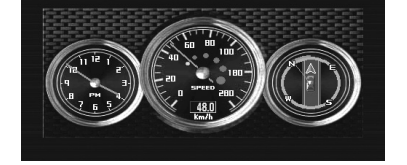

### **A ATTENTION**

- **Dans le mode Affichage Dynamique des véhicules, l'affichage du compteur de vitesse peut indiquer une vitesse différente de celle du compteur de vitesse réelle de votre véhicule car votre unité mesure la vitesse différemment.**
- ❒ Vous pouvez changer les éléments indiqués sur les compteurs de gauche et de droite.
- ➲ "Réglage de l'affichage Dynamique des véhicules" ➞ Page 64

### **Vue arrière**

**38**

L'image de rétrovisée apparaît à gauche de l'écran et la carte des environs à droite.

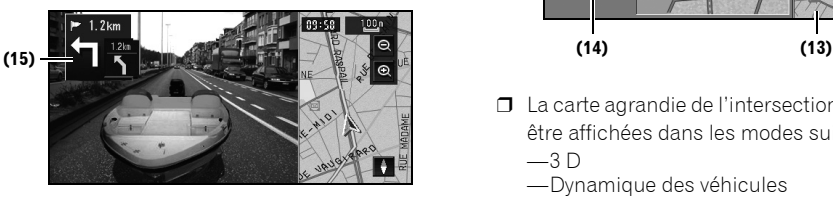

- ❒ Si vous effleurez l'écran, celui-ci passe à la **Carte** avec le menu des raccourcis. Si vous fermez le menu des raccourcis, l'écran revient au mode **Vue arrière**.
- ❒ Si "**Camera**" est réglé sur "**Off**", l'image de rétrovisée n'est pas affichée. Veuillez le régler sur "**On**".
- ➲ Réglage de la caméra ➞ Page 125
- ❒ Lorsqu'une caméra est réglée sur ON/OFF en même temps que le signal de marche arrière, aucune image de caméra ne sera affichée en mode vue arrière pendant la conduite en marche avant.
- ❒ Pour utiliser la "**Vue arrière**", la caméra doit être réglée pour toujours rester allumée. Dans ce cas, demandez au fabricant ou revendeur de la caméra si les fonctions ou la longévité de la caméra risquent d'être affectées.
- ❒ Vue arrière peut être affiché à tout moment (c'est-à-dire pendant la surveillance d'une caravane, etc.) dans un écran divisé dans lesquels les informations de la carte sont affichées en partie.

Veuillez noter qu'avec ce réglage, l'image de la caméra n'est pas redimensionnée en fonction de l'écran et une partie de ce qui est vue par la caméra n'est pas visible.

### **Carte agrandie de l'intersection**

Lorsque l'option "**Gros-plan d'intersection**" du menu Configurations est activée ("**Oui**"), une carte agrandie de l'intersection apparaît. Si vous roulez sur autoroute, l'illustration du guide spécial est affichée.

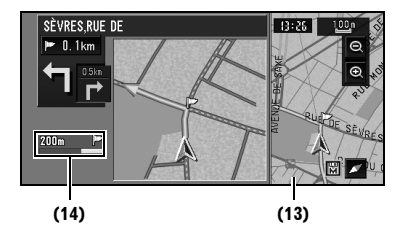

❒ La carte agrandie de l'intersection ne peut pas être affichées dans les modes suivants : —3 D

—Dynamique des véhicules

CRB2456A\_French.book Page 39 Thursday, July 12, 2007 5:59 PM

### **Affichage pendant la conduite sur autoroute**

À différents endroits de l'autoroute, des informations sur la voie sont disponibles, indiquant la voie recommandée pour faciliter la manœuvre du prochain guidage.

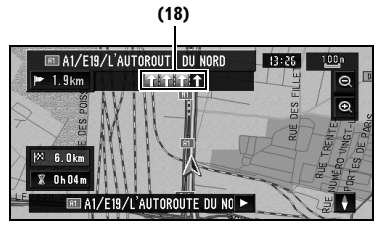

Lors de la conduite sur autoroute, les numéros de sorties et les panneaux d'autoroute peuvent être affichés à proximité d'échangeurs et de sorties.

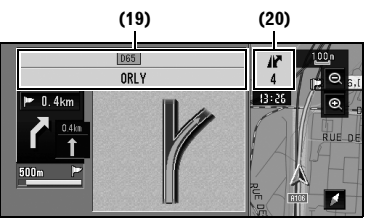

### **Rubriques à l'écran**

### **Point de guidage\***

Le point de guidage suivant (prochaine intersection, etc.) est indiqué par l'icône drapeau jaune.

### **Destination\***

Un drapeau en damier indique votre destination.

### **(1) Nom de la prochaine rue à emprunter (ou prochain point de guidage)\***

**(2) Distance au point de guidage\***

Effleurez cette touche pour passer à l'information suivante.

### **(3) Position actuelle**

La pointe du triangle indique la position actuelle de votre véhicule et l'affichage se déplace automatiquement pendant que vous roulez.

### **(4) Distance jusqu'à la destination (ou distance jusqu'au point de passage)\***

Si des points de passage sont définis, l'écran change à chaque effleurement. Lorsqu'au moins deux points de passage sont définis, la distance jusqu'à la destination et la distance jusqu'au prochain point de passage sont commutées.

### **(5) Nom de la rue/route sur laquelle vous roulez (ou nom de localité, etc.)**

### **(6) Boussole**

La flèche rouge indique le nord. Si l'échelle est inférieure à 50 km (25 mi), la direction de la carte affichée (nord en haut/ce qui est devant vous est en haut) peut être modifiée en touchant la carte. Lorsque l'échelle de la carte n'est pas inférieure à 50 km (25 mi), elle est définie avec le "nord en haut".

### **Ce qui est devant vous est en haut :**

La carte indique toujours la direction du véhicule comme roulant vers le haut de l'écran.

### **Nord en haut :**

La carte affiche toujours le nord en haut de l'écran.

### **(7) Zoom avant/Zoom arrière**

Effleurez cette touche pour changer l'échelle de la carte.

➲ "Comment changer l'échelle de la carte" ➞ Page 40

### **(8) Échelle de la carte**

L'échelle de la carte est indiquée par distance.

### **(9) Icône TMC**

Si un itinéraire a été calculé, effleurez cette touche pour vérifier s'il y a des informations de trafic annonçant un embouteillage pour cet itinéraire. Si aucun itinéraire n'a été calculé, effleurez cette touche pour afficher une liste des informations de trafic.

### **(10) Heure locale**

### **(11) Heure estimée d'arrivée (ou temps de voyage jusqu'à votre destination)\***

Vous pouvez passer d'un affichage à l'autre en effleurant cette touche.

L'heure estimée d'arrivée est automatiquement calculée à partir du réglage **Vitesse moyenne** et de la vitesse moyenne réelle.

➲ Comment régler la vitesse moyenne ➞ Page 68

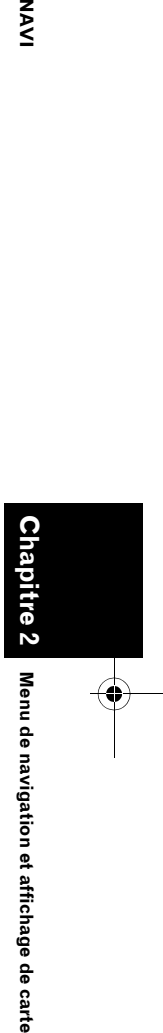

M<br>N

CRB2456A\_French.book Page 40 Thursday, July 12, 2007 5:59 PM

### **(12) Témoins de passage**

Les témoins de passage indiquent l'itinéraire point par point que votre véhicule a emprunté.

➲ Réglage des témoins de passage ➞ Page 69

### **(13) Carte des environs de votre position actuelle (carte à droite de l'écran)**

Toucher brièvement la carte permet d'afficher le menu des raccourcis et garder le doigt sur la carte permet de passer au mode défilement.

➲ "Comment amener la carte sur le lieu à examiner" ➞ Page 40

### **(14) Distance jusqu'à un point de changement de direction\***

Affichée sur la carte agrandie d'intersection. La barre verte devient de plus en plus courte à mesure que votre véhicule approche du point où vous devez tourner.

**(15) Prochain sens de déplacement\***

Lorsque vous vous rapprochez d'un point de guidage, il apparaît en vert.

### **(16) Ligne de direction\***

**Chapitre 2**

ن

navigation et affichage de carte

흥  $\overline{a}$ قع

**Menu de navigation et affichage de carte NAVI**

 $\overline{3}$ 

La direction prise vers votre destination (ou vers le curseur de défilement) est indiquée par une ligne droite.

### **(17) Indicateur de mémoire navi**

➲ À propos de l'indicateur de mémoire navi ➞ Page 134

### **(18) Informations sur la voie\***

Les informations sur la voie apparaissent la première fois que vous utilisez le guidage vocale sur un itinéraire. Lorsque l'écran de guidage est affiché à proximité d'un échangeur ou d'une sortie, les informations sur la voie disparaissent.

### **(19) Panneaux sur l'autoroute\***

Ceux-ci indiquent le numéro de route et donnent des informations sur le sens.

### **(20) Informations sur les sorties d'autoroute\*** Les sorties d'autoroute sont affichées.

- ❒ Les informations marquées d'un astérisque (\*) apparaissent uniquement quand l'itinéraire est défini.
- ❒ En fonction des conditions et des réglages, certaines rubriques peuvent ne pas être affichées.

### **Comment changer l'échelle de la carte**

Les touches  $\bullet$  et  $\bullet$  vous permettent de changer l'échelle de la carte. Si vous appuyez de manière prolongée sur  $\bullet$  ou  $\bullet$ , vous pouvez modifier l'échelle par palier plus petit, entre 25 m et 500 km (25 yards à 250 miles). Si vous êtes en **Carte** ou **Petite flèche**, la "Touche échelle directe" apparaît. Cette touche vous permet d'afficher la carte à l'échelle sélectionnée directement.

❒ En mode mémoire navi et/ou lorsque vous traversez une zone qui n'est pas enregistrée sur le disque, la sélection de l'échelle est limitée.

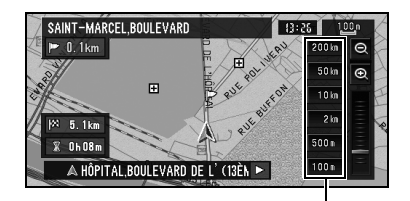

**Touche échelle directe**

- ❒ L'icône d'une destination enregistrée et les icônes d'informations de trafic sont affichées lorsque l'échelle de carte est 20 km (10 miles) maximum.
- ❒ Les icônes d'adresses utiles et les lignes d'embouteillages sont affichées lorsque l'échelle de la carte est de 1 km (0,75 mile) ou moins.

### **Comment amener la carte sur le lieu à examiner**

Si vous touchez brièvement l'affichage, le menu des raccourcis apparaît.

Touchez pendant au moins 2 secondes la carte à n'importe quel endroit et vous passez au mode défilement. La carte commence à défiler en direction du point que vous avez touché sur l'écran. Le défilement s'arrête sitôt que vous retirez votre doigt de l'écran. À ce moment, le curseur de défilement apparaît au centre de l'écran. En outre, une ligne reliant la position actuelle et le curseur de défilement apparaît.

### CRB2456A\_French.book Page 41 Thursday, July 12, 2007 5:59 PM

Appuyez sur le bouton **MAP** pour retourner à la carte des environs.

❒ Touchez la zone près du centre de l'écran pour faire défiler lentement la carte. Touchez les bords de l'écran pour faire défiler rapidement la carte.

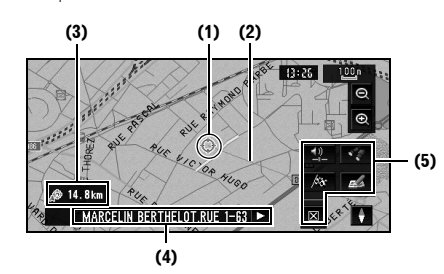

### **(1) Position du curseur**

La position du curseur de défilement indique le lieu sélectionné sur la carte actuelle.

❒ Lorsque l'échelle est de 200 m (0,25 mi) maximum, la route apparaît en bleu clair à proximité du curseur de défilement.

### **(2) Ligne de direction**

Le sens vers le curseur de défilement est indiqué par une ligne droite.

### **(3) Distance à la position actuelle**

Il s'agit de la distance en ligne droite entre la position indiquée par le curseur de défilement et votre position actuelle.

### **(4) Le nom de la rue/route, de la localité, de la région et autres informations relatives à cette position.**

(Les informations affichées varient en fonction de l'échelle.)

Lorsque vous touchez  $>$  sur la droite, le texte masqué apparaît.

➲ Affichage des informations relatives à la position spécifiée ➞ Page 41

### **(5) Menu des raccourcis**

➲ Comment afficher le menu des raccourcis ➞ Page 36

### **Visualisation des informations relatives à une position spécifiée**

Une icône apparaît aux endroits correspondant à un repère enregistré (domicile, lieux remarquables, entrées de répertoire) ainsi qu'à la place des icônes d'adresses utiles et

d'informations de trafic. Placez le curseur de défilement sur l'icône choisie pour visualiser les informations détaillées.

**1 Faites défiler la carte et placez le curseur de défilement sur l'icône que vous voulez visualiser.**

### **2** Touchez 图

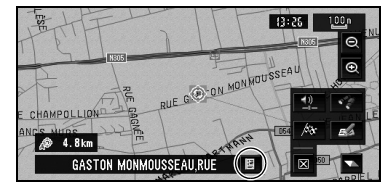

Les informations relatives à la position spécifiée apparaissent. Les informations affichées varient en fonction de la position. (Il se peut que pour cette position, il n'y ait aucune information.)

- ➲ Lieux enregistrés ➞ Page 55
- ➲ "Affichage de certaines adresses utiles sur la carte" ➞ Page 51
- ➲ "Confirmation des informations de trafic sur la carte" → Page 60

### **3 Touchez "Retour".**

Vous retournez à l'écran précédent.

❒ En mode mémoire navi, vous pouvez uniquement visualiser les informations détaillées pour les points enregistrés (si disponible).

### **Recherche d'une destination sur la carte**

Si vous recherchez un lieu que vous souhaitez visiter en faisant défiler la carte et que vous touchez  $\bigotimes$  dans le menu des raccourcis, vous pouvez préciser votre destination sur la carte.

### **1 Appuyez sur le bouton MAP pour passer à l'affichage de la carte.**

### **2 Touchez la carte pendant au moins 2 secondes.**

L'affichage de la carte passe au mode défilement.

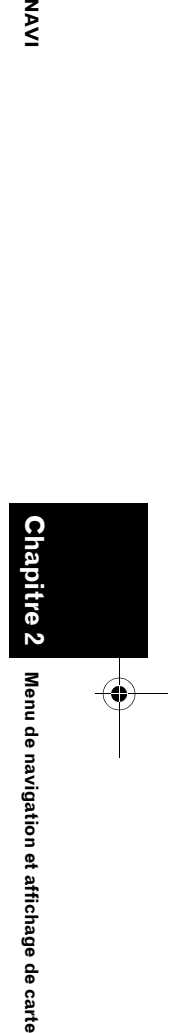

NAVI

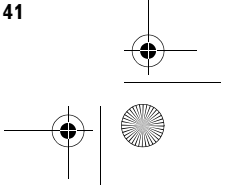

CRB2456A\_French.book Page 42 Thursday, July 12, 2007 5:59 PM

### **3 Faites défiler la carte et placez le curseur de défilement sur le lieu que vous voulez spécifier comme étant votre destination.**

➲ Comment amener la carte sur le lieu à examiner ➞ Page 40

### **4 Touchez .**

**NAVI** 

### **Lorsque apparaît à droite de la liste**

Vous pouvez également définir une destination en touchant à droite de la liste des destinations, notamment le Répertoire. Touchez "**OK**" pour valider votre choix. La position indiquée par le curseur de défilement est alors définie comme destination.

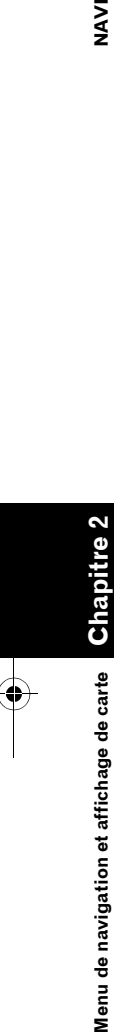

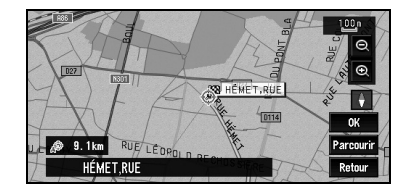

### **Parcourir:**

 $\bullet$ 

L'affichage de la carte passe au menu des raccourcis.

Si vous touchez n'importe quel endroit de la carte, l'affichage de la carte passe au mode défilement.

➲ "Menu des raccourcis" ➞ Page 36

CRB2456A\_French.book Page 43 Thursday, July 12, 2007 5:59 PM

# NAVI **Definition destination destination destination destination destinations des la destination destination**

### *Définition d'un itinéraire vers la destination*

### **A ATTENTION**

- **Pour des raisons de sécurité, ces fonctions de réglage d'itinéraire ne sont pas disponibles pendant que votre véhicule est en mouvement. Pour activer ces fonctions, arrêtez-vous dans un endroit sûr et serrez le frein à main avant de régler votre itinéraire (pour en savoir plus sur le verrouillage, reportez-vous à la page 14).**
- ❒ Certaines informations de règlements de la circulation dépendent du moment auquel le calcul d'itinéraire est effectué. Ces informations peuvent ne pas correspondre à celles en vigueur quand votre véhicule passe à cet endroit. Par ailleurs, les informations sur les règlements de la circulation routière en vigueur sont valables pour un véhicule de tourisme et non pour un camion ou autres véhicules utilitaires. Vous devez toujours respecter les règlements de la circulation routière en vigueur pendant la conduite.
- ❒ Si vous appuyez sur le bouton **MENU** pendant le calcul d'itinéraire, le calcul est annulé et l'affichage de la carte apparaît.
- ❒ Si vous insérez un disque DVD de cartes, l'itinéraire sera recalculé. (Ce recalcul ne peut pas être annulé.)

### **Recherche de votre destination par type de repère**

Des informations sur les différents repères (adresses utiles) tels que les stations services, les parkings ou les restaurants, peuvent être fournies. Vous pouvez rechercher une adresse utile en sélectionnant sa catégorie (ou en saisissant le nom de l'adresse utile).

### **Recherche par adresse utile**

- **1 Touchez "Destination" dans le NAVI MENU, puis "Adresse utile".**
- **2 Effleurez la touche du pays de destination et touchez "OK".**
	- ➲ Sélection du pays dans lequel vous voulez effectuer la recherche ➞ Page 29

### **3 Touchez "Catégorie".**

### **Catégorie**

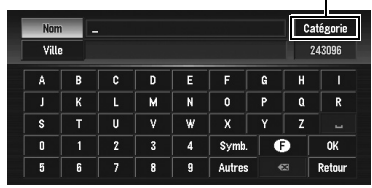

### **"Nom":**

Effleurez cette touche pour spécifier d'abord le nom de l'adresse utile.

### **"Ville":**

Effleurez cette touche pour spécifier d'abord la ville ou la région de destination.

### **4 Touchez la catégorie désirée.**

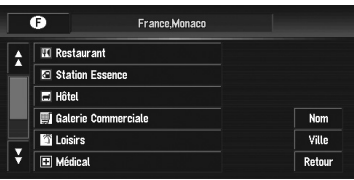

Si la catégorie n'est pas subdivisée en souscatégories plus détaillées, aucune liste n'est affichée. Passez à l'étape 6.

### **5 Touchez la sous-catégorie.**

**6 Saisissez le nom de l'adresse utile.** Si la liste n'apparaît pas automatiquement lorsque le nom de l'adresse utile est saisi, essayez de toucher "**OK**".

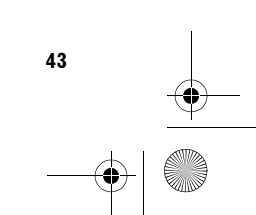

**Chapitre 3**

Définition d'un itinéraire vers la destination

€

CRB2456A\_French.book Page 44 Thursday, July 12, 2007 5:59 PM

### **NAVI**

### **"Ville":**

Effleurez cette touche pour spécifier la ville ou la région de destination.

❒ Si moins de six adresses utiles sont enregistrées dans une sous-catégorie, l'écran de saisie du nom des adresses utiles n'est pas affiché. Veuillez passer à l'étape 7.

### **7 Touchez l'adresse utile correspondant à votre destination.**

- ❒ Lorsque vous touchez , une carte des environs de l'adresse utile sélectionnée apparaît.
- ➲ "Lorsque apparaît à droite de la liste"  $\rightarrow$  Page 42

### **Recherche d'une adresse utile dans les environs**

Vous pouvez rechercher des adresses utiles dans les environs de la carte. Utilisez cette commande pour rechercher une adresse utile à visiter pendant un voyage.

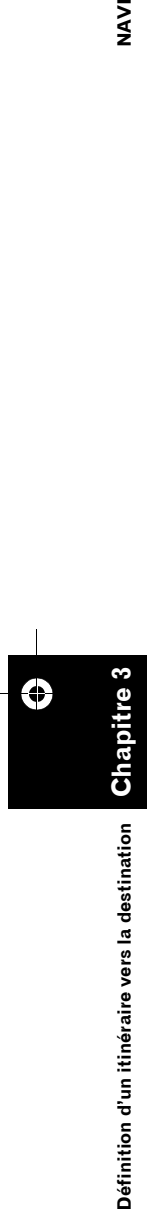

**1 Touchez "Destination" dans le NAVI MENU, puis "Recherche à proximité".**

**2 Touchez la catégorie désirée. Catégorie** 

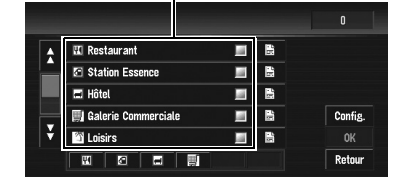

La catégorie sélectionnée comportera une marque de pointage rouge.

**OK:**

Initie la recherche.

### **Retour:**

Permet de retourner à l'écran précédent. **Config.:**

Affichage de l'écran pour enregistrer les raccourcis d'adresses utiles.

➲ Enregistrement des raccourcis d'adresses utiles ➞ Page 51

- ❒ Si vous touchez l'un des raccourcis d'adresses utiles (par ex.  $\Psi$ ), la recherche d'adresse utile démarre directement pour la catégorie sélectionnée sur le raccourci d'adresse utile.
- ❒ Pour rechercher des repères à l'aide de la catégorie marquée et les raccourcis d'adresses utiles, sélectionnez plusieurs catégories dans la liste et touchez le raccourci d'adresse utile. La recherche démarre alors.
- ❒ Pour rechercher des catégories plus détaillées, touchez  $\frac{1}{2}$ . Lorsqu'une liste de sous-catégories apparaît, touchez la souscatégorie souhaitée, puis "**Retour**". Lorsque quelques types uniquement des catégories détaillées sont sélectionnés, des marques de pointage bleues apparaissent.
- ❒ Vous pouvez sélectionner la catégorie détaillée pour jusqu'à 100 rubriques.

### **3 Touchez "OK".**

Les noms des adresses utiles et leur distance de la position actuelle apparaissent dans l'ordre de l'adresse la plus proche à l'adresse la plus loin.

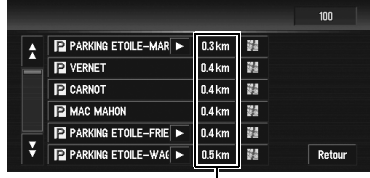

**Distance jusqu'au point de repère** 

- ❒ Lorsque vous touchez , les adresses utiles situées aux alentours de la position spécifiée apparaissent sur la carte.
- ➲ "Lorsque apparaît à droite de la liste"  $\rightarrow$  Page 42
- ❒ La plage de recherche est d'environ 16 km (10 miles) carrés autour de la position réelle.

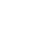

CRB2456A\_French.book Page 45 Thursday, July 12, 2007 5:59 PM

### **Recherche des repères autour du curseur de défilement**

**1 Faites défiler la carte et placez le curseur de défilement sur le lieu pour lequel vous souhaitez rechercher l'adresse utile.**

### **2 Touchez .**

Reportez-vous à l'étape 2 de "Recherche d'une adresse utile dans les environs" pour les opérations suivantes.

- ➲ "Recherche d'une adresse utile dans les environs" ➞ Page 44
- ❒ Ceci peut être utilisé lorsque l'icône Recherche de proximité est réglée de sorte à être affichée comme raccourci sur l'écran de carte.
- ➲ Changement d'un raccourci ➞ Page 69
- ❒ La distance indiquée dans le résultat de recherche est la distance à partir du curseur de défilement jusqu'au repère.
- ❒ L'icône du bas permet des raccourcis vers vos catégories préférées. Si vous touchez l'icône de raccourcis, une liste des repères dans une catégorie est affichée.
- ❒ "**Recherche à proximité**" dans le NAVI MENU permet d'explorer les environs. Par ailleurs, dans le cas de dans le menu raccourci (➞ Page 36), la zone située autour de la position indiquée par le curseur de défilement sera explorée.

### **Définition d'une entrée ou d'une sortie d'autoroute comme destination**

Vous pouvez définir une entrée ou une sortie d'autoroute comme destination.

- **1 Touchez "Destination" dans le NAVI MENU, puis "Autoroute".**
- **2 Effleurez la touche du pays de destination et touchez "OK".**
- **3 Saisissez le nom de l'autoroute et touchez "OK".**
- **4 Touchez l'autoroute.**

L'affichage de sélection de l'entrée ou de la sortie d'autoroute comme destination apparaît.

- **5 Touchez "Entrée" ou "Sortie".** La liste des entrées ou des sorties de
	- l'autoroute sélectionnée apparaît.

### **6 Touchez votre destination.**

- ❒ Vous pouvez aussi visualiser la destination lorsque vous touchez à à droite de la liste.
- ➲ "Lorsque apparaît à droite de la liste"  $\rightarrow$  Page 42

### **Recherche de votre destination en spécifiant le code postal**

Si vous connaissez le code postal de votre destination, vous pouvez l'utiliser pour la recherche de votre destination.

- **1 Touchez "Destination" dans le NAVI MENU, puis "Code postal".**
- **2 Effleurez la touche du pays de destination et touchez "OK".**

### **3 Saisissez le code postal.**

Une liste des villes avec le code postal spécifié apparaît.

### **Code postal britannique :**

Si le code postal saisi est britannique, la carte apparaît avec le curseur sur la position sélectionnée. Si vous touchez "**OK**", la recherche d'itinéraire démarre.

### **Code postal néerlandais :**

- Si vous saisissez un code postal entier, une liste de rues/routes apparaît.
- Si vous saisissez une partie du code postal et touchez "**OK**", une liste de villes apparaît.
- **4 Recherchez votre destination comme indiqué à partir de l'étape 7 dans le chapitre 1 "Comment définir votre destination à partir d'une adresse".**
- ❒ Selon la destination, la recherche peut démarrer directement.
- ❒ Tous les codes postaux ne sont pas enregistrés sur le disque. Il se peut donc que l'endroit correspondant au code postal ne soit pas trouvé.

**45**

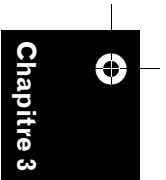

**NAVI**

**Définition d'un itinéraire vers la destination**

ē

Definition d'un itinéraire vers la destination

CRB2456A\_French.book Page 46 Thursday, July 12, 2007 5:59 PM

### **Calcul d'itinéraire vers votre domicile ou vers votre lieu favori**

Pour calculer l'itinéraire vers votre domicile, si votre domicile est enregistré, effleurez la touche correspondante dans le NAVI MENU. Vous pouvez également enregistrer un endroit, votre lieu de travail par exemple, comme lieu favori, et l'itinéraire est calculé de façon similaire.

- **1 Touchez "Destination" dans le NAVI MENU, puis "Retour Domicile" ou "Aller à".**
- ➲ "Enregistrement de votre domicile et de votre lieu favori" ➞ Page 55

### **Sélection de la destination à partir de l'Historique et du Répertoire**

Tout lieu déjà exploré est enregistré dans l'"**Historique**". Les lieux que vous avez enregistrés manuellement, tels que votre domicile, sont enregistrés dans le "**Répertoire**". Sélectionnez simplement le lieu vers lequel vous souhaitez aller dans la liste et un itinéraire vers le lieu sera calculé.

- ➲ Pour plus en savoir plus sur le **Répertoire** ➞ Chapitre 4
- ➲ Pour plus en savoir plus sur l'**Historique** ➞ Chapitre 4
- **1 Touchez "Destination" dans le NAVI MENU, puis "Répertoire" ou "Historique".**

**2 Touchez le nom de votre destination.**

| A | <b>R</b> Retour Domicile    | 医  | 淦 |         |
|---|-----------------------------|----|---|---------|
|   | <b>深 FRIEND</b>             | 国  | 藡 |         |
|   | <b>NE CREVEL-DUVAL.RUE</b>  | 图  | 濷 |         |
|   | <b>ELISÉE RECLUS, RUE</b>   | i2 | 荡 |         |
|   | GASTON MONMOUSSEAU,RUE      | 圖  | 淦 | Ajouter |
| ¥ | <b>EE HENRI MARTIN, RUE</b> | 冒  | 荡 | Retour  |

- Le calcul d'itinéraire démarre.
- ❒ Vous pouvez aussi visualiser la destination lorsque vous touchez à droite de la liste.
- ➲ "Lorsque apparaît à droite de la liste" → Page 42

### **Annulation du guidage sur l'itinéraire**

Si vous ne souhaitez plus aller vers votre destination ou pour changer de destination, suivez les étapes ci-après pour annuler le guidage sur l'itinéraire.

**1 Touchez "Destination" dans le NAVI MENU, puis "Annuler itinéraire".**

Le message confirmant l'annulation de l'itinéraire actuel apparaît.

### **2 Touchez "Oui (tout)".**

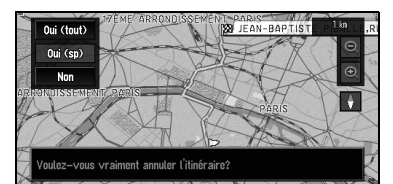

L'itinéraire actuel est supprimé et la carte des environs de votre destination réapparaît.

### **Oui (sp):**

L'itinéraire est recalculé en annulant le point de passage sélectionné.

### **Non:**

Retourne à l'écran précédent sans supprimer l'itinéraire.

❒ Vous pouvez également annuler l'itinéraire à l'aide de **Chg itin** dans le menu des raccourcis.

### **Contrôle de l'itinéraire défini**

Vous pouvez vérifier les informations relatives à l'itinéraire entre votre position actuelle et votre destination.

Vous pouvez sélectionner une des méthodes suivantes : contrôle des rues/routes de passage dans une liste ; contrôle de la forme de l'itinéraire en faisant défiler la carte le long de l'itinéraire ; contrôle de la distance complète de l'itinéraire dans un seul écran.

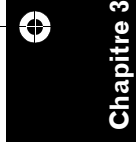

**SAS** 

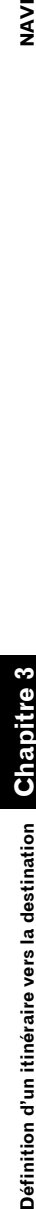

CRB2456A\_French.book Page 47 Thursday, July 12, 2007 5:59 PM

### **Contrôle de l'itinéraire défini avec la carte**

### **1 Touchez "Options" dans le NAVI MENU, puis "Visualiser itinéraire actuel".**

- ❒ "**Visualiser itinéraire actuel**" est affiché uniquement lorsque l'itinéraire est défini.
- ❒ Vous pouvez aussi visualiser le lieu en touchant à droite de la liste.

### **2 Touchez "Parcourir".**

L'écran vous permettant de sélectionner le point de départ du défilement apparaît.

### **3 Touchez le point de départ du défilement. (1) (3) (2)**

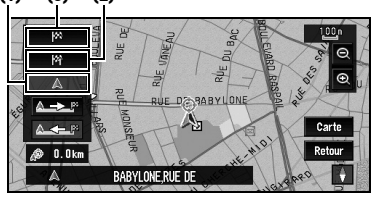

Vous pouvez sélectionner les rubriques suivantes :

### **(1) Point de départ**

- **(2) Point de passage (si défini) (3) Destination**
- ❒ Si plusieurs points de passage existent,
- une liste des points de passage sur l'itinéraire apparaît lorsque vous touchez "**Point de passage**". Touchez la position à partir de laquelle vous souhaitez faire défiler la carte et passez à l'étape 4.

### **4** Touchez  $\mathbb{A} \leftarrow \mathbb{B}$  ou  $\mathbb{A} \rightarrow \mathbb{B}$  pour faire **défiler la carte.**

Pour continuer le défilement après avoir retiré votre doigt, touchez de manière prolongée A<del>L</del><sup>E</sup> ou ALL<sup>E</sup>

Si nécessaire, l'échelle de la carte peut être changée.

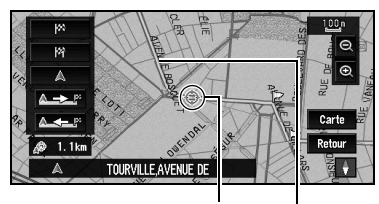

### **NAVI**

**Curseur de défilement Itinéraire actuel**

### **Carte:**

L'écran de défilement est affiché.

➲ "Lorsque apparaît à droite de la liste"  $\rightarrow$  Page 42

### **5 Touchez "Retour".**

Vous pouvez retourner à l'écran précédent.

### **Contrôle de l'itinéraire défini avec le texte**

Cette fonction n'est pas disponible si votre véhicule n'est plus sur l'itinéraire défini.

- ❒ Lorsque **Profil** est sélectionné en mode mémoire navi, les informations jusqu'à la position actuelle sur l'itinéraire sont affichées.
- **1 Touchez "Options" dans le NAVI MENU, puis "Visualiser itinéraire actuel".**
	- ❒ "**Visualiser itinéraire actuel**" est affiché uniquement lorsque l'itinéraire est défini.
	- ❒ Vous pouvez aussi visualiser la destination lorsque vous touchez à droite de la liste.

### **2 Touchez "Profil".**

**3 Vérifiez le contenu sur l'affichage.**

Faites défiler la liste selon votre besoin. **Nom des rues/routes par lesquelles vous passez**

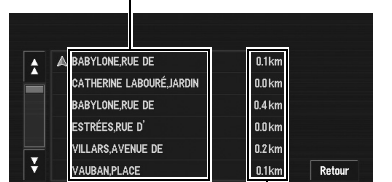

**Distance à parcourir**

**47**

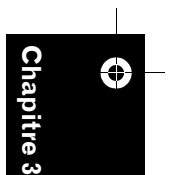

**Définition d'un itinéraire vers la destination**

Définition d'un itinéraire vers la destinatior

CRB2456A\_French.book Page 48 Thursday, July 12, 2007 5:59 PM

### **4 Touchez "Retour".**

Vous pouvez retourner à l'écran précédent.

❒ Lorsqu'un itinéraire de longue distance est calculé, votre système de navigation peut ne pas être en mesure de lister toutes les routes. (Dans ce cas, le reste des rues apparaîtra dans la liste à mesure que vous progressez sur le parcours.)

### **Contrôle de l'aperçu de l'itinéraire complet**

Vous pouvez voir la forme complète de l'itinéraire actuel.

- ❒ Lorsque **Visualiser itinéraire actuel** est sélectionné en mode mémoire navi, les informations jusqu'à la position actuelle sur l'itinéraire sont affichées.
- **1 Touchez "Options" dans le NAVI MENU, puis "Visualiser itinéraire actuel".**
	- ❒ "**Visualiser itinéraire actuel**" est affiché uniquement lorsque l'itinéraire est défini.
	- ❒ Vous pouvez aussi visualiser la destination lorsque vous touchez à droite de la liste.

### **2 Touchez "Aperçu".**

**Chapitre 3**

Oéfinition d'un itinéraire vers la destination

♦

**Définition d'un itinéraire vers la destination NAVI**

**SAS** 

Une carte de tout l'itinéraire jusqu'à la destination est affichée.

❒ Vous pouvez également voir l'aperçu au moyen du menu des raccourcis si "**Aperçu itinéraire complet**" est sélectionnée dans "**Sélection raccourcis**".

### **Contrôle de l'itinéraire défini à partir du menu des raccourcis**

Vous pouvez également voir les informations sur l'itinéraire réglé à partir du menu des raccourcis.

### **1 Touchez la carte affichée.**

Le menu des raccourcis apparaît.

**2 Touchez .**

- **3 Touchez "Profil d'itinéraire" ou "Défilement d'itinéraire".**
	- ➲ "**Profil d'itinéraire**" ➞ Page 47 (Étape 3 et 4)
	- ➲ "**Défilement d'itinéraire**" ➞ Page 47 (Étapes 3 et 4)
- **4 Touchez "Retour".** Vous pouvez retourner à l'écran précédent.

### **Recalcul de l'itinéraire jusqu'à votre destination**

Vous pouvez définir la longueur de la zone, éviter une zone donnée ou rechercher un nouvel itinéraire entre le lieu où vous vous trouvez et votre destination.

### **Recalcul de l'itinéraire vers la destination au moyen du menu Options**

**1 Touchez "Options" dans le NAVI MENU, puis "Recalculer".**

Recherche à nouveau automatiquement l'itinéraire vers la destination.

- ❒ "**Recalculer**" est affiché uniquement lorsque l'itinéraire est défini.
- ❒ Vous pouvez également recalculer (Recalcul) l'itinéraire à l'aide de **Chg itin** dans le menu des raccourcis.

### **Recalcul d'une distance spécifique sur l'itinéraire devant votre position actuelle**

- **1 Touchez la carte affichée.** Le menu des raccourcis apparaît.
- 2 Touchez <sup>1</sup>

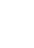

CRB2456A\_French.book Page 49 Thursday, July 12, 2007 5:59 PM

### **3 Touchez la distance dans la liste.**

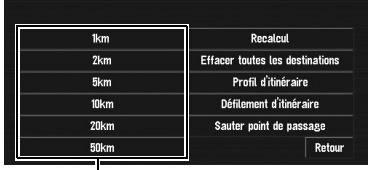

**Distance de la déviation**

Recherche les déviations pour une distance spécifique sur l'itinéraire devant votre position actuelle. Une fois l'itinéraire calculé, la carte affichée montre les environs de votre destination et le guidage d'itinéraire est terminé.

### **Édition des points de passage sur l'itinéraire actuel**

Vous pouvez sélectionner des points de passage (lieux par lesquels vous souhaitez passer sur le trajet menant à votre destination) et vous pouvez recalculer l'itinéraire passant par ces lieux.

### **Édition d'un point de passage**

Jusqu'à 5 points de passage peuvent être sélectionnés et classés automatiquement ou manuellement.

- ❒ "**Editer itinéraire actuel**" est affiché uniquement lorsque l'itinéraire est défini.
- **1 Touchez "Options" dans le NAVI MENU, puis "Editer itinéraire actuel".**
- **2 Sélectionnez la méthode d'édition.**

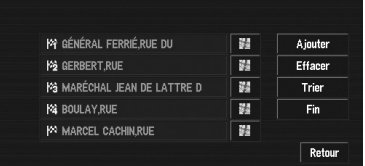

❒ Vous pouvez aussi visualiser la destination lorsque vous touchez à droite de la liste.

### **Ajouter:**

Passez à la recherche de points. Une fois le point trouvé, affichez-le sur une carte et ajoutez-le aux points de passages en touchant "**OK**". (Vous pouvez ajouter jusqu'à cinq

points de passage au total.)

### **Effacer:**

Vous pouvez supprimer des points de passage de la liste.

(Vous pouvez les supprimer successivement.) **Trier:**

Effleurez cette touche pour afficher un écran listant les points de passage. Touchez  $\overline{\mathbf{t}}$  ou

 à gauche de la liste pour trier manuellement les points de passage.

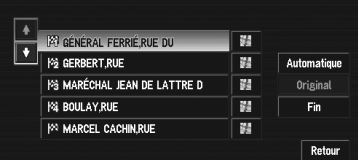

### **Automatique:**

Vous pouvez trier automatiquement la destination et les points de passage. Le système montrera le point le plus proche (distance en ligne droite) de votre position actuelle comme point de passage 1 et triera les autres points (y compris votre destination) en ordre de distance à partir de votre position actuelle.

### **Original:**

Restaure l'ordre d'origine.

Sélectionnez l'ordre manuel"**Automatique**" ou "**Original**" et touchez "**Fin**" pour démarrer la recherche d'itinéraire.

### **3 Touchez "Fin".**

❒ Si vous définissez un (des) point(s) de passage dans l'itinéraire jusqu'à votre destination, l'itinéraire jusqu'au prochain point de passage apparaît en vert clair. Le reste de l'itinéraire est affiché en bleu clair.

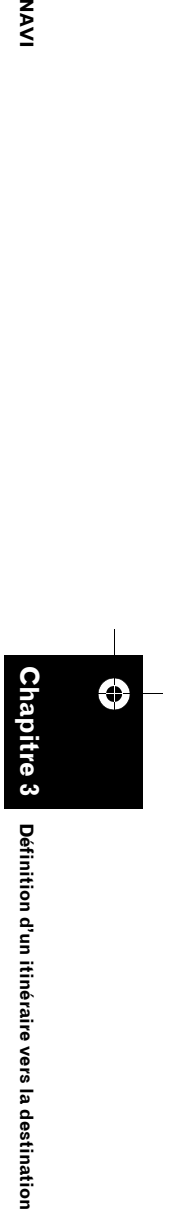

Définition d'un itinéraire vers la destination

NAVI

51

CRB2456A\_French.book Page 50 Thursday, July 12, 2007 5:59 PM

### **Saut d'un point de passage**

Si des points sont définis, il est possible d'éviter le prochain point de passage sur l'itinéraire.

### **1 Touchez la carte affichée.**

Le menu des raccourcis apparaît.

2 Touchez <sup>1</sup>

**NAVI** 

- **3 Touchez "Sauter point de passage".** Un message vous demande si vous souhaitez sauter le point de passage suivant.
- **4 Touchez "Oui".**

Le système calcule un nouvel itinéraire passant par les points de passage restants, en excluant le point de passage sauté.

### **Réglage d'une Zone à éviter**

Si vous enregistrez une **Zone à éviter**, notamment une intersection encombrée ou une zone d'embouteillage, de nouveaux itinéraires peuvent être recalculés pour éviter cette zone.

## **Définition d'un itinéraire vers la destination NAVI Chapitre 3** ⊕

Oéfinition d'un itinéraire vers la destination

### **Enregistrement d'une zone à éviter**

Cette section décrit comment enregistrer une zone à éviter pour la première fois. Vous pouvez enregistrer jusqu'à cinq zones à éviter.

- **1 Touchez "Options" dans le NAVI MENU, puis "Zone à éviter".**
- **2 Touchez "Oui".**
- **3 Sélectionnez l'une des rubriques dans "Nouvelle zone".**

Si vous enregistrez ces zones pour la première fois, toutes les rubriques de la liste indiquent "**Nouvelle zone**".

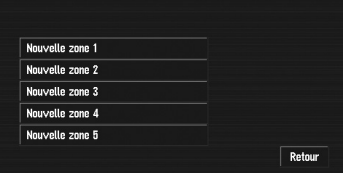

### **4 Sélectionnez le lieu à enregistrer et affichez la carte.**

➲ Recherche des lieux à enregistrer ➞ Page 43 à 46

Une fois la recherche terminée, une carte apparaît, le lieu spécifié étant placé au centre.

**5 Changez l'échelle de la carte et choisissez la taille de la zone à éviter.**

La zone à éviter est placée dans un cadre rouge.

Vous pouvez ainsi augmenter au maximum l'échelle de la carte afin que l'enregistrement des zones à éviter soit de 100 m (0,1 mile).

### **6 Faites défiler la carte, réglez la position dans le cadre rouge et touchez "OK".**

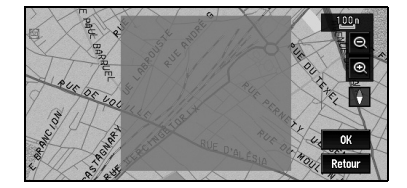

Pour arrêter l'enregistrement, touchez "**Retour**".

- ❒ Selon la configuration des conditions de recherche de l'itinéraire, vous risquez de ne pas pouvoir éviter les zones spécifiées. Un message de confirmation apparaît alors à l'écran.
- ➲ Informations sur les conditions de calcul de l'itinéraire ➞ Page 53

### **Modification ou suppression d'une zone à éviter**

Vous pouvez changer/renommer/supprimer une zone à éviter.

- **1 Touchez "Options" dans le NAVI MENU, puis "Zone à éviter".**
- **2 Sélectionnez la zone que vous souhaitez changer ou supprimer.**

CRB2456A\_French.book Page 51 Thursday, July 12, 2007 5:59 PM

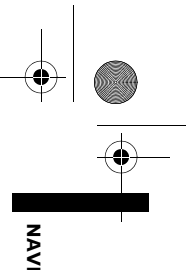

### **3 Sélectionnez l'opération de votre choix.**

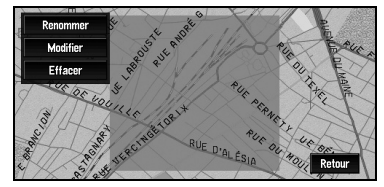

### **Renommer:**

Change le nom. Saisissez le nouveau nom et touchez "**OK**". Vous retournez alors au menu Options.

### **Modifier:**

Une zone spécifiée peut être modifiée. Pour les étapes suivantes, reportez-vous à l'étape 3 de la section ci-avant "Enregistrement d'une zone à éviter".

### **Effacer:**

Supprime la zone à éviter sélectionnée.

### **Affichage de certaines adresses utiles sur la carte**

Les adresses utiles d'une catégorie donnée peuvent être affichées sur une carte pour vous permettre de vérifier leur position.

### **1 Touchez "Info/Trafic" dans le NAVI MENU, puis "Information sur les routes".**

### **2 Touchez la catégorie que vous voulez afficher.**

La catégorie sélectionnée est marquée. Pour sélectionner d'autres catégories, répétez cette étape.

- ❒ Pour rechercher des catégories plus détaillées, touchez **.** Lorsque la liste des sous-catégories apparaît, touchez la souscatégorie que vous souhaitez afficher puis "**Retour**".
- ❒ Si quelques sous-catégories sont sélectionnées, la catégorie correspondante est marquée en bleu. Si toutes les sous-catégories au sein d'une catégorie sont sélectionnées, cette catégorie est marquée en rouge.
- ❒ Vous pouvez utiliser jusqu'à 100 des catégories détaillées pour la "**Information sur les routes**".
- ❒ Si vous touchez l'un des raccourcis d'adresses utiles (par ex.  $\Psi$ ), vous pouvez rechercher directement les adresses utiles pour la catégorie sélectionnée sur le raccourci de l'adresse utile.
- **3 Appuyez sur le bouton MAP.** Les adresses utiles de la catégorie

sélectionnée apparaissent sur la carte. ❒ Vous pouvez également afficher les

adresses utiles au moyen du menu des raccourcis si "**Information sur les routes**" est sélectionnée dans "**Sélection raccourcis**".

### **Enregistrement/suppression de raccourcis d'adresses utiles**

Vous pouvez enregistrer jusqu'à six raccourcisclavier pour vos adresses utiles favorites. Vous pourrez par la suite les modifier ou supprimer.

### **Enregistrement d'un raccourci d'adresse utile**

**1 Touchez "Destination" dans le NAVI MENU, puis "Recherche à proximité".**

### **2 Touchez "Config.".**

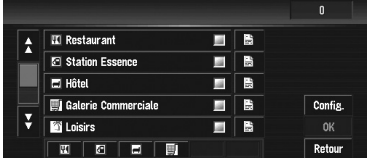

Affiche une liste de raccourcis d'adresses utiles déjà enregistrés.

### **3 Touchez "Ajouter".**

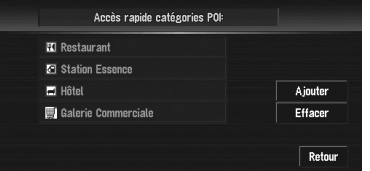

Affiche une liste des catégories d'adresses utiles.

**51**

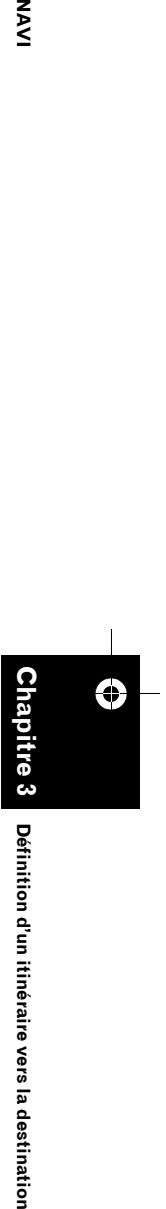

Définition d'un itinéraire vers la destination

CRB2456A\_French.book Page 52 Thursday, July 12, 2007 5:59 PM

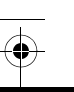

**NAVI** 

### **4 Touchez la catégorie ou .**

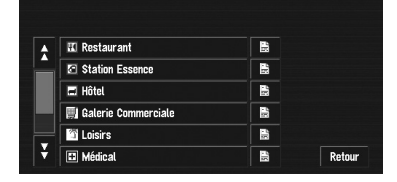

Si vous touchez une catégorie, celle-ci est ajoutée aux raccourcis. Après avoir touché , veuillez passer à l'étape 5 et sélectionner une sous-catégorie.

### **5 Touchez la sous-catégorie.**

La catégorie sélectionnée est ajoutée à la liste des adresses utiles. Lorsque vous enregistrez une autre icône, répétez les étapes 3 à 5.

❒ Vous pouvez enregistrer un raccourci d'adresse utile en touchant "**Information sur les routes**" sous "**Info/Trafic**" dans le NAVI MENU ou en touchant les icônes telles que et **f** sur la carte. Les étapes

d'enregistrement sont les mêmes que celles décrites ci-dessus.

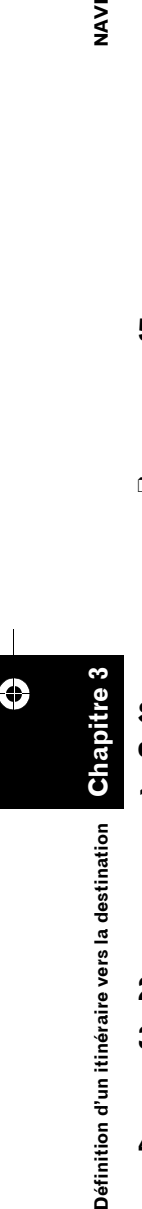

### **Suppression d'un raccourci d'adresse utile**

**1 Touchez "Destination" dans le NAVI MENU, puis "Recherche à proximité".**

❒ Vous pouvez aussi toucher dans le menu raccourci ou "**Info/Trafic**" dans le NAVI MENU, puis toucher "**Information sur les routes**".

**2 Touchez "Config.".**

### **3 Touchez "Effacer".**

Affiche une liste de raccourcis d'adresses utiles déjà enregistrés.

### **4 Touchez la catégorie à supprimer.**

Une marque de pointage rouge apparaît sur le raccourci sélectionné.

### **Tout:**

**52**

Une marque de pointage rouge apparaît sur toutes les catégories enregistrées.

### **5 Touchez "Effacer".**

Supprime le raccourci sélectionné de la liste.

### **Modification des critères de calcul de l'itinéraire**

Vous pouvez modifier les critères de calcul de l'itinéraire à l'aide du menu Options. La description suivante explique à titre d'exemple comment modifier le nombre d'itinéraires à rechercher.

### **1 Touchez "Options" dans le NAVI MENU.**

### **2 Touchez "Itinéraire".**

Les réglages actuels apparaissent sous le nom de la touche. Chaque fois que vous effleurez la touche, le réglage change. Touchez-la autant de fois que nécessaire jusqu'à atteindre la valeur que vous souhaitez régler.

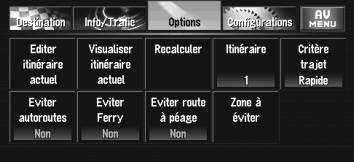

### **Rubriques pouvant être utilisées par l'utilisateur**

Cette section fournit des informations détaillées sur chaque rubrique. Les paramètres marqués d'un astérisque (\*) sont des réglages par défaut par défaut ou réglages d'usine.

### **Editer itinéraire actuel**

Ceci affiche un écran pour ajouter ou supprimer des points de passage. Pour ce faire, reportezvous à la méthode décrite à la section "Édition des points de passage sur l'itinéraire actuel".

- ❒ "**Editer itinéraire actuel**" est affiché uniquement lorsque l'itinéraire est défini.
- ➲ "Édition des points de passage sur l'itinéraire actuel" ➞ Page 49

CRB2456A\_French.book Page 53 Thursday, July 12, 2007 5:59 PM

### **Visualiser itinéraire actuel**

- ➲ "Contrôle de l'itinéraire défini avec la carte" ➞ Page 47
- ➲ "Contrôle de l'itinéraire défini avec le texte" ➞ Page 47
- ➲ "Contrôle de l'aperçu de l'itinéraire complet" ➞ Page 48

### **Recalculer**

Recherche à nouveau automatiquement l'itinéraire vers la destination.

- ❒ "**Recalculer**" est affiché uniquement lorsque l'itinéraire est défini.
- ➲ "Recalcul de l'itinéraire vers la destination au moyen du menu Options" ➞ Page 48

### **Itinéraire**

Ce paramètre détermine si le système doit calculer uniquement un itinéraire ou plusieurs. **1\*:**

Seul un itinéraire jugé optimum par votre système de navigation est calculé.

### **Multiple:**

Plusieurs options d'itinéraire sont calculées (6 itinéraires au maximum).

### **Critère trajet**

Ce réglage permet de vérifier si l'itinéraire a été calculé en tenant compte du temps ou de la distance.

### **Rapide\*:**

Calculer un itinéraire ayant comme priorité le temps de déplacement le plus court jusqu'à votre destination.

### **Court:**

Calculer un itinéraire avec comme priorité la distance la plus courte jusqu'à votre destination.

### **Eviter autoroutes**

Ce réglage détermine si les autoroutes doivent être prises en compte dans le calcul de l'itinéraire. (Un itinéraire empruntant l'autoroute peut être calculé dans certains cas, lorsque la destination définie est très éloignée.)

### **Oui:**

Calculer un itinéraire qui évite les autoroutes. **Non\*:**

Calculer un itinéraire qui peut comprendre des autoroutes.

### **Eviter Ferry**

Ce paramètre détermine si les ferries doivent être pris en compte.

### **Oui:**

Calculer un itinéraire qui évite les ferries. **Non\*:**

Calculer un itinéraire qui peut inclure des ferries.

❒ Le système peut calculer un itinéraire incluant des ferries même si "**Oui**" est sélectionné.

### **Eviter route à péage**

Ce réglage vérifie si oui ou non des routes à péage (y compris les zones de péage) doivent être évitées.

### **Oui:**

Calculer un itinéraire évitant les routes à péage (y compris des zones de péage).

### **Non\*:**

Calculer un itinéraire pouvant inclure des routes à péage (y compris des zones de péage).

❒ Le système peut calculer un itinéraire incluant des routes à péage même si "**Oui**" est sélectionné.

### **Zone à éviter**

➲ À propos des zones à éviter ➞ Page 50

### **Calcul d'itinéraire des différentes options avant d'en choisir une**

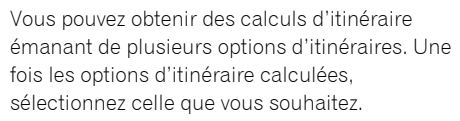

### **1 Réglez "Itinéraire" sur "Multiple".**

- ➲ Changement des conditions de recherche ➞ Page 52
- **2 Recherchez votre destination et définissez l'itinéraire.**

Les itinéraires calculés sont affichés en différentes couleurs (de deux à six itinéraires).

**53**

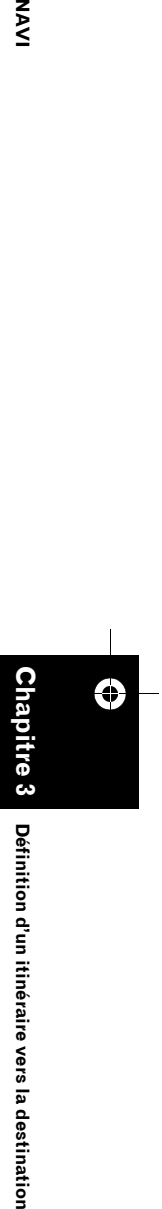

Définition d'un itinéraire vers la destinatio

NAVI

CRB2456A\_French.book Page 54 Thursday, July 12, 2007 5:59 PM

### **3 Touchez "Suivant" pour changer l'itinéraire affiché.**

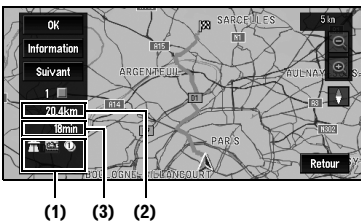

Les informations suivantes apparaissent à l'écran :

### **(1) Critère de calcul d'itinéraire**

Affiche des critères définis par le menu Options par icône.

- Par/Éviter autoroutes $\overrightarrow{T}$
- Par/Éviter route à péage **(D)**
- Par/Éviter ferry

Affiche l'impossibilité de remplir les conditions correspondant à l'icône.

- Passer par des zones à éviter
- Utiliser par une route à péage bien que le réglage "**Eviter route à péage**" soit sur "**Oui**".
- Utiliser un ferry bien que le réglage

### "**Eviter Ferry**" soit sur "**Oui**". **(2) Distance jusqu'à votre destination**

### **(3) Temps de voyage jusqu'à votre destination**

- ❒ L'option "**Eviter autoroutes**" peut ne pas être prise en compte, en fonction de la distance à la destination.
- ❒ Vous pouvez visualiser d'autres endroits pendant l'affichage de l'itinéraire possible en faisant défiler la carte. Si vous touchez "**Suivant**", l'itinéraire choisi suivant se déplace vers le centre et la carte est indiquée.

### **4 Touchez "Information" pour consulter les informations relatives à l'itinéraire sélectionné.**

Vous pouvez aussi voir les informations détaillées des routes tout au long de l'itinéraire sélectionné. (Si vous touchez

- "**Retour**", vous retournez à l'écran précédent.)
- ➲ "**Défilement**" ➞ Page 47 (Étapes 3 et 4)
- ➲ "**Profil**" ➞ Page 47 (Étapes 3 et 4)

❒ Une fois l'itinéraire calculé, vous devrez peut-être attendre un peu pour voir les informations détaillées sur l'itinéraire (Profil d'itinéraire) s'afficher.

### **5 Touchez "OK".**

L'itinéraire que vous avez sélectionné est accepté et la carte des environs apparaît. Quand vous commencez à conduire, le guidage d'itinéraire démarre.

❒ Si les opérations décrites ci-avant ne sont pas réalisées dans les 30 secondes qui suivent le calcul d'itinéraire et que vous avez déjà démarré votre véhicule, l'itinéraire actuellement sélectionné est automatiquement choisi.

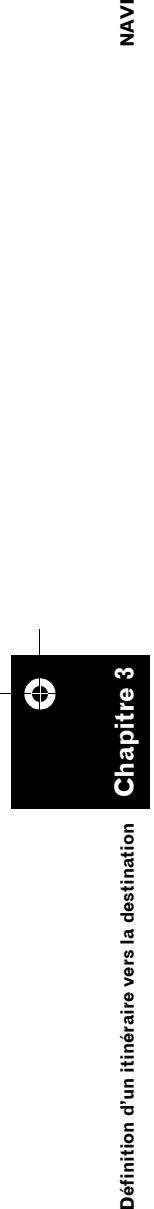

**NAVI** 

CRB2456A\_French.book Page 55 Thursday, July 12, 2007 5:59 PM

### *Chapitre 4*

### NAVI

### *Édition des options de navigation*

### **A ATTENTION**

**• Pour des raisons de sécurité, vous ne pouvez pas utiliser certaines de ces fonctions de navigation lorsque votre véhicule est en mouvement. Pour que ces fonctions soient actives, vous devez vous arrêter en lieu sûr et serrer le frein à main (pour en savoir plus sur le verrouillage, reportez-vous à la page 14).**

### **Édition des lieux enregistrés**

Le **Répertoire** peut contenir jusqu'à 300 lieux enregistrés. Il peut s'agir de votre domicile ou de vos lieux favoris et des destinations que vous avez déjà enregistrées. Cette information relative à la position enregistrée peut également être modifiée. De plus, au travers de l'écran tactile, vous pourrez calculer des itinéraires vers des lieux enregistrés. Vous gagnerez du temps si vous enregistrez les lieux par lesquels vous passez fréquemment.

❒ Le Répertoire est automatiquement mis à jour en ordre alphabétique. Cependant, "**Retour Domicile**" et "**Aller à**" apparaissent toujours en haut.

### **Enregistrement de votre domicile et de votre lieu favori**

Sur les 300 lieux pouvant être enregistrés, votre domicile et vos lieux favoris peuvent être enregistrés séparément dans le **Répertoire**. L'enregistrement de votre lieu favori pour la première fois est décrit ci-après. Vous pouvez modifier ultérieurement les informations enregistrées. Il peut être utile d'enregistrer son lieu de travail ou le domicile de membres de sa famille comme lieu favori.

### **Icônes de carte :**

**:** Icône de domicile **:** Icône de lieu favori

**1 Touchez "Configurations" dans le NAVI MENU, puis "Sites définis".**

### **2 Touchez "Configurer "Aller à"".**

Pour enregistrer votre domicile, touchez "**Configurer "Domicile"**".

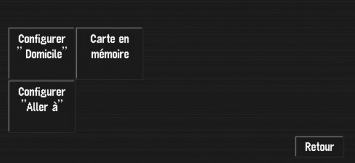

❒ Les rubriques déjà enregistrées sous "**Retour Domicile**" ou "**Aller à**" peuvent être modifiées.

### **3 Recherchez un lieu à enregistrer.**

Vous pouvez sélectionner une méthode de recherche sur l'affichage.

➲ Recherche par adresse ➞ Page 28

- ➲ Comment rechercher un lieu à enregistrer ➞ Page 43 à 46
- ❒ Si vous sélectionnez "**Position sur la carte**", déplacez le curseur jusqu'à la position que vous souhaitez régler et touchez "**OK**".
- **4 Placez le curseur de défilement sur la position que vous voulez enregistrer et touchez "OK".**
- **5 Touchez "Sauvegar.".** Termine l'enregistrement.

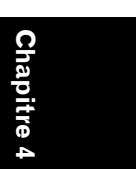

**Édition des options de navigation NAVI** Édition des options de navigation

CRB2456A\_French.book Page 56 Thursday, July 12, 2007 5:59 PM

### **Enregistrement d'un lieu NAVI précédemment recherché dans le Répertoire**

Une fois qu'une destination ou un point de passage a été recherché, il est automatiquement retenu et enregistré dans l'**Historique**. Si une recherche en cours est annulée, seuls les lieux qui étaient affichés ou parcourus sur la carte, ou les lieux pour lesquels le menu des raccourcis a été affiché, sont retenus et enregistrés. Une fois que 100 lieux sont enregistrés, vous pourrez constater que les nouveaux lieux remplacent automatiquement les anciens, du plus ancien au plus récent. Ainsi, pour vous assurer que certains lieux ne sont pas remplacés, veillez à les enregistrer dans le **Répertoire**.

### **1 Touchez "Destination" dans le NAVI MENU, puis "Historique".**

### **2 Touchez à droite du lieu que vous voulez enregistrer dans le répertoire.**

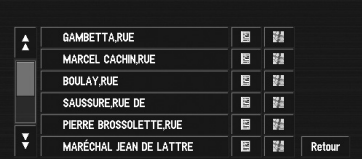

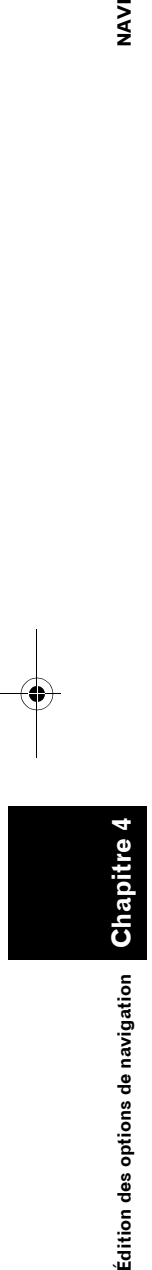

### **:**

La carte de ce lieu peut être affichée.

➲ "Lorsque apparaît à droite de la liste"  $\rightarrow$  Page 42

### **3 Touchez "Enregistrement".**

### **4 Touchez "Sauvegar.".**

L'enregistrement est maintenant terminé.

- ❒ Pour arrêter l'enregistrement, touchez "**Retour**".
- ➲ "Édition des informations relatives à un lieu" ➞ Page 56

### **Édition des informations relatives à un lieu**

Dans le menu Répertoire, touchez **e** à droite du lieu pour afficher le menu de commandes du Répertoire.

Pour éditer les informations sur le lieu :

- **1 Touchez "Destination" dans le NAVI MENU, puis "Répertoire".**
- **2 Touchez à droite du lieu duquel vous souhaitez éditer les informations.**

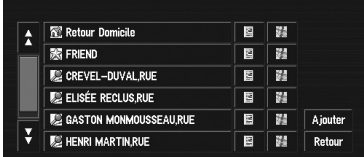

### **:**

- La carte de ce lieu peut être affichée.
- ➲ "Lorsque apparaît à droite de la liste"

### $\rightarrow$  Page 42 **Ajouter :**

L'écran pour sélectionner la méthode d'enregistrement du lieu dans le Répertoire apparaît.

- $\supset$  Recherche par adresse  $\rightarrow$  Page 28
- ➲ Recherche des lieux à enregistrer ➞ Page 43 à 46
- ❒ Si vous sélectionnez "**Position sur la carte**", déplacez le curseur jusqu'à la position que vous souhaitez régler et touchez "**OK**".

### **3 Touchez "Information/Modification".**

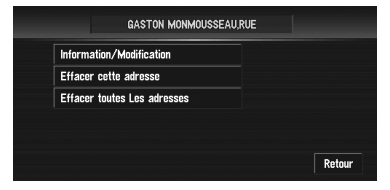

Le menu Informations d'adresse apparaît. Reportez-vous à la rubrique correspondant à l'opération suivante. Une fois l'opération finie, le menu Répertoire apparaît. Vous pouvez continuer à éditer d'autres éléments d'information, si nécessaire.

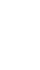

### CRB2456A\_French.book Page 57 Thursday, July 12, 2007 5:59 PM

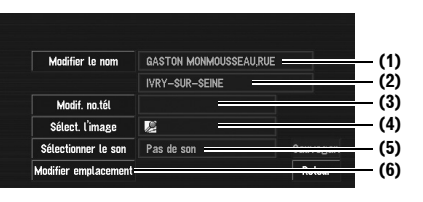

### **(1) Nom**

Vous pouvez saisir le nom souhaité.

### **(2) Nom (2ème ligne)**

Le nom de la ville apparaît dans cette colonne (Non modifiable).

### **(3) Numéro de téléphone**

### **(4) Symbole**

Il s'agit du symbole affiché sur la carte.

- **(5) Signal sonore**
- Il s'agit du signal sonore sélectionné.

### **(6) Modifier emplacement**

Vous pouvez changer la position enregistrée en faisant défiler la carte.

### **4 Touchez "Sauvegar.".** Termine l'enregistrement.

**Changement d'un nom**

### **1 Touchez "Modifier le nom".**

### **2 Saisissez un nouveau nom et touchez "OK".**

Le nom de la position actuelle apparaît dans la boîte de texte. Supprimez le nom actuel et saisissez un nouveau nom entre 1 et 23 caractères.

### **3 Touchez "Sauvegar.".**

Les informations saisies sont enregistrées.

❒ Vous ne pouvez pas changer le nom de votre domicile.

### **Saisie ou modification d'un numéro de téléphone**

**1 Touchez "Modif. no.tél".**

### **2 Saisissez un numéro de téléphone et touchez "OK".**

- Le menu Informations d'adresse apparaît.
- ❒ Pour modifier un numéro de téléphone enregistré, supprimez le numéro existant et saisissez un nouveau numéro.

### **Sélection d'un symbole devant apparaître sur la carte**

### **1 Touchez "Sélect. l'image".**

### **2 Touchez le symbole devant apparaître sur la carte.**

- Le menu Informations d'adresse apparaît.
- ❒ Vous ne pouvez pas changer l'image de votre domicile ou de votre lieu favori.

### **Sélection du son**

**1 Touchez "Sélectionner le son".**

### **2 Sélection du signal sonore.**

- Le menu Informations d'adresse apparaît.
- ❒ Pour entendre le signal sonore, touchez .

### **Modifier emplacement**

➲ "Changement de la position des lieux enregistrés dans le Répertoire" → Page 58

### **Suppression des informations dans le Répertoire ou l'Historique**

Les éléments enregistrés dans le **Répertoire** ou l'**Historique** peuvent être supprimés. Toutes les entrées du **Répertoire** ou de l'**Historique** peuvent être supprimées d'un coup.

**1 Touchez "Destination" dans le NAVI MENU, puis "Répertoire".**

Pour supprimer des éléments enregistrés dans l'**Historique**, touchez "**Historique**".

- **2 Touchez à droite du lieu que vous voulez supprimer.**
- **3 Sélectionnez la méthode de suppression.**

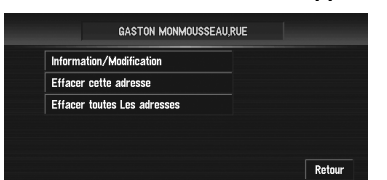

### **Effacer cette adresse:**

Supprimer le lieu choisi à l'étape 2.

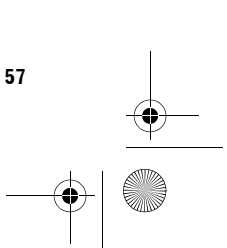

**Chapitre 4**

Édition des options de navigation

**Édition des options de navigation NAVI**

MAV

CRB2456A\_French.book Page 58 Thursday, July 12, 2007 5:59 PM

# $\overline{3}$ **Édition des options de navigation NAVI**

### **Effacer toutes Les adresses (ou Effacer l'historique):**

Supprimer toutes les données du Répertoire ou de l'Historique des destinations.

### **4 Sélectionnez "Oui".**

Les donnés sélectionnées sont supprimées.

Autre option : **Non:** L'affichage décrit à l'étape 3 apparaît.

❒ Étant donné qu'il n'est pas possible de restaurer des données supprimées, veillez particulièrement à ne pas sélectionner "**Effacer toutes Les adresses**" et "**Effacer l'historique**" par inadvertance.

### **Changement de la position des lieux enregistrés dans le Répertoire**

Vous pouvez sélectionner un lieu enregistré dans le **Répertoire**, afficher une carte de ses environs et changer sa position.

- **1 Dans le menu Répertoire, touchez à droite du lieu pour lequel vous souhaitez changer la position.**
- **2 Touchez "Information/Modification" puis "Modifier emplacement".**

La carte de la zone choisie et de ses environs apparaît.

**3 Touchez l'écran pour changer sa position puis touchez "OK".**

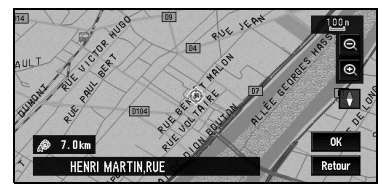

**4 Touchez "Sauvegar.".** La position est changée.

### **Chargement des données relatives aux lieux enregistrés sur un disque**

Vous pouvez charger des données du répertoire stockées sur CD-R/-RW et DVD-R/-RW dans le système de navigation.

Cette fonction est utilisée lors du transfert de données du Répertoire d'un système de navigation Pioneer avec logement pour carte PC (par ex. AVIC-900DVD) vers un système de navigation Pioneer sans logement pour carte PC.

- ❒ Lorsque vous transférez des données, copiez le dossier nommé "**POINT**" de la carte PC vers le PC. Au moyen de votre PC, enregistrez le dossier "**POINT**" au premier niveau d'un CD-R/-RW et DVD-R/-RW.
- **1 Insérez le disque dans le logement de chargement de disque.**
- **2 Touchez "Configurations" dans le NAVI MENU, puis "Options système".**
- **3 Touchez "Lecture à partir du disque".** La liste des groupes est affichée.
- **4 Touchez le groupe choisi.**

### **5 Touchez les lieux choisis.**

Les lieux sélectionnés sont marqués. Pour charger les données d'autres lieux, répétez cette étape. Autre option :

### **Tout**:

Tous les lieux sont sélectionnés (ou annulés) d'un coup.

### **6 Touchez "OK".**

Les données relatives au lieu sélectionné sont enregistrées dans le Répertoire.

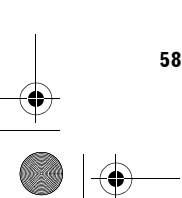

**Chapitre 4**

Edition des options de navigation

CRB2456A\_French.book Page 59 Thursday, July 12, 2007 5:59 PM

### **Utilisation des informations de trafic**

Vous pouvez vérifier les informations de trafic transmises par le service radio FM via le système de données radio (RDS-TMC) sur l'afficheur. Ces informations sont mises à jour régulièrement. Lorsque vous recevez des informations de trafic. le système de navigation affiche automatiquement une icône pour vous informer du trafic. Vous pouvez également décider de recalculer ou pas l'itinéraire pour éviter un embouteillage. (Dans ce cas, le calcul de l'itinéraire est réalisé en prenant en compte un embouteillage dans un rayon de 150 km (92 miles) de la position actuelle.)

❒ Le terme "embouteillage" utilisé dans cette section se réfère aux types suivants d'informations de trafic: circulation intermittente, trafic arrêté et routes fermées/ bloquées. Ces informations sont toujours prises en compte au moment du contrôle de votre itinéraire et les informations relatives à ces événements ne peuvent pas être désactivées.

### **Visualisation des informations de trafic**

Les informations de trafic sont affichées à l'écran dans une liste. Ceci vous permet de vérifier combien d'incidents de circulation ont eu lieu, leur emplacement et leur distance par rapport à votre position actuelle.

### **Contrôle de toutes les informations de trafic**

### **1 Touchez "Info/Trafic" dans le NAVI MENU, puis "Tout le trafic".**

La liste des informations de trafic reçues est affichée.

### **2** Touchez  $\overline{\mathbb{Y}}$  ou  $\overline{\mathbb{A}}$  pour visualiser la liste **d'incidents.**

Les lieux (noms de rue) où des incidents ont eu lieu, sont indiqués dans la liste.

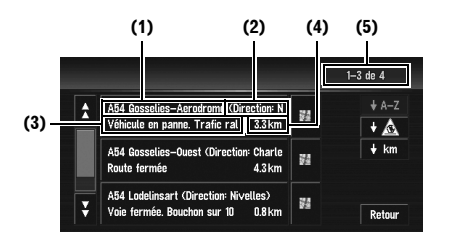

- **(1) Nom de rue ou lieu**
- **(2) Sens**
- **(3) Incident**
- **(4) Distance jusqu'à la position**
- **(5) Le nombre d'incidents actuellement**
- **affichés et le nombre total d'incidents**
- ❒ Les incidents qui ont déjà été lus sont affichés en toutes lettres sur fond blanc. Les incidents non lus sont indiqués en blanc.
- ❒ Pour visualiser la position sur une carte, touchez ... (Des informations de trafic sans données sur la position ne peuvent pas être consultées sur une carte.)

### **:**

Vous pouvez classer les informations de trafic en ordre alphabétique.

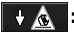

Vous pouvez classer les informations de trafic en fonction de l'incident.

### $\frac{1}{2}$  km **:**

Vous pouvez classer les informations de trafic par distance à partir de votre position actuelle.

### **Régénérat**

Lorsque de nouvelles informations de trafic sont reçues, les informations actuelles sont modifiées ou les anciennes informations sont effacées ; la liste est réactualisée pour correspondre à la nouvelle situation.

### **3 Sélectionnez un incident que vous souhaitez visualiser en détail.**

Les détails de l'incident sélectionné sont affichés.

❒ Pour consulter les informations détaillées relatives à un incident, touchez l'incident choisi. Si les informations ne peuvent pas être affichées sur un écran, touchez  $\boxtimes$  ou pour visualiser les informations restantes.

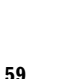

**Chapitre 4**

**NAVI**

**Édition des options de navigation**

Édition des options de navigation

CRB2456A\_French.book Page 60 Thursday, July 12, 2007 5:59 PM

**4 Touchez "Retour" pour retourner à la liste d'informations de trafic.**

Une liste d'informations de trafic apparaît à nouveau.

### **Contrôle des informations de trafic relatives à l'itinéraire**

**1 Touchez "Info/Trafic" dans le NAVI MENU, puis "Trafic sur itinéraire".**

Les informations de trafic réglées actuellement sur l'itinéraire apparaissent à l'écran.

- ❒ La méthode pour vérifier le contenu affiché à l'écran est la même que pour le "Contrôle de toutes les informations de trafic".
- ➲ "Contrôle de toutes les informations de trafic" ➞ Page 59

### **Confirmation des informations de trafic sur la carte**

Les informations de trafic affichées sur la carte se présentent comme suit.

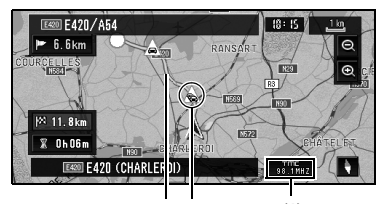

**(2)(3) (1)**

### **(ou , ) :**

### **(1) Nom du prestataire de service, de la station ou fréquence radio en cours de réception.**

- ➲ "Sélection de la station de radio" ➞ Page 62
- □ Lorsque 【無氣】 est affiché, le disque DVD de cartes doit être lu. Veuillez insérer le disque DVD de cartes
- □ Lorsque <sub>sa</sub>I<sub>MH7</sub> est affiché, les données doivent être chargées à partir du disque DVD de cartes.

Si un itinéraire a été calculé, effleurez cette touche pour vérifier s'il y a des informations de trafic annonçant un embouteillage pour cet itinéraire. Si aucun itinéraire n'a été calculé, effleurez cette touche pour afficher une liste des informations de trafic.

**60**

**Chapitre 4**

cha

dition des options de navigation

**Édition des options de navigation NAVI**

**NAVI** 

### **(2) Une ligne indiquant la longueur des embouteillages**

Apparaît uniquement si l'échelle de la carte est de 1 km (0,75 miles) ou moins. Circulation intermittente : orange, Trafic arrêté : rouge, Routes fermées/bloquées : noir.

### **(3) Icône pour les informations de trafic**

Apparaît uniquement si l'échelle de la carte est de 20 km ou moins.

➲ "Sélection des informations de trafic à afficher" ➞ Page 61

Pour consulter les informations de trafic détaillées, placez le curseur de défilement sur une icône,  $\bigotimes$  par exemple, puis touchez  $\mathbb{E}$ . Vous pouvez ainsi visualiser les noms des lieux ainsi que d'autres informations.

### **Comment éviter un embouteillage sur l'itinéraire**

Si un embouteillage se trouve sur votre itinéraire à moins d'1 km (0,75 mile) sur une route ordinaire ou à 2,6 km (1,6 miles) sur une autoroute, le système de navigation recherche automatiquement une déviation possible. Si un itinéraire plus intéressant peut être calculé, l'écran suivant apparaît.

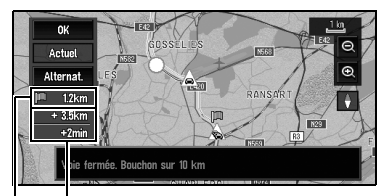

**Différence de distance et de temps de trajet entre l'itinéraire existant et le nouvel itinéraire**

**Distance séparant la position actuelle de votre véhicule et le point d'entrée du nouvel itinéraire**

Cet écran vous permet de sélectionner les rubriques suivantes :

### **Alternat.:**

Un nouvel itinéraire est affiché à l'écran. **Actuel:** 

L'itinéraire actuel est affiché à l'écran.

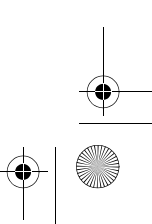

CRB2456A\_French.book Page 61 Thursday, July 12, 2007 5:59 PM

### **OK:**

Sélectionnez l'itinéraire à afficher à l'écran.

❒ Si vous ne sélectionnez aucun itinéraire, c'est l'itinéraire actuel qui est automatiquement sélectionné après un petit moment.

### **Vérification manuelle des informations de trafic**

Si vous touchez sur l'écran, vous pouvez vérifier les informations de trafic annonçant des embouteillages sur votre itinéraire.

Si un embouteillage est annoncé sur votre itinéraire, un message apparaît vous demandant si vous souhaitez rechercher un autre itinéraire pour l'éviter. Si aucun embouteillage n'est prévu sur l'itinéraire proposé, ceci est annoncé à l'écran et vocalement.

### **Si un embouteillage est annoncé sur l'itinéraire**

Si vous recevez des informations annonçant un embouteillage, le message signalant la présence d'embouteillage apparaît.

Cet écran vous permet de sélectionner les rubriques suivantes :

### **Oui:**

L'itinéraire est recalculé en tenant compte des embouteillages.

### **Non:**

Le message disparaît et l'affichage de la carte réapparaît.

### **Liste:**

La liste de toutes les informations de trafic est affichée.

❒ En mode mémoire navi, aucune information détaillée n'est disponible pour les informations de trafic en **Liste**.

### **Si aucun embouteillage n'est annoncé sur l'itinéraire**

Si vous ne recevez pas d'informations annonçant d'embouteillage, le message vous informant qu'aucun embouteillage n'est annoncé pour l'itinéraire choisi apparaît.

Cet écran vous permet de sélectionner les rubriques suivantes :

### **Liste:**

La liste de toutes les informations de trafic est affichée.

### **Retour:**

Le message disparaît et l'écran affiche à nouveau la carte.

❒ En mode mémoire navi, vous pouvez seulement effleurer la touche **Retour**.

### **Sélection des informations de trafic à afficher**

Sélectionnez le type d'informations de trafic à afficher sur le système de navigation.

**1 Touchez "Info/Trafic" dans le NAVI MENU, puis "Paramètres trafic".** L'icône correspondant aux informations de

trafic affichées apparaît à l'écran.

### **2 Touchez "Modifier".**

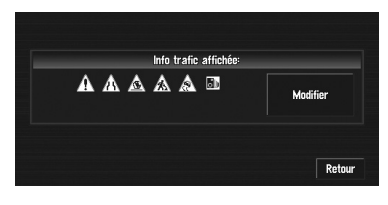

Le nom des élément d'informations de trafic et la liste des icônes apparaît à l'écran.

### **3 Touchez l'élément d'informations de trafic devant être affiché.**

Une marque de pointage rouge apparaît à côté de l'élément d'informations de trafic sélectionné.

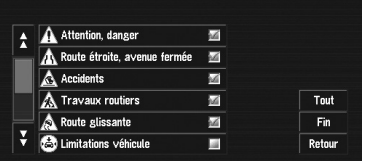

- ❒ Pour sélectionner toutes les information de trafic, touchez "**Tout**".
- ❒ Touchez "**Retour**" si vous ne voulez pas ajouter les informations de trafic sélectionnées.

### **4 Touchez "Fin".**

L'icône des informations de trafic sélectionnée est ajoutée à l'écran.

**5 Touchez "Retour".**

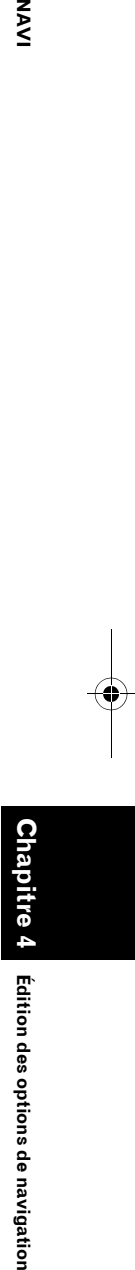

NAVI

CRB2456A\_French.book Page 62 Thursday, July 12, 2007 5:59 PM

### **Sélection de la station de radio**

Le tuner RDS du système de navigation se met automatiquement sur la station de radio pour recevoir les informations de trafic disponibles (station RDS-TMC). Si la réception est mauvaise, vous pouvez passer à une autre station manuellement. Une fois la station de radio sélectionnée, le système se met automatiquement sur les stations fournissant des informations de trafic selon la position du véhicule.

### **Syntonisation sur une station RDS-TMC avec une bonne réception**

### **1 Touchez "Info/Trafic" dans le NAVI MENU, puis "Recherche de station manuelle".**

### **2 Touchez "Suivant".**

La recherche des stations de radio disponibles peut se faire automatiquement. Si une station de radio avec une bonne réception est trouvée, la syntonisation s'arrête.

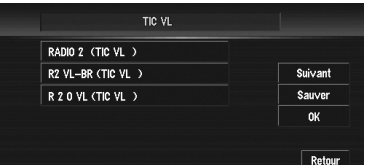

### **Sauver:**

**Chapitre 4**

Edition des options de navigation

**Édition des options de navigation NAVI**

**NAVI** 

Enregistrez la station RDS-TMC actuelle dans la liste de présélection. Si vous avez déjà enregistré cinq stations dans la liste, sélectionnez-en une pour l'effacer.

❒ Si vous voulez continuer à chercher une autre station, répétez la procédure.

### **3 Touchez "OK".**

**62**

Permet de passer à la station RDS-TMC sélectionnée et de retourner au menu Informations.

### **Sélection à partir des stations RDS-TMC pré-enregistrées**

Vous pouvez présélectionner jusqu'à cinq stations RDS-TMC (Stations de présélection). Vous pouvez sélectionner, à partir de la liste des stations RDS-TMC, la station que vous voulez écouter.

### **1 Touchez "Info/Trafic" dans le NAVI MENU, puis "Recherche de station manuelle".**

La liste des stations RDS-TMC enregistrées apparaît. La liste des stations de radiodiffusion (Stations de présélection) ne peut être utilisée que si les stations ont été enregistrées.

### **2 Sélectionnez une station de radio dans la liste.**

**La station RDS-TMC sélectionnée actuellement**

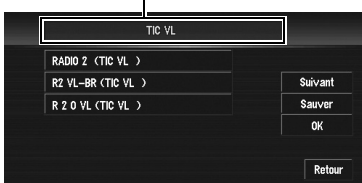

Passage à la station RDS-TMC spécifiée.

### **Changement de l'image d'arrière-plan**

### **A ATTENTION**

**• Avant de graver un CD-R/-RW et DVD-R/- RW, vérifiez que l'espace total du CD-R/- RW et DVD-R/-RW est supérieur à l'espace indiqué ci-dessous lors de l'enregistrement des données fictives et autres informations de remplissage. Si ce n'est pas le cas, l'unité de DVD intégrée risque de ne pas reconnaître le disque. — CD-R/-RW : 1,8 MB — DVD-R/-RW : 170 MB**

Sur l'écran de commande des menus, vous pouvez choisir l'image que vous souhaiteriez avoir en arrière-plan. Certaines images sont déjà enregistrées, mais vous pouvez également utiliser des images (au format JPEG) créées sur un ordinateur ou provenant d'un appareil photo

### CRB2456A\_French.book Page 63 Thursday, July 12, 2007 5:59 PM

numérique. Si vous enregistrez les images sur un CD-R/-RW ou DVD-R/-RW, vous pouvez les utiliser comme images d'arrière-plan. Les deux types d'images d'arrière-plan suivants peuvent être changés :

- **Ecran splash**: c'est l'écran qui apparaît au démarrage du système de navigation.
- **Arrière-plan audio-visuel**: l'arrière-plan de l'écran pendant les commandes audio ou la reproduction.
- **Arrière-plan de navigation**: l'arrière-plan de l'écran du menu de navigation.

Le DVD de cartes Pioneer contient plusieurs images d'arrière-plan. Pour les utiliser, insérez le DVD de cartes Pioneer.

À titre d'exemple, nous décrivons ci-après une méthode pour changer l'image d'arrière-plan et charger une image d'un CD-R/-RW et DVD-R/-RW sur le système de navigation comme image d'arrière-plan.

- ❒ Pour enregistrer les images d'origine sur un CD-R/-RW et DVD-R/-RW, créez un dossier nommé "**PICTURES**" sur un CD-R/-RW et DVD-R/-RW et enregistrez-y les images. Vous pouvez enregistrer jusqu'à 20 fichiers image dans le dossier **PICTURES**.
- ❒ Cependant, vous ne pouvez pas utiliser un CD-R/-RW ou DVD-R/-RW contenant des fichiers MP3/WMA/AAC ou la partie des données audio (session CD Audio) pour la fonction "**Réglage du fond d'écran**".
- ❒ Seules les images de format JPEG (.jpg ou .JPG) peuvent être utilisées comme image d'arrière-plan.
- ❒ Vous pouvez uniquement utiliser des caractères standard (alphabet des minuscules et majuscules : A-Z, a-z) et des chiffres (0-9) pour le nom de fichier de l'image d'arrière-plan (les caractères internationaux [accentués] ne peuvent pas être utilisés).
- ❒ La résolution d'image maximale admise est de 2 048×1 536 pixels. Nous ne garantissons pas un bon affichage des images de plus grande taille.
- ❒ Les images au format JPEG progressif ne peuvent pas être utilisées.
- **1 Insérez un disque dans le logement de chargement de disque.**
- **2 Touchez "Configurations" dans le NAVI MENU, puis "Options système".**
- **3 Touchez "Réglage du fond d'écran".** L'image sélectionnée pour chaque écran est indiquée à droite des rubriques "**Ecran splash**", "**Arrière-plan de navigation**" et "**Arrière-plan audio-visuel**".
- **4 Touchez "Ecran splash", "Arrière-plan de navigation" ou "Arrière-plan audiovisuel".**

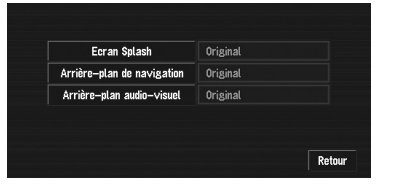

**5 Touchez "Importation depuis le disque".** La liste des images enregistrées sur le disque

apparaît.

Cet écran vous permet de sélectionner la rubrique suivante :

### **"Retour à l'original":**

L'image utilisée à l'origine, au moment de l'achat du système, est sélectionnée.

- ❒ Seul quand le DVD de cartes Pioneer est inséré, vous pouvez sélectionner "**Retour à l'original**". Seul quand un CD-R/-RW ou DVD-R/-RW est inséré, vous pouvez sélectionner "**Importation depuis le disque**".
- ❒ À l'étape 5, pour sélectionner une image d'arrière-plan enregistrée sur le disque DVD de cartes Pioneer, touchez toute autre option que "**Importation depuis le disque**".
- **6 Touchez l'image de votre choix pour l'arrière-plan.**

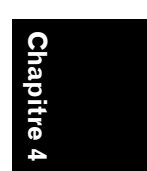

NAVI

**Édition des options de navigation NAVI** Edition des options de navigation

CRB2456A\_French.book Page 64 Thursday, July 12, 2007 5:59 PM

### **7 Précisez comment l'image doit être affichée.**

Vous pouvez sélectionner les rubriques suivantes :

### **"Centre":**

L'image sélectionnée est affichée au centre de l'écran.

### **"Répétition":**

L'image sélectionnée est répétée pour couvrir tout l'écran.

L'image d'arrière-plan commence à changer. Après un bref instant, la nouvelle image d'arrière-plan apparaît.

- ❒ Quand vous sélectionnez des images enregistrées sur le DVD de cartes Pioneer, vous ne pouvez pas choisir la méthode d'affichage.
- ❒ Quand l'image commence à changer, ne coupez pas le moteur avant que le message indiquant que le changement de l'image est terminé n'apparaisse.

### **8 Touchez "Fin".**

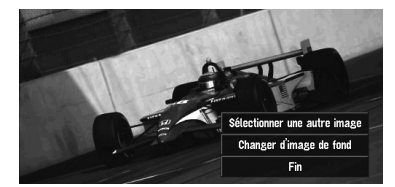

Cet écran vous permet de sélectionner les rubriques suivantes :

### **"Sélectionner une autre image":**

Permet de passer à une autre image. Retour à l'étape 5.

### **"Changer d'image de fond":**

Sélectionnez cette option pour changer successivement les arrière-plans de l'écran de démarrage, du mode audio ou de navigation. Retour à l'étape 3.

❒ Lorsque le système de navigation est réinitialisé ou que le réglage de la langue est modifié, l'image d'arrière-plan peut revenir à l'image d'origine. (Le système peut revenir à l'image d'origine également pour d'autres raisons.) Dans ce cas, réglez à nouveau l'image d'arrière-plan.

### **Réglage de l'affichage Dynamique des véhicules**

Vous pouvez modifier les valeurs affichées par les instruments à gauche et à droite de l'affichage des Dynamique des véhicules.

Tant que l'apprentissage initial du capteur n'est pas terminé, seules la tension et l'horloge sont disponibles.

### **1 Passez à l'affichage des Dynamique des véhicules.**

- ➲ Changement du mode d'affichage de carte  $\rightarrow$  Page 37
- **2 Touchez l'instrument de gauche ou de droite.**

Les touches de l'écran tactile sont affichées.

### **3 Touchez les rubriques que vous voulez afficher.**

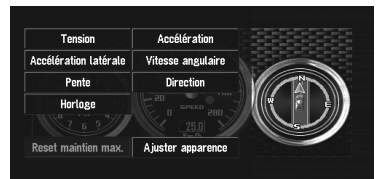

Vous pouvez sélectionner les rubriques suivantes.

### **"Tension":**

Affiche l'alimentation et la tension fournies par la batterie du système.

### **"Accélération":**

Affiche l'accélération en marche avant. Le signe + indique l'accélération alors que le signe – indique la décélération.

### **"Accélération latérale":**

Affiche l'accélération vers la gauche ou la droite, lorsque vous tournez notamment. Le signe + indique un virage à droite, alors que le signe – indique un virage à gauche.

### **"Vitesse angulaire":**

Affiche l'angle de braquage du véhicule pendant une seconde (de combien il a tourné pendant une seconde).

### **"Pente":**

Affiche le mouvement vertical du véhicule. Le signe + représente l'angle montant, tandis que le signe – représente l'angle descendant.

**Chapitre 4**

Edition des options de navigation

**Édition des options de navigation NAVI**

**NAVI** 

### CRB2456A\_French.book Page 65 Thursday, July 12, 2007 5:59 PM

### **"Direction":**

Affiche le sens de conduite de votre véhicule. **"Horloge":**

Affiche l'heure actuelle.

**"Ajuster apparence":**

Touchez "**Ajuster apparence**" pour afficher un écran de sélection des motifs d'écran. Touchez l'un des motifs affichés à l'écran pour le valider.

- ❒ Si vous touchez "**Reset maintien max.**", les valeurs maximum et minimum (ligne verte) indiquées dans "**Accélération**" et "**Accélération latérale**" sont réinitialisées.
- ❒ Vous ne pouvez pas modifier le compteur de vitesse au centre.
- ❒ Si vous sélectionnez le Mode démo. dans le menu Configurations, vous pouvez effectuer une démonstration avec des valeurs au hasard.

### **Contrôle des conditions de navigation**

Vous pouvez vérifier les conditions de navigation, y compris les conditions de conduite d'un véhicule, l'état de positionnement par satellite, l'état d'apprentissage du capteur 3D et l'état des connexions par câble.

### **Contrôle de l'état d'apprentissage du capteur et des conditions de conduite**

- **1 Touchez "Configurations" dans le NAVI MENU, puis "Info matériel".**
- **2 Touchez "Capteur 3D".**

L'écran d'état du Capteur 3D apparaît.

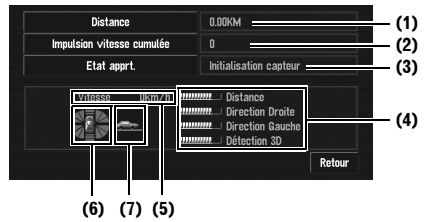

### **(1) Distance**

La distance de conduite est indiquée.

### **(2) Impulsion vitesse cumulée**

Le nombre total d'impulsions de vitesse est indiqué.

### **(3) Etat apprt.**

Le mode de conduite courant est indiqué.

### **(4) Degré d'apprentissage**

Les capteurs en état d'apprentissage de situations de distance (**Distance**), virage à droite (**Direction Droite**), virage à gauche (**Direction Gauche**), et détection 3D (**Détection 3D**) sont indiqués par la longueur des barres.

- ❒ Lorsque les pneus ont été changés ou que des chaînes ont été montées, le fait d'activer l'impulsion de vitesse permet au système de détecter une éventuelle variation de diamètre de pneu et remplace automatiquement la valeur pour le calcul des distances.
- ❒ Si le ND-PG1 est connecté, la valeur de calcul de distance ne peut pas être remplacée automatiquement.

### **(5) Vitesse**

La vitesse détectée par le système de navigation est indiquée. (La valeur indiquée peut être différente de la vitesse réelle du véhicule, vous ne devez donc pas l'utiliser à la place de l'indicateur de vitesse de votre véhicule.)

### **(6) Vitesse d'accélération ou de décélération**

La vitesse d'accélération ou de décélération de votre véhicule est indiquée ainsi que la vitesse de rotation de votre véhicule en virage, vers la gauche ou la droite.

### **(7) Inclinaison**

La pente d'une rue/route est indiquée.

. . . . . . . . . . . . . . . . . . **Pour effacer des valeurs...**

Pour effacer un résultat d'apprentissage enregistré dans "**Distance**", "**Impulsion vitesse cumulée**" ou "**Etat apprt.**", touchez le résultat concerné puis "**Effacer**".

❒ Le système de navigation peut utiliser automatiquement sa mémoire à capteur montée sur l'extérieur des pneus.

. . . . . . . . . . . . . . . . . .

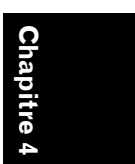

NAV

**Édition des options de navigation NAVI** Edition des options ë navigation

CRB2456A\_French.book Page 66 Thursday, July 12, 2007 5:59 PM

### **Contrôle des connexions des câbles et des positions d'installation**

Vérifiez que les câbles sont bien connectés entre le système de navigation et le véhicule. Vérifiez aussi s'ils sont connectés dans les positions appropriées.

### **1 Touchez "Configurations" dans le NAVI MENU, puis "Info matériel".**

### **2 Touchez "Vérification connexions".**

L'écran de vérification des connexions apparaît.

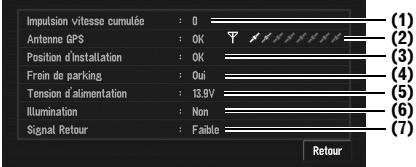

### **(1) Impulsion vitesse cumulée**

La valeur de l'impulsion de vitesse détectée par le système de navigation est affichée. "0" s'affiche lorsque le véhicule est immobile.

### **(2) Antenne GPS**

Indique l'état de connexion de l'antenne GPS, la sensibilité à la réception, ainsi que le nombre de satellites recevant le signal. Si le signal est reçu correctement, "**OK**" s'affiche. Si la réception est mauvaise,

### "**Incorrect**" apparaît. **(3) Position d'Installation**

La position d'installation du système de navigation est affichée.

Si le système est installé correctement, "**OK**" apparaît. Cela indique si la position d'installation du système de navigation est correcte ou non. Si le système de navigation est installé avec un angle extrême supérieur à la limite définie pour l'angle d'installation, "**Angle incorrect**" s'affiche. Si l'angle du système de navigation a changé, "**Vibration** 

### **excessive**" s'affiche. **(4) Frein de parking**

Quand le frein à main est serré, "**Oui**" s'affiche. Quand le frein à main est desserré, "**Non**" s'affiche.

**66**

### **(5) Tension d'alimentation**

L'affichage indique l'alimentation (valeur de référence) fournie par la batterie du véhicule pour le système de navigation. Si la tension n'est pas comprise entre 11 V et 15 V, vérifiez que la connexion du câble d'alimentation est bonne.

### **(6) Illumination**

Lorsque les phares ou les veilleuses d'un véhicule sont allumés, "**Oui**" s'affiche. (Si le câble orange/blanc n'est pas connecté, "**Non**" apparaît.)

### **(7) Signal Retour**

Lorsque le levier de vitesse est sur "R", le signal passe à "**Elevée**" ou "**Faible**". (La valeur affichée dépend du véhicule.) **(1)**

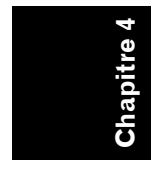

**NAVI** 

CRB2456A\_French.book Page 67 Thursday, July 12, 2007 5:59 PM

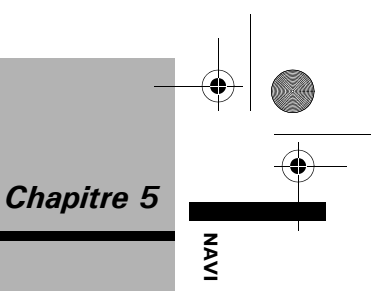

### *Personnalisation du système de navigation*

### **A ATTENTION**

**• Pour des raisons de sécurité, vous ne pouvez pas utiliser certaines de ces fonctions de navigation lorsque votre véhicule est en mouvement. Pour que ces fonctions soient actives, vous devez vous arrêter en lieu sûr et serrer le frein à main (pour en savoir plus sur le verrouillage, reportez-vous à la page 14).**

### **Modification de la configuration par défaut**

Pour une utilisation plus facile, vous pouvez personnaliser certains paramètres par défaut, comme les fonctions de navigation et l'affichage des informations.

L'exemple qui suit décrit comment modifier la configuration. Dans cet exemple, le paramètre "**Sélectionner km / miles** est réglé sur "**Miles**".

**1 Touchez "Configurations" dans le NAVI MENU.**

Le menu Configurations apparaît.

- **2 Touchez "Options système".** L'écran change. "**km**" apparaît sous "**Sélectionner km / miles**" pour indiquer que cette fonction est réglée sur "**km**".
	- ❒ Lorsque vous effleurez les touches sous lesquelles un paramètre est affiché, le réglage correspondant change. Lorsque vous effleurez les touches sous lesquelles aucun paramètre n'est affiché, un écran de réglage apparaît.
	- ❒ Touchez "**Retour**" pour passer au menu **Configurations**.

### **3 Touchez "Sélectionner km / miles".**

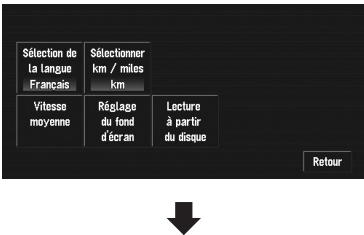

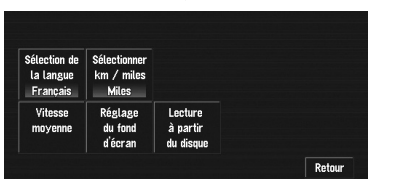

"**Miles**" s'affiche sous "**Sélectionner km / miles**" pour indiquer que "**Sélectionner km / miles**" est réglé sur "**Miles**".

Pour changer un autre réglage, sélectionnez la rubrique que vous voulez changer et répétez la procédure de l'étape 3.

### **Rubriques pouvant être modifiées par les utilisateurs**

Cette section décrit les détails des paramètres pour chaque rubrique. Les paramètres marqués d'un astérisque (\*) sont des réglages par défaut par défaut ou réglages d'usine.

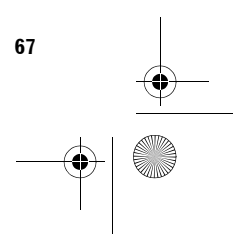

CRB2456A\_French.book Page 68 Thursday, July 12, 2007 5:59 PM

### **Volume**

**NAVI** 

Il permet de régler le volume sonore pour la navigation.

Vous pouvez régler séparément le volume sonore du guidage d'itinéraire et du bip.

Pour afficher l'écran de réglage du volume, touchez "**Volume**" dans le menu Configurations.

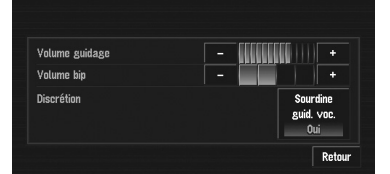

## **Chapitre 5 Personnalisation du système de navigation NAVI**

de navigation

Personnalisation du système

### ❒ Si vous accédez à l'écran de réglage du volume au moyen de la touche "**Volume**" dans le menu Configurations, vous pouvez toucher "**Retour**" pour retourner à l'écran du menu Configurations.

### **Volume guidage**

Touchez "**+**" ou "**–**" pour régler le volume du guidage.

### **Volume bip**

Touchez "**+**" ou "**–**" pour régler le volume du bip.

### **Sourdine guid. voc.**

Ce paramètre détermine comment le volume de la source audio est automatiquement mis en sourdine pendant le guidage vocal.

### **Oui\*:**

Pendant le guidage vocal, le volume sonore de la source audio est automatiquement mis en sourdine.

### **Non:**

Le volume sonore de la source audio reste inchangé pendant le guidage vocal.

- ❒ Quand **Sourdine guid. voc.** est activé ("**Oui**"), pensez à régler les paramètres de **Mute Input/Guide** dans le AV MENU sur "**Mute**" ou "**ATT**".
- ➲ "Changement de la mise en sourdine/ atténuation du son" ➞ Page 123

### **Options système**

Pour afficher les options du système, touchez "**Options système**" dans le menu

Configurations.

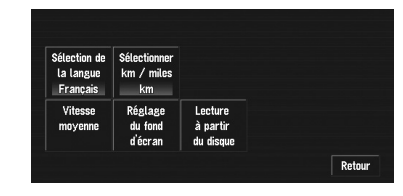

### **Sélection de la langue**

➲ Permet de régler la langue d'affichage ➞ Page 130

Une fois la langue modifiée, l'installation du programme démarre.

### **A ATTENTION**

**• Une fois que le programme d'installation a été lancé, ne coupez pas le moteur de votre véhicule et ne désactivez pas le système de navigation tant que l'installation n'est pas terminée et que la carte des environs apparaît.**

### **Sélectionner km / miles**

Ce paramètre contrôle l'unité de distance affichée sur votre système de navigation. **km \*:**

Affiche les distances en kilomètres.

### **Miles:**

Affiche les distances en miles. **Mile&yard:**

Affiche les distances en miles et yards.

### **Vitesse moyenne**

Pour calculer l'heure estimée d'arrivée et le nombre d'heures requis pour atteindre la destination, réglez la vitesse moyenne sur autoroute ou route normale à l'aide de "**+**" et "**–**".

### **Route normale second.**

- Si "**Sélectionner km / miles**" est réglé sur "**km**", la vitesse peut être augmentée par pas de 5 km de 20 km à 110 km (40 km\*).
- Si "**Sélectionner km / miles**" est réglé sur "**Miles**" ou "**Mile&yard**", la vitesse peut être augmentée par pas de 5 miles de 10 miles à 100 miles (30 miles\*).

CRB2456A\_French.book Page 69 Thursday, July 12, 2007 5:59 PM

### **Route normale princip.**

- Si "**Sélectionner km / miles**" est réglé sur "**km**", la vitesse peut être augmentée par pas de 5 km de 20 km à 150 km (60 km\*).
- Si "**Sélectionner km / miles**" est réglé sur "**Miles**" ou "**Mile&yard**", la vitesse peut être augmentée par pas de 5 miles de 10 miles à 120 miles (40 miles\*).

### **Autoroute**

- Si "**Sélectionner km / miles**" est réglé sur "**km**", la vitesse peut être augmentée par pas de 5 km de 60 km à 150 km (120 km\*).
- Si "**Sélectionner km / miles**" est réglé sur "**Miles**" ou "**Mile&yard**", la vitesse peut être augmentée par pas de 5 miles de 30 miles à 120 miles (80 miles\*).

### **Réglage du fond d'écran**

➲ "Changement de l'image d'arrière-plan" ➞ Page 62

### **Lecture à partir du disque**

➲ "Chargement des données relatives aux lieux enregistrés sur un disque" ➞ Page 58

### **Sélection raccourcis**

Sélectionnez les raccourcis pour afficher sur la carte. À l'écran, les rubriques avec des marques de pointage rouges sont affichées sur la carte. Touchez le raccourci de votre choix pour l'afficher puis "**Fin**" lorsqu'une marque de pointage rouge apparaît. Vous pouvez sélectionner jusqu'à trois raccourcis.

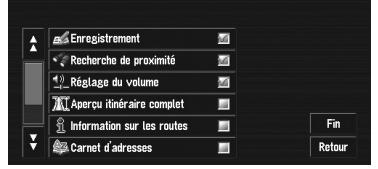

### **: Enregistrement\***

Enregistre dans le Répertoire les informations sur la position indiquée par le curseur de défilement.

### **: Recherche de proximité\***

Recherche les adresses utiles à proximité du curseur de défilement.

➲ "Recherche des repères autour du curseur de défilement" ➞ Page 45

### **: Réglage du volume\***

Règle le volume sonore de la navigation.

### ➲ "Volume" ➞ Page 68

**: Aperçu itinéraire complet** Affiche l'itinéraire entier actuellement sélectionné.

### **: Information sur les routes**

Affichage sur la carte des repères correspondant aux adresses utiles environnantes.

➲ "Affichage de certaines adresses utiles sur la carte" ➞ Page 51

### **: Carnet d'adresses**

Affiche le Répertoire.

➲ Édition du Répertoire ➞ Page 55

### **: Options itinéraire**

Affiche le menu **Options**.

### ➲ Affiche le menu **Options**➞ Page 52

### **: Editer itinéraire actuel**

Affiche un écran pour ajouter ou supprimer des points de passage.

➲ Ajout ou suppression de points de passage ➞ Page 49

### **: Trafic sur route**

Affiche une liste d'informations de trafic de l'itinéraire.

➲ Affiche les informations de trafic relatives à l'itinéraire ➞ Page 60

### **Options affichage carte**

Pour afficher les options d'affichage de la carte, touchez "**Options affichage carte**" dans le menu Configurations.

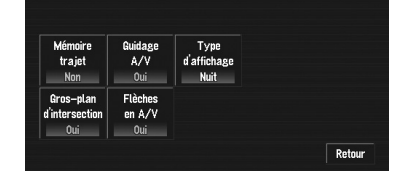

### **Mémoire trajet**

L'affichage des témoins de passage peut se faire selon les options suivantes.

### **toujours:**

Affiche les témoins de passage de tous les trajets.

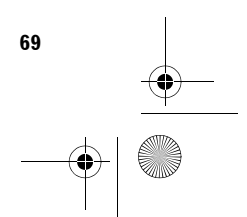

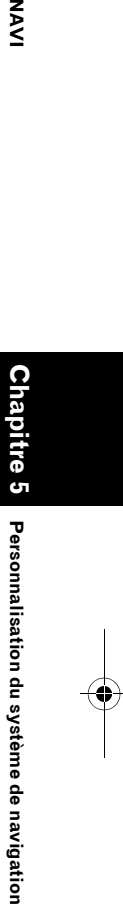

ξ

CRB2456A\_French.book Page 70 Thursday, July 12, 2007 5:59 PM

### **par trajet:**

Affiche les témoins de passage mais les efface lorsque le système de navigation est mis hors tension (lorsque vous coupez le moteur de votre véhicule).

### **Non\*:**

**NAVI** 

N'affiche pas les témoins de passage.

### **Guidage A/V**

Permet, si l'écran affiché n'est pas l'écran de navigation, de passer automatiquement de l'écran AV à l'écran de navigation lorsque votre véhicule approche d'un point de guidage tel qu'une intersection.

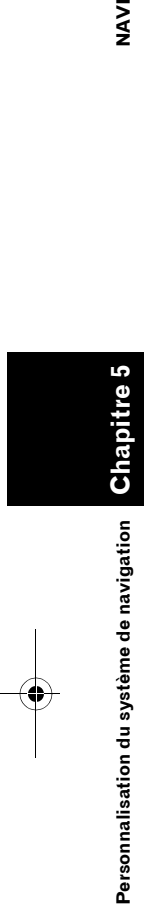

### **Oui\*:**

**Non:**

Passe de l'écran des commandes AV à l'écran de navigation.

L'écran ne change pas.

### **Type d'affichage**

Pour améliorer la visibilité de la carte la nuit, vous pouvez changer la combinaison des couleurs d'affichage.

### **Nuit\*:**

navigation

eb

Personnalisation du système

Vous pouvez modifier la combinaison de couleurs d'une carte selon que les phares du véhicule sont allumés ou éteints.

### **Jour:**

La carte est toujours affichée avec des couleurs brillantes.

### **Gros-plan d'intersection**

Ce réglage permet de passer à une carte agrandie autour de l'endroit où votre véhicule approche d'une intersection, quitte/prend l'autoroute ou parvient à une intersection. **Oui\*:**

L'affichage passe à une carte agrandie. **Non:**

L'affichage ne passe pas à une carte agrandie.

### **Flèches en A/V**

Règle l'affichage des informations de guidage sous forme de flèches sur l'écran des commandes AV.

### **Oui\*:**

Affiche les informations de guidage sous forme de flèches sur l'écran des commandes AV.

### **Non:**

N'affiche pas les informations de guidage sous forme de flèches sur l'écran des commandes AV.

### **Sites définis**

Pour afficher les options du système, touchez "**Sites définis**" dans le menu Configurations.

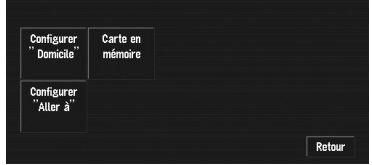

### **Configurer "Domicile"**

➲ Enregistrement et changement de votre domicile ➞ Page 55

### **Carte en mémoire**

La zone mémoire est la zone dans la carte lue en avance pour le mode mémoire navi. Il y a deux façons de régler la zone mémoire.

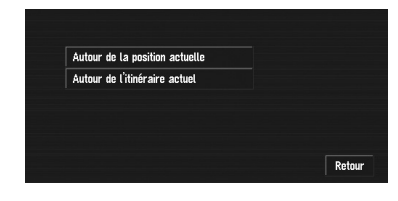

### **Autour de la position actuelle**

La mémoire restitue un carré dont les côtés représentent environ 17 km (10,6 miles) et la position sélectionnée est centrée.

Indiquez la carte que vous souhaitez enregistrer dans la mémoire en touchant <,  $\blacktriangleright$ ,  $\blacktriangle$  ou  $\nabla$ . Réglez ensuite l'échelle de la carte à votre gré et touchez "**OK**".

Si vous touchez de manière prolongée <,  $\blacktriangleright$ ,  $\blacktriangle$ ou ▼ vous pouvez faire défiler rapidement l'écran de carte.

❒ Une région non enregistrée sur le DVD de cartes ne peut pas être mémorisée.

### **Autour de l'itinéraire actuel**

Enregistre l'itinéraire actuellement sélectionné dans la zone de mémoire. L'itinéraire de destination s'affiche à l'écran. Touchez "**OK**" pour mémoriser la zone.

❒ Le volume d'informations pouvant être enregistré dans la zone de mémoire correspond environ à 10,6 km (6,6 miles) aux alentours de l'itinéraire.
CRB2456A\_French.book Page 71 Thursday, July 12, 2007 5:59 PM

# **Configurer "Aller à"**

➲ Enregistrement et changement de votre lieu favori ➞ Page 55

# **Mode démo.**

Il s'agit d'une fonction de démonstration pour les boutiques. Après définition d'un itinéraire, la simulation du guidage jusqu'à destination est automatiquement affichée. Normalement, mettez ce paramètre sur "**Non**".

### **Oui:**

Répétez le trajet de démonstration.

### **Non\*:**

Le mode Démo est désactivé.

❒ Si vous éjectez le DVD de cartes pendant la démo, le mode Démo s'arrête.

# **Heure**

Permet de régler l'horloge du système et le décalage horaire (+, –) par rapport à l'heure réglée à l'origine sur ce système de navigation. Vous pouvez aussi activer/désactiver l'heure d'été.

➲ Réglages de l'heure ➞ Page 131

### **Horaire d'été.**

Choisissez de prendre en compte ou pas l'heure d'été.

**Oui:**

L'heure d'été est prise en compte. **Non\*:**

L'heure d'été n'est pas prise en compte.

- ❒ En début ou fin de la période d'été, cette unité ne modifie pas automatiquement le réglage de l'heure d'été.
- ➲ Changement du réglage de l'heure d'été ➞ Page 131

# **Modifier position actuelle**

Touchez l'écran pour régler la position actuelle et afficher le sens de déplacement du véhicule sur la carte.

# **Info matériel**

Pour afficher les options du système, touchez "**Info matériel**" dans le menu Configurations.

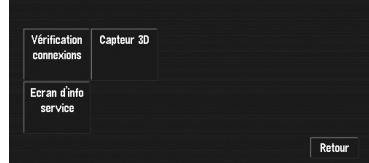

### **Vérification connexions**

➲ "Contrôle des connexions des câbles et des positions d'installation" → Page 66

### **Capteur 3D**

➲ "Contrôle des conditions de navigation" ➞ Page 65

### **Ecran d'info service**

Affiche le numéro de production du disque et des informations relatives à la version.

# **Restaurer configuration d'origine**

Réinitialise différents paramètres enregistrés dans le système de navigation et restaure les paramètres par défaut ou configurés en usine. Pour restaurer les réglages d'usine, touchez "**Oui**".

❒ Pour revenir aux options par défaut, veuillez vous reporter aux "**Informations sur écran**" à la fin de ce manuel.

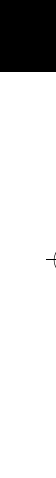

Personnalisation du système de navigation

**Chapitre 5 Personnalisation du système de navigation du système de navigation** 

MAVI

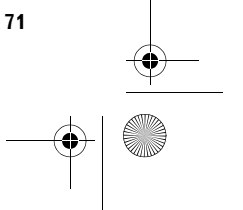

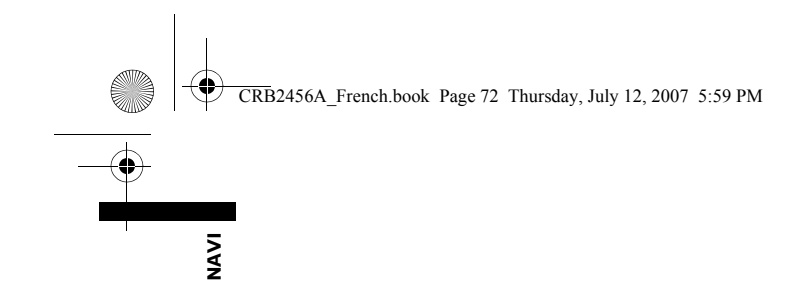

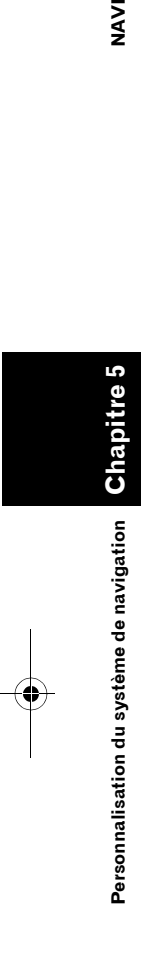

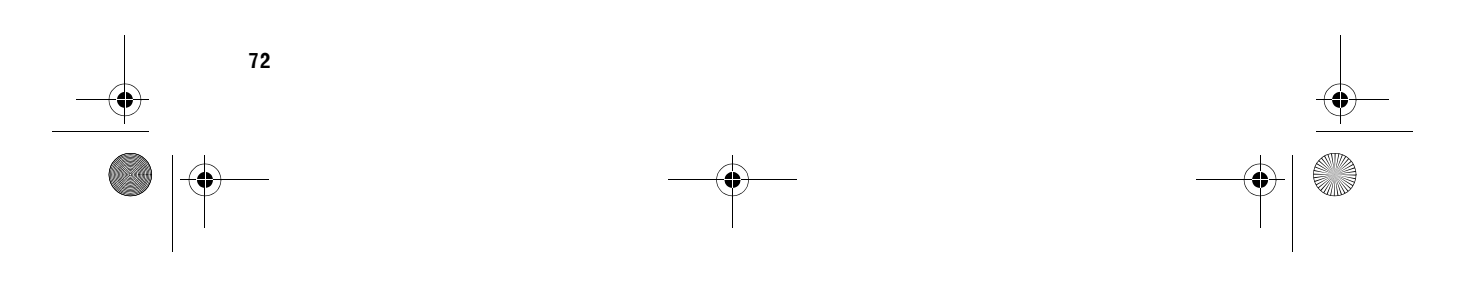

 $\bigoplus$ 

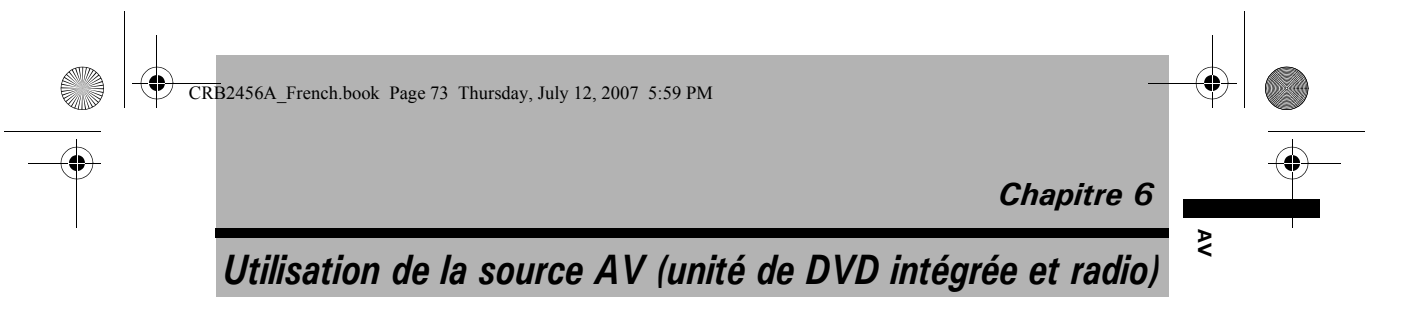

Ce chapitre décrit comment afficher le AV MENU pour accéder aux commandes AV et faire fonctionner l'unité DVD et la radio.

# **Comment afficher chaque menu**

**1 Appuyez sur le bouton rotatif VOLUME (ou le bouton AV) pour passer à l'écran des commandes AV.**

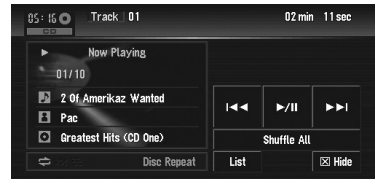

**2 Appuyez sur le bouton MENU pour passer à AV MENU.**

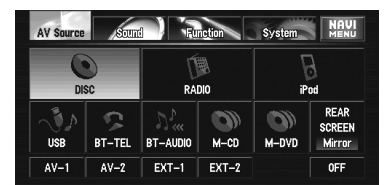

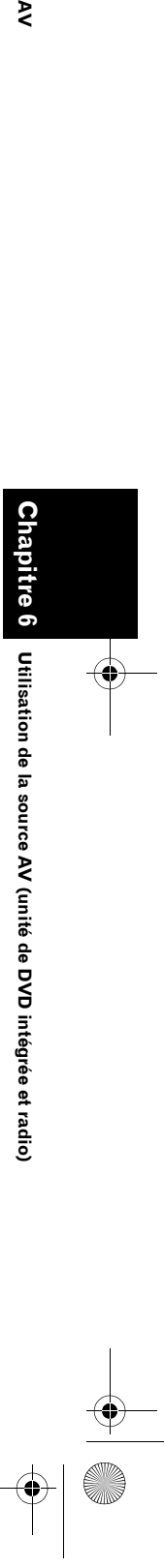

**73**

CRB2456A\_French.book Page 74 Thursday, July 12, 2007 5:59 PM

## **3 Touchez "Sound", "Function" ou "System" pour accéder au menu que vous souhaitez commander.**

Chaque menu est affiché. Les rubriques qui ne peuvent pas être utilisées selon les sources ou conditions sont indiquées en gris.

❒ Si vous touchez "**AV Source**", l'écran passe à l'écran AV Source.

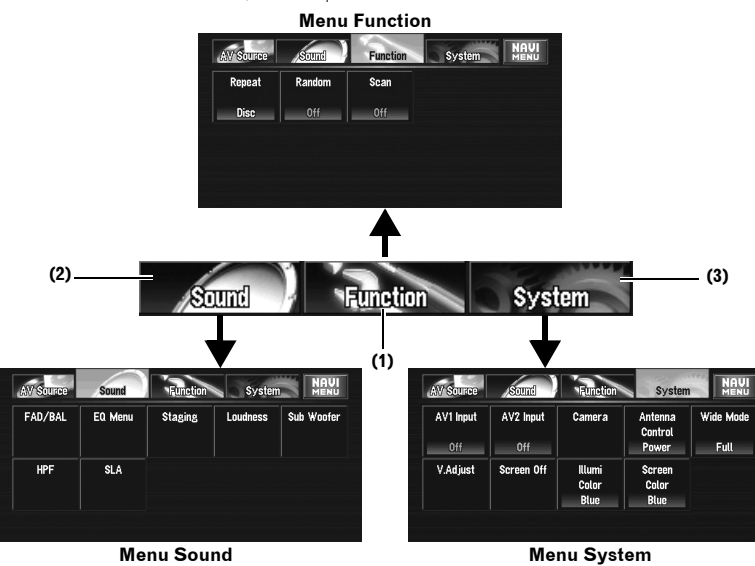

❒ Quand la source est désactivée ("**OFF**"), la touche "**Function**" devient la touche "**Initial**".

### **(1) Touche Function**

**Chapitre 6 Utilisation de la source AV (unité de DVD intégrée et radio) AV**

Utilisation de la source AV (unité de DVD intégrée et radio) chapitre

 $\geq$ 

Effleurez cette touche pour entrer dans le menu **Function** pour chaque source.

➲ Utilisation du menu **Function**➞ "Commande à l'aide du menu **Function**" et "Commandes avancées de <chaque source>"

## **(2) Touche Sound**

Effleurez cette touche pour choisir les diverses commandes de correction sonore.

➲ Utilisation du menu **Sound** ➞ Page 115

### **(3) Touche System**

**74**

Effleurez cette touche pour sélectionner diverses fonctions de configuration.

➲ Utilisation du menu **System** ➞ Page 124

### **4 Appuyez sur le bouton MENU pour retourner à l'affichage de chaque source.**

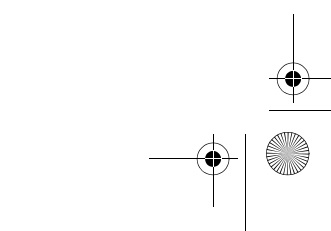

CRB2456A\_French.book Page 75 Thursday, July 12, 2007 5:59 PM

# **Fonctionnement de l'unité de DVD intégrée**

Cette section explique le fonctionnement du DVD-Vidéo, CD, MP3/WMA/AAC ou DivX.

- ❒ L'unité DVD intégrée de cette unité reconnaît plusieurs types de média comme les sources suivantes :
	- DVD-Vidéo : "**DVD-V**"
	- Données audio (CD-DA) : "**CD**"
	- Fichiers audio compressés (MP3/WMA/ AAC) : "**ROM**"
	- Fichiers vidéo DivX : "**DivX**"
- ❒ Les consignes de manipulation de chaque média se trouvent dans la section "Manipulation et entretien du disque".

## **DVD-Vidéo**

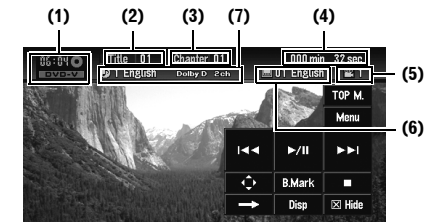

**CD**

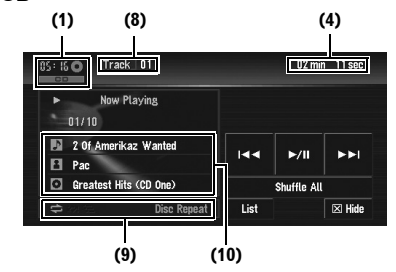

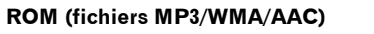

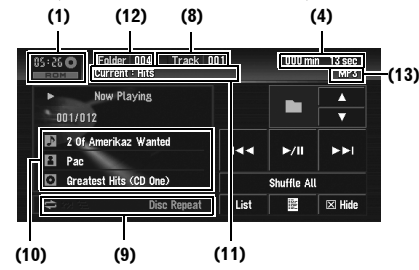

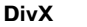

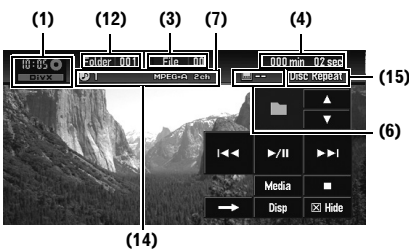

Reportez-vous aux pages suivantes pour en savoir plus sur le fonctionnement de chaque type de disque.

- ➲ "Commandes des touches de l'écran tactile  $(DVD-V)" \rightarrow Page 76$
- ➲ "Commandes des touches de l'écran tactile  $(CD, ROM)^" \rightarrow Page 80$
- ➲ "Commandes des touches de l'écran tactile (DivX)" ➞ Page 82

### **(1) Icône source**

- **(2) Indicateur du numéro du titre**
- **(3) Indicateur du numéro du fichier ou du chapitre**
- **(4) Indicateur de temps de lecture**
- **(5) Indicateur d'angle de vue**
- **(6) Indicateur de la langue des sous-titres**
- **(7) Indicateur de la langue de la bande son**
- **(8) Indicateur de numéro de la piste**

**(9) Indicateur Lecture répétée/aléatoire/du début des pistes**

Les symboles ci-dessous indiquent l'état de lecture en cours.

- **et la plage de lecture répétée :** Affiche la plage de lecture répétée
- **XX**: Lecture aléatoire
- **:** Lecture du début des pistes

**(10) Affichage des informations détaillées** Affiche le titre de la piste, le nom de l'artiste et le titre du disque.

**:** Titre de la piste

**2**: Artiste

**:** Titre du disque (de l'album)

❒ Le symbole "**–**" apparaît lorsque l'information correspondant n'est pas disponible.

### **(11) Indicateur de nom de dossier en cours**

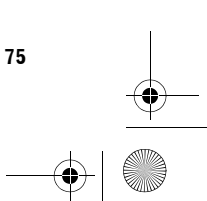

**Chapitre 6 UTIME DUP DE LA SOURCE DE LA SOURCE DE LA SOURCE DE SOURCE DE SOURCE AUTRES DE LA SOURCE DE LA SOURCE DE LA SOURCE DE LA SOURCE DE LA SOURCE DE LA SOURCE DE LA SOURCE DE LA SOURCE DE LA SOURCE DE LA SOURCE DE LA SOURCE DE** 

Utilisation de la source AV (unité de DVD intégrée et radio)

**Fonctionnement de l'unité de DVD intégrée**

Fonctionnement de l'unité de DVD intégrée

₹

CRB2456A\_French.book Page 76 Thursday, July 12, 2007 5:59 PM

# **(12) Indicateur du numéro de dossier**

- **(13) Indicateur du type de fichier**
- **(14) Indicateur audio**
- **(15) Indicateur de répétition**

# **Changement de types de fichiers média**

Lorsqu'un disque avec plusieurs types de fichiers média (DivX et MP3 notamment) est en cours de reproduction, vous pouvez permuter entre les différentes types de fichier média à reproduire.

**1 Touchez "Media" pour permuter entre les différents types de fichiers média.** Touchez "**Media**" pour permuter entre les types de fichiers média suivants : CD (données audio (CD-DA)) — ROM (fichiers

MP3/WMA/AAC) — DivX (fichiers vidéo DivX)

- ❒ Il y a parfois un délai entre le démarrage de la lecture et le son émis, tout particulièrement pour la lecture de disques multi-session et de disques avec plusieurs dossiers. Lors de la lecture, **Reading Format** s'affiche.
- ❒ Selon leur numéro, les fichiers sont lus en ordre croissant. Les dossiers qui ne contiennent aucun fichier sont sautés. (Si le dossier 001 (ROOT) ne contient aucun fichier, la lecture débute avec le dossier 002.)
- ❒ Lors de la lecture de fichiers enregistrés comme des fichiers VBR (débit binaire variable), le temps de lecture n'est pas affiché correctement si l'avance ou le retour rapide est utilisé.
- ❒ Si plus de 255 pistes sont enregistrées dans le dossier, la liste de pistes ne s'affiche pas tout de suite.

# **Commandes des touches de l'écran tactile (DVD-V)**

**1 Pour sélectionner l'unité de DVD intégrée, touchez "DISC" dans l'écran AV Source.**

Si aucun disque n'est inséré dans le système de navigation, vous ne pouvez pas sélectionner "**DISC**" (unité de DVD intégrée).

➲ "Sélection d'une source AV" ➞ Page 32

**2 Touchez l'écran pour afficher les touches de l'écran tactile.**

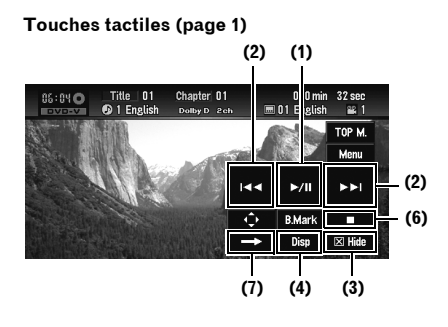

### **Touches tactiles (page 2)**

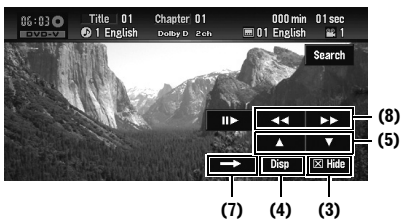

### **Touches tactiles (page 3)**

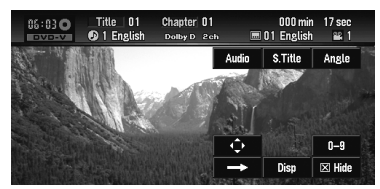

□ Pour certains disques, l'icône ⊙ peut apparaître pour indiquer que la commande n'est pas valide.

### **(1) Lecture et pause**

La pause vous permet d'arrêter temporairement la lecture du disque. La touche  $\blacktriangleright$ /II permet de permuter entre "lecture" et "pause".

□ L'icône ll apparaît et la lecture est sur pause en arrêt sur image.

### **(2) Saut d'un chapitre précédent ou suivant**

Si vous touchez  $\blacktriangleright$ , vous passez au début du chapitre suivant. Si vous touchez  $\blacktriangleleft$  une fois, vous passez au début du chapitre en cours. Si vous touchez à nouveau, vous passez au chapitre précédent.

**76**

**Chapitre 6 Utilisation de la source AV (unité de DVD intégrée et radio) AV**

Jtilisation de la source AV (unité de DVD intégrée et radio)

Chapitre 6

 **Fonctionnement de l'unité de DVD intégrée**

Fonctionnement de l'unité de DVD intégrée

⋧

CRB2456A\_French.book Page 77 Thursday, July 12, 2007 5:59 PM

❒ Vous pouvez également utiliser le bouton **Esta du DE de l'équipement pour** sélectionner un chapitre.

# **(3) Masquer les touches de l'écran tactile**

Touchez "**Hide**" pour masquer les touches tactiles.

Touchez n'importe quel endroit de l'écran LCD pour faire réapparaître les touches.

### **(4) Changement d'affichage**

"**Disp**" permet de changer les informations dans l'ordre suivant :

Affichage des informations sur le disque — Affichage de la plage de lecture répétée

### **(5) Saut d'un titre suivant ou précédent**

Si vous touchez  $\blacktriangle$  vous passez au début du titre suivant. Si vous touchez ▼ vous passez au début du titre précédent.

### **(6) Arrêt de la lecture**

Lorsque vous arrêtez la lecture à l'aide de la touche , cet endroit du disque est mémorisé et, lors de la prochaine lecture de ce disque, la lecture reprendra à ce même endroit.

❒ Pour recommencer la lecture du disque, touchez >/II

### **(7) Passage à d'autres pages de touches tactiles**

### **(8) Retour ou avance rapide**

Touchez de manière prolongée <<<< pour effectuer une avance ou un retour rapide.

Si vous laissez le doigt sur <<<<<r pendant cinq secondes, l'icône << ou > devient <<<<<</>Iou <a></>>>Dans ce cas, le retour/ l'avance rapide continue même si vous levez le doigt de la touche ou . Pour reprendre la lecture au point souhaité, effleurez la touche >/II, << ou >> contraire

à la touche activée pendant cinq secondes.

❒ Vous pouvez aussi effectuer un retour/une avance rapide en maintenant enfoncé le bouton  $\blacktriangleleft$  ou  $\blacktriangleright$  de l'équipement.

# **Commandes avec le menu Function (DVD-V)**

➲ Comment afficher le menu **Function** ➞ Page 73 à 74

### **Menu Function**

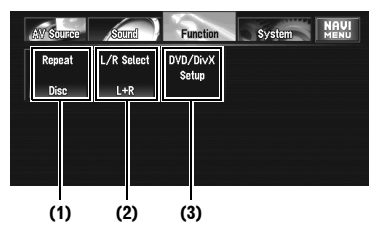

### **(1) Lecture répétée**

Les réglages changent à chaque fois que vous touchez "**Repeat**" comme suit :

- **Title** Répète juste le titre en cours
- **Chapter** Répète juste le chapitre en cours
- **Disc** Lit le disque en cours de bout en bout
- ❒ Si vous effectuez une recherche de chapitre (titre) ou une avance/un retour rapide ou encore une lecture en ralenti, la plage de lecture répétée devient "**Disc**".

### **(2) Sélection de la sortie audio**

Lors de la lecture de DVD-Vidéo enregistrés avec un format audio LPCM, vous pouvez passer à la sortie audio.

Touchez "**L/R Select**" à plusieurs reprises jusqu'à ce que s'affiche la sortie audio désirée. • **L+R** — Gauche et droite

- **L** Gauche
- **R** Droite
- **Mix** Mélange gauche et droite
- ❒ Cette fonction n'est pas disponible lorsque la lecture du disque a été arrêtée.

## **(3) Configuration du lecteur de DVD/DivX**

➲ "Configuration du lecteur de DVD/DivX" ➞ Page 119

# **Autres fonctions (DVD-V)**

### **Commandes du menu DVD**

Certains DVD vous permettent de sélectionner le contenu du disque à l'aide d'un menu.

❒ Cette fonction est disponible pour le DVD-Vidéo.

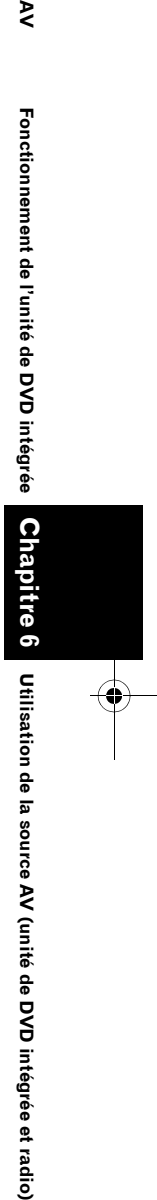

**Fonctionnement de l'unité de DVD intégrée**

Fonctionnement de l'unité de DVD intégrée

ट

**77**

CRB2456A\_French.book Page 78 Thursday, July 12, 2007 5:59 PM

❒ Vous pouvez afficher le menu en touchant **Menu** ou **TOP M.** pendant la lecture du disque. Si vous effleurez à nouveau l'une de ces touches, vous pouvez reprendre la lecture à partir de la position sélectionnée dans le menu. Pour en savoir plus, reportez-vous aux instructions fournies avec le disque.

## **Utilisation de commande tactile directe du menu DVD**

Cette fonction vous permet de commander le menu DVD en touchant directement l'élément du menu à l'écran.

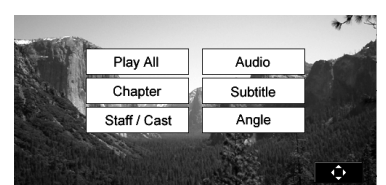

- ❒ Cette fonction est disponible quand la touche comparaît dans le coin inférieur droit de l'écran LCD.
- ❒ Selon le contenu des DVD, il se peut que la fonction soit défectueuse. Dans ce cas, utilisez les touches de l'écran tactile pour commander le menu DVD.
- ❒ Touchez pour afficher les touches de l'écran tactile afin de commander le menu DVD. Touchez ensuite "**ESC**" si la touche ne s'affiche pas. -ô.
	- ➲ "Utilisation du menu DVD à l'aide des touches de l'écran tactile" ➞ Page 78

## **Utilisation du menu DVD à l'aide des touches de l'écran tactile**

Si la touche  $\Box \bullet$  n'apparaît pas, vous pouvez commander le menu DVD à l'aide des touches de l'écran tactile.

### **1 Affichez les touches de l'écran tactile.**

### $2$  **Touchez**  $\overline{a}$

**78**

**Chapitre 6 Utilisation de la source AV (unité de DVD intégrée et radio) AV**

Jtilisation de la source AV (unité de DVD intégrée et radio)

**Chapitre 6** 

**Fonctionnement de l'unité de DVD intégrée**

Fonctionnement de l'unité de DVD intégrée

⋧

Les touches de l'écran tactile permettant de commander le menu DVD apparaissent.

## **3 Touchez , , ou pour sélectionner la rubrique de menu souhaitée, puis touchez ENTER.**

La lecture commence à partir de la rubrique du menu sélectionnée.

- ❒ Touchez "**Touch**" pour passer à la commande tactile directe.
- ➲ "Utilisation de commande tactile directe du menu DVD" ➞ Page 78
- ❒ La façon d'afficher le menu est différente selon le disque.

### **Lecture image par image**

Cette fonction vous permet d'avancer image par image pendant la lecture.

### **1 Touchez pendant la lecture.**

 $\lambda$  chaque fois que vous touchez  $\mathbf{II}$ , vous déplacez une image vers le haut. Pour retourner à la lecture normale, touchez

## $\blacktriangleright$ /II.

❒ Avec certains disques, il est possible que les images ne soient pas nettes en lecture image par image.

## **Lecture en ralenti**

Cette fonction vous permet de ralentir la vitesse de lecture.

**1 Touchez de manière prolongée jusqu'à ce que soit affiché pendant la lecture.** L'icône est affichée et la lecture en ralenti vers l'avant commence.

Pour retourner à la lecture normale, touchez  $\blacktriangleright$ /II

### **2 Appuyez sur pour ajuster la vitesse de lecture en ralenti.**

À chaque fois que vous appuyez sur  $\mathbf{II}$ , la vitesse passe à un niveau quatre fois plus rapide comme suit :

1/16 **—** 1/8 **—** 1/4 **—** 1/2

- ❒ Il n'y a pas de son pendant la lecture en ralenti.
- ❒ Avec certains disques, il est possible que les images ne soient pas nettes en lecture en ralenti.
- ❒ La lecture en ralenti en sens arrière n'est pas possible.

CRB2456A\_French.book Page 79 Thursday, July 12, 2007 5:59 PM

## **Recherche d'un point de lecture**

Sur un DVD-Vidéo, vous pouvez chercher un titre, chapitre ou moment particulier pour commencer la lecture.

- ❒ Si la lecture du disque est arrêtée, la recherche de chapitre ou de temps n'est pas disponible.
- **1 Touchez "Search" puis l'élément désiré.** Lorsqu'un DVD est en cours de lecture, touchez "**Title**" (titre), "**Chapter**" (chapitre) ou "**Time**" (moment).

## **2 Utilisez les touches 0 — 9 pour saisir le numéro souhaité.**

# **Pour les titres et les chapitres**

- Pour sélectionner 3, touchez le 3.
- Pour sélectionner 10, touchez le 1 et le 0 dans cet ordre.
- Pour sélectionner 23, touchez le 2 et le 3 dans cet ordre.

## **Pour le temps (recherche d'un moment précis)**

- Pour sélectionner 21 minutes 43 secondes, touchez le 2, 1, 4 et 3 dans cet ordre.
- Pour sélectionner 1 heure 11 minutes, convertissez l'heure en 71 minutes 00 seconde et touchez le 7, 1, 0 et 0 dans cet ordre.
- ❒ Pour annuler les numéros saisis, utilisez la touche "**Clear**".

### **3 Quand le numéro saisi est affiché, touchez "Enter".**

La lecture démarre alors à partir de la scène sélectionnée.

### **Changement du système audio et de la langue de la bande son pendant la lecture (Multi-audio)**

Avec les DVD supportant des enregistrements multi-audio, vous pouvez changer de langue/ système audio pendant la lecture.

### **1 Touchez "Audio" pendant la lecture.**

- Chaque fois que vous touchez "**Audio**", vous passez en mode audio.
- ❒ Avec certains DVD, le changement du système de la langue/audio n'est possible qu'en utilisant l'affichage d'un menu.
- ❒ Les indications affichées comme Dolby D et M ch indiquent le système audio enregistré sur le DVD. En fonction du réglage, la lecture ne se fait parfois pas avec le même système audio que celui indiqué.
- ❒ Si vous touchez "**Audio**" pendant l'avance/ le retour rapide, la pause ou la lecture en ralenti, vous pouvez reprendre la lecture normale.

### **Changement de la langue des soustitres pendant la lecture (Multi-soustitres)**

Avec les DVD supportant des enregistrements multi-sous-titres, vous pouvez changer la langue des sous-titres pendant la lecture.

- **1 Touchez "S.Title" pendant la lecture.** Chaque fois que vous touchez "**S.Title**", la langue des sous-titres change.
	- ❒ Avec certains DVD, le changement de langue des sous-titres n'est parfois possible qu'en utilisant l'affichage d'un menu.
	- ❒ Si vous touchez "**S.Title**" pendant l'avance/le retour rapide, la pause ou la lecture en ralenti, vous pouvez reprendre la lecture normale.

## **Changement de l'angle de vue pendant la lecture (Multi-angle)**

Avec les DVD offrant des enregistrements multiangle (scènes filmées sous plusieurs angles), vous pouvez changer d'angle de vue pendant la lecture.

- ❒ Pendant la lecture de scènes filmées sous plusieurs angles, l'icône d'angle est affichée. Activez ou désactivez l'affichage de l'icône d'angle à l'aide du menu **DVD/DivX Setup**.
- ➲ Réglage de l'icône d'angle ➞ Page 119
- **1 Touchez "Angle" pendant la lecture d'une scène filmée sous plusieurs angles.** Chaque fois que vous touchez "**Angle**", l'angle change.
	- ❒ Si vous touchez "**Angle**" pendant l'avance/ le retour rapide, la pause ou la lecture en ralenti, vous pouvez reprendre la lecture normale.

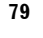

**Chapitre 6 UTIME DUP DE LA SOURCE DE LA SOURCE DE LA SOURCE DE SOURCE DE SOURCE AUTRES DE LA SOURCE DE LA SOURCE DE LA SOURCE DE LA SOURCE DE LA SOURCE DE LA SOURCE DE LA SOURCE DE LA SOURCE DE LA SOURCE DE LA SOURCE DE LA SOURCE DE** 

Utilisation de la source AV (unité de DVD intégrée et rad

లే

**Fonctionnement de l'unité de DVD intégrée**

Fonctionnement de l'unité de DVD intégrée

₹

## **La lecture reprend (Signet)**

Vous pouvez utiliser cette fonction lors de la lecture d'un DVD-Vidéo.

La fonction de Signet vous permet de reprendre la lecture à partir d'une scène sélectionnée, la prochaine fois que le disque est chargé.

### **Touchez "B.Mark" ;**

Vous pouvez insérer un signet tous les cinq disques.

Si vous essayez de mémoriser un signet pour le même disque, le nouveau signet remplacera le plus ancien.

❒ Pour effacer un signet sur un disque, touchez de manière prolongée "**B.Mark**" pendant la lecture.

### **Appuyez de manière prolongée sur le bouton EJECT ;**

Vous pouvez également insérer un signet pour un disque en appuyant de manière prolongée sur le bouton **EJECT**. La prochaine fois que vous chargez le même

disque, la lecture reprend au signet. Si vous insérez un nouveau signet à l'aide de cette méthode, le signet précédent sera effacé.

❒ En lecture, le signet inséré avec cette méthode sera prioritaire sur le signet inséré à l'aide de "**B.Mark**".

# **Commandes des touches de l'écran tactile (CD, ROM)**

**1 Pour sélectionner l'unité de DVD intégrée, touchez "DISC" dans l'écran AV Source.**

Si aucun disque n'est inséré dans le système de navigation, vous ne pouvez pas

sélectionner "**DISC**" (unité de DVD intégrée). ➲ "Sélection d'une source AV" ➞ Page 32

## **2 Touchez l'écran pour afficher les touches de l'écran tactile.**

### **Touches tactiles (CD)**

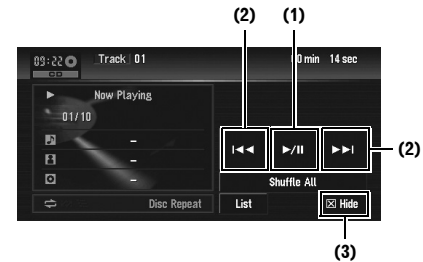

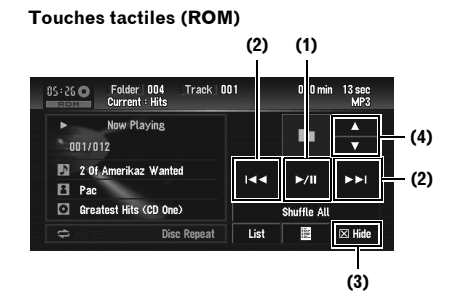

## **(1) Lecture et pause**

La pause vous permet d'arrêter temporairement la lecture du disque. La touche  $\blacktriangleright$ /II permet de permuter entre "lecture" et "pause".

**PAUSE** s'affiche et la lecture est mise en pause.

### **(2) Saut d'une piste précédente ou suivante**

Si vous touchez  $\blacktriangleright\blacktriangleright$ , vous passez au début de la piste suivante. Si vous touchez  $\blacktriangleleft$  une fois, vous passez au début de la piste ou du fichier en cours. Si vous effleurez à nouveau cette touche, vous passez à la piste ou au fichier précédent.

❒ Vous pouvez également utiliser le bouton  $\blacktriangleright$ ou  $\blacktriangleright$  de l'équipement pour sélectionner une piste ou un fichier.

### **Retour ou avance rapide**

Maintenez le doigt appuyé sur la touche  $\blacktriangleleft$ ou  $\blacktriangleright$  pour effectuer un retour ou une avance rapide.

❒ Vous pouvez aussi effectuer un retour/une avance rapide en maintenant enfoncé le bouton  $\blacktriangleleft$  ou  $\blacktriangleright$  de l'équipement.

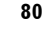

**Chapitre 6 Utilisation de la source AV (unité de DVD intégrée et radio) AV**

Jtilisation de la source AV (unité de DVD intégrée et radio)

Chapitre 6

**Fonctionnement de l'unité de DVD intégrée**

Fonctionnement de l'unité de DVD intégrée

⋧

82

CRB2456A\_French.book Page 81 Thursday, July 12, 2007 5:59 PM

### **(3) Masquer les touches de l'écran tactile** Touchez "**Hide**" pour masquer les touches tactiles.

Touchez n'importe quel endroit de l'écran LCD pour faire réapparaître les touches.

### **(4) Déplacer le dossier vers le haut ou vers le bas**

Lorsqu'un ROM est en cours de lecture,

touchez ▲ ou ▼ pour sélectionner le dossier désiré.

Vous ne pouvez pas sélectionner un dossier qui ne contient aucun fichier MP3/WMA/AAC.

## **Affichage des informations textuelles**

### **1** Touchez **...**

L'information suivante apparaît.

- **Album Title** (titre de l'album)
- **Track Title** (titre de la piste)
- **Folder Title** (titre du dossier)
- **File Name** (nom du fichier)
- **Artist Name** (nom de l'artiste)
- **Genre** (genre)
- **Year** (année)

Si les informations spécifiques n'ont pas été enregistrées dans les fichiers MP3/WMA/AAC sur le disque, rien n'est affiché.

## **Sélectionnez la piste à partir de la liste.**

La liste vous permet de voir les titres des pistes ou les noms des fichiers ou dossiers sur un disque et d'en sélectionner un pour le lire.

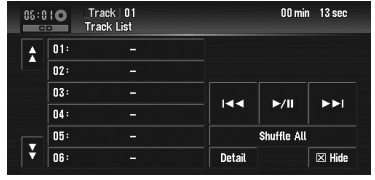

## **1 Touchez "List".**

Pour revenir à l'affichage précédent, touchez "**Detail**".

- $\Box$  Si vous touchez  $\bigwedge$  ou  $\bigvee$ , vous pouvez passer à la page suivante ou précédente de la liste.
- ❒ Le symbole "**–**" apparaît lorsque l'information correspondant n'est pas disponible.

### **Déplacement vers les dossiers supérieurs**

Dans le cas d'un disque MP3/WMA/AAC dans lequel les données sont divisées en dossiers, vous pouvez déplacer une piste ou un fichier vers les dossiers supérieurs. Cela permet de lire des pistes ou fichiers enregistrés dans d'autres dossiers.

### 1 Touchez 1Up

- □ 1vp ne s'affiche que si la liste est à l'écran.
- ❒ Si le dossier en cours est le dossier ROOT, tupe est affiché en gris.
- ❒ Si le dossier supérieur n'a pas de fichier MP3/WMA/AAC, la piste ou le fichier en cours de lecture ne change pas.

### **Lecture des pistes en ordre aléatoire à l'aide d'une seule touche**

À l'aide d'une seule touche, vous pouvez mettre toutes les chansons d'un disque en lecture aléatoire.

## **1 Touchez "Shuffle All".**

Pour annuler la lecture aléatoire, désactivez l'option "**Random**" (sur "**Off**") dans le menu **Function**.

# **Commandes avec le menu Function (CD, ROM)**

➲ Comment afficher le menu **Function** ➞ Page 73 à 74

### **Menu Function (par ex. CD)**

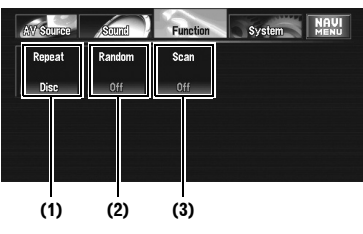

### **(1) Lecture répétée**

Les réglages changent à chaque fois que vous touchez "**Repeat**" comme suit :

# **CD:**

- **Disc** Répète le disque en cours
- **Track** Répète juste la piste en cours

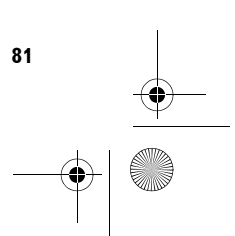

**Chapitre 6 UTIME DUP DE LA SOURCE DE LA SOURCE DE LA SOURCE DE SOURCE DE SOURCE AUTRES DE LA SOURCE DE LA SOURCE DE LA SOURCE DE LA SOURCE DE LA SOURCE DE LA SOURCE DE LA SOURCE DE LA SOURCE DE LA SOURCE DE LA SOURCE DE LA SOURCE DE** 

Utilisation de la source AV (unité de DVD intégrée et radio)

**Fonctionnement de l'unité de DVD intégrée**

Fonctionnement de l'unité de DVD intégrée

₹

CRB2456A\_French.book Page 82 Thursday, July 12, 2007 5:59 PM

❒ La répétition de la lecture est automatiquement abandonnée dès que commence la recherche d'une piste ou une avance/un retour rapide.

❒ Lorsque des disques contenant des fichiers MP3/WMA/AAC et des données audio (CD-DA) sont lus, la lecture répétée est effectuée pendant chaque session de données même si "**Disc**" est sélectionné.

## **ROM:**

**Chapitre 6 Utilisation de la source AV (unité de DVD intégrée et radio) AV**

Jtilisation de la source AV (unité de DVD intégrée et radio)

**Chapitre 6** 

 **Fonctionnement de l'unité de DVD intégrée**

Fonctionnement de l'unité de DVD intégrée

⋧

- **Folder** Répète le dossier en cours
- **Disc** Répète toutes les pistes
- **Track** Répète juste la piste en cours
- ❒ Si vous sélectionnez un autre dossier pendant la lecture répétée, la plage de lecture répétée devient "**Disc**".
- ❒ Si vous effectuez une avance/un retour rapide pendant "**Track**", la plage de lecture répétée devient "**Folder**".
- ❒ Lorsque "**Folder**" est sélectionné, il est impossible de lire un sous-dossier de ce dossier.

❒ Lorsque des disques contenant des fichiers MP3/WMA/AAC et des données audio (CD-DA) sont lus, la lecture répétée est effectuée pendant la session de données en cours même si "**Disc**" est sélectionné.

**(2) Lecture des pistes dans un ordre aléatoire** Touchez "**Random**" pour activer ("**On**") ou désactiver ("**Off**") la fonction. Avec ROM, les pistes comprises dans la plage de lecture répétée sont lues en ordre aléatoire.

❒ Si vous activez "**Random**" ("**On**") quand la plage de lecture répétée est réglée sur "**Track**", la plage de lecture répétée devient automatiquement "**Folder**".

### **(3) CD : Examen des pistes d'un CD**

Touchez "**Scan**" pour activer ("**On**") ou désactiver ("**Off**") la fonction. Cette fonction vous permet d'écouter les 10 premières secondes de chaque piste gravée sur le CD. Si vous trouvez la piste souhaitée touchez "**Scan**" pour arrêter la lecture du début de chaque piste.

❒ Lorsque l'examen du CD est terminé, la lecture normale des pistes reprend.

**82**

# **ROM : Examen des dossiers et des pistes**

Touchez "**Scan**" pour activer ("**On**") ou désactiver ("**Off**") la fonction. La lecture de début de piste est réalisée pour les pistes comprises dans la plage de lecture répétée. Si vous trouvez la piste souhaitée touchez "**Scan**" pour arrêter la lecture du début de chaque piste.

- ❒ Lorsque l'examen des pistes ou des dossiers est terminé, la lecture normale des pistes reprend.
- ❒ Si vous activez "**Scan**" ("**On**") quand la plage de lecture répétée est réglée sur "**Track**", la plage de lecture répétée devient automatiquement "**Folder**".
- ❒ Si vous activez "**Scan**" ("**On**") alors que la plage de lecture répétée est réglée sur "**Disc**", la lecture du début de chaque piste n'est activée que pour les premières pistes de chaque dossier.

# **Commandes des touches de l'écran tactile (DivX)**

**1 Pour sélectionner l'unité de DVD intégrée, touchez "DISC" dans l'écran AV Source.**

Si aucun disque n'est inséré dans le système de navigation, vous ne pouvez pas sélectionner "**DISC**" (unité de DVD intégrée). ➲ "Sélection d'une source AV" ➞ Page 32

## **2 Touchez l'écran pour afficher les touches de l'écran tactile.**

## **Touches tactiles (page 1)**

❒ L'écran suivant apparaît à l'arrêt du véhicule. Quand le véhicule est en mouvement, les touches tactiles changent de forme.

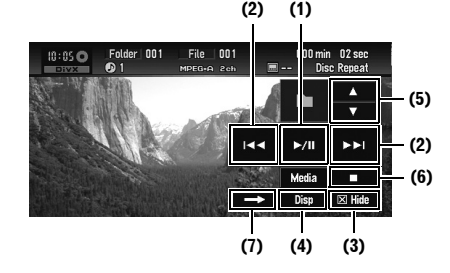

CRB2456A\_French.book Page 83 Thursday, July 12, 2007 5:59 PM

# **Touches tactiles (page 2)**  $eTH_0$ 44 PP  $\overline{\phantom{a}}$  $\overline{\mathbf{v}}$ **(5)**  $\overline{\text{isp}}$   $\boxtimes$  Hide **(7) (4) (3)**

□ Pour certains disques, l'icône ⊙ peut apparaû're pour indiquer que la commande n'est pas valide.

### **(1) Lecture et pause**

La pause vous permet d'arrêter temporairement la lecture du disque. La touche  $\blacktriangleright$ /II permet de permuter entre "lecture" et "pause".

□ L'icône ll apparaît et la lecture est sur pause en arrêt sur image.

## **(2) Saut d'un fichier précédent ou suivant**

Si vous touchez  $\blacktriangleright$ , vous passez au début du fichier suivant. Si vous touchez  $\blacktriangleleft$  une fois, vous passez au début du fichier en cours. Si vous touchez à nouveau, vous passez au fichier précédent.

❒ Vous pouvez également utiliser le bouton **H**ou **PP** pour sélectionner un fichier.

### **(3) Masquer les touches de l'écran tactile** Touchez "**Hide**" pour masquer les touches tactiles.

Touchez n'importe quel endroit de l'écran LCD pour faire réapparaître les touches.

### **(4) Changement d'affichage**

"**Disp**" permet de changer les informations dans l'ordre suivant :

Audio, Sous-titre, Lecture répétée — Nom du dossier — Nom du fichier

### **(5) Déplacer le dossier vers le haut ou vers le bas**

Touchez ▲ ou ▼ pour sélectionner le dossier souhaité.

Vous ne pouvez pas sélectionner un dossier qui ne contient aucun fichier DivX.

## **(6) Arrêt de la lecture**

Lorsque vous arrêtez la lecture à l'aide de la touche , cet endroit du disque est mémorisé et, lors de la prochaine lecture de ce disque, la lecture reprendra à ce même endroit.

❒ Pour recommencer la lecture du disque, touchez >/II.

**(7) Passage à d'autres pages de touches tactiles**

# **Commandes avec le menu Function (DivX)**

➲ Comment afficher le menu **Function** ➞ Page 73 à 74

### **Menu Function**

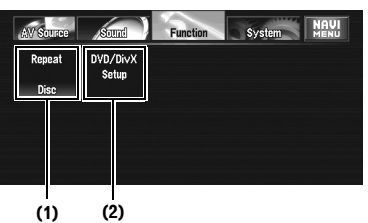

# **(1) Lecture répétée**

Les réglages changent à chaque fois que vous touchez "**Repeat**" comme suit :

- **Folder** Répète le dossier en cours
- **Disc** Répète tous les fichiers
- **File** Répète juste le fichier en cours
- ❒ Si vous sélectionnez un autre dossier pendant la lecture répétée, la plage de lecture répétée devient "**Disc**".
- ❒ Si vous effectuez une recherche de piste ou une avance/un retour rapide pendant "**File**", la plage de lecture répétée devient "**Folder**".
- ❒ Lorsque "**Folder**" est sélectionné, il est impossible de lire un sous-dossier de ce dossier.

### **(2) Configuration du lecteur de DVD/DivX**

**83**

**Chapitre 6 UTIME DUP DE LA SOURCE DE LA SOURCE DE LA SOURCE DE SOURCE DE SOURCE AUTRES DE LA SOURCE DE LA SOURCE DE LA SOURCE DE LA SOURCE DE LA SOURCE DE LA SOURCE DE LA SOURCE DE LA SOURCE DE LA SOURCE DE LA SOURCE DE LA SOURCE DE** 

**Utilisation** 

de la source AV (unité de DVD intégrée et rad

ల్

**Fonctionnement de l'unité de DVD intégrée**

Fonctionnement de l'unité de DVD intégrée

₹

➲ "Configuration du lecteur de DVD/DivX" ➞ Page 119

CRB2456A\_French.book Page 84 Thursday, July 12, 2007 5:59 PM

# **Autres fonctions (DivX)**

### **Retour ou avance rapide**

Touchez de manière prolongée <<<<<<< effectuer une avance ou un retour rapide. Si vous laissez le doigt sur <<<<r >
sur  $\blacktriangleright$  pendant cinq secondes, l'icône ou devient ou  $\gg$ . Dans ce cas, le retour/l'avance rapide continue même si vous levez le doigt de la touche  $\blacktriangleleft$  ou  $\blacktriangleright$ . Pour reprendre la lecture au point souhaité, effleurez la touche  $\blacktriangleright$ /II, << ou contraire à la touche activée pendant cinq secondes.

❒ Vous pouvez aussi effectuer un retour/une avance rapide en maintenant enfoncé le bouton  $\blacktriangleleft$  ou  $\blacktriangleright$  de l'équipement.

### **Lecture image par image**

Cette fonction vous permet d'avancer image par image pendant la lecture.

## **1 Touchez pendant la lecture.**

 $\lambda$  chaque fois que vous touchez  $\blacksquare$ , vous déplacez une image vers le haut. Pour retourner à la lecture normale, touchez

# $\blacktriangleright$ /II.

**Chapitre 6 Utilisation de la source AV (unité de DVD intégrée et radio) AV**

نً

Itilisation de la source AV (unité de DVD intégrée et radio)

hapitre 6

 **Fonctionnement de l'unité de DVD intégrée**

Fonctionnement de l'unité de DVD intégrée

 $\geq$ 

**84**

❒ Avec certains disques, il est possible que les images ne soient pas nettes en lecture image par image.

### **Lecture en ralenti**

Cette fonction vous permet de ralentir la vitesse de lecture.

**1 Touchez de manière prolongée jusqu'à ce que soit affiché pendant la lecture.**

L'icône **■▶** est affichée et la lecture en ralenti vers l'avant commence.

Pour retourner à la lecture normale, touchez  $\blacktriangleright$  /H

- ❒ Il n'y a pas de son pendant la lecture en ralenti.
- ❒ Avec certains disques, il est possible que les images ne soient pas nettes en lecture en ralenti.
- ❒ La lecture en ralenti en sens arrière n'est pas possible.

## **Recherche d'un point de lecture**

Sur un DivX, vous pouvez chercher un dossier, fichier ou moment particulier pour commencer la lecture.

- ❒ La recherche d'un moment précis ou d'un fichier n'est pas possible quand la lecture du disque est arrêtée.
- **1 Touchez "Search" puis l'élément désiré.** Lorsqu'un DivX est en cours de lecture, touchez "**Folder**" (dossier), "**File**" (fichier) ou "**Time**" (moment).
- **2 Utilisez les touches 0 9 pour saisir le numéro souhaité.**
	- **Pour les titres et les chapitres**
	- Pour sélectionner 3, touchez le 3. • Pour sélectionner 10, touchez le 1 et le 0 dans cet ordre.
	- Pour sélectionner 23, touchez le 2 et le 3 dans cet ordre.

### **Pour le temps (recherche d'un moment précis)**

- Pour sélectionner 21 minutes 43 secondes, touchez le 2, 1, 4 et 3 dans cet ordre.
- Pour sélectionner 1 heure 11 minutes, convertissez l'heure en 71 minutes 00 seconde et touchez le 7, 1, 0 et 0 dans cet ordre.
- ❒ Pour annuler les numéros saisis, utilisez la touche "**Clear**".

### **3 Quand le numéro saisi est affiché, touchez "Enter".**

La lecture démarre alors à partir de la scène sélectionnée.

### **Changement du système audio pendant la lecture (Multi-audio)**

Avec les DivX supportant des enregistrements multi-audio, vous pouvez changer de système audio pendant la lecture.

## **1 Touchez "Audio" pendant la lecture.**

Chaque fois que vous touchez "**Audio**", vous passez en mode audio.

❒ Les indications d'affichage telles que Dolby D et M ch indiquent le système audio enregistré sur le fichier DivX. En fonction du réglage, la lecture ne se fait parfois pas avec le même système audio que celui indiqué.

CRB2456A\_French.book Page 85 Thursday, July 12, 2007 5:59 PM

❒ Si vous touchez "**Audio**" pendant l'avance/ le retour rapide, la pause ou la lecture en ralenti, vous pouvez reprendre la lecture normale.

## **Changement des sous-titres pendant la lecture (Multi-sous-titres)**

Avec les DivX supportant des enregistrements multi-sous-titres, vous pouvez changer de soustitres pendant la lecture.

- **1 Touchez "S.Title" pendant la lecture.** Chaque fois que vous touchez "**S.Title**", les sous-titres changent.
	- ❒ Si vous touchez "**S.Title**" pendant l'avance/le retour rapide, la pause ou la lecture en ralenti, vous pouvez reprendre la lecture normale.
	- ❒ Sur un DivX, vous pouvez choisir d'afficher ou de masquer les sous-titres avec un fichier sous-titre à l'écran. Cela permet d'activer/désactiver les sous-titres quand les sous-titres sont affichés dans un fichier DivX.

## **Lecture du contenu VOD DivX®**

Certains contenus VOD (vidéo à la demande) DivX ne sont lisibles qu'un nombre limité de fois. Lorsque vous chargez un disque avec ce type de contenu VOD DivX, le nombre de lecture restant apparaît à l'écran. Vous avez ensuite la possibilité de reproduire le disque (et par là, utiliser l'une des lectures restantes) ou d'arrêter l'opération. Si vous chargez un disque dont le contenu VOD DivX est expiré (par exemple, le nombre de lecture restante est à 0), **Rental Expired** s'affiche.

- ❒ Si votre contenu VOD DivX autorise un nombre illimité de lecture, vous pouvez charger votre disque dans votre lecteur et reproduire son contenu aussi souvent que vous le désirez, sans qu'aucun message n'apparaisse.
- ❒ Pour reproduire un contenu VOD DivX sur cette unité, vous devez d'abord enregistrer l'unité auprès de votre fournisseur de contenus VOD DivX. Pour en savoir plus sur le code d'enregistrement, reportez vous à la section Affichage du code d'enregistrement VOD DivX®, en page 121.
- ❒ Le contenu VOD DivX est protégé par un système DRM (gestion numérique des droits) qui restreint la lecture des contenus à certains dispositifs enregistrés.
- **1 Si le message suivant apparaît après le chargement du disque avec un contenu VOD DivX, touchez "Play".**

La lecture du contenu VOD DivX va démarrer.

- ❒ Touchez "**Next**" ou "**Previous**" pour passer d'un fichier à l'autre.
- ❒ Si vous ne voulez pas reproduire le contenu VOD DivX, touchez "**Stop**".

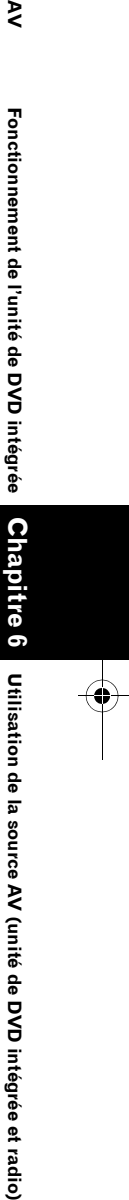

₹

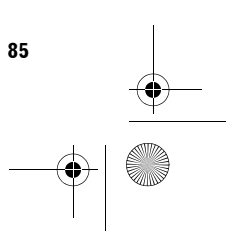

CRB2456A\_French.book Page 86 Thursday, July 12, 2007 5:59 PM

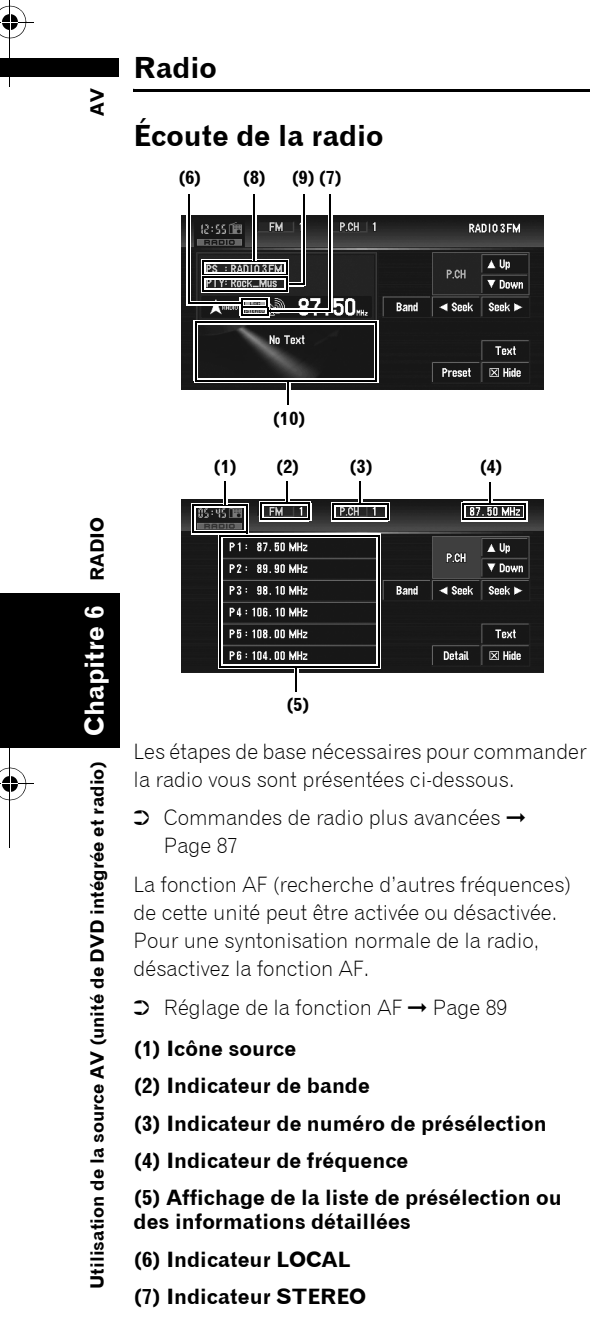

**(8) Indicateur du nom du service de programme**

- **(9) Indicateur PTY**
- **(10) Texte radio actuel**

**86**

**1 Pour sélectionner la radio, touchez "RADIO" dans l'écran AV Source.**

➲ "Sélection d'une source AV" ➞ Page 32

**2 Touchez "Band" pour sélectionner une bande.**

Touchez "**Band**" de manière répétée jusqu'à ce que la bande souhaitée soit affichée, FM1, FM2, FM3 pour FM ou MW/LW (PO/GO).

**3 Pour une syntonisation manuelle, touchez Example 3**<br>**Example 3**<br>**Seek > .** 

La fréquence augmente ou diminue par pas.

**4 Pour effectuer une syntonisation**  automatique, touchez <seek ou seek **pendant une seconde environ.**

Le tuner examine les fréquences jusqu'à ce que se présente une émission dont la réception est jugée satisfaisante. Vous pouvez annuler la syntonisation automatique en touchant soit seek ou seek > brièvement.

Si vous touchez de manière prolongée ou seek >, vous pouvez ignorer des stations de radiodiffusion. La syntonisation automatique démarre aussitôt que vous relâchez les touches.

# **Permutation entre l'affichage des informations détaillées et l'affichage de la liste de présélection**

Vous pouvez changer le côté gauche de l'écran de base à votre gré.

88

CRB2456A\_French.book Page 87 Thursday, July 12, 2007 5:59 PM

# **1 Touchez "Preset" (ou "Detail").**

Chaque fois que vous touchez "**Preset**" (ou "**Detail**"), vous permutez entre l'affichage des informations détaillées et l'affichage de la liste de présélection.

**Affichage des informations détaillées**

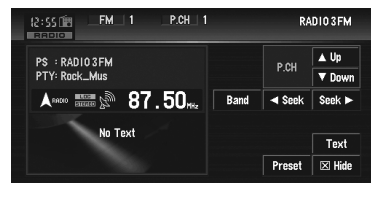

**Affichage de la liste de présélection**

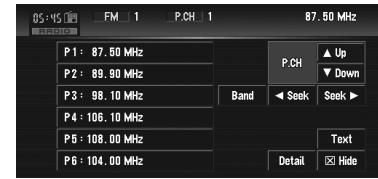

# **Mise en mémoire et rappel des stations de radiodiffusion**

Si vous effleurez l'une des touches de présélection **P1** (PRESET 1) — **P6** (PRESET 6), vous pouvez aisément enregistrer jusqu'à six stations de radiodiffusion qui pourront être rappelées plus tard en effleurant une touche.

| 05:45 1图<br><b>FM</b> 1<br>$PCH$   1 |      |               | 87.50 MHz                  |
|--------------------------------------|------|---------------|----------------------------|
| P1: 87.50 MHz                        |      | P.CH          | $\triangle$ Up             |
| P2: 89.90 MHz                        |      |               | ▼ Down                     |
| P3: 98.10 MHz                        | Band | ◀ Seek        | Seek $\blacktriangleright$ |
| P4:106.10 MHz                        |      |               |                            |
| P5:108.00 MHz                        |      |               | Text                       |
| P6:104.00 MHz                        |      | <b>Detail</b> | $\boxtimes$ Hide           |

**Touches de présélection (P1 — P6)**

**1 Lorsque vous avez trouvé une fréquence que vous souhaitez mettre en mémoire, touchez de manière prolongée une touche de présélection P1 — P6 jusqu'à ce que le numéro de présélection (par ex. P.CH 1) arrête de clignoter.**

La station de radio sélectionnée est enregistrée dans la mémoire.

- ❒ Jusqu'à 18 stations FM, 6 pour chacune des trois bandes FM, et 6 stations MW/LW (PO/GO) peuvent être enregistrées dans la mémoire.
- **2 La prochaine fois que vous effleurez la même touche de présélection P1 — P6 la fréquence de la station est rappelée de la mémoire.**
	- **□** Vous pouvez également utiliser ▲ et ▼ pour rappeler les stations de radio attribuées aux touches de présélection **P1** — **P6**.

# **Commandes radio avancées**

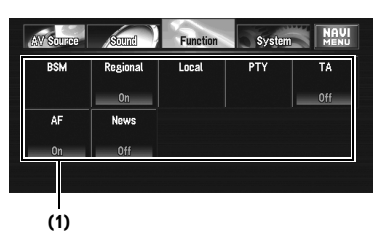

# **(1) Affichage des fonctions**

➲ Comment afficher le menu **Function** ➞ Page 73 à 74

# **Mise en mémoire des fréquences des émetteurs les plus puissants**

**BSM** (mémoire des meilleures stations) vous permet d'enregistrer automatiquement les six fréquences de station les plus puissantes sous chaque touche de présélection **P1** — **P6** et une fois enregistrées, vous pouvez passer à ces fréquences en effleurant les touches.

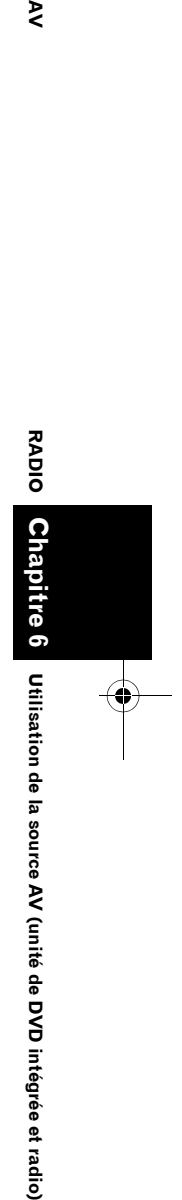

ξ

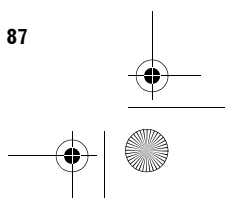

CRB2456A\_French.book Page 88 Thursday, July 12, 2007 5:59 PM

### **1 Touchez "BSM" dans le menu Function.**

# **2 Touchez "Start" pour activer BSM.**

**BSM** commence à clignoter. Pendant que **BSM** clignote, les six fréquences de stations les plus puissantes sont enregistrées sous les touches de présélection **P1** — **P6** dans l'ordre de la puissance de leur signal. Lorsque l'enregistrement est terminé, **BSM** arrête de clignoter.

Pour annuler le processus d'enregistrement, touchez **Stop**.

❒ Si vous enregistrez des fréquences de stations à l'aide de **BSM** il se peut que des fréquences enregistrées à l'aide des touches **P1** — **P6** soient remplacées.

# **Syntonisation des signaux puissants**

La syntonisation automatique locale ne s'arrête qu'aux stations radio dont le signal reçu est suffisamment puissant pour garantir une réception de bonne qualité.

**1 Touchez "Local" dans le menu Function.**

**2 Touchez "On" pour activer la syntonisation automatique locale.** Pour désactiver la syntonisation automatique locale, touchez "**Off**".

### **3 Touchez ou pour régler la sensibilité.** En FM, la sensibilité peut prendre quatre

valeurs ; en PO/GO, deux valeurs :  $FM: 1 - 2 - 3 - 4$ 

MW/LW (PO/GO) : **1** — **2**

❒ La valeur FM "**4**" (MW/LW "**2**") permet la réception des stations les plus puissantes uniquement. Les autres valeurs autorisent, dans l'ordre décroissant, la réception de stations de moins en moins puissantes.

# **RDS**

# **Fonctionnement du RDS**

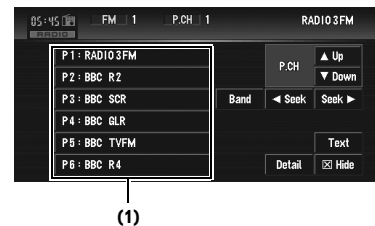

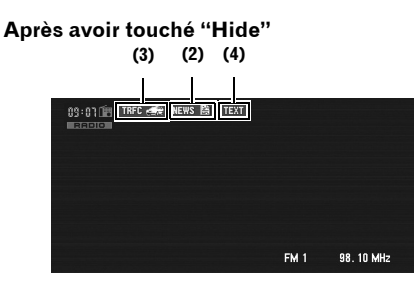

Le RDS (système de données radio) est un système qui fourni des données en même temps que les émissions FM. Ces informations inaudibles permettent l'accès à des fonctions telles que le nom du service du programme, le type de programme, la mise en attente des bulletins d'informations routières et la syntonisation automatique, qui permet à l'auditeur de trouver et se mettre sur la station souhaitée.

### **(1) Affichage de la liste de présélection ou des informations détaillées**

### **(2) Indicateur NEWS**

**(3) Indicateur TRFC**

- **(4) Indicateur TEXT**
- ➲ Comment afficher le menu **Function** ➞ Page 73 à 74
- ❒ Le service RDS n'est pas toujours disponibles sur toutes les stations.
- ❒ Les fonctions RDS comme AF et TA ne sont actives que lorsque votre radio est syntonisée sur une station RDS.

Jtilisation de la source AV (unité de DVD intégrée et radio)

**Utilisation de la source AV (unité de DVD intégrée et radio) AV**

**RDS**

⋧

**88**

CRB2456A\_French.book Page 89 Thursday, July 12, 2007 5:59 PM

# **Sélection de fréquences alternatives**

Si vous écoutez un programme radiodiffusé et que la réception se détériore pour une raison quelconque, le système de navigation recherche automatiquement une autre station dans le même réseau avec un signal d'émission plus puissant.

❒ **AF** est activé par défaut.

- **1 Touchez "AF" dans le menu Function.** Touchez "**AF**" pour activer ("**On**") ou désactiver ("**Off**") la fonction.
	- ❒ Seules les stations RDS sont syntonisées lors de la syntonisation automatique ou en mode BSM quand AF est actif.
	- ❒ Lorsque vous rappelez une station de présélection, le tuner peut actualiser la fréquence présélectionnée par une nouvelle fréquence à partir de la liste AF des stations. (Ceci n'est possible que si vous utilisez les touches de présélection des bandes FM1 ou FM2.) Aucun numéro de présélection n'apparaît si les données RDS de la station reçue diffèrent de celles de la station initialement enregistrée.
	- ❒ Lors de la recherche de fréquence AF, il se peut que le son soit momentanément interrompu par un autre programme.
	- ❒ AF peut être activé ou désactivé indépendamment de chaque bande FM.

## **Utilisation de la fonction de recherche PI Seek**

Si l'unité ne trouve pas de fréquence alternative adéquate ou si la réception de l'émission que vous écoutez se détériore, le système de navigation recherche automatiquement une autre station avec la même programmation. Lors de la recherche, le message PI SEEK (Recherche IP) apparaît et la sortie est mise en sourdine. La mise en sourdine est désactivée une fois la recherche PI Seek terminée, qu'une autre station ait été trouvée ou non.

## **Utilisation de la fonction de recherche automatique PI Seek pour les stations préréglées**

Si les stations préréglées ne peuvent pas être rappelées, lorsque vous voyagez sur des longues distances par exemple, l'unité peut être réglée pour effectuer une recherche PI Seek.

- ❒ La recherche automatique PI Seek est désactivée par défaut.
	- ➲ "Activation de la recherche automatique PI Seek" → Page 122

# **Limitation des stations aux programmations régionales**

Si vous utilisez AF pour resyntoniser automatiquement les fréquences, la fonction de limitation régionale permet de limiter la sélection aux programmes régionaux radiodiffusés.

**1 Touchez "Regional" dans le menu Function.**

Touchez "**Regional**" pour activer ("**On**") ou désactiver ("**Off**") la fonction.

- ❒ La programmation et les réseaux régionaux sont organisés différemment selon le pays (c'est-à-dire, ils peuvent varier selon le temps, le pays ou la zone de diffusion).
- ❒ Le numéro de présélection peut disparaître de l'affichage si le tuner syntonise une station régionale qui diffère de la station initialement réglée.
- ❒ La fonction de limitation régionale peut être activée ou désactivée indépendamment de chaque bande FM.

# **Réception des bulletins d'informations routières**

La fonction **TA** (bulletin d'informations routières en attente) vous permet de recevoir des bulletins d'informations routières automatiquement, quelle que soit la source écoutée. TA peut être activé pour une station TP (une station qui émet des informations de trafic) ou une autre station TP de réseau avancé (une station qui possède des informations interconnectées avec les stations TP).

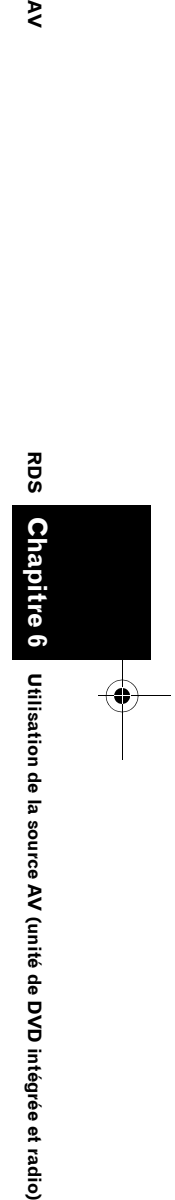

₹

**89**

ల్

CRB2456A\_French.book Page 90 Thursday, July 12, 2007 5:59 PM

## **1 Syntonisez une station TP ou une autre station TP d'un réseau avancé.**

Lorsque le tuner syntonise une station TP ou une station TP de réseau avancé, l'indicateur  $\overline{\text{MB}} \leq \overline{a}$  ou  $\leq \overline{a}$  s'allume.

## **2 Pour mettre en disponibilité les bulletins d'informations routières, touchez "TA" dans le menu Function.**

**THRE**  $\leq$  s'affiche. Le tuner se met alors en disponibilité pour les bulletins d'informations routières.

Si la fonction TA est activée alors qu'aucune station TP ou station TP de réseau avancé n'est syntonisée, l'indicateur mang s'allume. Pour désactiver la mise en disponibilité des bulletins d'informations routières, touchez à nouveau "**TA**".

## **3 Utilisez le bouton rotatif VOLUME pour ajuster le volume des bulletins d'informations routières, TA.**

Le niveau de volume réglé est mis en mémoire et réutilisé pour tout bulletin d'informations routières à venir.

## **4 Lorsque vous recevez un bulletin d'informations routières, touchez "Cancel" pour annuler le bulletin.**

Le tuner retourne à la source d'origine mais reste en mode de mise en disposition jusqu'à ce que vous réutilisez "**TA**".

Vous pouvez également annuler le bulletin en changeant de source ou de bande.

- ❒ Lorsque la liste de présélection est affichée, l'icône de la fonction TA n'apparaît pas.
- ➲ Changement de l'écran d'affichage ➞ Page 86
- ❒ Le système retourne à la source d'origine après la réception du bulletin d'informations routières.
- ❒ Seules les stations TP et autres stations TP de réseau avancé sont syntonisées lors de la syntonisation automatique ou en mode BSM quand TA est actif.

# **Utilisation des fonctions PTY**

Vous pouvez syntoniser une station en utilisant des informations PTY.

## **Recherche d'une station RDS au moyen des informations PTY**

Vous pouvez rechercher les programmes radiodiffusés de types généraux.

➲ "Liste PTY" ➞ Page 92

- **1 Touchez "PTY" dans le menu Function.**
- **2 Touchez ou pour sélectionner un type de programme.** Il existe quatre types de programmes. **News&INF** — **Popular** — **Classics** — **Others**
- **3 Touchez "Start" pour lancer la rechercher.** Le tuner recherche une station émettant ce type de programme.

Pour annuler la recherche, touchez "**Stop**".

- ❒ Le programme de certaines stations diffère parfois de celui indiqué par les informations PTY transmises.
- ❒ Si aucune station n'émet le type de programme recherché, le message **Not Found** apparaît quelques secondes avant que le tuner ne retourne à la station d'origine.

## **Utilisation de l'interruption pour programme informatif**

Lorsqu'un programme informatif est émis sur une station d'informations à code PTY, le système de navigation peut s'aligner à la station émettant les informations. Lorsque le programme informatif est terminé, le système de navigation retourne au programme précédent.

## **1 Pour activer l'interruption des programmes informatifs, touchez "News" dans le menu Function.**

Touchez "**News**" jusqu'à ce que **TERS** et ou **Haw** apparaissent à l'écran. Pour désactiver l'interruption des programmes informatifs, touchez à nouveau

## "**News**".

La réception d'un programme informatif peut être annulée en touchant "**Cancel**".

**RDS**

 $\geq$ 

**90**

### CRB2456A\_French.book Page 91 Thursday, July 12, 2007 5:59 PM

Vous pouvez également annuler le programme informatif en changeant de source ou de bande.

❒ Lorsque la liste de présélection est affichée, l'icône de la fonction NEWS n'apparaît pas.

### **Réception des émissions avec alarme PTY**

L'alarme PTY est un code PTY spécial pour les annonces urgentes telles que l'annonce d'une catastrophe naturelle. Lorsque le tuner reçoit un code d'alarme radio, le message **ALARM** s'affiche et le volume s'ajuste au volume TA. Une fois l'annonce d'urgence terminée, le système retourne à la source précédente.

- ❒ La réception d'une annonce d'urgence peut être annulée en touchant "**Cancel**".
- ❒ Vous pouvez également annuler l'annonce en changeant de source ou de bande.

# **Utilisation du texte radio**

Ce tuner peut afficher des données de texte radio transmises par les stations RDS : des informations sur la station, le nom de la chanson en cours de diffusion et le nom de l'artiste.

❒ Le tuner mémorise automatiquement le trois dernières émissions de texte radio (les nouveaux textes remplaçant les plus anciens textes reçus).

### **Affichage du texte radio**

Vous pouvez afficher le texte radio en cours de réception et les trois textes radio les plus récents.

### **1 Touchez "Text" pour afficher le texte radio.**

Le texte radio de la station en cours de diffusion est affiché.

Vous pouvez annuler l'affichage du texte radio en touchant "**ESC**".

Si aucun texte radio n'est reçu, le message **No Text** s'affiche.

**2 Appuyez sur le bouton <b>E** dou ▶▶ pour **rappeler les trois derniers textes radio.** Le bouton  $\blacktriangleleft$  ou  $\blacktriangleright$  permet de permuter entre l'affichage du texte radio actuel et l'affichage des trois derniers textes radio.

Si aucune donnée de texte radio n'est en mémoire, l'affichage ne change pas.

## **Enregistrement et rappel de texte radio**

Vous pouvez stocker des données de six transmissions de texte radio maximum sur les touches **1** — **6**.

**1 Sélectionnez le texte radio que vous souhaitez mettre en mémoire.**

➲ "Affichage du texte radio" ➞ Page 91

### **2 Appuyez de manière prolongée sur l'une des touches 1 — 6 pour stocker le texte radio sélectionné.**

Le numéro de mémoire s'affiche alors et le texte radio sélectionné est stocké en mémoire.

La prochaine fois que vous effleurez cette touche **1** — **6** sur l'affichage de texte radio, le texte stocké est rappelé.

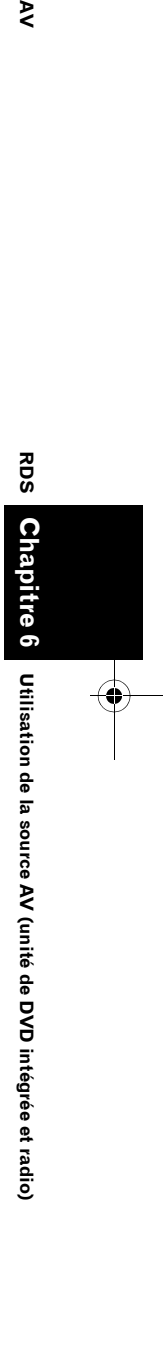

₹

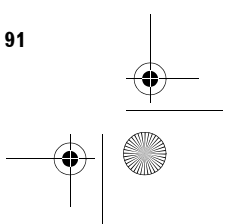

 $\Leftrightarrow$ CRB2456A\_French.book Page 92 Thursday, July 12, 2007 5:59 PM

# **Liste PTY**

7

O

 $\frac{1}{\Phi}$ 

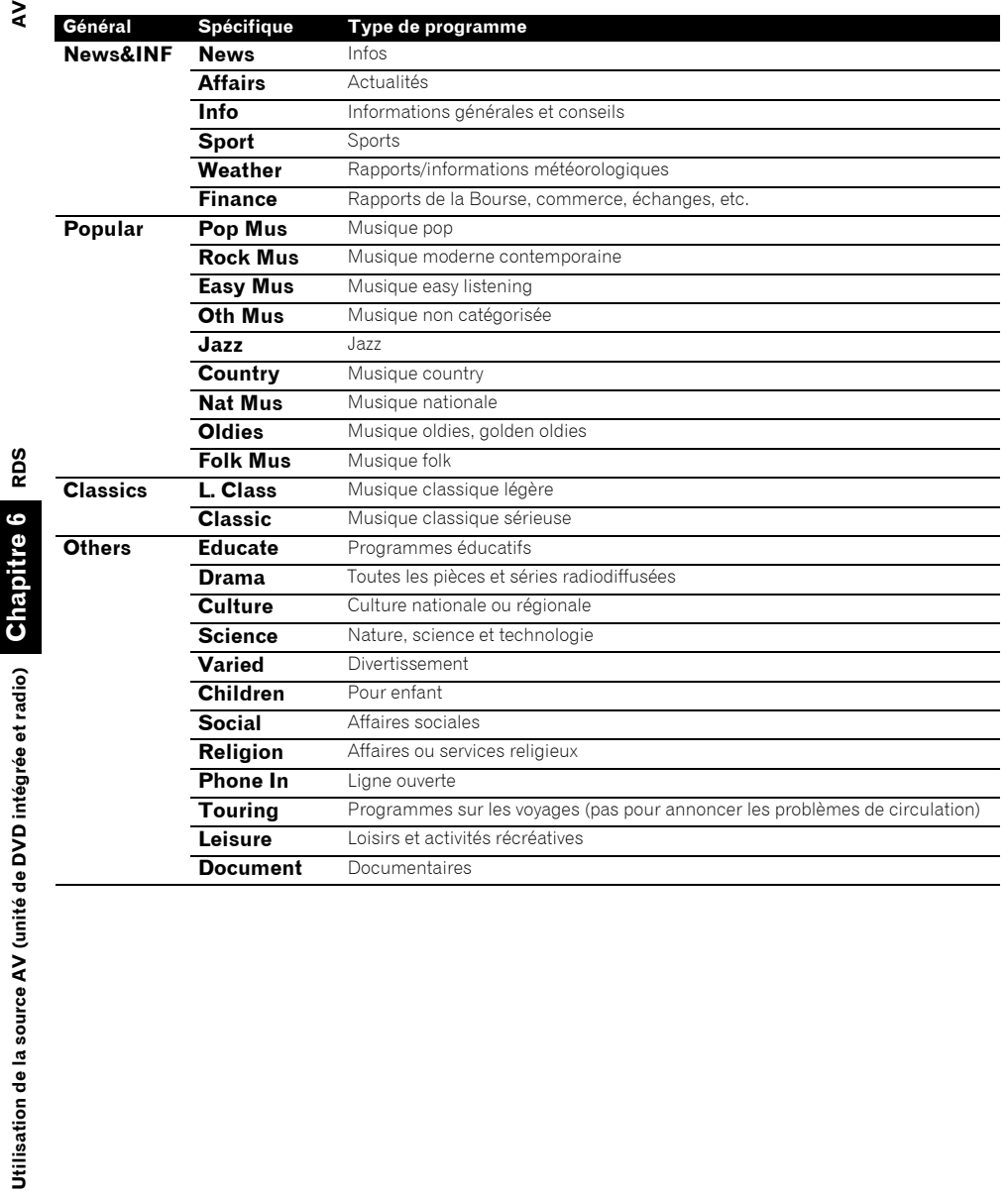

♦

**92**

 $\overline{\blacklozenge}$ 

 $\bigoplus$ 

CRB2456A\_French.book Page 93 Thursday, July 12, 2007 5:59 PM

*Chapitre 7*

₹

# *Utilisation de la source AV (équipements AV Pioneer)*

Lorsque l'équipement audio Pioneer est branché au système de navigation à l'aide du IP-BUS, il peut être commandé à partir du système de navigation.

Lors de la lecture de ce chapitre, veuillez également vous référer au Manuel de fonctionnement de l'équipement AV branché au système de navigation.

# **Lecteur de DVD à chargeur**

# **Lecture d'un disque**

## **DVD-Vidéo**

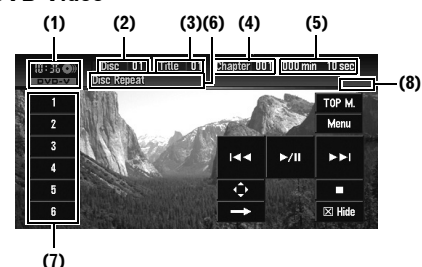

Vous pouvez utiliser le système de navigation pour commander un lecteur DVD ou un lecteur à chargeur (par ex. XDV-P6), vendu séparément. Pour plus d'informations, consultez le mode d'emploi du lecteur DVD ou du lecteur DVD à chargeur. Cette section vous fournit des informations sur les commandes DVD du système de navigation qui diffèrent des commandes décrites dans le mode d'emploi du lecteur DVD ou du lecteur DVD à chargeur.

- ❒ Cette unité ne dispose pas des fonctions de liste de lecture ITS ni d'affichage du titre du disque.
- ❒ Cette unité n'affiche pas les informations textuelles enregistrées sur un CD TEXT reproduit par le lecteur DVD en option.

### **(1) Icône source**

### **(2) Indicateur de numéro de disque**

Affiche le numéro du disque en cours de lecture lors de l'utilisation d'un lecteur DVD à chargeur.

### **(3) Indicateur du numéro du titre/dossier**

**(4) Indicateur du numéro de la piste/du chapitre**

- **(5) Indicateur de temps de lecture**
- **(6) Indicateur de répétition**
- **(7) Liste des numéros de disques**

### **(8) Indicateur du type de fichier**

Lors de la lecture d'un ROM, l'indicateur du type de fichier s'affiche.

- **1 "AV1 Input" est réglé sur M-DVD.**
	- ➲ "Configuration de l'entrée vidéo" ➞ Page 124
- **2 Pour sélectionner le lecteur DVD à chargeur, touchez "M-DVD" dans l'écran AV Source.**

➲ "Sélection d'une source AV" ➞ Page 32

- **3 Touchez l'écran pour afficher les touches de l'écran tactile.**
- **4 Touchez l'une des touches de "1 6" pour sélectionner le disque que vous voulez reproduire.**

# **Commandes et fonctions**

Les commandes et fonctions des touches tactiles sont généralement identiques à celles du lecteur DVD intégré.

Pour plus d'informations, reportez-vous aux contenus suivants.

## **Commandes d'un DVD-V**

- ➲ "Commandes des touches de l'écran tactile (DVD-V)" ➞ Page 76
- ➲ "Commandes avec le menu Function (DVD-V)" ➞ Page 77

**93**

Utilisation de la source AV (équipements AV Pioneer

➲ "Autres fonctions (DVD-V)" ➞ Page 77

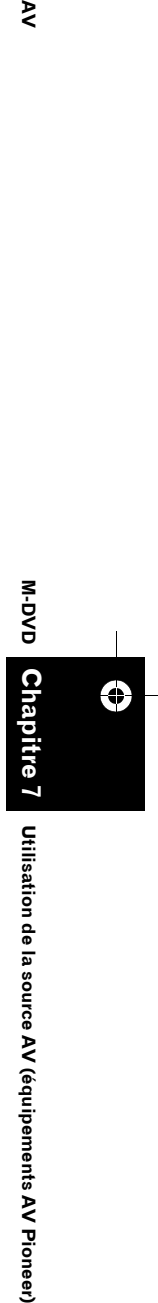

CRB2456A\_French.book Page 94 Thursday, July 12, 2007 5:59 PM

- ❒ La commande tactile directe n'est pas disponible.
- ❒ Lorsque vous êtes en lecture au ralenti, utilisez la télécommande du lecteur DVD ou du lecteur DVD à chargeur.
- ❒ "**B.Mark**", "**Disp**", "**Search**" ne s'affichent pas.

### **Commandes d'un CD/ROM**

- ➲ "Commandes des touches de l'écran tactile  $(CD, ROM)^" \rightarrow Page 80$
- ➲ "Commandes avec le menu Function (CD,  $ROM$ "  $\rightarrow$  Page 81
- ❒ Les fichiers AAC ne sont pas lisibles sur un XDV-P6.
- ❒ "**Shuffle All**", "**List** ou **Detail**", , ne s'affichent pas.

# **USB**

⊕

 $\geq$ 

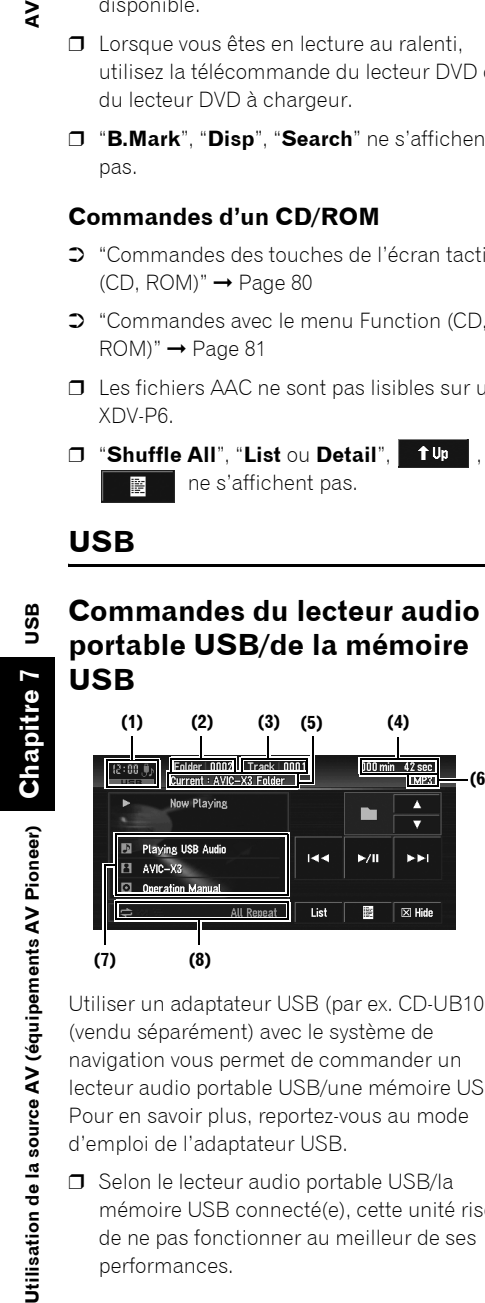

### **(7) (8)**

Utiliser un adaptateur USB (par ex. CD-UB100) (vendu séparément) avec le système de navigation vous permet de commander un lecteur audio portable USB/une mémoire USB. Pour en savoir plus, reportez-vous au mode d'emploi de l'adaptateur USB.

❒ Selon le lecteur audio portable USB/la mémoire USB connecté(e), cette unité risque de ne pas fonctionner au meilleur de ses performances.

- ❒ Vous pouvez écouter des chansons en connectant un lecteur audio portable USB/ une mémoire USB compatible à la classe "stockage de masse" (Mass Storage Class). Pour en savoir plus sur la mémoire USB gérée, reportez-vous au mode d'emploi de l'adaptateur USB.
- **(1) Icône source**
- **(2) Indicateur du numéro de dossier**
- **(3) Indicateur du numéro de la piste**
- **(4) Indicateur du temps de lecture**
- **(5) Indicateur du nom de dossier en cours**
- **(6) Indicateur du type de fichier**

**(7) Affichage des informations détaillées** Affiche le titre de la piste, le nom de l'artiste et le

- titre de l'album.
- **:** Titre de la piste
- **2**: Artiste
- **:** Titre de l'album
- ❒ Le symbole "**–**" apparaît lorsque l'information correspondant n'est pas disponible.

### **(8) Indicateur Lecture répétée/aléatoire/du début des pistes**

Les symboles ci-dessous indiquent l'état de lecture en cours.

**et la plage de lecture répétée :** Affiche la plage de lecture répétée

**X:** Lecture aléatoire

**(6)**

ь

**R**  $\blacktriangleright$ /II  $\sim$ 

List 廖  $\boxed{\boxtimes}$  Hide

- **:** Lecture du début des pistes
- **1 Pour sélectionner USB, touchez "USB" dans l'écran AV Source.**

➲ "Sélection d'une source AV" ➞ Page 32

- **2 Touchez ou pour sélectionner un dossier.**
- ❒ Selon leur numéro, les fichiers sont lus en ordre croissant. Les dossiers qui ne contiennent aucun fichier sont ignorés. (Si le dossier 001 (ROOT) ne contient aucun fichier, la lecture débute avec le dossier 002.)

## CRB2456A\_French.book Page 95 Thursday, July 12, 2007 5:59 PM

- **3 Pour passer au fichier audio comprimé suivant ou précédent, utilisez les touches**  *<u><b>idd*</u> ou *bbl.***</del>**
- **4 Pour effectuer une avance ou un retour rapide, touchez de manière prolongée ou .**

# **Affichage des informations textuelles**

L'affichage des informations textuelles fonctionne comme pour l'unité DVD intégrée.

- ➲ "Affichage des informations textuelles" ➞ Page 81
- ❒ Les informations **Genre** et **Year** ne s'affichent pas.
- ❒ Si les caractères enregistrés sur le fichier audio ne sont pas compatibles à ce système de navigation, ils ne seront alors pas affichés.

# **Permutation entre l'affichage des informations détaillées et l'affichage de la liste**

Vous pouvez changer le côté gauche de l'écran principal à votre gré.

### **1 Touchez "List" (ou "Detail").**

Chaque fois que vous touchez "**List**" (ou "**Detail**"), vous permutez entre l'affichage de la liste et l'affichage des informations détaillées.

**Affichage des informations détaillées**

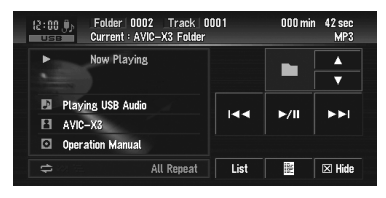

### **Affichage de la liste**

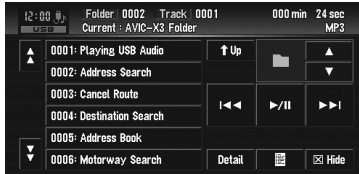

# **Affichage du contenu du dossier supérieur**

Touchez **tup** pour afficher le contenu du dossier supérieur.

❒ Si le dossier sélectionné est le dossier ROOT, tupe n'est pas affiché.

# **Commandes USB avancées**

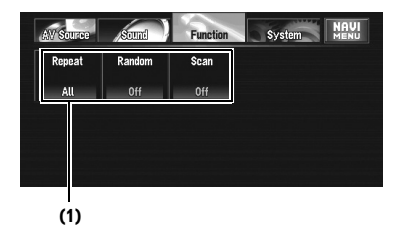

### **(1) Affichage des fonctions**

➲ Comment afficher le menu **Function** ➞ Page 73 à 74

# **Lecture répétée**

Trois plages de lecture répétée sont disponibles sur le lecteur audio portable USB/la mémoire USB : **All** (répétition de tous les fichiers), **Track** (répétition d'une piste) et **Folder** (répétition d'un dossier).

### **1 Touchez "Repeat" dans le menu Function.**

Les réglages changent à chaque fois que vous touchez "**Repeat**" comme suit :

- **All** Répète tous les fichiers du lecteur audio portable USB/de la mémoire USB.
- **Track** Répète juste la piste en cours
- **Folder** Répète le dossier en cours
- ❒ Si vous sélectionnez un autre dossier pendant la lecture répétée, la plage de lecture répétée se met sur **All**.

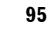

**Chapitre** 

€

**USB**

**Utilisation de la source AV (équipements AV Pioneer)**

Utilisation de la source AV (équipements AV Pioneer

**7 AV**

⋗

CRB2456A\_French.book Page 96 Thursday, July 12, 2007 5:59 PM

❒ Si vous effectuez une recherche de piste ou une avance/un retour rapide pendant **Track**, la plage de lecture répétée devient **Folder**.

# **Écoute des pistes dans un ordre aléatoire**

La lecture aléatoire vous permet de lire les pistes dans un ordre aléatoire dans la plage de lecture répétée, **All** ou **Folder**.

- **1 Choisissez la plage de lecture répétée.** ➲ "Lecture répétée" ➞ Page 95
- **2 Touchez "Random" dans le menu Function.**

Touchez "**Random**" pour activer ("**On**") ou désactiver ("**Off**") la fonction.

Les pistes seront lues dans un ordre aléatoire dans les plages **All** ou **Folder** sélectionnées précédemment.

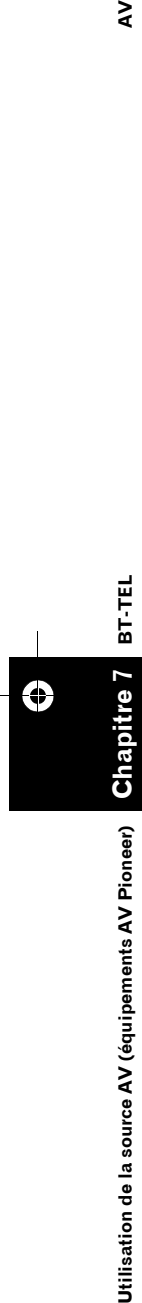

 $\geq$ 

# **Examen des dossiers et des pistes**

Lorsque la plage de lecture répétée est réglée sur **Folder**, le début de chaque piste du dossier sélectionné est lu pendant 10 secondes environ. Lorsque la plage de lecture répétée est réglée **All**, le début de toutes les pistes du lecteur audio portable USB/de la mémoire USB est lu pendant 10 secondes environ.

- **1 Choisissez la plage de lecture répétée.** ➲ "Lecture répétée" ➞ Page 95
- **2 Touchez "Scan" dans le menu Function.** Touchez "**Scan**" pour activer ("**On**") ou désactiver ("**Off**") la fonction.

Les 10 premières secondes de chaque piste du dossier en cours (ou la première piste de chaque dossier) sont lues.

## **3 Si vous trouvez la piste souhaitée (ou le dossier), touchez "Scan" pour arrêter la lecture du début de chaque piste.**

❒ Lorsque l'examen de la piste ou du dossier est terminé, la lecture normale des pistes reprend.

# **Téléphone main libre**

# **Téléphone main libre avec des téléphones portables dotés de la technologie Bluetooth**

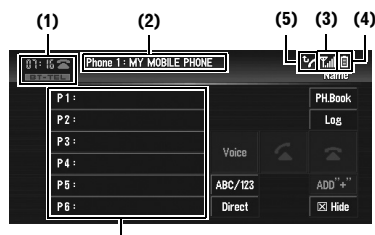

**(6)**

### **(Écran affiché lorsque le téléphone enregistré est connecté)**

Avec un adaptateur Bluetooth (par ex. CD-BTB200) (vendu séparément), vous pouvez connecter un téléphone portable doté de la technologie sans fil Bluetooth à cette unité pour réaliser des appels en main libre sans fil tout en conduisant. Pour en savoir plus sur le fonctionnement du main libre, reportez-vous au manuel de fonctionnement de l'adaptateur Bluetooth. Cette section présentent brièvement les commandes du main libre avec cette unité, qui diffèrent légèrement ou sont moins nombreuses que les commandes décrites dans le manuel de fonctionnement de l'adaptateur Bluetooth.

❒ Cette unité se mettant en veille pour se connecter avec vos téléphones portable via la technologie Bluetooth, l'utilisation de cette unité avec le moteur à l'arrêt peut épuiser les batteries.

### **(1) Icône source**

**(2) Indicateur de nom du périphérique**

## **(3) Indicateur du niveau du signal**

- □ Si aucun signal n'est reçu, ( ) s'affiche.
- ❒ En fonction des téléphones portables dotés de la technologie Bluetooth, cet indicateur peut ne pas s'afficher.

**Jtilisation de la source AV (équipements AV Pioneer)** 

### **(4) Indicateur de la puissance de batterie**

- ❒ L'indicateur de la puissance de batterie peut s'avérer différent de la puissance de batterie réelle.
- ❒ En fonction des téléphones portables dotés de la technologie Bluetooth, cet indicateur peut ne pas s'afficher.

### **(5) Indicateur d'appel en absence**

## **(6) Affichage de la liste de présélection**

- ❒ La réception des appels téléphoniques du système de navigation est toujours disponible lorsque le contact est mis ou en position ACC ou ON.
- ❒ La distance en visibilité directe entre le système de navigation et votre téléphone portable doit être de 10 mètres maximum lors de la transmission et la réception de voix et données via la technologie Bluetooth. Selon l'environnement utilisé, la distance de transmission peut néanmoins être inférieure à la distance estimée.
- ❒ Lorsque **BT-TEL** a été choisi comme source, les courbes de l'égaliseur s'adaptent automatiquement aux réglages adéquats pour la source téléphone. Lorsque la source est modifiée ou à nouveau sélectionnée, les réglages de l'égaliseur changent automatiquement pour s'aligner aux réglages d'origine.
- ❒ Lorsque **BT-TEL** a été choisi comme source, seule la fonction **FAD/BAL** est disponible dans le menu Sound.

# **À propos du mode d'attente de la source téléphone**

Une fois connecté via la technologie sans fil Bluetooth, le système de navigation met la source téléphone en attente tout pendant que la connexion est maintenue. Vous pouvez donc utiliser librement les autres fonctions de ce système tout en étant prêt à recevoir un appel.

# **Réglage du téléphone main libre**

Avant d'activer la fonction main libre, il vous faut régler le système de navigation pour pouvoir l'utiliser avec votre téléphone portable. Ceci requiert d'établir une connexion sans fil

Bluetooth entre le système et votre téléphone en enregistrant votre téléphone sur le système et réglant le niveau du volume.

### **1 Connexion**

Votre téléphone doit déjà être temporairement connecté. Mais pour utiliser au mieux ses fonctions, il est conseillé de l'enregistrer sur le système de navigation.

➲ "Connexion d'un téléphone portable" ➞ Page 101

### **2 Enregistrement**

Enregistrez votre téléphone pour profiter de toutes les fonctions disponibles avec la technologie sans fil Bluetooth.

➲ "Enregistrement de votre téléphone portable" ➞ Page 103

## **3 Réglage du niveau du volume**

Réglez le volume sur votre téléphone portable et sur le système de navigation par confort.

- ❒ Le volume vocal de l'appelant et celui de la sonnerie varient selon le téléphone portable utilisé.
- ❒ S'il existe une grande différence entre le volume vocal de l'appelant et celui de la sonnerie, le niveau général du volume peut se dérégler.
- ❒ Avant de déconnecter le téléphone portable de ce système de navigation, pensez à régler le volume à un niveau adéquat.

# **Appel par saisie du numéro de téléphone**

La manière la plus basique d'effectuer un appel est de marquer le numéro.

- **1 Pour sélectionner le téléphone portable comme source, touchez "BT-TEL" dans l'écran AV Source.**
	- ➲ "Sélection d'une source AV" ➞ Page 32
- **2 Touchez "Direct".**

L'écran de marquage direct apparaît.

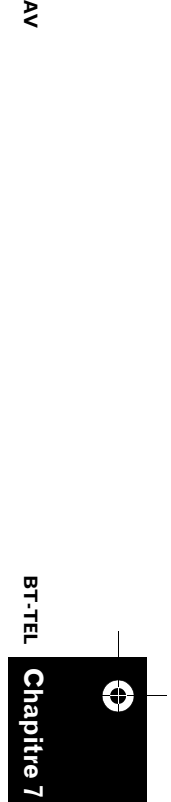

₹

**97**

**Utilisation de la source AV (équipements AV Pioneer)**

Utilisation de la source AV (équipements AV Pioneer

CRB2456A\_French.book Page 98 Thursday, July 12, 2007 5:59 PM

# **3 Effleurez les touches numériques pour saisir le numéro de téléphone.**

Le numéro de téléphone saisi apparaît alors sous le nom du périphérique. **Numéro saisi**

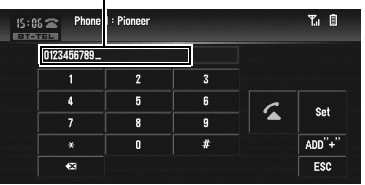

### **"ADD "+"":**

Permet d'ajouter ou supprimer **+** avant le numéro de téléphone.

### **:**

Le numéro saisi est effacé chiffre par chiffre en partant de la fin. Si vous continuez d'appuyer, c'est tout le numéro qui est effacé. **"Set":**

Permet de passer à l'écran de la liste des appels abrégés. Vous pouvez assigner le numéro saisi à la liste des appels abrégés.

➲ "Enregistrement des numéros de téléphone dans la liste des appels abrégés" ➞ Page 99 **"ESC":**

Permet de retourner à l'écran précédent.

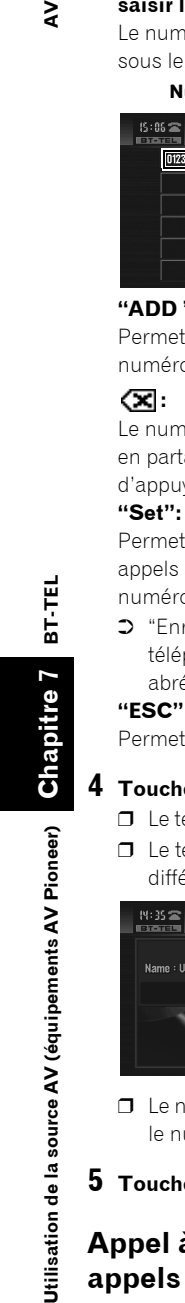

**BT-TEL**

re,

Jtilisation de la source AV (équipements AV Pioneer)

Ð

 $\geq$ 

## **4 Touchez 4 pour effectuer un appel.** ❒ Le temps d'appel estimé apparaît à l'écran.

❒ Le temps d'appel estimé affiché peut différer du temps d'appel réel.

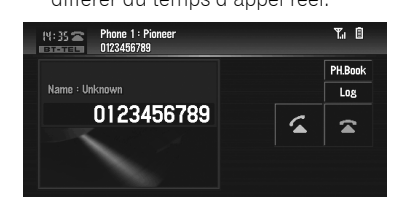

❒ Le nom (si enregistré dans les contacts) et le numéro de téléphone sont affichés.

### **5** Touchez **e** pour mettre fin à l'appel.

# **Appel à partir du journal des appels**

Les appels effectués (numéros marqués), les appels reçus ou les appels en absence les plus récents sont stockés dans le journal. Vous pouvez parcourir le journal et appelez des numéros qui s'y trouvent.

- ❒ Chaque journal comprend jusqu'à 12 appels.
- ❒ Le journal est enregistrée uniquement si le téléphone enregistré est connecté à ce système de navigation.

## **1 Touchez "Log".**

L'écran du journal apparaît.

- **2 Touchez "Log" pour changer la liste du journal.**
	- ❒ Les réglages changent à chaque fois que vous touchez "**Log**" comme suit : Liste des appels en absence — Liste des numéros marqués — Liste des appels reçus
	- $\Box$  Si vous touchez  $\bigwedge$  ou  $\bigvee$ , vous pouvez passer à la page suivante ou précédente de la liste.

## **3 Touchez le numéro de téléphone souhaité.**

- ❒ En touchant "**ADD "+"**", vous ajoutez ou supprimez + avant le numéro de téléphone.
- ❒ En touchant "**ABC/123**", vous permutez entre l'affichage de la liste des noms et l'affichage de la liste des numéros de téléphone.
- ❒ Si le nom n'est pas enregistré dans le répertoire "**No Name**" apparaît alors.
- ❒ Si le numéro d'un appel de l'extérieur n'est pas disponible, "**–**" s'affiche à la place du numéro de téléphone.

### **4 Touchez 4 pour effectuer un appel.**

- ❒ Le temps d'appel estimé apparaît à l'écran.
- ❒ Le temps d'appel estimé affiché peut différer du temps d'appel réel.
- **5** Touchez **a** pour mettre fin à l'appel.

# **Appel à partir de la liste des appels abrégés**

Vous pouvez stocker jusqu'à 6 numéros de téléphone pour les appeler ultérieurement d'un simple effleurement de la touche de présélection. CRB2456A\_French.book Page 99 Thursday, July 12, 2007 5:59 PM

## **Enregistrement des numéros de téléphone dans la liste des appels abrégés**

- **1 Sélectionnez ou saisissez un numéro de téléphone pour l'assigner à la liste des appels abrégés.**
	- ➲ Entrez l'annuaire de numéros ➞ Page 97
	- ➲ Utilisez le journal des appels ➞ Page 98
	- ➲ Utilisez les contacts ➞ Page 99
- **2 Touchez de manière prolongée l'une des touches de présélection entre P1 et P6 jusqu'à ce que vous entendiez un bip sonore.**

Le numéro de téléphone sélectionné est mis en mémoire. La prochaine fois que vous effleurez la même touche de présélection, le numéro de téléphone est rappelé de la mémoire.

- ❒ Si le numéro de téléphone mémorisé dans la liste des appels abrégés n'est pas enregistré dans les contacts, "**No Name**" s'affiche.
- ❒ Si une entrée des contacts est modifiée après avoir été mémorisée dans la liste des appels abrégés, la modification ne sera pas prise en compte dans la liste.

## **Appel d'un numéro de la liste des appels abrégés**

**1 Effleurez l'une des touches de présélection entre P1 et P6.**

Le numéro de téléphone assigné à la touche de présélection effleurée s'affiche.

- ❒ En touchant "**ADD "+"**", vous ajoutez ou supprimez + avant le numéro de téléphone.
- ❒ En touchant "**ABC/123**", vous permutez entre l'affichage de la liste des noms et l'affichage de la liste des numéros de téléphone.

# **2** Touchez **4** pour effectuer un appel.

- ❒ Le temps d'appel estimé apparaît à l'écran.
- ❒ Le temps d'appel estimé affiché peut différer du temps d'appel réel.

# **3 Touchez pour mettre fin à l'appel.**

# **Appel d'un numéro enregistré dans les contacts**

Une fois que vous avez trouvé l'entrée que vous souhaitez appeler dans les contacts, sélectionnez-la pour effectuer l'appel.

- ❒ Mais avant d'utiliser cette fonction, transférez les contacts de votre téléphone portable à ce système de navigation.
- ➲ "Transfert des contacts" ➞ Page 104

## **1 Touchez "PH.Book".**

L'écran de la liste des contacts apparaît.

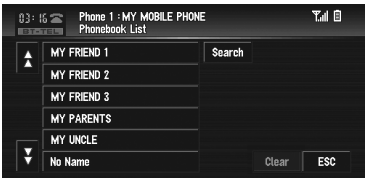

- $\Box$  Si vous touchez  $\bigwedge$  ou  $\bigvee$ , vous pouvez passer à la page suivante ou précédente dans la liste.
- ❒ Vous pouvez rechercher une entrée des contacts par ordre alphabétique.
- ➲ "Recherche d'une entrée des contacts par ordre alphabétique" ➞ Page 100
- **2 Touchez l'entrée des contacts que vous voulez appeler.**

La liste détaillée de l'entrée sélectionnée apparaît.

- **3 Touchez le numéro que vous souhaitez appeler.**
	- ❒ En touchant "**ADD "+"**", vous ajoutez ou supprimez + avant le numéro de téléphone.

### **4 Touchez 4 pour effectuer un appel.**

- ❒ Le temps d'appel estimé apparaît à l'écran.
- ❒ Le temps d'appel estimé affiché peut différer du temps d'appel réel.

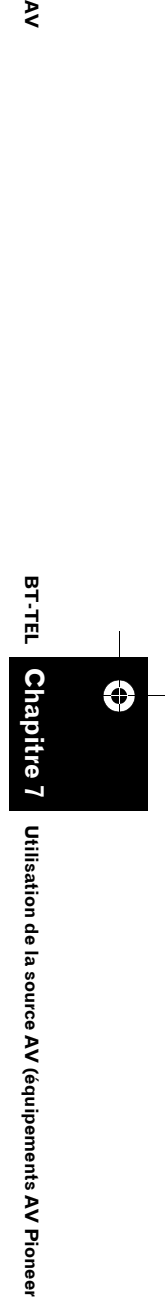

₹

**99**

**Utilisation de la source AV (équipements AV Pioneer)**

CRB2456A\_French.book Page 100 Thursday, July 12, 2007 5:59 PM

## **5** Touchez **a** pour mettre fin à l'appel.

## **Recherche d'une entrée des contacts par ordre alphabétique**

Si la liste des contacts se compose de nombreuses entrées, il peut s'avérer utile de les afficher en ordre alphabétique pour faciliter votre recherche.

## **1 Touchez "PH.Book".**

L'écran de la liste des contacts apparaît.

### **2 Touchez "Search".**

L'écran de recherche des contacts apparaît.

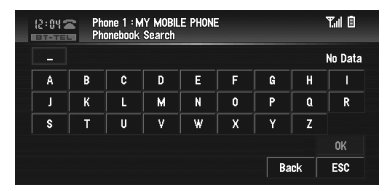

## **3 Saisissez la première lettre de l'entrée des contacts que vous recherchez et touchez "OK".**

L'écran de la liste des contacts réapparaît. Une fois la recherche aboutie, l'entrée correspondante dans la liste des contacts apparaît

- ❒ Si aucune entrée n'a été trouvée, le message"**No Data**" apparaît et la touche "**OK**" est inactive.
- ❒ Touchez "**Clear**" pour réinitialiser le résultat de la recherche et voir à nouveau la liste des contacts.

Lors de la recherche, les caractères contenus dans "**Next**" dans l'écran de saisie des contacts sont traités de la même manière que les autres lettres de l'alphabet. Par exemple, quand vous utilisez le "**A**", "**a**" ou "**Å**", le résultat de la recherche est identique.

# **Appel par reconnaissance vocale**

Si votre téléphone portable est doté de la reconnaissance vocale, vous pouvez effectuer des appels par commande vocale.

❒ Cette fonction n'est disponible que si votre téléphone portable est doté de la reconnaissance vocale.

**100**

**Chapitre 7**

Jtilisation de la source AV (équipements AV Pioneer)

⊕

**Utilisation de la source AV (équipements AV Pioneer) AV**

**BT-TEL**

⋧

- ❒ Son fonctionnement varie en fonction du téléphone portable utilisé. Pour en savoir plus sur le fonctionnement de la reconnaissance vocale, reportez-vous au mode d'emploi de votre téléphone portable.
- ❒ Cette fonction ne peut être utilisée qu'avec une connexion par HFP (Hands Free Profile).

### **1 Touchez "Voice".**

La reconnaissance vocale de votre téléphone portable est prête à l'emploi.

❒ Si votre téléphone portable n'est pas doté de la reconnaissance vocale, vous ne pouvez pas utiliser cette fonction et le message **No voice dial** s'affiche.

### **2 Prononcez le nom de votre contact.**

Pour en savoir plus sur le fonctionnement de la reconnaissance vocale, reportez-vous au mode d'emploi de votre téléphone portable.

# **Répondre à un appel téléphonique**

## **Répondre à un appel de l'extérieur**

Même si une source autre que **BT-TEL** est sélectionnée, vous pouvez répondre à un appel de l'extérieur.

## **1 Quand vous recevez un appel, touchez .**

Le temps d'appel estimé apparaît à l'écran.

- ❒ Le temps d'appel estimé affiché peut différer du temps d'appel réel.
- ❒ Vous pouvez régler ce système de navigation pour répondre automatiquement aux appels de l'extérieur.
- ➲ "Réglage de la réponse automatique" ➞ Page 106

## **2 Pour mettre fin à l'appel, touchez .**

- ❒ Un son doit se fait entendre au moment où vous déconnectez votre téléphone.
- ❒ Vous pouvez également raccrocher en appuyant sur le bouton **PHONE**.

CRB2456A\_French.book Page 101 Thursday, July 12, 2007 5:59 PM

### **Prendre un appel en attente**

Si vous recevez un appel alors que vous êtes déjà en communication, le numéro du nouvel appelant s'affiche, vous indiquant que vous avez un appel en attente. Vous pouvez mettre le premier interlocuteur en attente pour prendre le nouvel appel.

- **1 Touchez 4** pour prendre l'appel en **attente.**
- **2 En touchant 4**, vous permutez entre les **deux interlocuteurs.**
- **3 Touchez pour mettre fin à l'appel ou aux appels.**
	- ❒ En fonction du téléphone portable connecté à ce système de navigation via Bluetooth, le premier appelant est mis en attente.
	- ❒ Vous pouvez également reprendre un appel en attente ou raccrocher en appuyant sur le bouton **PHONE**.

### **Rejeter un appel en attente**

Si vous préférez ne pas interrompre votre appel en cours pour répondre à un appel en attente, vous pouvez le rejeter.

## **1** Touchez **a** pour rejeter l'appel en **attente.**

- ❒ Vous pouvez également rejeter un appel en attente en appuyant de manière prolongée sur le bouton **PHONE**.
- ❒ Le numéro rejeté n'est pas ajouté au journal des appels.

### **Rejeter un appel de l'extérieur**

Vous pouvez rejeter un appel de l'extérieur.

➲ Si vous souhaitez régler ce système de navigation pour rejeter automatiquement tous les appels de l'extérieur, reportez-vous à la section "Réglage du rejet automatique" → Page 106

### **1 Quand vous recevez un appel, touchez .**

L'appel est rejeté.

❒ Vous pouvez également rejeter un appel de l'extérieur en appuyant de manière prolongée sur le bouton **PHONE**.

- ❒ L'appel rejeté est alors enregistré dans la liste des appels en absence.
- ➲ "Appel à partir du journal des appels" ➞ Page 98

# **Commandes avancées du téléphone main libre**

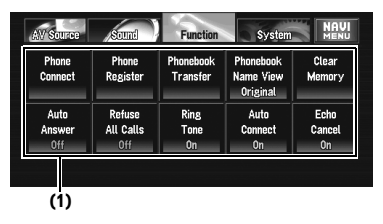

### **(1) Affichage des fonctions**

- ➲ Comment afficher le menu **Function** ➞ Page 73 à 74
- ❒ Quand votre téléphone portable n'est pas connecté, vous ne pouvez pas sélectionner "**Phonebook Transfer**" ou "**Clear Memory**".
- ❒ Seule la fonction "**Echo Cancel**" est disponible lors de la transmission ou de la réception d'un appel ou pendant une conversation téléphonique.

# **Connexion d'un téléphone portable**

Pour utiliser un téléphone sans fil avec le système de navigation, il faut d'abord établir une connexion au moyen de la technologie sans fil Bluetooth. Pour ce faire, il existe plusieurs méthodes.

❒ La connexion se fait normalement par HFP (Hands Free Profile) pour un contrôle totale des fonctions disponibles sur la source téléphone.

Mais parfois, quand vous établissez la connexion à partir de votre téléphone portable, bien que la connexion soit faite par HSP (Head Set Profile), certaines fonctions ne sont pas disponibles.

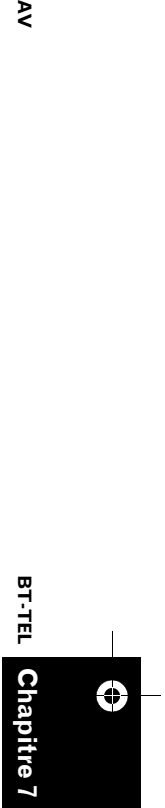

₹

**Utilisation de la source AV (équipements AV Pioneer)**

Utilisation de la source AV (équipements AV Pioneer

## CRB2456A\_French.book Page 102 Thursday, July 12, 2007 5:59 PM

❒ Un téléphone peut être connecté via la technologie sans fil Bluetooth sans pour autant être enregistré sur le système de navigation. Dans ce cas, il est temporairement connecté et les fonctions disponibles sont limitées. Pour profiter au maximum de toutes les fonctions disponibles, nous vous recommandons d'enregistrer votre téléphone sur ce système de navigation. Voici les fonctions limitées :

- Liste des appels abrégés
- Liste du journal des appels
- Contacts
- ➲ "Enregistrement de votre téléphone portable" ➞ Page 103
- ❒ Si la fonction "**Auto Connect**" est activée ("**On**"), le téléphone portable enregistré auparavant est alors automatiquement connecté.
- ➲ "Réglage de la connexion automatique" ➞ Page 107

## **Utilisation d'un téléphone portable pour démarrer une connexion**

En mettant le système de navigation en mode Connexion ouverte, vous pouvez établir une connexion sans fil Bluetooth à partir de votre téléphone portable.

## **1 Touchez "Phone Connect" dans le menu Function.**

L'écran du menu de connexion téléphonique apparaît.

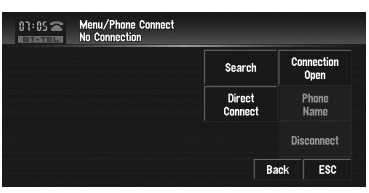

- **2 Touchez "Connection Open".** "**Pairing**" clignote à l'écran.
- **3 Utilisez un téléphone portable à connecter au système de navigation.** La connexion au téléphone portable démarre. Une fois la connexion établie, le nom de périphérique du téléphone portable connecté apparaît.
- ❒ Son fonctionnement varie en fonction du téléphone portable utilisé. Pour en savoir plus, reportez-vous au mode d'emploi fourni avec votre téléphone portable.
- ❒ Pour terminer la connexion, veuillez vérifier le nom de périphérique (**Pioneer BT unit2**) et saisir le code PIN (**0000**) sur votre téléphone portable.
- ➲ "Édition du code PIN" ➞ Page 123

## **Recherche des téléphones portables disponibles**

Vous pouvez effectuer, au moyen du système de navigation, une recherche des téléphones disponibles dans la zone dotée de la technologie sans fil Bluetooth, puis sélectionnez ceux auxquels vous souhaitez vous connecter à partir de la liste apparaissant à l'écran.

**1 Touchez "Phone Connect" dans le menu Function.**

L'écran du menu de connexion téléphonique apparaît.

## **2 Touchez "Search".**

Quand des téléphones portables disponibles dotés de la technologie sans fil Bluetooth ont été trouvés, les noms de périphérique apparaissent.

- ❒ Pendant la recherche, "**Search**" clignote à l'écran.
- ❒ Si le système de navigation ne trouve aucun téléphone portable disponible, le message **Phone Not Found** s'affiche.
- ❒ En touchant "**Phone Name**", vous permutez entre la liste des noms de périphérique et celle des adresses BD.
- **3 Touchez le nom du périphérique auquel vous voulez vous connecter.**

La connexion au téléphone portable démarre. Une fois la connexion établie, le nom de périphérique du téléphone portable connecté apparaît.

- ❒ Pour terminer la connexion, il vous faudra probablement saisir le code PIN (**0000**) sur votre téléphone portable.
- ➲ "Édition du code PIN" ➞ Page 123

**Chapitre 7**

Jtilisation de la source AV (équipements AV Pioneer)

**Chapitre 7** 

⊕

**Utilisation de la source AV (équipements AV Pioneer) AV**

**BT-TEL**

 $\geq$ 

CRB2456A\_French.book Page 103 Thursday, July 12, 2007 5:59 PM

## **Connexion à un téléphone portable enregistré**

Une fois votre téléphone enregistré sur le système de navigation, il vous suffit d'établir une connexion sans fil Bluetooth quand un téléphone enregistré est à portée.

### **1 Touchez "Phone Connect" dans le menu Function.**

L'écran du menu de connexion téléphonique apparaît.

**2 Touchez "Direct Connect".** La liste des téléphones enregistrés apparaît.

### **3 Touchez le nom du périphérique auquel vous voulez vous connecter.**

La connexion au téléphone portable démarre. Une fois la connexion établie, le nom de périphérique du téléphone portable connecté apparaît.

# **Enregistrement de votre téléphone portable**

Vous pouvez enregistrer un téléphone temporairement connecté au système de navigation pour profiter au maximum des fonctions disponibles avec la technologie sans fil Bluetooth. Cinq téléphones au total peuvent être enregistrés : trois téléphones portables utilisateurs et deux téléphones invités. Pour un téléphone enregistré comme utilisateur, toutes les fonctions sont disponibles. Pour un téléphone enregistré comme invité, certaines fonctions sont limitées.

## **1 Touchez "Phone Register" dans le menu Function.**

L'écran d'enregistrement des téléphones apparaît.

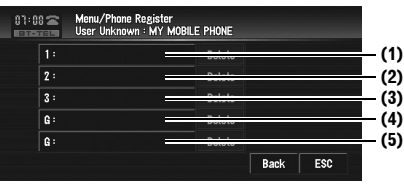

**(1) 1:** 

Téléphone utilisateur 1 **(2) 2:**  Téléphone utilisateur 2

**(3) 3:**  Téléphone utilisateur 3 **(4) G:**  Téléphone invité 1 **(5) G:**  Téléphone invité 2

## **2 Touchez de manière prolongée "1: " — "3: " ou "G: ".**

Une fois l'enregistrement terminé, le nom du périphérique apparaît.

# **Affichage de l'adresse du périphérique Bluetooth (BD)**

Chaque périphérique doté de la technologie sans fil Bluetooth se voit attribué une adresse unique de périphérique de 48 bits. Elle consiste en une chaîne hexadécimale de 12 caractères. Le système de navigation peut afficher l'adresse BD de votre téléphone portable doté de la technologie sans fil Bluetooth enregistré.

# **1 Touchez "Phone Connect" dans le menu Function.**

L'écran du menu de connexion téléphonique apparaît.

## **2 Touchez "Phone Name".**

Une chaîne hexadécimale de 12 caractères apparaît

- ❒ Sans vous connecter, vous ne pouvez pas sélectionner "**Phone Name**". Connectez votre téléphone portable tout d'abord.
- ➲ "Connexion d'un téléphone portable" ➞ Page 101

# **Déconnexion d'un téléphone portable**

Quand vous avez fini d'utiliser votre téléphone avec le système de navigation, vous pouvez fermer la connexion sans fil Bluetooth.

**1 Touchez "Phone Connect" dans le menu Function.**

L'écran du menu de connexion téléphonique apparaît.

**2 Touchez "Disconnect".** Une fois la déconnexion terminée, **No connection** apparaît.

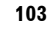

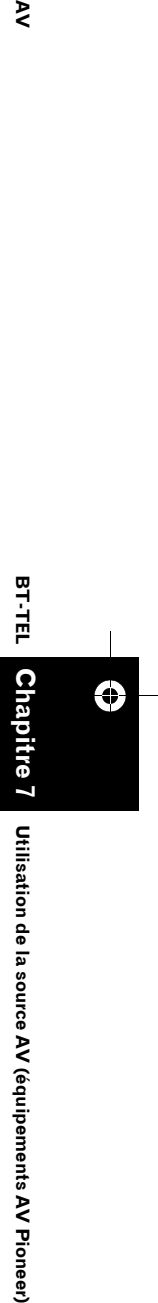

⋗

CRB2456A\_French.book Page 104 Thursday, July 12, 2007 5:59 PM

# **Suppression d'un téléphone enregistré**

Si vous n'avez plus besoin d'utiliser un téléphone enregistré sur le système de navigation, vous pouvez le supprimer et faire de l'espace pour un autre téléphone.

- ❒ Si un téléphone enregistré est supprimé, toutes les entrées des contacts et les listes des journaux d'appels attribuées au téléphone seront également supprimées.
- **1 Touchez "Phone Register" dans le menu Function.**

L'écran d'enregistrement des téléphones apparaît.

### **2 Touchez "Delete" à droite du nom de périphérique du téléphone portable que vous souhaitez supprimer.**

Un message vous demandant de confirmer la suppression apparaît.

# **3 Touchez "Yes".**

**Chapitre 7**

Chapi

**Utilisation de la source AV (équipements AV Pioneer)** 

tre 7

⊕

**Utilisation de la source AV (équipements AV Pioneer) AV**

**BT-TEL**

⋧

- Le téléphone enregistré est alors supprimé. ❒ Pour annuler la suppression d'un
- téléphone enregistré, sélectionnez "**No**".

# **Transfert des contacts**

Vous pouvez transférer les numéros des contacts d'un téléphone utilisateur enregistré dans le répertoire.

- ❒ Sil s'agit d'un téléphone invité connecté au système de navigation via la technologie sans fil Bluetooth, cette fonction ne peut pas être sélectionnée.
- ❒ Avec certains portables également, il se peut que le transfert des contacts ne soit pas possible en une fois. Dans ce cas, transférez les adresses une par une depuis les contacts de votre téléphone portable.
- ❒ Les contacts peuvent contenir un total de 500 entrées ; Téléphone utilisateur 1 : 300 entrées

Téléphone utilisateur 2 : 150 entrées Téléphone utilisateur 3 : 50 entrées

❒ Chaque entrée peut contenir jusqu'à 5 numéros de téléphone.

- ❒ Selon le téléphone portable connecté au système de navigation via la technologie sans fil Bluetooth, ce système de navigation peut ne pas afficher les contacts correctement. (Certains caractères peuvent être altérés.)
- ❒ Si les contacts du téléphone portable contiennent des données d'image, il se peut que les contacts ne soient pas correctement transférés.
- **1 Touchez "Phonebook Transfer" dans le menu Function.**

L'écran du transfert des contacts apparaît.

- ❒ La connexion de téléphone main libre est désactivée pour établir la connexion pour le transfert des contacts. Le système de navigation est alors prêt à transférer les contacts du téléphone.
- **2 Utilisez un téléphone portable pour effectuer le transfert des contacts.** Les contacts du téléphone portable sont transférés au système de navigation. L'évolution du transfert apparaît.

### **Nombre de transferts terminés**

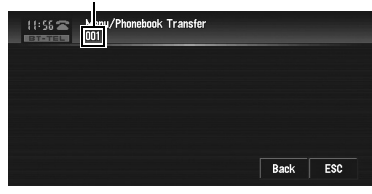

**Completed** apparaît quand le transfert des contacts est terminé.

❒ Si toutes les entrées n'ont pas été transférées, répétez l'étape 2 pour transférer les entrées des contacts une par une.

# **Changement de l'ordre d'affichage des contacts**

Vous pouvez choisir d'afficher les contacts par ordre alphabétique des prénoms ou des noms.

❒ Cette fonction est disponible quand le téléphone enregistré est connecté.

CRB2456A\_French.book Page 105 Thursday, July 12, 2007 5:59 PM

**1 Touchez "Phonebook Name View" dans le menu Function.**

Touchez "**Phonebook Name View**" pour permuter entre "**Invert**" et "**Original**".

- ❒ Si l'entrée des contacts est éditée, l'ordre d'affichage des prénoms et des noms ne change pas.
- ❒ Sur certains téléphones portables, cette fonction peut ne pas être disponible.

# **Édition des contacts**

Vous pouvez éditer les numéros de téléphones ou les noms enregistrés dans les contacts.

## **1 Touchez "PH.Book".**

L'écran de la liste des contacts apparaît.

- $\Box$  Si vous touchez  $\bigwedge$  ou  $\bigvee$ , vous pouvez passer à la page suivante ou précédente de la liste.
- ❒ Vous pouvez rechercher une entrée dans les contacts en ordre alphabétique.
- ➲ "Recherche d'une entrée des contacts par ordre alphabétique" ➞ Page 100

## **2 Touchez l'entrée des contacts que vous voulez éditer.**

La liste détaillée de l'entrée sélectionnée apparaît.

## **3 Touchez "Edit" à droite du numéro de téléphone ou du nom dont vous souhaitez éditer les informations.**

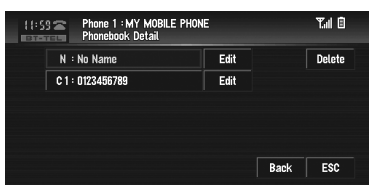

L'écran d'édition du numéro de téléphone ou du nom apparaît.

## **4 Saisissez le texte ou le numéro.**

### **Écran d'édition du numéro de téléphone** Vous pouvez saisir des numéros.

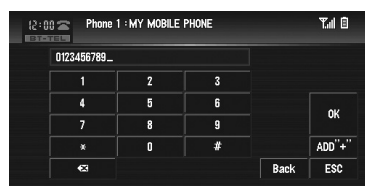

### **"ADD "+"":**

Permet d'ajouter ou supprimer + avant le numéro de téléphone.

### **:**

Le numéro saisi est effacé chiffre par chiffre en partant de la fin. Si vous continuez d'appuyer, c'est tout le numéro qui est effacé.

## **"OK":**

Le changement est pris en compte et l'écran d'édition des contacts réapparaît.

### **Écran d'édition du nom**

Vous pouvez saisir les lettres ou numéros.

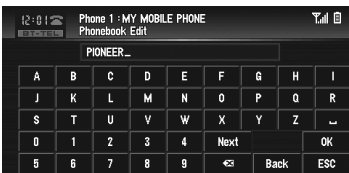

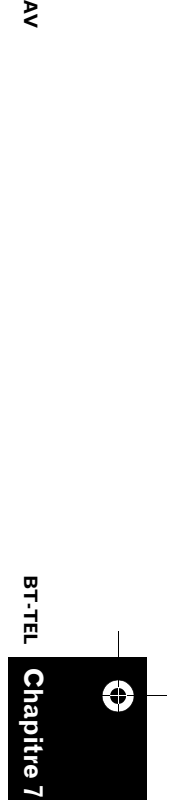

₹

## **"Next":**

Chaque fois que vous touchez "**Next**", vous pouvez sélectionner le type de caractères à saisir comme suit :

Lettres majuscules — Lettres minuscules — Symboles majuscule — Symboles minuscule

## **:**

Le texte saisi est effacé lettre par lettre à partir de la fin du texte. Si vous continuez d'appuyer, le reste du texte est également effacé. **"OK":**

Le changement est pris en compte et l'écran d'édition des contacts réapparaît.

❒ Chaque nom peut contenir jusqu'à 16 caractères.

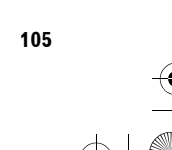

**Utilisation de la source AV (équipements AV Pioneer)**

Utilisation de la source AV (équipements AV Pioneer

CRB2456A\_French.book Page 106 Thursday, July 12, 2007 5:59 PM

# **Effacement de la mémoire**

Vous pouvez effacer de la mémoire chaque rubrique correspondant au téléphone portable connecté : contacts, journal des appels marqués/ reçus/en absence et liste des appels abrégés.

**1 Touchez "Clear Memory" dans le menu Function.**

L'écran d'effacement de mémoire apparaît.

**2 Touchez "Clear" à droite de la rubrique dont vous souhaitez effacer la mémoire.**

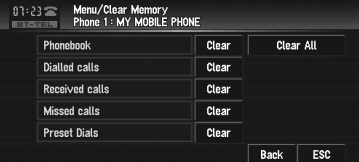

Cet écran vous permet de sélectionner les rubriques suivantes :

# **Phonebook:**

Vous pouvez effacer les contacts enregistrés.

# **Dialled Calls:**

Vous pouvez effacer le journal des appels marqués.

## **Received Calls:**

Vous pouvez effacer le journal des appels reçus.

## **Missed Calls:**

**Chapitre 7**

Jtilisation de la source AV (équipements AV Pioneer)

⊕

**Utilisation de la source AV (équipements AV Pioneer) AV**

**BT-TEL**

⋧

Vous pouvez effacer le journal des appels en absence.

## **Preset Dials:**

Vous pouvez effacer les appels abrégés enregistrés.

- ❒ Quand vous touchez "**Clear**", un message vous demandant de confirmer l'effacement de la mémoire apparaît.
- ❒ Touchez "**Clear All**" pour effacer toutes les données correspondant au téléphone portable connecté.

### **3 Touchez "Yes".**

Les données de la rubrique sélectionnée sont effacées de la mémoire du système de navigation.

❒ Si vous ne voulez pas effacer la mémoire sélectionnée, touchez "**No**".

# **Réglage de la réponse automatique**

Si vous activez la fonction de réponse automatique, le système de navigation prendra automatiquement tous les appels de l'extérieur.

**1 Touchez "Auto Answer" dans le menu Function.**

Touchez "**Auto Answer**" pour activer ("**On**") ou désactiver ("**Off**") la fonction.

# **Réglage du rejet automatique**

Si cette fonction activée, le système de navigation rejette automatiquement tous les appels de l'extérieur.

**1 Touchez "Refuse All Calls" dans le menu Function.**

Touchez "**Refuse All Calls**" pour activer ("**On**") ou désactiver ("**Off**") la fonction.

- ❒ Si les deux fonctions, réponse et rejet automatiques, sont activées ("**On**"), le rejet automatique est prioritaire, ce qui veut dire que tous les appels de l'extérieur seront automatiquement rejetés.
- ❒ Si la fonction "**Refuse All Calls**" est sur "**On**", les appels de l'extérieur rejetés ne seront pas stockés dans la liste des appels en absence.

# **Réglage d'une sonnerie**

Le système de navigation permet d'activer ou désactiver la sonnerie des appels de l'extérieur.

❒ La sonnerie sélectionnée pour ce système de navigation n'a aucun effet sur la sonnerie de votre téléphone. Si vous voulez éviter que votre téléphone et ce système de navigation ne sonne en même temps, nous vous recommandons de désactiver l'une des deux sonneries.

## **1 Touchez "Ring Tone" dans le menu Function.**

Touchez "**Ring Tone**" pour activer ("**On**") ou désactiver ("**Off**") la fonction.

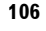
CRB2456A\_French.book Page 107 Thursday, July 12, 2007 5:59 PM

# **Réglage de la connexion automatique**

Si la fonction de connexion automatique est activée, le système de navigation établit automatiquement une connexion avec un téléphone enregistré quand celui-ci est à portée. Cette fonction vous évite tout le processus nécessaire pour établir une connexion.

- ❒ Sur certains telephones portables, la connexion automatique est parfois impossible.
- ❒ Lorsque vous êtes dans le menu des fonctions du téléphone main libre, cette unité ne lance pas la connexion automatique au téléphone enregistré.
- **1 Touchez "Auto Connect" dans le menu Function.**

Touchez "**Auto Connect**" pour activer ("**On**") ou désactiver ("**Off**") la fonction.

❒ La connexion automatique se fait dans l'ordre des numéros d'enregistrement.

# **Annulation de l'écho et réduction du bruit**

Quand vous utilisez la fonction main libre dans votre voiture, votre téléphone peut renvoyer un écho indésirable. Cette fonction réduit l'écho ainsi que les bruits quand vous utilisez le téléphone main libre, et conserve une certaine qualité sonore.

### **1 Touchez "Echo Cancel".**

Touchez "**Echo Cancel**" pour activer ("**On**") ou désactiver ("**Off**") la fonction.

# **iPod**

Vous pouvez utiliser un iPod en le connectant à votre système de navigation à l'aide d'un câble iPod (par ex. CD-I200), vendu séparément. Pour en savoir plus, reportez-vous au mode d'emploi de l'iPod.

# **Commandes de l'iPod**

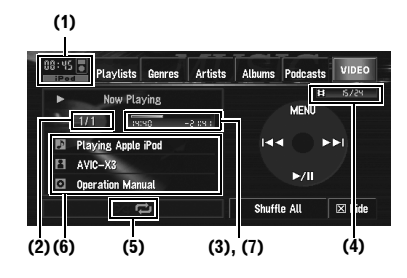

- ➲ "Commandes avancées de l'iPod" ➞ Page 109
- ❒ Certaines fonctions ne sont pas disponibles selon la version de l'iPod.
- ❒ Si une erreur d'autorisation survient lors de la connexion d'un iPod avec compatibilités vidéo au système de navigation, l'icône **6m/?** s'affiche.

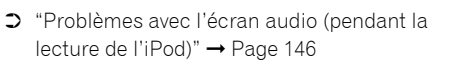

**□** Les boutons  $\blacktriangleleft$  ou  $\blacktriangleright$  de l'équipement ont les mêmes fonctions que les touches  $\blacktriangleleft$  et  $\blacktriangleright$ i de l'écran.

#### **(1) Icône source**

- **(2) Indicateur de numéro de la piste**
- **(3) Indicateur de temps de lecture**
- **(4) Indicateur du chapitre** Lors de la lecture d'une source comprenant des chapitre, cet indicateur apparaît.
- **(5) Indicateur Lecture répétée/aléatoire** Les symboles ci-dessous indiquent l'état de lecture en cours.
	- **:** Répétition de toutes les pistes
	- **1**: Répétition d'une piste
	- **:** Lecture aléatoire

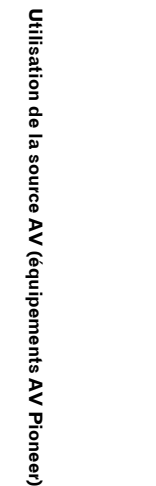

**Chapitre** 

€

**iPod**

**7 AV**

₹

**107**

CRB2456A\_French.book Page 108 Thursday, July 12, 2007 5:59 PM

### **(6) Indicateur du titre de la chanson et de l'album et du nom de l'artiste**

Affiche le titre de la chanson et de l'album et le nom de l'artiste.

**:** Titre de la chanson **:** Nom de l'artiste

- **:** Titre de l'album
- **(7) Barre de temps de lecture**

# **Commandes des touches de l'écran tactile (MUSIC)**

- **1 Connectez l'iPod au système de navigation.**
- **2 Pour sélectionner l'iPod, touchez "iPod" dans l'écran AV Source.**

➲ "Sélection d'une source AV" ➞ Page 32

### **3 Pour passer à la piste suivante ou précédente, utilisez les touches ou .**

Si vous touchez  $\blacktriangleright$ I, vous passez au début de la piste suivante. Si vous touchez  $\blacktriangleleft$  une fois, vous passez au début de la piste en cours. Si vous effleurez à nouveau cette touche, vous passez à la piste précédente. Lors de la lecture d'une piste comprenant des chapitres, la touche  $\blacktriangleright$  permet de passer au début du chapitre suivant. Si vous touchez une fois, vous passez au début du chapitre en cours. Si vous touchez à nouveau, vous passez au chapitre précédent.

### **4 Pour effectuer une avance ou un retour rapide, touchez de manière prolongée ou .**

# **Recherche d'une chanson**

Les commandes de ce système de navigation servant à contrôler un iPod ont été conçues pour ressembler aux commandes de l'iPod. Cela vous permet de rechercher et lire des chansons tout comme vous le feriez sur un iPod.

### **1 Touchez l'une des catégories dans laquelle vous voulez chercher une chanson.**

- **Playlists** (listes de lecture)
- **Genres** (genres)
- **Artists** (artistes)
- **Albums** (albums)
- **Podcasts** (podcasts)

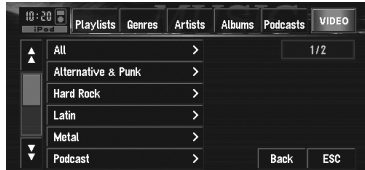

L'écran de recherche est affiché.

- ❒ Avec un iPod compatible avec les podcasts, vous pouvez effectuer une recherche par podcast.
- ❒ Lorsque vous sélectionnez **Artists**, **Albums** ou **Genres** touchez de manière prolongée la liste dans la catégorie pour constituer une liste de lecture à partir des chansons de la liste et lancer la lecture.

### **2 Touchez la rubrique que vous voulez perfectionner.**

❒ Perfectionnez la rubrique jusqu'à ce que le titre de la piste apparaisse dans la liste.

### **3 Dans la liste de pistes, touchez la piste que vous voulez écouter.**

- ❒ Pour passer à la liste de pistes suivante, touchez  $\overline{\mathsf{S}}$ .
- ❒ Pour revenir à la liste de pistes précédente, touchez  $\mathsf{A}$ .
- ❒ Lorsque l'écran des commandes de l'iPod apparaît après avoir sélectionné une chanson, touchez "**MENU**" pour afficher la liste de lecture précédente.

# **Activation de la lecture aléatoire à l'aide d'une touche**

À l'aide d'une seule touche, vous pouvez mettre toutes les chansons d'un disque en lecture aléatoire.

**108**

**Chapitre 7**

**Jtilisation de la source AV (équipements AV Pioneer)** 

Ð

**Utilisation de la source AV (équipements AV Pioneer) AV**

**iPod**

 $\geq$ 

CRB2456A\_French.book Page 109 Thursday, July 12, 2007 5:59 PM

### **1 Touchez "Shuffle All".**

❒ Pour annuler la lecture aléatoire, désactivez l'option "**Shuffle**" (sur "**Off**") dans le menu **Function**.

# **Commandes des touches de l'écran tactile (VIDEO)**

Ce système de navigation peut lire des vidéos si un iPod doté d'une fonction vidéo est connecté.

- ❒ Avant d'afficher l'écran vidéo, configurez l'iPod de sorte qu'il puisse émettre de la vidéo vers un périphérique.
- ❒ Pour en savoir plus sur les réglages, reportezvous au mode d'emploi de l'iPod.
- **1 Touchez "VIDEO".**

Touchez "**MUSIC**" à l'étape 2 pour revenir à l'écran des commandes musicales.

**2 Touchez l'une des catégories comprenant la vidéo que vous voulez reproduire.**

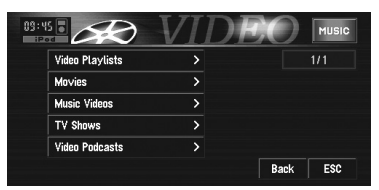

**3 Touchez l'écran pour afficher les touches de l'écran tactile.**

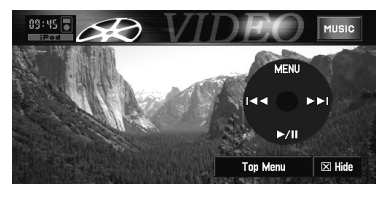

- ❒ Pour revenir à l'écran de sélection des catégories, touchez "**Top Menu**".
- ❒ Lorsque l'écran des commandes de l'iPod apparaît après avoir sélectionné une vidéo, touchez "**MENU**" pour afficher la liste de lecture précédente.

### **4 Pour passer à la vidéo suivante ou précédente, utilisez les touches ou .**

Si vous touchez  $\blacktriangleright$ I. vous passez au début de la vidéo suivante. Si vous touchez  $\blacktriangleleft$  une fois, vous passez au début de la vidéo en cours. Si vous touchez à nouveau, vous passez à la vidéo précédente. Lors de la lecture d'une vidéo comprenant des chapitres, la touche  $\blacktriangleright$  permet de passer au début du chapitre suivant. Si vous touchez une fois, vous passez au début du chapitre en cours. Si vous touchez à nouveau, vous passez au chapitre précédent.

### **5 Pour effectuer une avance ou un retour rapide, touchez de manière prolongée ou .**

Si vous gardez le doigt sur la touche  $\blacktriangleleft$  ou **PE** pendant cinq secondes, l'avance/le retour rapide continue même après avoir levé le doigt de la touche  $\blacktriangleleft$  ou  $\blacktriangleright$ . Pour reprendre la lecture au point désiré, touchez  $M$ ,  $M$  ou  $M$ .

# **Commandes avancées de l'iPod**

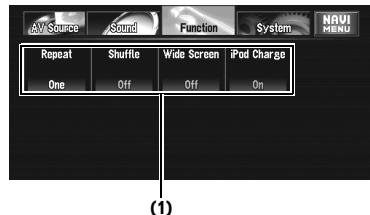

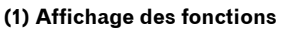

➲ Comment afficher le menu **Function** ➞ Page 73 à 74

# **Lecture répétée**

Il existe deux types de lecture répétée sur l'iPod : **One** (répétition d'une piste) et **All** (répétition de toutes les pistes).

### **1 Touchez "Repeat" dans le menu Function.**

Les réglages changent à chaque fois que vous touchez "**Repeat**" comme suit :

- **One** Répète juste la piste en cours
- **All** Répète toutes les pistes de la liste sélectionnée

**109**

**Chapitre** 

€

**iPod**

**Utilisation de la source AV (équipements AV Pioneer)**

Utilisation de la source AV (équipements AV Pionee

**7 AV**

⋗

CRB2456A\_French.book Page 110 Thursday, July 12, 2007 5:59 PM

# **Lecture aléatoire**

⋧

Cette fonction mélange les pistes ou les albums et les reproduit dans un ordre aléatoire.

### **1 Touchez "Shuffle" dans le menu Function.**

Les réglages changent à chaque fois que vous touchez "**Shuffle**" comme suit :

- **Off** L'ordre aléatoire est inactif.
- **Songs** Les pistes sont mélangées.
- **Albums** Les albums sont mélangés. ❒ Quand **Albums** est réglé, les albums sont mélangés mais les pistes de l'album restent dans l'ordre normal. (Les pistes de l'album seront lues en commençant par la première piste.)

# **Écran large**

Si la vidéo est compatible au format écran large, réglez "**Wide Screen**" sur "**On**" afin de voir l'image vidéo sur écran large.

**Utilisation de la source AV (équipements AV Pioneer) AV BT-AUDIO BT-AUDIO Chapitre 7** ⊕

Jtilisation de la source AV (équipements AV Pioneer)

### **1 Touchez "Wide Screen" dans le menu Function.**

Touchez "**Wide Screen**" pour activer ("**On**") ou désactiver ("**Off**") la fonction.

❒ Lorsque vous sélectionnez la vidéo après avoir réglé "**Wide Screen**", la taille de l'affichage est différente.

# **Activation ou arrêt du chargement de l'iPod**

Le réglage du chargement de l'iPod peut être activé ou désactivé. Si la vidéo d'un iPod doté de la fonction vidéo semble trouble, le fait de désactiver le réglage de chargement peut améliorer la qualité vidéo.

### **1 Touchez "iPod Charge" dans le menu Function.**

Touchez "**iPod Charge**" pour activer ("**On**") ou désactiver ("**Off**") la fonction.

# **Audio Bluetooth**

# **Écoute de chansons sur BT Audio (lecteur audio Bluetooth)**

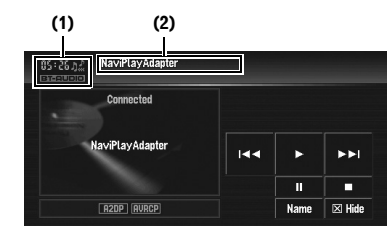

Si vous branchez un adaptateur Bluetooth (par ex. CD-BTB200) (vendu séparément) à cette unité, vous pouvez commander un lecteur audio Bluetooth via la technologie sans fil Bluetooth. Pour en savoir plus, reportez-vous au manuel de fonctionnement de l'adaptateur Bluetooth. Cette section présentent brièvement les commandes du lecteur audio Bluetooth avec cette unité, qui diffèrent légèrement ou sont moins nombreuses que les commandes décrites dans le manuel de fonctionnement de l'adaptateur Bluetooth.

- ❒ Même si votre lecteur audio ne contient pas de module Bluetooth, vous pouvez le commander depuis cette unité via la technologie sans fil Bluetooth. Pour commander votre lecteur audio au travers de cette unité, connectez un produit doté de la technologie sans fil Bluetooth (en vente dans le commerce) à votre lecteur audio et connectez un adaptateur Bluetooth (par ex. CD-BTB200) à cette unité.
- ❒ Selon le lecteur audio Bluetooth branché à ce système de navigation, les commandes disponibles avec ce système de navigation sont limitées aux deux niveaux suivants :
	- Niveau bas : Seule la lecture des chansons sur votre lecteur audio est possible.
	- Niveau élevé : La lecture, la pause, la sélection des chansons, etc. sont possibles (toutes les commandes illustrées dans le présent manuel).

### CRB2456A\_French.book Page 111 Thursday, July 12, 2007 5:59 PM

- ❒ Au vu de l'ampleur de l'offre disponible en commerce au niveau des lecteurs audio Bluetooth, les commandes de votre lecteur audio Bluetooth avec ce système de navigation varient énormément. Veuillez consulter le mode d'emploi de votre lecteur audio Bluetooth ainsi que ce manuel pour faire fonctionner votre lecteur sur ce système de navigation.
- ❒ Les informations sur les chansons (temps de lecture écoulé, titre de la chanson, index des chanson, etc.) ne peuvent pas être affichées sur ce système de navigation.
- ❒ Lorsque vous écoutez de la musique sur votre lecteur audio Bluetooth, évitez, autant que faire se peut, d'utiliser votre téléphone portable. Si vous essayez d'utiliser votre téléphone portable, le signal de votre téléphone risque de créer des parasites sur la lecture de la chanson.
- ❒ Lorsque vous parlez au téléphone et que celuici est connecté à ce système de navigation via la technologie sans fil Bluetooth, le son de la lecture de la chanson sur votre lecteur audio Bluetooth, connecté à ce système de navigation, est coupé.
- ❒ Même si vous passez à une autre source en écoutant une chanson sur votre lecteur audio Bluetooth, la lecture de la chanson suit son cours.
- ❒ En fonction du lecteur audio Bluetooth utilisé, les commandes sur ce système de navigation diffèrent des commandes expliquées dans le présent manuel.

#### **(1) Icône source**

#### **(2) Nom du périphérique**

Touchez "**Name**" pour permuter entre le nom du périphérique et l'adresse BD.

### **1 Pour sélectionner le lecteur audio Bluetooth comme source, touchez "BT-AUDIO" dans l'écran AV Source.**

- ➲ "Sélection d'une source AV" ➞ Page 32
- ❒ Pour que ce système de navigation commande votre lecteur audio Bluetooth, une connexion sans fil Bluetooth doit être établie. (Reportez-vous à "Connexion à un lecteur audio Bluetooth" à la page 112.)
- **2 Touchez .** La lecture démarre.
- **3 Pour passer à la piste suivante ou précédente, utilisez les touches ou .**

Si vous touchez  $\blacktriangleright\blacktriangleright$ , vous passez au début de la piste suivante. Si vous touchez  $\blacktriangleleft$  une fois, vous passez au début de la piste en cours. Si vous effleurez à nouveau cette touche, vous passez à la piste précédente.

- **4 Pour effectuer une avance ou un retour rapide, touchez de manière prolongée ou .**
- **5 Pour arrêter la lecture, touchez .**

# **Pause de la lecture d'une piste**

La pause vous permet d'arrêter temporairement la lecture de la piste.

- **1 Touchez .** La lecture de la piste en cours se met en pause.
	- ❒ Pour reprendre la lecture au point où vous avez activé la pause, touchez à nouveau .

# **Fonctions avancées de BT-Audio**

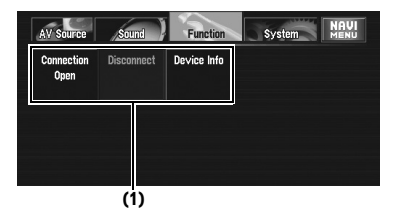

### **(1) Affichage Function**

➲ Comment afficher le menu **Function** ➞ Page 73 à 74

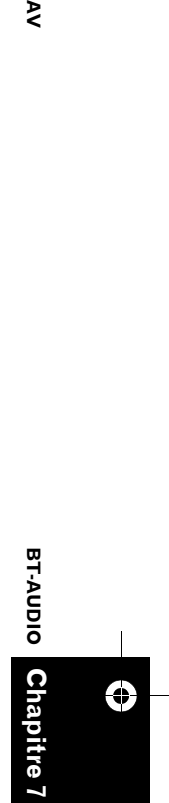

⋗

**111**

**Utilisation de la source AV (équipements AV Pioneer)**

Utilisation de la source AV (équipements AV Pioneer

CRB2456A\_French.book Page 112 Thursday, July 12, 2007 5:59 PM

# **Connexion à un lecteur audio Bluetooth**

### **1 Pour ouvrir la connexion, touchez "Connection Open" dans le menu Function.**

**Pairing** s'affiche. Ce système de navigation est désormais en attente d'une connexion avec un lecteur audio Bluetooth. Si votre lecteur audio Bluetooth a été configuré pour établir une connexion sans fil Bluetooth, la connexion à ce système de navigation se fera automatiquement.

❒ Avant d'utiliser le lecteur audio, vous devrez peut-être saisir un code PIN sur ce système de navigation. Si votre lecteur requiert un code PIN pour établir une connexion, le code doit se trouver sur le lecteur ou dans la documentation fournie avec le lecteur. Saisissez le code PIN conformément aux instructions en page 102.

# **Déconnexion à un lecteur audio Bluetooth**

**1 Touchez "Disconnect" dans le menu Function.**

Une fois la déconnexion terminée, **No Connection** apparaît.

# **Affichage de l'adresse du périphérique Bluetooth (BD)**

- **1 Touchez "Device Info" dans le menu Function pour afficher l'adresse BD.** Diverses informations sur la technologie sans fil Bluetooth son affichées.
- **BD ADDRESS (adresse du système)**
- **SYSTEM NAME (nom du système)**
- **SYSTEM VER. (version)**
- **BT MODULE VER. (version du module Bluetooth)**

# **Unité externe**

# **Fonctionnement de l'unité externe**

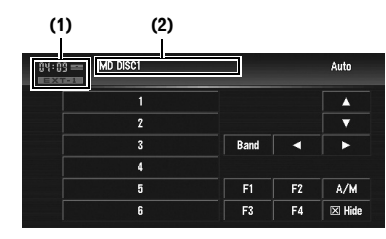

Le terme "unité externe" se réfère à un produit Pioneer (disponible actuellement et ultérieurement) qui, bien qu'incompatible en tant que source, permet de commander des fonctions de base à l'aide du système de navigation. Le système de navigation peut commander deux unités externes. Lorsque ce produit est utilisé avec deux unités externes, l'unité externe 1 ou l'unité externe 2 est attribuée.

Pour en savoir plus, reportez-vous au manuel de fonctionnement de l'unité externe. Cette section explique le fonctionnement d'unité externe avec des systèmes de navigation différents de ceux décrites dans le Manuel de fonctionnement de l'unité externe.

- ❒ Le fonctionnement varie selon le type d'unité externe connectée. (Dans certains cas, l'unité externe peut ne pas répondre.)
- **(1) Icône source**
- **(2) Indicateur de l'unité externe**
- **1 Pour sélectionner l'unité externe, touchez "EXT-1" ou "EXT-2" dans l'écran AV Source.** ➲ "Sélection d'une source AV" ➞ Page 32
- **2 Touchez l'une des touches de l'écran tactile pour commander l'unité externe.**

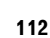

**Chapitre 7**

Jtilisation de la source AV (équipements AV Pioneer)

itre 7

⊕

**Utilisation de la source AV (équipements AV Pioneer) AV**

**EXT**

 $\geq$ 

CRB2456A\_French.book Page 113 Thursday, July 12, 2007 5:59 PM

# **Commander l'unité externe à l'aide des touches 1 KEY — 6 KEY**

L'unité externe peut être commandée en attribuant les commandes de fonctionnement définies entre **1 KEY** — **6 KEY**.

- ❒ Le fonctionnement varie selon le type d'unité externe connectée. (Dans certains cas, l'unité externe peut ne pas répondre.)
- **1 Effleurez la touche de votre choix ("1 KEY" — "6 KEY") pour commander l'unité externe.**

# **Commander l'unité externe à l'aide des fonctions F1 - F4**

L'unité externe peut être commandée en attribuant les commandes de fonctionnement définies entre **F1** — **F4**.

- ❒ Les commandes de fonctionnement attribuées à **F1** — **F4** varient en fonction de l'unité externe.
- ❒ Certaines fonctions peuvent ne pas fonctionner jusqu'à ce que vous effleuriez la touche et que vous la mainteniez enfoncée.
- **1 Touchez "F1" "F4".**

La commande de fonctionnement est transmise à l'unité externe.

# **Changement entre le fonctionnement automatique et manuel**

Vous pouvez activer/désactiver le fonctionnement automatique et manuel.

Vous pouvez changer entre les fonctions **Auto** et **Manual** de l'unité externe connectée. Initialement, cette fonction est réglée sur **Auto**.

❒ Les commandes de fonctionnement définies pour les fonctions **Auto** et **Manual** varient

selon l'unité externe connectée.

### **1 Touchez "A / M".**

Touchez "**A / M**" pour permuter entre "**Auto**" et "**Manual**".

# **Entrée AV (AV)**

# **A ATTENTION**

**• Pour des raisons de sécurité, les images vidéos ne sont pas visibles quand le véhicule est en mouvement. Pour voir les images vidéo, vous devez vous arrêter en lieu sûr et serrer le frein à main (pour en savoir plus sur le verrouillage, reportezvous à la page 14).**

# **Sélection de l'entrée AV comme source**

**1 Pour sélectionner AV comme source, touchez "AV-1" ou "AV-2" dans l'écran AV Source.**

➲ "Sélection d'une source AV" ➞ Page 32

- ❒ Si voulez sélectionner l'entrée AV comme source, touchez "**Video**" dans "**AV1 Input**" ou "**AV2 Input**".
- ➲ "Configuration de l'entrée vidéo" ➞ Page 124

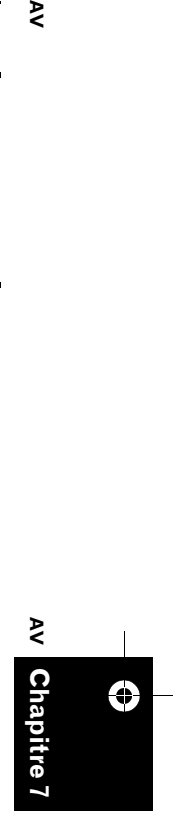

₹

**Utilisation de la source AV (équipements AV Pioneer)**

Utilisation de la source AV (équipements AV Pioneer

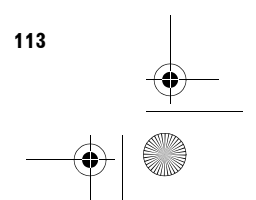

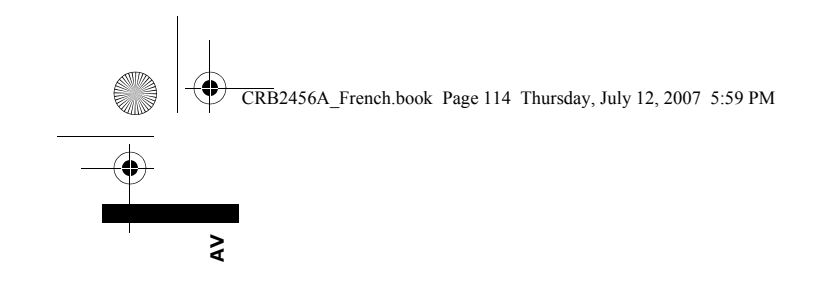

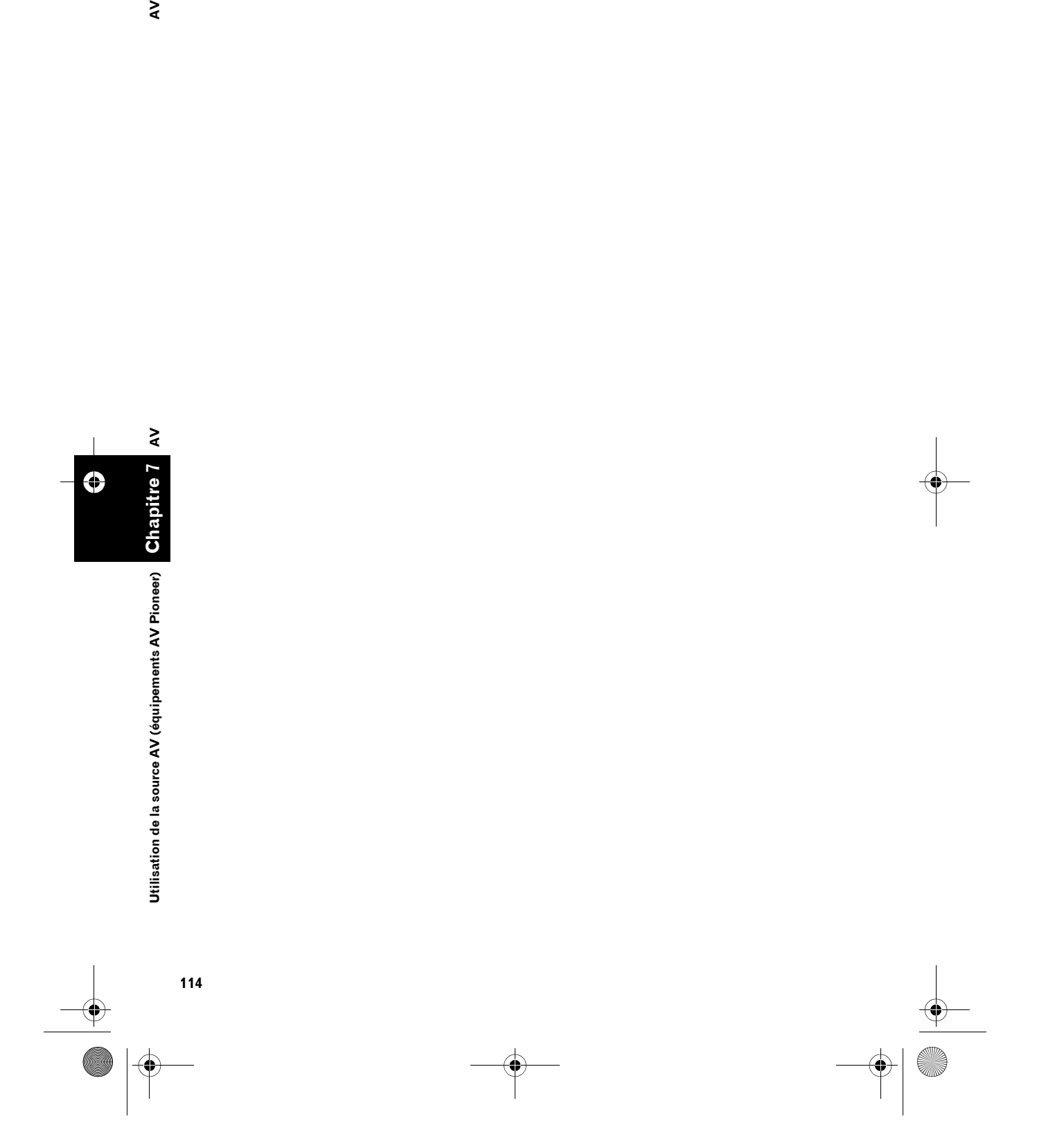

 $\spadesuit$ 

CRB2456A\_French.book Page 115 Thursday, July 12, 2007 5:59 PM

*Chapitre 8* ξ **Personnalisation du réglage de la source AV AV**

# *Personnalisation du réglage de la source AV*

En fonction de vos demandes en audiovisuel, différents réglages sont disponibles avec la source audio. Ce chapitre décrit les méthodes de modification des différents réglages et vous indique comment régler le panneau LCD.

# **Réglages sonores**

# **Introduction aux réglages sonores**

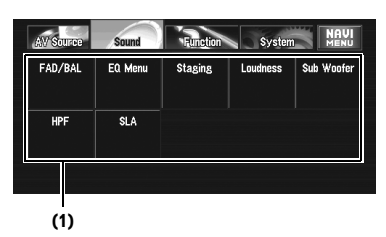

### **(1) Affichage du son**

- ➲ Comment afficher le menu **Sound** ➞ Page 73
- ❒ **Non Fading** apparaît à la place de **Sub Woofer** uniquement lorsque le contrôleur de haut-parleur d'extrêmes graves est réglé sur **Preout Full**.
- ➲ "Réglage de la sortie arrière et du contrôleur de haut-parleur d'extrêmes graves" ➞ Page 122
- ❒ Lorsque le tuner FM est sélectionné en tant que source, vous ne pouvez pas permuter vers "**SLA**".

# **Utilisation de l'égaliseur**

L'égaliseur vous permet de corriger l'égalisation afin qu'elle corresponde aux caractéristiques sonores de l'habitacle du véhicule en fonction de vos goûts.

### **Rappel des courbes d'égalisation**

Sept courbes d'égalisation sont enregistrées. Vous pouvez aisément les rappeler à tout moment. Ci-dessous, la liste des courbes d'égalisation :

### **Courbe d'égalisation**

**S.Bass**

**S.Bass** : courbe qui amplifie les sons graves uniquement.

### **Powerful**

**Powerful** : courbe qui amplifie les sons graves et aigus.

#### **Natural**

**Natural** : courbe qui amplifie légèrement les sons graves et aigus.

### **Vocal**

**Vocal** : courbe qui amplifie les sons médium, c'est-à-

dire de production vocale.

# **Flat**

**Flat** : courbe plate sans amplification. **Custom1**

**Custom1** : courbe d'égalisation personnalisée.

**Custom2**

**Custom2** : courbe d'égalisation personnalisée.

### **1 Touchez "EQ Menu" dans le menu Sound.**

### **2 Sélectionnez la courbe d'égalisation que vous voulez.**

- ❒ **Custom1** et **Custom2** sont des courbes d'égalisation personnalisées.
- ❒ Lorsque **Flat** est sélectionné, aucun ajout ou correction n'est effectué sur le son. Ceci est utile pour vérifier l'effet des courbes d'égalisation en passant alternativement entre **Flat** et une courbe d'égalisation réglée.

# **Réglage de l'équilibre sonore**

Vous pouvez régler l'équilibre avant-arrière et droite-gauche de manière à optimiser l'écoute, quel que soit le siège occupé.

**1 Touchez "FAD/BAL" dans le menu Sound.**

Lorsque le réglage de sortie arrière est **Rear SP Sub. W**, **Balance** est affiché à la place de **FAD/BAL**.

➲ "Réglage de la sortie arrière et du contrôleur de haut-parleur d'extrêmes graves" ➞ Page 122

**Chapitre 8**

Personnalisation du réglage de la source AV

**Réglages sonores**

Réglages sonores

CRB2456A\_French.book Page 116 Thursday, July 12, 2007 5:59 PM

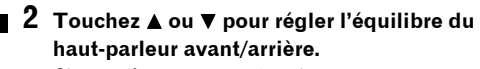

Chaque fois que vous touchez  $\blacktriangle$  ou  $\nabla$ . l'équilibre du haut-parleur avant/arrière se déplace vers l'avant ou l'arrière. **Front:15** à **Rear:15** s'affiche lorsque l'équilibre du haut-parleur avant/arrière se

déplace de l'avant vers l'arrière. Les meilleurs réglages lorsque deux hautparleurs sont utilisés sont : **Front:0** et **Rear:0**. Lorsque la sortie arrière est réglée sur **Rear SP Sub. W**, vous ne pouvez pas régler l'équilibre du haut-parleur avant/arrière.

➲ "Réglage de la sortie arrière et du contrôleur de haut-parleur d'extrêmes graves" ➞ Page 122

### **3 Touchez ou pour régler l'équilibre du haut-parleur gauche/droite.**

Chaque fois que vous touchez  $\blacktriangleleft$  ou  $\blacktriangleright$ , l'équilibre du haut-parleur avant/arrière se déplace vers la gauche ou vers la droite. **Left:9** à **Right:9** s'affiche lorsque l'équilibre du haut-parleur gauche/droite se déplace de la gauche vers la droite.

# **Ajustement des courbes d'égalisation**

Vous pouvez régler la courbe d'égalisation sélectionnée comme vous le souhaitez. Les réglages de courbes d'égalisation réglées sont enregistrés dans **Custom1**.

- ❒ Si vous réglez **Custom2**, la courbe **Custom2** est actualisée.
- ❒ Vous pouvez régler la fréquence centrale, le niveau et le facteur Q (caractéristiques de courbe) de chaque gamme de courbe sélectionnée actuelle (**Low**/**Mid**/**High**).

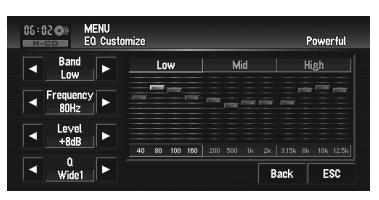

#### • **Band**:

Vous pouvez sélectionner la gamme d'égaliseur.

• **Frequency**:

Vous pouvez choisir la fréquence à régler comme fréquence centrale.

### • **Level**:

Vous pouvez sélectionner le niveau de décibel (dB) de EQ sélectionné.

### • **Q**:

Vous pouvez choisir les détails des caractéristiques de courbe.

### **1 Touchez "EQ Menu" dans le menu Sound.**

### **2 Touchez "Customize".**

**3 Touchez ou pour sélectionner la gamme d'égaliseur à régler.**

Chaque fois que vous touchez  $\triangleleft$  ou  $\triangleright$ , les gammes d'égaliseur sont sélectionnées dans l'ordre suivant : **Low** — **Mid** — **High**

### **4 Touchez ou pour sélectionner la fréquence souhaitée.**

Touchez < ou  $\blacktriangleright$  jusqu'à ce que la fréquence souhaitée s'affiche.

**Low:**  $40 - 80 - 100 - 160$  (Hz) **Mid**: **200** — **500** — **1K** — **2K** (Hz) **High**: **3.15K** — **8K** — **10K** — **12.5K** (Hz)

**5 Touchez ou pour régler le niveau de la gamme d'égaliseur.**

Chaque fois que vous touchez  $\blacktriangleleft$  ou  $\blacktriangleright$ , le niveau de la gamme d'égaliseur augmente ou diminue. **+12** à **–12** s'affiche lorsque le niveau est

augmenté ou diminué.

**6 Touchez ou pour sélectionner le facteur Q souhaité.**

Touchez < ou > jusqu'à ce que le facteur Q souhaité s'affiche.

**Wide2** — **Wide1** — **Narrow1** — **Narrow2**

❒ Si vous effectuez les réglages, la courbe **Custom1** est actualisée.

# **Réglage de l'étage sonore simulé**

Vous pouvez sélectionner l'effet désiré depuis plusieurs étages sonores simulés, notamment Music Studio ou Dynamic Theater. Vous pouvez également régler l'effet relatif à la position de l'auditeur.

**Chapitre 8**

Cha

Personnalisation du réglage de la source AV

**Personnalisation du réglage de la source AV AV**

 $\geq$ 

**Réglages sonores**

Réglages sonores

### **Réglage d'un étage à votre image**

**1 Touchez "Staging" dans le menu Sound.**

### **2 Touchez le réglage d'étage souhaité.**

- ❒ Le réglage "**Living Room**" qui amplifie les sons médium n'a presque pas d'effet sur le niveau maximum de volume.
- ❒ Lorsque l'étage est mis sur tout autre réglage que "**Off**", le filtre passe-haut (**HPF**) se désactive ("**Off**").
- ➲ "Utilisation du filtre passe-haut" ➞ Page 118

### **Réglage d'un effet de position**

Vous pouvez sélectionner la position de l'auditeur qui sera au centre des effets sonores.

- **1 Touchez "Staging" dans le menu Sound.**
- **2 Touchez "Position".**
- **3 Touchez la position souhaitée.**

# **Ajustement de la correction physiologique**

La correction physiologique a pour objet d'accentuer les graves et les aigus à bas niveau d'écoute.

- **1 Touchez "Loudness" dans le menu Sound.**
- **2 Touchez "On" pour activer la correction physiologique.**

Pour désactiver la correction physiologique, touchez "**Off**".

**3 Touchez ou pour sélectionner un niveau souhaité.**

Chaque fois que vous touchez  $\blacktriangleleft$  ou  $\blacktriangleright$ , les niveaux sont sélectionnés dans l'ordre suivant :

**Low** — **Mid** — **High**

# **Utilisation de la sortie pour haut-parleur d'extrêmes graves**

Ce système de navigation est équipé d'une sortie haut-parleur d'extrêmes graves qui peut être mise en ou hors service.

- ❒ Lorsque la sortie vers le haut-parleur d'extrêmes graves est en service, vous pouvez régler la fréquence de coupure, le niveau de sortie et la phase du haut-parleur d'extrêmes graves.
- **1 Touchez "Sub Woofer" dans le menu Sound.**

Lorsque **Preout** (le réglage du contrôleur de haut-parleur d'extrêmes graves dans le menu **Initial**) est **Full**, vous ne pouvez pas sélectionner "**Sub Woofer**".

- ➲ "Réglage de la sortie arrière et du contrôleur de haut-parleur d'extrêmes graves" ➞ Page 122
- **2 Touchez "On" pour activer la sortie du haut-parleur d'extrêmes graves.** Pour désactiver la sortie du haut-parleur d'extrêmes graves, touchez "**Off**".
- **3 Touchez "Reverse" ou "Normal" pour sélectionner la phase de la sortie du hautparleur d'extrêmes graves.**
- **4 Touchez "+" ou "–" pour ajuster le niveau de sortie du haut-parleur d'extrêmes graves.**

**+6** à **–6** s'affiche lorsque le niveau est augmenté ou diminué.

**5 Touchez ou pour sélectionner la fréquence de coupure.**

Chaque fois que vous touchez  $\triangleleft$  ou  $\blacktriangleright$ , les fréquences de coupure sont sélectionnées dans l'ordre suivant :

 $50 - 80 - 125$  (Hz)

Seules les fréquences inférieures à celles de la plage sélectionnée sont émises par le hautparleur d'extrêmes graves.

# **Utilisation de sortie non atténuée**

Lorsque le réglage de la sortie non atténuée est activé, le signal audio ne passe pas par le filtre passe-bas du système de navigation (pour le haut-parleur d'extrêmes graves), mais est émis par la sortie RCA.

**Chapitre 8**

Personnalisation du réglage de la source AV

**Personnalisation du réglage de la source AV AV**

Régl

₹

**Réglages sonores**

ages sonores

CRB2456A\_French.book Page 118 Thursday, July 12, 2007 5:59 PM

### **1 Touchez "Non Fading" dans le menu Sound.**

Uniquement lorsque **Preout** (le réglage du contrôleur de haut-parleur d'extrêmes graves dans le menu **Initial**) est **Full**, vous pouvez sélectionner "**Non Fading**".

- ➲ "Réglage de la sortie arrière et du contrôleur de haut-parleur d'extrêmes graves" ➞ Page 122
- **2 Touchez "On" pour activer la sortie sans atténuation.**

Pour désactiver la sortie sans atténuation, touchez "**Off**".

**3 Touchez "+" ou "–" pour ajuster le niveau de sortie sans atténuation.**

**+6** à **–6** s'affiche lorsque le niveau est augmenté ou diminué.

# **Utilisation du filtre passe-haut**

Lorsque vous ne voulez pas un niveau sonore bas de la plage de fréquence de sortie du hautparleur d'extrêmes graves lors de la lecture à partir des haut-parleurs avant ou arrière, activez le **HPF** (filtre passe-haut). Seules les fréquences supérieures à celles de la plage sélectionnée sont émises par les haut-parleurs avant ou arrière.

### **1 Touchez "HPF" dans le menu Sound.**

**2 Touchez "On" pour activer le filtre passehaut.**

Pour désactiver le filtre passe-haut, touchez "**Off**".

### **3 Touchez ou pour sélectionner la fréquence de coupure.**

Chaque fois que vous touchez  $\triangleleft$  ou  $\blacktriangleright$ , les fréquences de coupure sont sélectionnées dans l'ordre suivant :

### $50 - 80 - 125$  (Hz)

Lorsque **Preout** (le réglage du contrôleur de haut-parleur d'extrêmes graves dans le menu **Initial**) est **Sub. W**, la fonction **HPF** est uniquement active pour le haut-parleur avant.

# **Ajustement des niveaux des sources**

**SLA** (ajustement des niveaux des sources) vous permet de régler le volume sonore de chaque source pour éviter que ne se produisent de fortes variations d'amplitude sonore lorsque vous passez d'une source à l'autre.

- ❒ Les réglages sont basés sur le niveau du signal FM qui, lui, demeure inchangé.
- **1 Comparez le niveau du volume du tuner FM au niveau de la source que vous voulez ajuster.**
- **2 Touchez "SLA" dans le menu Sound.**
- **3 Touchez "+" ou "–" pour régler le volume de la source.**

**+4** à **–4** s'affiche lorsque le volume de la source augmente ou diminue. Les sources sont réglées automatiquement sur le même volume d'ajustement du niveau de la source.

- CD, ROM, DivX, S-DVD et M-DVD
- **EXT-1** et **EXT-2**
- **AV-1** et **AV-2**

**Chapitre 8**

Chai

Personnalisation du réglage de la source AV

 $\infty$ pitre

**Personnalisation du réglage de la source AV AV**

 $\geq$ 

**Réglages sonores**

Réglages sonores

CRB2456A\_French.book Page 119 Thursday, July 12, 2007 5:59 PM

# **Configuration du lecteur de DVD/DivX**

Configurez le lecteur DVD/DivX.

# **Réglages de configuration du DVD/DivX**

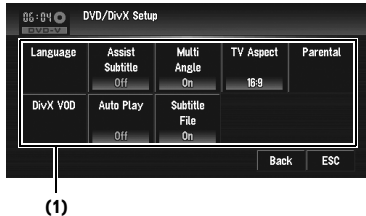

**(1) Affichage du menu de configuration du DVD/DivX**

- **1 Reproduisez un disque qui contient un DVD-Vidéo ou DivX.**
- **2 Appuyez sur le bouton MENU pour passer à AV MENU.**
- **3 Touchez "Function".**
- **4 Touchez "DVD/DivX Setup".**
- **5 Touchez la fonction souhaitée.**

# **Réglage de la langue**

Vous pouvez régler la langue de sous-titres, de la bande son et du menu souhaitée. Si la langue sélectionnée est enregistrée sur le disque, les sous-titres, la bande son et le menu sont affichés dans cette langue.

**1 Touchez "Language" puis "Subtitle Language", "Audio Language" ou "Menu Language".**

Chaque menu de langue est affiché et la langue actuellement réglée est sélectionnée.

### **2 Touchez la langue désirée.**

Lorsque vous sélectionnez "**Others**", un écran de saisie du code de la langue s'affiche. Saisissez les quatre chiffres du code de la langue souhaitée, puis touchez "**Enter**".

➲ "Tableau de codes des langues pour DVD" ➞ Page 128

- ❒ Si la langue sélectionnée n'est pas enregistrée sur le disque, la langue spécifiée par défaut sur le disque est émise et affichée.
- ❒ Vous pouvez également permuter entre les sous-titres et la langue de la bande son en touchant "**S.Title**" ou "**Audio**" pendant la lecture.
- ➲ "Changement de la langue des sous-titres pendant la lecture (Multi-sous-titres)" → Page 79
- ➲ Changement de la langue de la bande son pendant la lecture (Multi-audio) ➞ Page 79
- ❒ Même si vous utilisez "**S.Title**" ou "**Audio**" pour permuter entre la langue des sous-titres et la langue de la bande son, ceci n'affecte pas ces réglages.

# **Mise en service et hors service des sous-titres pour malentendants**

Les sous-titres pour malentendants offrent des explications pour les malentendants. Cependant, ils sont uniquement affichés lorsqu'ils sont enregistrés sur le DVD. Vous pouvez mettre les sous-titres pour malentendants en service ou hors service comme vous le souhaitez.

### **1 Touchez "Assist Subtitle".**

Touchez "**Assist Subtitle**" pour permuter entre "**On**" et "**Off**".

# **Réglage de l'affichage de l'icône d'angle**

Vous pouvez régler le système de manière à ce que l'icône d'angle s'affiche pour les scènes où l'angle peut être modifié.

**1 Touchez "Multi Angle".**

Touchez "**Multi Angle**" pour activer ("**On**") ou désactiver ("**Off**") la fonction.

**119**

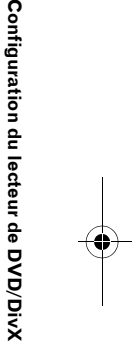

**AV**

**Chapitre 8**

**Personnalisation du réglage de la source AV**

Personnalisation du réglage de la source AV

CRB2456A\_French.book Page 120 Thursday, July 12, 2007 5:59 PM

# **Réglage du rapport hauteur/ largeur**

Il y a deux types d'affichage. Un affichage en écran large a un rapport largeur sur hauteur (rapport télévision) de 16:9, tandis qu'un affichage ordinaire a un rapport télévision de 4:3. Assurez-vous que vous avez sélectionné le rapport télévision correct pour l'afficheur branché sur **REAR OUT** (**VIDEO OUT**).

- ❒ Lorsque vous utilisez un affichage régulier, sélectionnez soit **Letter Box** soit **Panscan**. Si vous sélectionnez **16:9**, l'image résultante peut paraître artificielle.
- ❒ Si vous sélectionnez le rapport télévision, l'affichage du système de navigation change pour adopter les mêmes réglages.

### **1 Touchez "TV Aspect".**

Les réglages changent à chaque fois que vous touchez "**TV Aspect**" comme suit :

- **16:9** Une image écran large (16:9) est affichée en l'état (réglage initial)
- **Letter Box** L'image a la forme d'une boîte aux lettres avec des bandes noires en haut et en bas de l'écran
- **Panscan** L'image est coupée à gauche et à droite de l'écran
- ❒ Si le disque en cours de lecture ne spécifie pas **Panscan**, la lecture s'effectue en format **Letter Box** même si vous sélectionnez le réglage **Panscan**. Vérifiez si l'emballage du disque comporte la marque <sup>16:9</sup> LB. (Voir "Que signifient les marquages sur les DVD" à la page 18.)

❒ Certains disques ne permettent pas la modification du rapport télévision. Pour en savoir plus, reportez-vous aux instructions du disque.

# **Réglage du verrouillage parental**

Certains disques DVD-Vidéo vous permettent d'utiliser le verrouillage parental pour empêcher les enfants de regarder des scènes violentes et réservées aux adultes. Vous pouvez régler le niveau du verrouillage parental en différentes étapes comme souhaité.

❒ Lorsque vous réglez un verrouillage parental, puis lancez la lecture d'un disque avec verrouillage parental, les indications de saisie du numéro de code peuvent être affichées. Dans ce cas, la lecture commence lorsque le numéro de code est saisi.

### **Réglage du numéro de code et du niveau**

Lorsque vous utilisez cette fonction pour la première fois, enregistrez votre numéro de code. Si vous n'enregistrez pas de numéro de code, le verrouillage parental ne sera pas actif.

- **1 Touchez "Parental".**
- **2 Touchez "Parental".**
- **3 Utilisez les touches de 0 9 pour saisir un code à quatre chiffres.**
- **4 Quand le numéro saisi est affiché, touchez "Enter".**

Le numéro de code est enregistré, vous pouvez maintenant définir le niveau.

- **5 Effleurez une touche entre 1 8 pour sélectionner le niveau souhaité.**
	- Le niveau de verrouillage parental est défini. • **Level 8** — La lecture du disque entier est
	- possible (réglage initial) • **Level 7** — **Level 2** — La lecture de disques pour enfants et qui ne sont pas destinés
	- aux adultes est possible **Level 1** — La lecture de disques
	- uniquement pour enfants est possible ❒ Si vous souhaitez modifier le niveau parental, saisissez le code enregistré à
	- l'étape 2. ❒ Nous vous recommandons de garder trace
	- de votre code au cas où vous l'oubliez.
	- ❒ Le niveau de verrouillage parental est enregistré sur le disque. Vous retrouvez cette information sur l'emballage du disque, la documentation incluse ou sur le disque même. Sur les disques ne comportant pas de niveau de verrouillage parental enregistré, vous ne pouvez pas utiliser le verrouillage parental.

**120**

**Chapitre 8**

ය<br>ට්

Personnalisation du réglage de la source AV

 $\infty$ oitre

**Personnalisation du réglage de la source AV AV**

**Configuration du lecteur de DVD/DivX**

Configuration du lecteur de DVD/DivX

### CRB2456A\_French.book Page 121 Thursday, July 12, 2007 5:59 PM

- ❒ Pour certains disques, le verrouillage parental peut uniquement ignorer certaines scènes, après lesquelles la lecture normale reprend. Pour en savoir plus, reportez-vous aux instructions du disque.
- ❒ Si vous avez oublié le numéro de code enregistré, touchez "**Clear**" 10 fois sur l'écran à l'étape 2. Le code enregistré est annulé et vous pouvez en enregistrer un autre.

# **Affichage du code d'enregistrement de VOD DivX®**

Pour reproduire un contenu VOD (vidéo à la demande) DivX sur ce système de navigation, vous devez d'abord enregistrer l'unité auprès de votre fournisseur de contenu VOD DivX. Pour ce faire, générez un code d'enregistrement VOD DivX et soumettez-le à votre fournisseur.

### **1 Touchez "DivX VOD".**

Votre code d'enregistrement de 8 chiffres apparaît.

❒ Notez votre code car vous en aurez besoin pour vous enregistrez auprès de votre fournisseur VOD DivX.

# **Réglage de la lecture automatique**

Si un DVD avec menu DVD est inséré, cette unité annulera automatiquement le menu DVD et lancera la lecture à partir du premier chapitre du premier titre.

- ❒ Cette fonction est disponible pour le DVD-Vidéo.
- ❒ Certains DVD risquent de ne pas fonctionner correctement. Si la lecture automatique ne fonctionne pas correctement, désactivez cette fonction et lancez la lecture.

# **1 Touchez "Auto Play".**

Touchez "**Auto Play**" pour activer ("**On**") ou désactiver ("**Off**") la fonction.

- ❒ Lorsque la lecture automatique est activée, vous ne pouvez pas utiliser la lecture répétée sur le DVD.
- ➲ Voir la répétition de lecture du DVD en ➞ Page 77

# **Réglage du fichier de sous-titre**

Vous pouvez choisir d'afficher ou pas les soustitres DivX externes.

- ❒ Les sous-titres DivX seront affichés même si "**On**" est sélectionné alors qu'aucun fichier de sous-titres DivX externes n'existe.
- ➲ "Fichiers de sous-titres DivX" ➞ Page 155

# **1 Touchez "Subtitle File".**

Touchez "**Subtitle File**" pour activer ("**On**") ou désactiver ("**Off**") la fonction.

- ❒ Une ligne peut afficher jusqu'à 42 caractères. Au-delà, un retour à la ligne s'effectue et les autres caractères sont affichés sur la ligne suivante.
- ❒ Un écran peut afficher jusqu'à 126 caractères. Les caractères dépassant la limite de 126 ne sont pas affichés.
- ❒ Les sous-titres DivX sont affichés même si aucun fichier de sous-titre n'existe, à condition que le fichier de sous-titres soit activé.
- ❒ Jusqu'à trois lignes à la fois peuvent être affichées.

# **Réglages initiaux**

# **Ajustement des réglages initiaux**

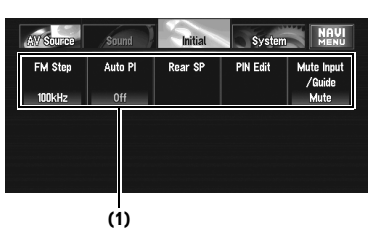

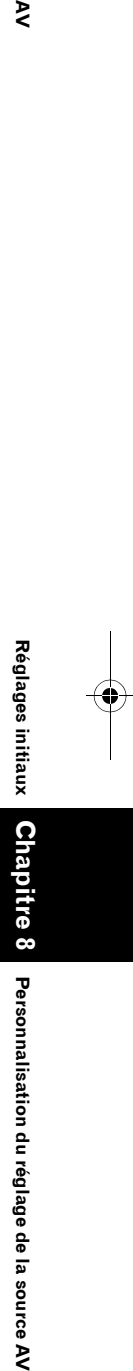

₹

Les réglages initiaux vous permettent d'effectuer la configuration initiale des différents réglages du système de navigation.

### **(1) Affichage des fonctions**

- **1 Touchez "OFF" dans l'écran AV Source pour éteindre la source.** 
	- ➲ "Sélection d'une source AV" ➞ Page 32

CRB2456A\_French.book Page 122 Thursday, July 12, 2007 5:59 PM

**2 Appuyez sur le bouton MENU pour passer à AV MENU.**

**3 Touchez "Initial".**

# **Réglage du pas de syntonisation FM**

En général, le pas de syntonisation FM lors de la syntonisation automatique est de 50 kHz. Quand AF ou TA est activé, le pas de syntonisation change automatiquement à 100 kHz. Il est peutêtre préférable de régler le pas de syntonisation à 50 kHz quand AF est activé.

- **1 Touchez "FM Step" dans le menu Initial.** Chaque fois que vous touchez "**FM Step**", vous faites passer le pas de syntonisation FM entre 50 kHz et 100 kHz quand AF ou TA est activé.
	- ❒ Lors de la syntonisation manuelle, le pas de syntonisation reste à 50 kHz.

# **Activation de la recherche automatique PI Seek**

Cette unité peut rechercher automatiquement une autre station avec la même programmation et ce, même pendant le rappel de présélection.

**1 Touchez "Auto PI" dans le menu Initial.** Touchez "**Auto PI**" pour activer ("**On**") ou désactiver ("**Off**") la fonction.

# **Réglage de la sortie arrière et du contrôleur de haut-parleur d'extrêmes graves**

La sortie arrière de ce système de navigation (sortie des fils conducteurs du haut-parleur arrière et sortie arrière RCA) peut être utilisée pour le branchement d'un haut-parleur pleine gamme (**Rear SP Full**) ou d'un haut-parleur d'extrêmes graves (**Rear SP Sub. W**). Si vous passez du réglage de la sortie arrière à **Rear SP Sub. W**, vous pouvez brancher un fil conducteur de hautparleur arrière directement au haut-parleur d'extrêmes graves sans utiliser un amplificateur auxiliaire.

Initialement, le système de navigation est réglée pour le branchement du haut-parleur pleine gamme (**Rear SP Full**). Lorsque la sortie arrière est branchée aux haut-parleurs pleine gamme (lorsque **Rear SP Full** est sélectionné), vous pouvez brancher la sortie du haut-parleur d'extrêmes graves RCA au haut-parleur d'extrêmes graves. Dans ce cas, vous pouvez choisir d'utiliser soit le contrôleur de haut-parleur d'extrêmes graves (filtre passe-bas, phase) intégré **Preout Sub. W** soit **Preout Full** auxiliaire.

### **1 Touchez "Rear SP" dans le menu Initial.**

### **2 Touchez "Rear SP" pour passer au réglage de la sortie arrière.**

Lorsque aucun haut-parleur d'extrêmes graves n'est branché à la sortie arrière, sélectionnez **Full**.

Lorsqu'un haut-parleur d'extrêmes graves est branché à la sortie arrière, sélectionnez **Sub. W**.

- ❒ Lorsque le réglage de la sortie arrière est **Sub. W**, vous ne pouvez pas changer le contrôleur de haut-parleur d'extrêmes graves.
- **3 Touchez "Preout" pour changer entre la sortie de haut-parleur d'extrêmes graves et la sortie non atténuée.**
	- ❒ Même si vous changez ce réglage, il n'y a pas de sortie tant que vous n'avez pas activé ("**On**") "**Non Fading**" ou "**Sub Woofer**" dans le menu **Sound**.
	- ➲ "Utilisation de sortie non atténuée" ➞ Page 117
	- ➲ "Utilisation de la sortie pour haut-parleur d'extrêmes graves" ➞ Page 117
	- ❒ Si vous changez le contrôleur de hautparleur d'extrêmes graves (**Rear SP**), la sortie de haut-parleur d'extrêmes graves (**Sub Woofer**) et la sortie non atténuée (**Non Fading**) dans le menu **Sound** retournent en réglages d'usine.
	- ❒ Avec ce réglage, les bornes de sortie des haut-parleurs arrière et la sortie RCA arrière se permutent simultanément.

**122**

**Chapitre 8**

Chapitre

 $\tilde{a}$ 

Personnalisation du réglage de la source

 $\infty$ 

**Personnalisation du réglage de la source AV AV**

 $\geq$ 

**Réglages initiaux**

Réglages initiaux

CRB2456A\_French.book Page 123 Thursday, July 12, 2007 5:59 PM

# **Édition du code PIN**

Vous pouvez éditer le code PIN de votre choix. Utilisez cette fonction quand vous avez besoin de changer le code PIN d'un réglage par défaut.

- **1 Touchez "PIN Edit" dans le menu Initial.**
- **2 Effleurez les touches numériques pour saisir le nouveau code PIN.**

**Code PIN Adresse du périphérique Bluetooth (BD)**

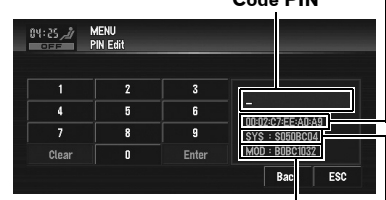

**Version du module Bluetooth Version du système (microprocesseur)**

### **3 Touchez "Enter" pour régler le nouveau code PIN.**

❒ Par défaut, le code PIN est le **0000**.

# **Changement de la mise en sourdine/atténuation du son**

Le son émis par ce système est coupé, atténué ou mixé automatiquement dans les cas suivants :

- ❒ Lorsqu'un appel est effectué ou reçu sur un téléphone portable connecté à ce système de navigation
- ❒ Lorsque le guidage vocal est émis.
- ❒ La fonction de mise en sourdine/atténuation du son ne fonctionne pas quand le téléphone portable utilisé est connecté au système de navigation via la technologie sans fil Bluetooth.

### **1 Touchez "Mute Input/Guide" dans le menu Initial.**

Les réglages changent à chaque fois que vous touchez "**Mute Input/Guide**" comme suit :

- **Mute** Mise en sourdine
- **ATT** Atténuation
- **Normal** Le volume ne change pas
- ❒ Le fonctionnement retourne à la normale quand la connexion téléphonique (signal de coupure du son sur le fil jaune/noir) ou le guidage vocal sont terminés.

❒ Même lorsque vous recevez un appel téléphonique, le guidage vocal de navigation ne peut pas être atténué ou mis en sourdine. Utilisez "**Volume**" pour régler le volume du guidage vocal de navigation.

# **Autres fonctions**

# **Sélection de la vidéo de l'"Afficheur arrière"**

Vous pouvez choisir de montrer la même image que l'écran avant ou de montrer la source sélectionnée sur l'"Afficheur arrière".

- ❒ Le système de navigation se met automatiquement sur le système de couleurs (NTSC, PAL) selon la vidéo et émet la vidéo sur l'"Afficheur arrière". Pour émettre correctement chaque type de vidéo sur l'"Afficheur arrière", nous recommandons l'utilisation d'un "Afficheur arrière" avec un fonction de changement automatiquement du système de couleur (par ex. AVD-W1100V).
- **1 Appuyez sur le bouton AV pour afficher l'écran des commandes AV.**

### **2 Appuyez sur le bouton MENU puis sur la touche "REAR SCREEN".**

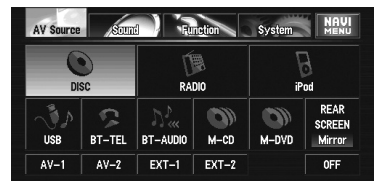

Les réglages changent à chaque fois que vous touchez "**REAR SCREEN**" comme suit :

- **Mirror** La vidéo qui apparaît sur l'écran avant de l'unité de navigation est émise sur l'"Afficheur arrière"
- **DVD** La vidéo et le son du DVD sont émis sur l'"Afficheur arrière"
- **AV1** L'image et le son de **AV-1** sont émis sur l'"afficheur arrière"
- **AV2** L'image et le son de **AV-2** sont émis sur l'"afficheur arrière"

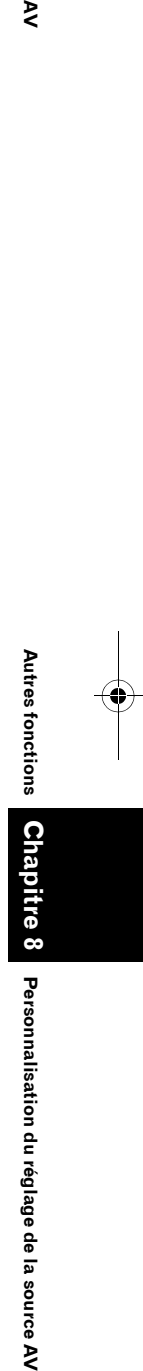

**Autres fonctions**

fonctions

**Autres** 

₹

CRB2456A\_French.book Page 124 Thursday, July 12, 2007 5:59 PM

❒ Quand **Mirror** est sélectionné, les restrictions suivantes s'appliquent à l'"Afficheur arrière".

— Si vous sélectionnez "**Vue arrière**" dans l'affichage de carte, aucune image n'apparaît. — Tous les sons ne sont pas émis pour l'"Afficheur arrière".

— Les images de navigation de l'écran en mode carte qui apparaissent sur l'"Afficheur arrière" diffèrent des images en format NTSC standard. Leur qualité est par conséquent inférieure à celle des images qui apparaissent sur l'afficheur avant.

❒ Quand **DVD** est sélectionné, les restrictions suivantes s'appliquent à l'"Afficheur arrière".

— Aucun son n'est émis quand le CD ou le disque MP3/WMA/AAC est inséré dans l'unité de DVD intégrée.

❒ Quand **AV1/AV2** est sélectionné, les restrictions suivantes s'appliquent à l'"Afficheur arrière".

— Le son et l'"Image vidéo" sont émis uniquement quand l'**AV-1/AV-2** contient de la vidéo et du son.

— Le son et l'"Image vidéo" ne sont émis que si "**AV1 Input**" / "**AV2 Input**".

# **Réglages de configuration**

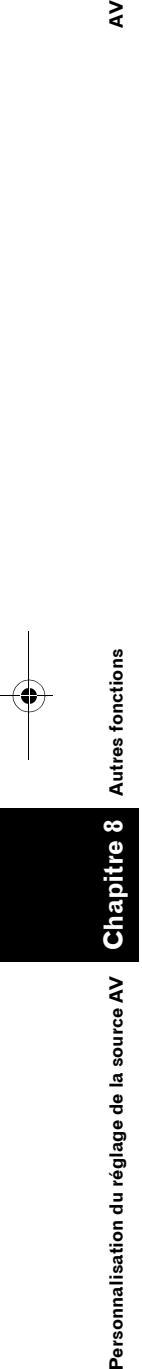

**Autres fonctions**

**Autres fonctions** 

 $\geq$ 

 $-0$ ff Screen Of V.Adjus<sup>\*</sup>

**(1) Affiche du menu système**

**(1)**

➲ Comment afficher le menu **System** ➞ Page 73

# **Configuration de l'entrée vidéo**

Vous pouvez modifier le réglage en fonction du composant connecté.

- ❒ Sélectionnez "**Video**" pour regarder une vidéo d'un composant branché en tant que source **AV-1** ou **AV-2**.
- **1 Touchez "AV1 Input" ou "AV2 Input" dans le menu System.**

Les réglages changent à chaque fois que vous touchez "**AV1 Input**" ou "**AV2 Input**" comme suit :

### **AV1 Input:**

- **Off** Aucun composant vidéo n'est branché
- **Video** Composant vidéo externe
- **EXT** Unité externe Pioneer connectée avec un câble vidéo RCA
- **M-DVD** Lecteur DVD ou lecteur DVD à chargeur connecté à l'aide d'un câble IP-BUS
- ❒ Quand un lecteur DVD ou lecteur DVD à chargeur est connecté à l'aide d'un câble IP-BUS ou d'un câble vidéo RCA, sélectionnez "**M-DVD**". Quand "**M-DVD**" est sélectionné comme source audiovisuelle, l'"Image video" du lecteur DVD ou du lecteur DVD à chargeur peut s'afficher.
- ❒ Lorsqu'une unité externe Pioneer est connectée à l'aide d'un câble IP-BUS, sélectionnez **EXT**. Lorsque la source audio est **EXT**, l'"Image vidéo" de l'unité externe Pioneer peut s'afficher.

# **AV2 Input:**

- **Off** Aucun composant vidéo n'est branché
- **Video** Composant vidéo externe
- ❒ Utilisez **AV2 Input** pour connecter le CD-RM10 (vendu séparément) via un composant vidéo externe.

CRB2456A\_French.book Page 125 Thursday, July 12, 2007 5:59 PM

# **Réglage de la caméra de rétrovisée**

Les deux fonctions suivantes sont disponibles. La fonctionnalité de caméra de rétrovisée n'est disponible que si le véhicule est équipé d'une caméra de rétrovisée (par ex. ND-BC2), vendue séparément. (Pour en savoir plus, veuillez consulter votre revendeur.)

### **En marche arrière**

Le système de navigation dispose d'une fonction qui active automatiquement en plein écran l'image de la caméra de rétrovisée installée sur votre véhicule. Lorsque le levier de vitesse est en position REVERSE (R), l'image de la caméra de rétrovisée est automatiquement affichée en plein écran.

#### **En mode Vue arrière**

La **Vue arrière** peut être affichée à tout moment, notamment pour surveiller la remorque attachée au véhicule, à côté des informations relatives à la carte partiellement affichées sous forme d'écran partagé. N'oubliez pas que, dans ce réglage, l'image de la caméra n'est pas redimensionnée par rapport à l'écran. Ainsi, une partie de ce que la caméra perçoit n'est pas visible.

# **A ATTENTION**

- **Pioneer recommande d'utiliser une caméra qui émet des images symétriques inversées, sinon l'image de l'écran peut apparaître inversée.**
- Confirmez immédiatement le réglage si l'affichage passe à une image de caméra de rétrovisée lorsque le levier de vitesse est passé sur la position REVERSE (R) à partir d'une autre position.
- Lorsque l'écran entier passe à une image de caméra de rétrovisée pendant la conduite normale, passez à un autre réglage.
- ❒ Initialement, cette fonction est réglée sur **Off**.
- **1 Touchez "Camera" dans le menu System.**

### **2 Touchez "Camera" pour activer le réglage de la caméra de rétrovisée.** Touchez "**Camera**" pour activer ("**On**") ou

désactiver ("**Off**") la fonction.

- ❒ Si ce réglage n'est pas activé ("**On**"), vous ne pouvez pas passer au mode Vue arrière.
- **3 Touchez "Polarity" pour sélectionner un réglage approprié pour la polarité.**

Chaque fois que vous touchez "**Polarity**", vous pouvez changer entre les deux polarités suivantes :

- **Battery** Lorsque la polarité du fil conducteur est positive quand le levier de vitesse est en position REVERSE (R)
- **GND** Lorsque la polarité du fil conducteur est négative quand le levier de vitesse est en position REVERSE (R)

# **Changement du réglage de l'antenne automatique**

Si le câble bleu du système de navigation est branché à l'antenne automatique du véhicule, sélectionnez l'un des réglages suivants :

- **Radio** L'antenne ne sort que si la source Radio est sélectionnée. Pour les autres sources, l'antenne est rentrée
- **Power** L'antenne sort quand le contact est établi. Dans le cas contraire, l'antenne est rentrée.
- **1 Touchez "Antenna Control" dans le menu System.**

Touchez "**Antenna Control**" pour permuter entre "**Radio**" et "**Power**".

❒ Indépendamment du réglage sélectionné ("**Radio**" ou "**Power**"), l'antenne rentre automatiquement quand le contact est coupé.

Autres

**AV**

**125**

تج

CRB2456A\_French.book Page 126 Thursday, July 12, 2007 5:59 PM

# **Réglage de la couleur d'éclairage**

Vous pouvez choisir entre la couleur d'éclairage **Blue** et **Red**.

- **1 Touchez "Illumi Color" dans le menu System.**
- **2 Touchez la couleur désirée.**

# **Réglage de la couleur de l'écran**

Vous pouvez sélectionner l'une des cinq couleurs comme couleur d'écran.

- **1 Touchez "Screen Color" dans le menu System.**
- **2 Touchez la couleur désirée.**
	- **White**/**Blue**/**Yellow**/**Red**/**Green**

# **Changement du mode écran large**

# **A ATTENTION**

**• Pour des raisons de sécurité, vous ne pouvez pas utiliser certaines de ces fonctions de navigation lorsque votre véhicule est en mouvement. Pour que ces fonctions soient actives, vous devez vous arrêter en lieu sûr et serrer le frein à main (pour en savoir plus sur le verrouillage, reportez-vous à la page 14).**

**1 Pour sélectionner le réglage souhaité, touchez "Wide Mode" dans System.** Touchez "**Wide Mode**" de manière répétée pour permuter entre les réglages suivants : **Full** (plein) — **Just** (juste) — **Cinema** (cinéma) — **Zoom** (zoom) — **Normal** (normal)

### **Full (plein)**

**Chapitre 8**

Cha

Personnalisation du réglage de la source AV

 $\infty$ pitre

**Personnalisation du réglage de la source AV AV**

**Changement du mode écran large**

Changement du mode écran large

⋧

Une image 4:3 est agrandie horizontalement uniquement, ce qui vous permet de bénéficier d'une image TV 4:3 (image normale) sans aucune omission.

**126**

### **Just (juste)**

L'image est agrandie légèrement au centre et l'agrandissement s'effectue horizontalement vers les extrémités de l'image, ce qui vous permet de bénéficier d'une image 4:3 sans ressentir de disparité même sur un écran large.

### **Cinema (cinéma)**

Une image est agrandie dans les mêmes proportions que **Just** horizontalement, et dans une proportion intermédiaire comprise entre **Full** et **Zoom** verticalement ; convient idéalement pour les images au format cinéma (images écran large), lorsque les bords d'images dépassent ceux de l'écran.

### **Zoom (zoom)**

Une image 4:3 est agrandie dans la même proportion verticalement et horizontalement; idéal pour une image au format cinéma (image écran large).

### **Normal (normal)**

Une image 4:3 est affichée telle quelle, ce qui évite toute sensation de disparité puisque ses proportions sont les mêmes que celles de l'image normale.

- ❒ Des réglages différents peuvent être mémorisés pour chaque source vidéo.
- ❒ Lorsqu'une vidéo est visualisée dans un mode écran large qui ne correspond pas à son rapport hauteur/largeur d'origine, elle peut apparaître différemment.
- ❒ Rappelez-vous que l'utilisation de ce système dans un but commercial ou de présentation publique peut constituer une violation de droits d'auteur protégés par les lois sur le copyright.
- ❒ La vidéo peut apparaître grenue lorsqu'elle est visualisée en mode **Cinema** ou **Zoom**.
- ❒ La carte de navigation et l'image de la caméra de rétrovisée sont toujours en mode **Full**.

CRB2456A\_French.book Page 127 Thursday, July 12, 2007 5:59 PM

# **Fonctionnement des réglages de l'image**

# **A ATTENTION**

- **Pour des raisons de sécurité, vous ne pouvez pas utiliser certaines de ces fonctions de navigation lorsque votre véhicule est en mouvement. Pour que ces fonctions soient actives, vous devez vous arrêter en lieu sûr et serrer le frein à main (pour en savoir plus sur le verrouillage, reportez-vous à la page 14).**
- **1 Touchez "V.Adjust" dans le menu System.**
- **2 Sélectionnez la rubrique que vous voulez ajuster.**
	- **Camera** Permet de passer à l'écran de réglage de l'image pour la caméra de rétrovisée
	- **Source** Permet de passer à l'écran de réglage de l'image pour l'écran source AV
	- **Map** Permet de passer à l'écran de réglage de l'image pour l'écran carte
	- ❒ Lorsque l'affichage est déjà à l'écran, un message apparaît.

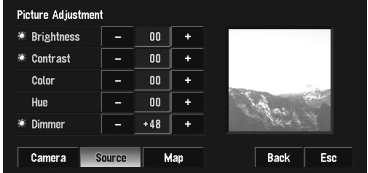

**Brightness** — Permet de régler le noircissement

**Contrast** — Permet de régler le contraste **Color** — Permet de régler l'intensité de couleur

**Hue** — Permet de régler le ton de couleur (le rouge ou le vert est accentué)

**Dimmer** — Permet de régler la luminosité de l'afficheur

- ❒ Les réglages de **Brightness**, **Contrast** et **Dimmer** sont enregistrés séparément lorsque les phares de votre véhicule sont éteints (le jour) et lorsque les phares de votre véhicules sont allumés (la nuit). Selon que les phares du véhicule sont allumés ou éteints, les réglages sont activés automatiquement.
- ❒ Vous ne pouvez pas régler **Color** et **Hue** pour la source sans un affichage vidéo et de carte de navigation.
- ❒ **Hue** ne peut pas être ajusté pour les sources vidéo PAL.
- ❒ Si vous sélectionnez "**Source**", les sources avec et les sources sans vidéo sont sauvegardées séparément dans la mémoire.
- ❒ Le réglage de l'image ne peut pas être utilisé avec certaines caméras de rétrovisée.
- ❒ Le même réglage est sélectionné pour l'arrière-plan d'image normal et l'affichage de la carte de navigation.
- ❒ En raison des caractéristiques de l'écran LCD, il se peut que vous ne puissiez pas régler l'écran à basse température.
- **3 Touchez "+" ou "–" pour régler la rubrique sélectionnée.**

Chaque fois que vous touchez "**+**" ou "**–**" le niveau de la rubrique sélectionnée augmente ou diminue. **+24** à **–24** apparaît à mesure que le niveau augmente ou diminue.

- ❒ Réglez **Dimmer** entre **+1** et **+48**.
- **4 Touchez "ESC" pour retourner à l'écran précédent.**

# **Activation ou désactivation du rétroéclairage**

En désactivant le rétroéclairage de l'écran LCD, vous pouvez éteindre l'affichage de l'écran sans éteindre le guidage vocal.

### **1 Touchez "Screen Off" dans le menu System.**

Le rétroéclairage s'éteint et l'écran aussi.

❒ Pour allumer le rétroéclairage, touchez à nouveau l'écran ou appuyez sur le bouton **MAP**.

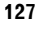

**Chapitre 8**

Personnalisation du réglage de la source AV

**Personnalisation du réglage de l'image Cinealisation du réglage de la source**  $N$ 

lages de l'image

**Fonctionnement des réglages de l'image**

Fonctionnement des rég

₹

CRB2456A\_French.book Page 128 Thursday, July 12, 2007 5:59 PM

 $\geq$ 

# **Tableau de codes des langues pour DVD**

Anglais (en), 0514 **Goujarati (gu), 0721** Quechua (qu), 1721 Français (fr), 0618 **Haoussa (ha), 0801** Rhéto-roman (rm), 1813 Espagnol (es), 0519 **Hindi (hi), 0809** Kirundi (rn), 1814 Allemand (de), 0405 Croate (hr), 0818 Roumain (ro), 1815 Italien (it), 0920 Hongrois (hu), 0821 Kinyarwanda (rw), 1823 Chinois (zh), 2608 Arménien (hy), 0825 Sanscrit (sa), 1901 Néerlandais (nl), 1412 Interlingua (ia), 0901 Sindhi (sd), 1904 Portugais (pt), 1620 Interlingue (ie), 0905 Sango (sg), 1907 Suédois (sv), 1922 Inupiak (ik), 0911 Serbo-croate (sh), 1908 Russe (ru), 1821 **Indonésien** (in), 0914 Cingalais (si), 1909 Coréen (ko), 1115 **Islandais (is), 0919** Slovaque (sk), 1911 Grec (el), 0512 Hébreu (iw), 0923 Slovène (sl), 1912 Afar (aa), 0101 Yiddish (ji), 1009 Samoan (sm), 1913 Abkhaze (ab), 0102 Javanais (jw), 1023 Shona (sn), 1914 Afrikaans (af), 0106 Géorgien (ka), 1101 Somalien (so), 1915 Amharique (am), 0113 Kazakh (kk), 1111 Kazakh (kk), 1017 Arabe (ar), 0118 Groenlandais (kl), 1112 Serbe (sr), 1918 Assamais (as), 0119 Cambodgien (km), 1113 Swazi (Siswati) (ss), 1919 Aymara (ay), 0125 Kannada (kn), 1114 Sesotho (st), 1920 Azerbaïjanais (az), 0126 Kashmiri (ks), 1119 Soudanais (su), 1921 Bachkir (ba), 0201 Kurde (ku), 1121 Swahili (sw), 1923 Biélorusse (be), 0205 Kirghiz (ky), 1125 Tamoul (ta), 2001 Bulgare (bg), 0207 Latin (la), 1201 Télougou (te), 2005 Bihari (bh), 0208 Lingala (ln), 1214 Tadjik (tg), 2007 Bislama (bi), 0209 Lao (lo), 1215 Thaï (th), 2008 Bengali, Bangla (bn), 0214 Lituanien (lt), 1220 Tigrinya (ti), 2009 Tibétain (bo), 0215 Letton (Lette) (lv), 1222 Turkmène (tk), 2011 Breton (br), 0218 Malgache (mg), 1307 Tagalog (tl), 2012 Corse (co), 0315 Macédonien (mk), 1311 Tonga (to), 2015 Tchèque (cs), 0319 Malayalam (ml), 1312 Turc (tr), 2018 Gallois (cy), 0325 Mongol (mn), 1314 Tsonga (ts), 2019 Danois (da), 0401 Moldave (mo), 1315 Tatar (tt), 2020 Bhoutanais (dz), 0426 Marathi (mr), 1318 Twi (tw), 2023 Espéranto (eo), 0515 Malais (ms), 1319 Ukrainien (uk), 2111 Estonien (et), 0520 Maltais (mt), 1320 Ourdou (ur), 2118 Basque (eu), 0521 **Birman (my), 1325** Ouzbek (uz), 2126 Persan (fa), 0601 **Nauruan (na), 1401** Vietnamien (vi), 2209 Finnois (fi), 0609 Népalais (ne), 1405 Volapük (vo), 2215 Fidjien (fj), 0610 Norvégien (no), 1415 Wolof (wo), 2315 Féroïen (fo), 0615 Occitan (oc), 1503 Xhosa (xh), 2408 Frison (fy), 0625 Oromo (om), 1513 Yoruba (yo), 2515 Irlandais (ga), 0701 Oriya (or), 1518 Zoulou (zu), 2621 Gaélique écossais (gd), 0704 Pendjabi (pa), 1601 Galicien (gl), 0712 Polonais (pl), 1612

**Langue (code), code de saisie Langue (code), code de saisie Langue (code), code de saisie** 

Japonais (ja), 1001 Guarani (gn), 0714 Pachtou, Poshtou (ps), 1619 Catalan (ca), 0301 Maori (mi), 1309 Tswana (Setswana) (tn), 2014

**128**

**Chapitre 8**

σ ⋧

Personnalisation du réglage de la source

 $\infty$ re,

**Personnalisation du réglage de la source AV AV**

Tableau de codes

**Tableau de codes des langues pour DVD**

des langues pour DVD

CRB2456A\_French.book Page 129 Thursday, July 12, 2007 5:59 PM

# *Annexe*

# **Fonction antivol**

Vous pouvez régler un mot de passe pour le système de navigation. Si le câble de maintien de la mémoire est coupé ou si le bouton **RESET** actionné après avoir réglé le mot de passe, le système de navigation demande le mot de passe au prochain démarrage.

Si le mot de passe saisi n'est pas correct, les fonctions de navigation et AV ne marchent pas.

# **Réglage du mot de passe**

Réglez le mot de passe et la phrase de rappel en même temps. Le mot de passe réglé doit se baser sur la phrase de rappel. La phrase de rappel vous aide à retrouver le mot de passe en cas d'oubli.

- **1 Lorsque la carte est affichée, appuyez sur le bouton MENU.**
- **2 Touchez "Configurations" dans le NAVI MENU.**
- **3 Touchez "Options système".**
- **4 Touchez Zone1 et Zone2 puis touchez de manière prolongée Zone3.**

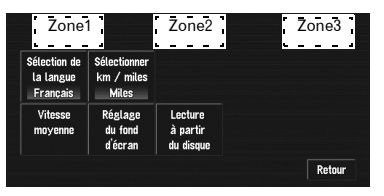

L'écran de réglage du mot de passe apparaît.

#### **5 Touchez "Réglez le mot de passe".**

### **6 Sélectionnez une phrase de rappel.**

 $\Box$  Si vous touchez  $\bigotimes$  ou  $\bigvee_{\sim}$ , vous pouvez passer à la page suivante ou précédente de la liste.

### **7 Touchez "OK".**

# **8 Saisissez le mot de passe souhaité.**

- ❒ Vous pouvez saisir entre cinq et seize caractères pour un mot de passe.
- **9 Touchez "OK".**
- **10Saisissez à nouveau le mot de passe à l'étape 7 pour le confirmer.**

### **11Touchez "OK".**

Le mot de passe est enregistré.

# **Saisie du mot de passe**

Lorsque l'écran de saisie du mot de passe apparaît, vous devez y saisir le mot de passe valide. Au bout de trois saisies de mot de passe erroné, le système de navigation se bloque.

- **1 Saisissez le mot de passe.**
- **2 Touchez "OK".**

Le mode du mot de passe est annulé.

### **Suppression du mot de passe**

Le mot de passe actuel peut être supprimé.

- **1 Lorsque la carte est affichée, appuyez sur le bouton MENU.**
- **2 Touchez "Configurations" dans le NAVI MENU.**
- **3 Touchez "Options système".**
- **4 Touchez Zone1 et Zone2 puis touchez de manière prolongée Zone3.** L'écran de réglage du mot de passe apparaît.
- **5 Touchez "Effacer le mot de passe".**
- **6 Saisissez le mot de passe actuel.**
- **7 Touchez "OK".**

### **8 Touchez "Oui".**

Le mot de passe actuel est supprimé.

**Annexe NAVI/AV**

Annex

**NAVI/AN** 

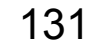

CRB2456A\_French.book Page 130 Thursday, July 12, 2007 5:59 PM

VAVIVAV

# **Si vous avez oublié votre mot de passe**

Veuillez vous adresser au centre de service Pioneer agréé le plus proche.

# **Installation du programme**

Ce programme s'installe sur le système de navigation à l'aide du disque d'application. **Cette étape n'est pas nécessaire si votre revendeur a déjà effectué l'installation.** Quand vous installez le programme, vous exécutez les opérations suivantes. Lorsque toutes

les procédures d'installation sont terminées, vous pouvez utiliser le système de navigation.

**1 Insérez le disque lorsque le véhicule est en stationnement.**

**2 Sélectionnez la langue utilisée par le système de navigation.**

### **3 Réglez la différence horaire.**

**1 Stationnez votre véhicule en lieu sûr.** Laissez le moteur tourner et vérifiez que le frein à main est serré.

### **2 Insérez le DVD de cartes Pioneer dans le logement de chargement de disque du système de navigation.**

Quand le programme mis à jour a été trouvé, l'installation du programme démarre immédiatement.

- ❒ N'introduisez aucun objet dans le logement de chargement de disque autre qu'un disque.
- ❒ Si vous ne pouvez pas insérer un disque complètement ou si un disque inséré n'est pas reconnu, vérifiez que le côté étiquette du disque est tourné vers le haut. Appuyez sur le bouton **EJECT** pour éjecter le disque, et vérifiez si le disque est endommagé avant de l'insérer à nouveau.

# **A ATTENTION**

**• Une fois l'installation du programme lancée, ne coupez pas le moteur de votre véhicule et n'éteignez pas le système de navigation tant que l'installation n'est pas terminé. Patientez jusqu'à ce que l'écran affichant la carte de la position actuelle apparaisse.**

### **3 Touchez "Yes/Oui/Ja".**

Lorsque vous démarrez le système de navigation pour la première fois, un message vous demande si vous souhaitez changer de langue.

L'anglais est la langue par défaut du système de navigation. Selon vos besoins, vous pouvez sélectionner une autre langue comme indiqué.

- ❒ Pour garder l'anglais, touchez "**No/Non/ Nein**". Après cela, passez à l'étape 7.
- ❒ Pour passer à une autre langue, touchez "**Yes/Oui/Ja**", et procédez à l'étape suivante.
- 

**4 Sélectionnez la langue à partir de la liste.** Touchez la langue que vous souhaitez utiliser.

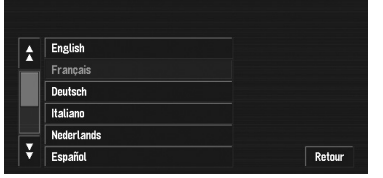

❒ La langue sélectionnée ici est uniquement la langue courante pour les fonctions de navigation (par ex. pour la recherche de destination).

➲ Pour changer de langue ➞ Page 68 L'installation du programme débute dans la langue de votre choix.

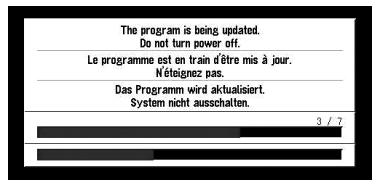

Lorsque l'installation est achevée, l'affichage de démarrage apparaît.

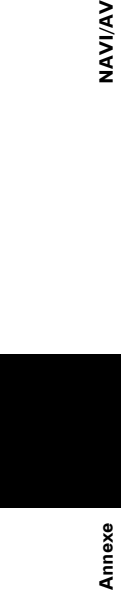

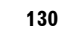

### CRB2456A\_French.book Page 131 Thursday, July 12, 2007 5:59 PM

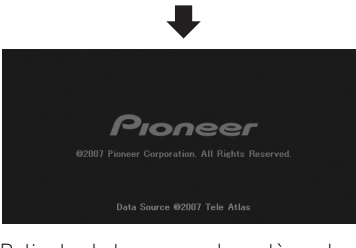

Patientez le temps que le système de navigation soit prêt.

- **5 Vérifiez les détails du message d'avertissement et touchez "OK".**
- **6 Pour régler le décalage horaire, touchez "+" ou "–".**

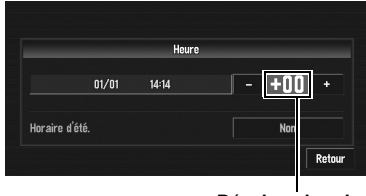

**Décalage horaire**

Le décalage horaire entre l'heure réglée à l'origine sur le système de navigation (heure centrale européenne) et celle correspondant à la position actuelle de votre véhicule est affiché. Si nécessaire, réglez le décalage horaire. Touchez "**+**" ou "**–**" pour augmenter le décalage horaire par pas d'une heure. Le décalage horaire peut varier de +3 à –3 heures.

### **7 Si nécessaire, réglez sur l'heure d'été.**

L'heure d'été est désactivée par défaut. Touchez "**Non**" pour changer l'heure si vous êtes en heure d'été. Vous activez ainsi l'heure d'été "**Oui**".

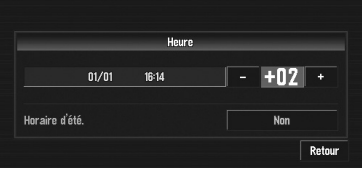

**8 Pour terminer le réglage, touchez "Retour".**

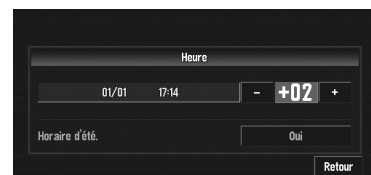

La carte des environs apparaît.

Ceci achève la configuration de votre système de navigation. Le chapitre 1 explique le fonctionnement de base de votre système de navigation.

**Annexe NAVI/AV**

Annexe

**NAVI/AN** 

➲ Pour changer l'heure ultérieurement ➞ Page 71

### **Réglage des positions de réponse des panneaux tactiles (Calibrage du panneau tactile)**

Si la position des touches tactiles est décalée par rapport à la position où celles-ci réagissent quand vous touchez l'écran, ajustez leur position sur l'écran tactile. Deux méthodes de réglage sont possibles : l'ajustement 4 points qui consiste à toucher les quatre coins de l'écran et l'ajustement 16 points qui permet un réglage précis sur tout l'écran.

❒ Veillez à utiliser le stylet fourni pour les ajustements et à toucher délicatement l'écran. Si vous touchez brutalement le panneau tactile, vous risquez de l'endommager. N'utilisez pas d'objets pointus, comme un stylo à bille ou un portemine. Vous risquez d'endommager l'écran.

### **Stylet (fourni avec le système de navigation)**

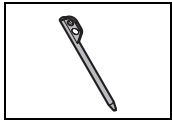

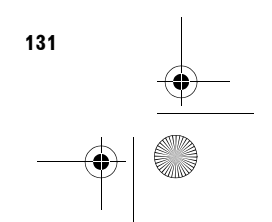

CRB2456A\_French.book Page 132 Thursday, July 12, 2007 5:59 PM

- **1 Appuyez sur le bouton rotatif VOLUME (ou le bouton AV) pour passer à l'écran des commandes AV.**
- **2 Appuyez sur le bouton MENU pour passer à l'écran AV Source.**
- **3 Appuyez pendant au moins deux secondes sur le bouton MENU.**

L'écran d'ajustement 4 points du panneau tactile apparaît.

**4 Touchez de manière prolongée les flèches dirigées vers les coins de l'écran LCD avec le stylet.**

La flèche rouge indique l'ordre.

**Annexe NAVI/AV**

Annexe

VAVIVAV

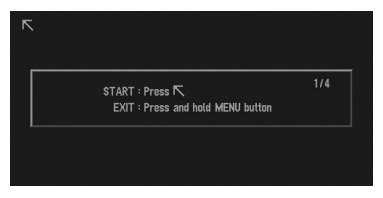

### **5 Appuyez sur le bouton MENU.**

Les données sur la position aiustée sont sauvegardées.

- ❒ Ne coupez pas le moteur lors de la sauvegarde des données sur la position ajustée.
- ❒ Appuyez sur le bouton **MENU** pour terminer l'ajustement 4 points.
- ❒ Pour annuler l'ajustement, appuyez de manière prolongée sur le bouton **MENU**.

### **6 Appuyez sur le bouton MENU.**

L'écran d'ajustement 16 points du panneau tactile apparaît.

**7 Touchez délicatement le centre de la marque + affiché à l'écran à l'aide du stylet d'ajustement du panneau tactile.** Après avoir touché toutes les marques, les données de la position ajustée sont

# sauvegardées.

- ❒ Ne coupez pas le moteur lors de la sauvegarde des données sur la position ajustée.
- ❒ Appuyez sur le bouton **MENU** pour retourner à la position d'ajustement précédente.

### **8 Appuyez de manière prolongée sur le bouton MENU.**

L'ajustement est terminé.

❒ En cas de problème pour ajuster le panneau tactile, veuillez consulter votre revendeur Pioneer le plus proche.

# **Mode mémoire navi**

Lorsque le disque DVD de cartes est inséré, vous pouvez enregistrer les données sur le disque DVD de cartes dans la mémoire du système de navigation. Si le disque DVD de cartes est retiré du système de navigation après l'enregistrement des données, la navigation est effectuée à l'aide des données dans la mémoire (mode mémoire navi). En mode mémoire navi, vous pouvez lire un disque CD ou DVD-Vidéo sur le système de navigation pendant la navigation. La navigation passe automatiquement en mode mémoire navi lorsque le disque DVD de cartes est retiré du système de navigation.

# **Navigation en mode mémoire navi**

En mode mémoire navi, la navigation est uniquement effectuée à l'aide des données de la mémoire. Toutefois, certaines fonctions sont restreintes comparées à la navigation à l'aide du DVD de cartes (mode DVD navi). Ces touches de fonction, qui ne peuvent pas être utilisées en mode mémoire navi, sont indiquées en gris clair. (Si vous souhaitez utiliser ces fonctions, veuillez à nouveau insérer le DVD de cartes.) En outre, il se peut que vous deviez insérer le DVD de cartes et enregistrer de nouvelles données dans la mémoire pendant la navigation, lorsque la destination est très éloignée.

Le mode mémoire navi utilise les données de carte suivantes pour effectuer la navigation. Les données suivantes sont communément désignées par Données mémoire :

- Données de zone mémoire déchargée manuellement dans "**Carte en mémoire**" du menu Configurations (zone mémoire déchargée manuellement).
- Données de zone mémoire déchargée automatiquement des environs durant la recherche d'itinéraire (zone mémoire déchargée automatiquement).

CRB2456A\_French.book Page 133 Thursday, July 12, 2007 5:59 PM

➲ Configuration des données mémoire ➞ Page 70

### **Que signifie "données de zone mémoire déchargée manuellement" ?**

La zone mémoire est la zone de mémoire de données de cartes, que l'utilisateur charge volontairement dans le mode mémoire navi. Le guidage normal est disponible si la zone mémoire est enregistrée et que vous roulez dans le périmètre correspondant aux données enregistrées.

### **Que signifie "données de zone mémoire déchargée automatiquement" ?**

Il s'agit de la zone à proximité de l'itinéraire, provenant de la zone de cartes, qui est automatiquement chargée dans la mémoire lorsque l'itinéraire est défini. Si la distance de l'itinéraire est égale ou inférieure à 120 km (74,5 miles), une zone d'un rayon d'environ 17,5 km (10,9 miles) autour de l'itinéraire est enregistrée. Si la distance de l'itinéraire est supérieure à 120 km, une zone d'un rayon d'environ 10,6 km (6,6 miles) autour de l'itinéraire est enregistrée.

Lorsque vous définissez l'itinéraire, les données sont transmises à la mémoire. Si un nouvel itinéraire est entré, les données mémorisées sont supprimées.

Les données lues dans la mémoire ne s'effaceront pas même avec le moteur coupé. Les données mémoire peuvent être supprimées dans les conditions suivantes :

- Le fil conducteur jaune du système de navigation ou la batterie du véhicule est débranché(e).
- Vous avez appuyé sur le bouton **RESET**.
- Le logiciel de navigation est mis à jour.
- La langue du système est modifiée.

### **Navigation en mode mémoire navi**

**NAVI/AN** 

- ✓ : Opération possible
- $\triangle$  : Opération restreinte
- : Opération impossible

# **NAVI MENU**

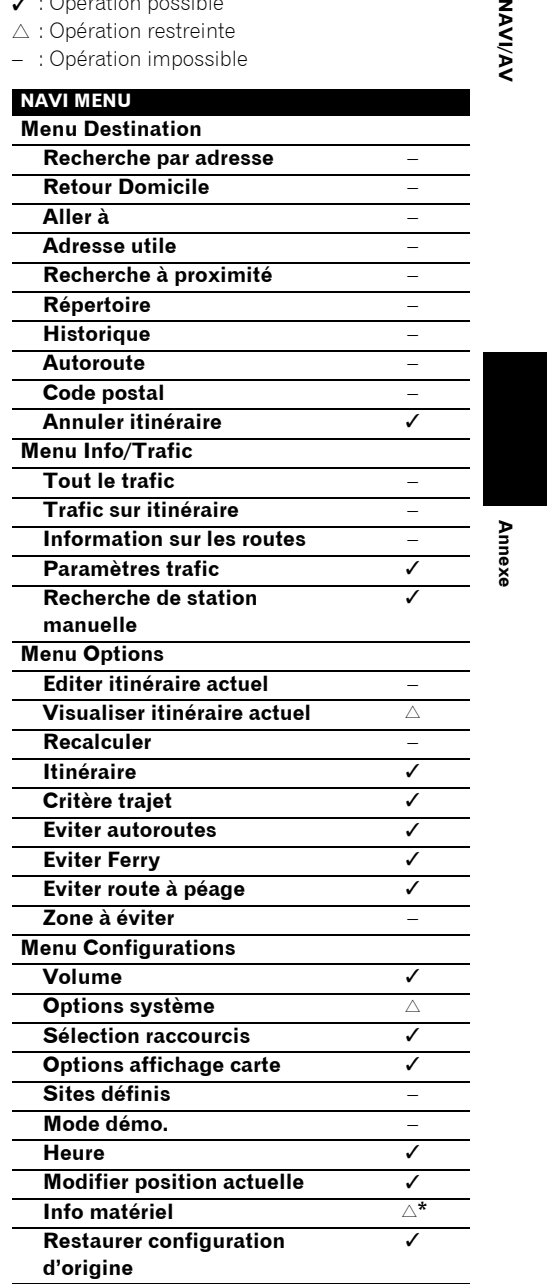

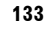

CRB2456A\_French.book Page 134 Thursday, July 12, 2007 5:59 PM

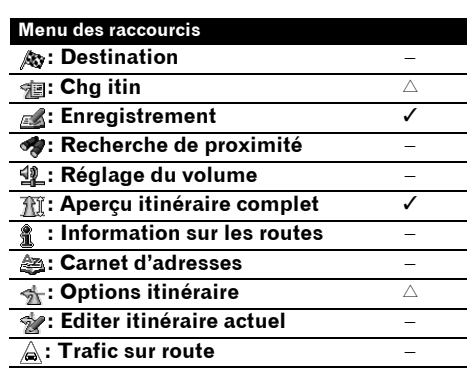

\*: Le numéro de produit n'est pas affiché dans le **Ecran d'info service**.

# **À propos de l'icône du mode mémoire navi**

**Annexe NAVI/AV**

**IAVIVAV** 

Lorsqu'un nouveau guidage d'itinéraire débute, la mémoire du système de navigation lit les données d'itinéraire du DVD de cartes. L'état du mode mémoire navi est indiqué par les icônes suivantes dans le coin inférieur droit de l'écran de carte.

(le témoin vert clignote) : Lecture des données (le témoin vert est allumé) : Fonctionnement en mode mémoire navi

**图** (le témoin rouge clignote) : Fonctionnement en mode mémoire navi, mais la distance restante pour le guidage est de 20 km maximum.

❒ Quand le guidage de navigation est impossible, l'icône s'allume en rouge. Dans ce cas, réinsérez le DVD de cartes.

Lorsque **de** disparaît, le mode mémoire navi est prêt. Vous pouvez alors retirer le DVD de cartes.

❒ Si vous voulez retirer le disque DVD de cartes pendant la préparation du mode mémoire navi, appuyez sur le bouton **EJECT** pendant plus de 2 secondes. Lorsque le disque DVD de cartes est retiré, les données ne peuvent plus être lues et la préparation du mode mémoire navi sera par conséquent abandonnée. (Étant donné que la lecture des données de cartes utilisées par le mode mémoire navi ne s'est pas correctement terminée, il se peut que l'échelle de la carte passe à une échelle agrandie. Dans ce cas, le guidage de l'itinéraire se poursuit à partir d'un emplacement déjà mémorisé.)

En mode mémoire navi, vous serez averti dans les trois cas suivants : lorsque la distance aux bords de la zone mémorisée est respectivement de 20 km (12 miles), 10 km (6 miles) et 5 km (3 miles).

La préparation du mode mémoire navi devrait être répétée si le véhicule entre dans une zone non-enregistrée avant de passer à nouveau dans une zone enregistrée sur le disque. (La préparation du mode mémoire navi commence à partir de l'endroit où le véhicule est rentré dans une zone enregistrée du disque.)

# **Restrictions principales en mode mémoire navi**

- L'échelle ne peut pas être agrandie librement.
- Si votre itinéraire a été défini pour votre destination en mode mémoire navi, le fait d'insérer le disque DVD de cartes lance automatiquement le recalcul d'un autre itinéraire. (Vous ne pouvez pas annuler cette opération de recalcul. Si le calcul de l'itinéraire échoue pour une raison quelconque, un message apparaît pour vous demander, soit de recalculer un itinéraire (Recalcul) soit de supprimer l'itinéraire actuel (Supprimer l'itinéraire). Dans ce cas, roulez pendant un moment avant de réactiver la fonction "Recalcul" ou "Supprimer l'itinéraire" pour supprimer l'itinéraire actuel, puis réinitialisez la destination.)
- Dans certains cas, il se peut que vous ne puissiez pas utiliser le mode d'affichage de carte en mode DVD navi. Si le mode d'affichage de carte n'est pas changé durant le mode mémoire navi, l'affichage repasse au mode d'affichage de carte utilisé durant le mode DVD navi lors du réglage suivant du DVD de cartes.
- En mode mémoire navi, les données d'échelle de la carte qui ne peuvent pas être lues dans la mémoire ne peuvent pas être affichées. Par conséquent, les bords de la carte paraîtront coupés selon les données qui n'ont pas pu être lues dans la mémoire. Cela indique simplement les bords de la carte et il ne s'agit pas d'un dysfonctionnement.

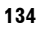

CRB2456A\_French.book Page 135 Thursday, July 12, 2007 5:59 PM

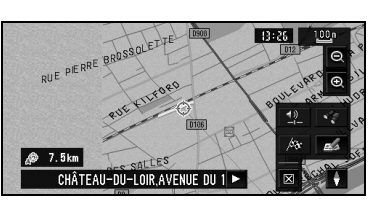

- Si vous continuez à rouler ou que vous parcourez la carte jusqu'à un point où la carte ne peut plus être affichée, l'échelle passe automatiquement à une échelle pouvant être affichée. Si vous voulez continuer à rouler ou faire défiler la carte à la même échelle, insérez le disque DVD de cartes dans le système de navigation.
- Vous ne pouvez pas recalculer l'itinéraire pour éviter un embouteillage ou une route barrée.
- Si vous continuez à rouler hors de l'itinéraire pendant un moment, il se peut qu'il ne soit pas possible de réajuster la carte.
- Si vous déviez de l'itinéraire en mode mémoire navi, l'itinéraire défini sera recalculé, mais uniquement pour vous ramener à l'itinéraire calculé à l'origine dans les données mémorisées.
- Bien qu'une carte élargie des intersections soit affichée, aucune représentation spécifique n'est affichée pour les autoroutes (illustration des échangeurs d'autoroutes).

# **Précautions relatives au recalcul automatique en mode mémoire navi**

Le recalcul automatique en mode mémoire navi est destiné à vous ramener sur l'itinéraire d'origine dans la mesure du possible.

En mode mémoire navi, si vous persistez à dévier de votre itinéraire, cela peut entraîner l'une des situations suivantes :

- L'itinéraire que vous empruntez est nettement indirect.
- Vous quittez un péage routier et vous retournez au péage routier où vous aviez quitté l'itinéraire.

Dans le cas précédent, si l'itinéraire ne semble pas adéquat, insérez le DVD de cartes. Réglez le DVD de cartes sur navigation pour réinitialiser automatiquement l'itinéraire depuis votre position actuelle jusqu'à votre destination.

# **Icône TMC en mode mémoire navi**

• Les données TMC ne peuvent être mémorisées que pour un pays. Ainsi, si sant apparaît à l'écran lorsque vous franchissez une frontière internationale, il vous faut réinsérer le disque pour pouvoir utiliser la fonction RDS-TMC. Toucher  $\frac{1}{38.1$ MHz vous permet de vérifier l'emplacement des informations de trafic sur l'itinéraire. Cependant, vous ne pouvez pas effectuer de recalcul.

# **Fonctionnement en dehors de la zone mémorisée**

Lorsque le véhicule quitte la zone mémorisée, les fonctions sont limitées.

- La fonction de recalcul automatique n'est pas opérationnelle.
- Vous pouvez uniquement afficher une échelle plus grande. L'affichage de carte passe automatiquement à une échelle de 50 km (ou 100 km).
- La fonction de changement d'échelle n'est pas disponible. Par conséquent, il se peut que la position de votre véhicule soit décalée.
- Le guidage de navigation ne sera disponible qu'à l'arrivée à votre destination. Tout autre guidage n'est pas disponible (d'où l'absence de flèches de sens sur la carte).

Pour annuler ces limitations, insérez le DVD de cartes dans le système de navigation.

# **Technologie de positionnement**

Le système de navigation mesure avec précision votre position actuelle en combinant les fonctions GPS et de navigation à l'estime.

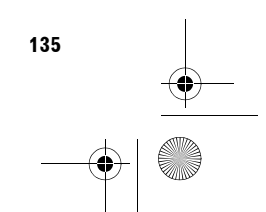

**Annexe NAVI/AV**

Annexe

NAVIVAN

CRB2456A\_French.book Page 136 Thursday, July 12, 2007 5:59 PM

# **Positionnement par GPS**

Le système GPS (Global Positioning System) utilise un réseau de satellites gravitant autour de la terre. Chaque satellite, qui gravite à une altitude de 21 000 km, envoie continuellement des signaux radio qui renseignent sur l'heure et la position. Ainsi, les signaux d'au moins trois d'entre eux peuvent être reçus avec certitude à partir de n'importe quelle zone ouverte à la surface de la terre.

La précision de l'information GPS dépend de la qualité de la réception. Lorsque les signaux sont puissants et que la réception est bonne, le GPS peut déterminer la latitude, la longitude et l'altitude pour un positionnement exact dans ces trois dimensions. En revanche, lorsque le signal est faible, seules deux dimensions, la latitude et la longitude, peuvent être déterminées et des erreurs de positionnement sont susceptibles de survenir.

# **Positionnement par navigation à l'estime**

Le capteur hybride 3D dans le système de navigation calcule également votre position. La position actuelle est mesurée en détectant la distance parcourue à l'aide de l'impulsion de vitesse, la direction de braquage et le gyrocapteur, et l'inclinaison de la route à l'aide du capteur G.

Le capteur hybride 3D peut même calculer les changements d'altitude et corrige les écarts par rapport à la distance parcourue du fait de trajectoire sinueuse ou en pente. De plus, le système de navigation reconnaît les conditions de conduite et les garde en mémoire. Donc, plus vous conduisez, plus le positionnement devient précis.

La méthode de positionnement change comme suit, selon que l'impulsion de vitesse de votre véhicule est détectée ou pas :

### **Mode hybride 3D**

Il est actif lorsque l'impulsion de vitesse est détectée. L'inclinaison d'une route peut être détectée.

#### **Mode hybride simple**

Si l'impulsion de vitesse n'est pas détectée, le positionnement s'effectue dans ce mode. Seuls les mouvements horizontaux sont détectés, ainsi le positionnement est moins précis. Lorsque le positionnement par GPS n'est pas disponible, notamment quand votre véhicule entre dans un long tunnel, l'écart entre la position réelle et la position calculée peut augmenter.

❒ Les données d'impulsion de vitesse proviennent du capteur de vitesse. L'emplacement de ce circuit dépend du modèle de véhicule. Dans certains cas, il sera impossible de le raccorder. Si cette situation se présente, nous conseillons l'emploi du générateur d'impulsion de vitesse ND-PG1 (vendu séparément).

# **Comment les fonctions GPS et navigation à l'estime peuventelles fonctionner ensemble ?**

Pour plus de précision, votre système de navigation compare continuellement les données GPS avec votre position estimée telle que calculée par le capteur hybride 3D. Cependant, si seules les données du capteur hybride 3D sont disponibles pendant une longue période, des erreurs de positionnement sont progressivement calculées jusqu'à ce que la position estimée devienne non fiable. C'est la raison pour laquelle, si des signaux GPS sont disponibles, ils sont mis en correspondance avec ceux du capteur hybride 3D et utilisés pour les corriger afin d'en améliorer la précision.

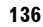

**Annexe NAVI/AV**

Annexe

**VAVIVAV** 

### CRB2456A\_French.book Page 137 Thursday, July 12, 2007 5:59 PM

Pour assurer une précision optimale, le système de navigation à l'estime apprend avec l'expérience. En comparant la position estimée avec votre position réelle telle qu'obtenue à l'aide du GPS, le système peut corriger différents types d'erreurs, telles que celles engendrées par l'usure des pneus ou un mouvement de roulis de votre véhicule. À mesure que vous conduisez, le système de navigation à l'estime collecte plus de données, apprend davantage et la précision de ses estimations s'accroît. Ainsi, après avoir parcouru une certaine distance, vous pouvez vous attendre à ce que votre position montrée sur la carte soit plus juste.

- ❒ Si vous utilisez des chaînes sur les roues de votre véhicule pour une conduite en hiver ou encore des roues différentes, des erreurs peuvent soudainement survenir du fait de la différence de diamètre des roues. Le système détecte le changement de diamètre de roue et remplace automatiquement la valeur pour le calcul de distance.
- ❒ Si ND-PG1 est utilisé ou que votre véhicule fonctionne en mode hybride simple, la valeur de calcul de distance ne peut pas être automatiquement remplacée.

### **Mise en correspondance avec la carte**

Comme mentionné précédemment, les systèmes GPS et de navigation à l'estime utilisés par le présent système de navigation sont susceptibles d'engendrer certaines erreurs. Leurs calculs peuvent, dans certains cas, vous mener à des positions sur la carte où aucune route n'existe. Dans ce cas, le système de traitement suppose que le véhicule roule uniquement sur des routes et peut corriger votre position en l'ajustant à la route la plus proche. C'est précisément ce que l'on entend par mise en correspondance avec la carte.

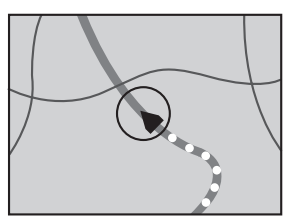

**Avec la mise en correspondance avec la carte**

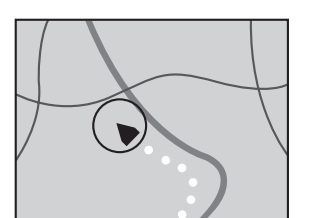

**Sans la mise en correspondance avec la carte**

### **Traitement des erreurs importantes**

Les erreurs de positionnement sont réduites au minimum en combinant le GPS, la navigation à l'estime et la mise en correspondance avec la carte. Cependant, dans certaines situations, ces fonctions ne marchent pas bien et les erreurs deviennent plus importantes.

### **Lorsque le positionnement par GPS est impossible**

- Si des signaux ne peuvent pas être reçus par plus de deux satellites GPS, le positionnement GPS ne s'effectue pas.
- Dans certaines conditions de conduite, des signaux des satellites GPS ne parviennent pas jusqu'à votre véhicule. Dans ce cas, il est impossible d'utiliser le positionnement GPS.

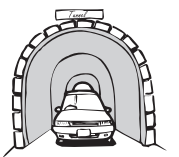

**Dans des tunnels ou des garages de parking fermés**

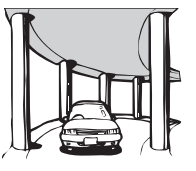

**Sous des routes élevées ou structures analogues**

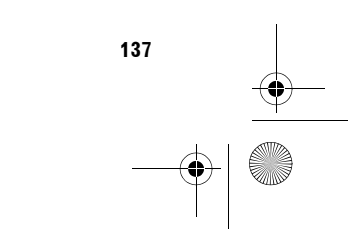

**NAVI/A Annexe NAVI/AV**

Annex

CRB2456A\_French.book Page 138 Thursday, July 12, 2007 5:59 PM

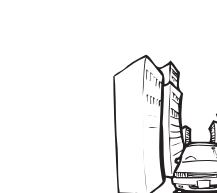

**Annexe NAVI/AV**

Annexe

VAVIVAV

**Entre de très hauts bâtiments**

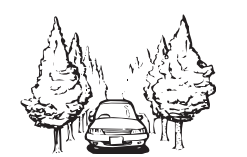

### **Dans une forêt dense ou parmi de très grands arbres**

- Si un téléphone de véhicule ou un téléphone portable est utilisé à proximité d'une antenne GPS, la réception GPS peut être perdue momentanément.
- Ne recouvrez pas l'antenne GPS avec de la peinture à pulvériser ou de la cire au risque d'entraver la réception des signaux GPS. La neige accumulée peut également réduire les signaux, veillez par conséquent à maintenir l'antenne dégagée.
- ❒ Si, pour une raison ou une autre, les signaux GPS ne peuvent être reçus, l'apprentissage ou la correction d'erreurs n'est pas possible. Si le positionnement par GPS a fonctionné seulement pendant un court moment, il se peut que la position réelle de votre véhicule et la position actuelle marquée sur la carte diffèrent considérablement. Une fois que la réception GPS est restaurée, la précision est restaurée.

### **Véhicules ne pouvant pas recevoir les données d'impulsion de vitesse**

❒ Les données d'impulsion de vitesse proviennent du capteur de vitesse. L'emplacement de ce circuit dépend du modèle de véhicule. Dans certains cas, il sera impossible de le raccorder. Si cette situation se présente, nous conseillons l'emploi du générateur d'impulsion de vitesse ND-PG1 (vendu séparément).

# **Situations susceptibles de provoquer des erreurs de positionnement**

Pour différentes raisons telles que l'état de la route sur laquelle vous circulez ou l'état de réception du signal GPS, la position actuelle de votre véhicule peut différer de la position affichée sur la carte à l'écran.

• Si vous entamez un léger virage.

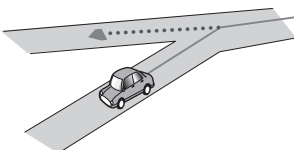

• S'il y a une route parallèle.

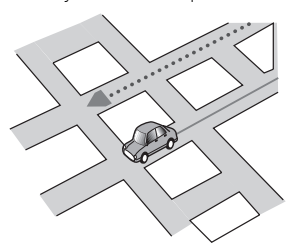

• Si une autre route se trouve à proximité immédiate, comme dans le cas d'autoroutes surélevées.

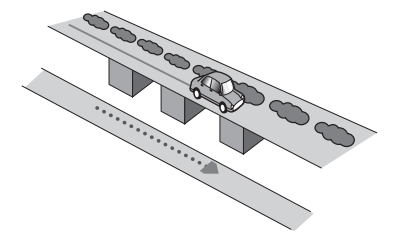

• Si vous empruntez une route récemment ouverte qui n'est pas encore sur la carte.

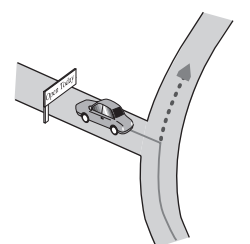

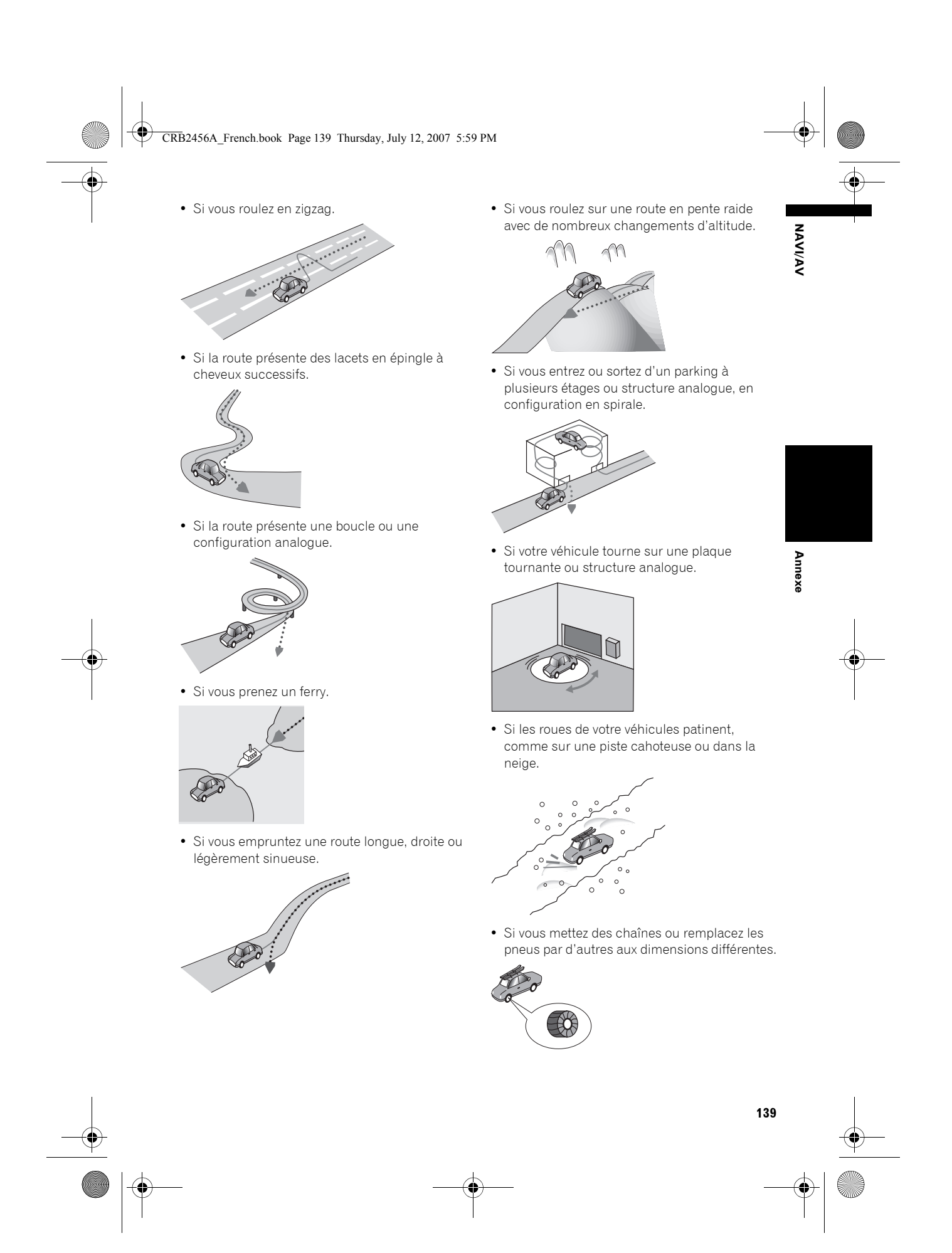

CRB2456A\_French.book Page 140 Thursday, July 12, 2007 5:59 PM

• Si des arbres ou d'autres obstacles bloquent les signaux GPS pendant une période prolongée.

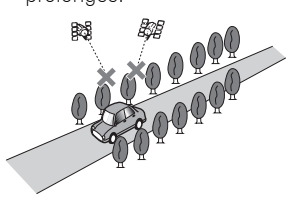

• Si vous roulez très lentement, ou arrêtez/ redémarrez fréquemmen comme c'est le cas dans un embouteillage.

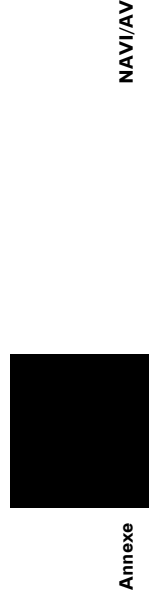

VAVIVAV

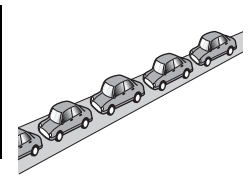

• Si vous rejoignez la route après avoir roulé dans un grand parking.

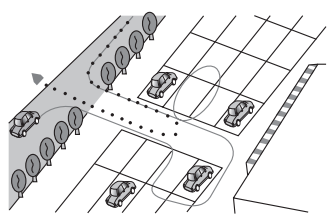

Lorsque vous prenez un rond-point.

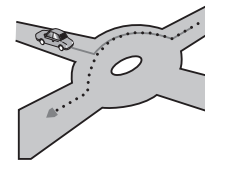

- Si vous commencez à rouler immédiatement après avoir démarré le moteur.
- Si vous insérez le disque et que vous mettez votre système de navigation en marche en cours de route.

Certains véhicules ne fournissent pas de signaux de vitesse si vous ne roulez qu'à quelques kilomètres à l'heure. Dans de tels cas, votre lieu actuel peut ne pas être correctement affiché dans un embouteillage ou dans un garage.

### **À propos des données supprimées**

Pour effacer les informations, appuyez sur le bouton **RESET** ou débranchez le fil conducteur jaune de la batterie du véhicule (ou retirez la batterie proprement dite), hormis dans les cas suivants.

- État d'apprentissage du capteur et état de conduite
- Zone mémoire enregistrée manuellement
- Zone à éviter
- Lieux enregistrés dans "**Répertoire**"

# **Limitation de fonctions pour des régions non enregistrées sur le disque**

Pour les régions non enregistrées sur le disque, les fonctions peuvent être utilisées de la manière suivante :

# **Affichage de la carte**

- Les cartes avec des échelles entre 25 et 200 m ne peuvent pas être affichées. (Si l'échelle a été réglée entre 25 et 200 m, elle passe automatiquement à 500 m.)
- Lorsque vous entrez dans une région non enregistrée sur le disque en mode **Petite flèche**, **RUES / Carte** ou **3 D**, l'affichage passe automatiquement à **Carte**. (Lorsque le véhicule entre à nouveau dans une région enregistrée sur le disque, l'affichage repasse en mode carte précédent sauf pour **3 D**.)

# **Recherche de destination**

- Vous ne pouvez pas rechercher une destination dans une zone non enregistrée sur le disque avec les fonctions **Recherche d'adresse**, **Adresse utile**, **Recherche à proximité** et **Code postal**.
- Si vous ne pouvez effectuer une recherche dans un pays sélectionné en cours, le système peut commuter de force vers un écran de sélection de pays.
- La fonction **Autoroute** couvre toutes les régions, sans tenir compte du disque sur lequel les informations sont enregistrées.

CRB2456A\_French.book Page 141 Thursday, July 12, 2007 5:59 PM

• Si une **Recherche à proximité** est effectuée à la limite d'une région non enregistrée sur le disque, le système ne sélectionnera pas forcément le repère le plus proche. (La recherche sera uniquement effectuée dans la plage de régions enregistrées sur le disque.)

# **Guidage**

- Lorsque votre véhicule se rapproche d'une région non enregistrée sur le disque, vous en serez informé trois fois : lorsque vous êtes à 20 km (12 miles), 10 km (6 miles) et 5 km (3 miles) de la région non enregistrée sur le disque. Lorsque votre véhicule entre dans la région non enregistrée, un avertissement est émis.
- Dans les régions non enregistrées sur le disque, seul le guidage vers la destination est fourni. Aucun autre guidage n'est donné.
- Si le calcul d'itinéraire est effectué dans une région non enregistrée sur le disque, l'itinéraire peut ne pas être réglé à partir des rues dans lesquelles vous roulez actuellement. De plus, si vous réglez la destination dans une région non enregistrée sur le disque, le système peut ne pas pouvoir régler l'itinéraire jusqu'à la destination.
- Si le véhicule dévie de l'itinéraire réglé et entre dans une région non enregistrée sur le disque, la fonction de recalcul automatique ne fonctionnera pas.
- Même si "**Gros-plan d'intersection**" est activé ("**Oui**"), l'affichage ne passe pas à une carte agrandie de l'intersection.
- Même si vous conduisez sur une autoroute, les informations sur la voie, les numéros de sorties et les panneaux d'autoroute ne s'afficheront pas.

# **Informations sur l'itinéraire**

- Si l'itinéraire défini passe par une région non enregistrée sur le disque, le profil d'itinéraire de cette région ne s'affichera pas. (Si l'itinéraire défini passe par une région non enregistrée sur le disque et une région enregistrée sur le disque, seul le profil d'itinéraire de la région enregistrée sur le disque apparaîtra.)
- Le défilement d'itinéraire pour une région non enregistrée sur le disque n'est possible que lorsque l'échelle de la carte est supérieure ou égale à 500 m.

# **Autres limitations de fonction**

### **Mode mémoire**

- Seules les données de régions enregistrées sur le disque peuvent être mémorisées. (Les données de régions non enregistrées sur le disque ne peuvent pas être mémorisées.)
- Si le véhicule entre dans une région non enregistrée sur le disque, la préparation du mode mémoire navi devra être répétée lorsque le véhicule retourne dans une région enregistrée sur le disque. (La préparation du mode mémoire navi démarre à partir du point où le véhicule est retourné dans la région enregistrée sur le disque.)

**Annexe NAVI/AV**

Annexe

**NAVI/AN** 

### **Zone à éviter**

- Une région non enregistrée sur le disque ne peut pas être réglée en tant que **Zone à éviter**.
- ❒ Une **Zone à éviter** réglée peut être supprimée lorsque le logiciel est mis à jour. Si tel est le cas, le système essaie de récupérer automatiquement les informations supprimées, mais seules les données des régions enregistrées sur le disque sont récupérables. Pour les données irrécupérables, un procédé de récupération démarre lorsque vous réglez un autre disque.

CRB2456A\_French.book Page 142 Thursday, July 12, 2007 5:59 PM

**Dépannage**

**NAVIVAV** 

Consultez cette section si vous rencontrez des difficultés dans l'exploitation de votre système de navigation. Les problèmes principaux sont indiqués ci-dessous, accompagnés des causes probables et de solutions suggérées. Bien que cette liste ne soit pas exhaustive, elle devrait répondre à la plupart des problèmes courants. Si vous ne trouvez pas ici de solution à votre problème, adressez-vous à votre revendeur ou à un centre de service Pioneer agréé.

# **Problèmes avec l'écran de navigation**

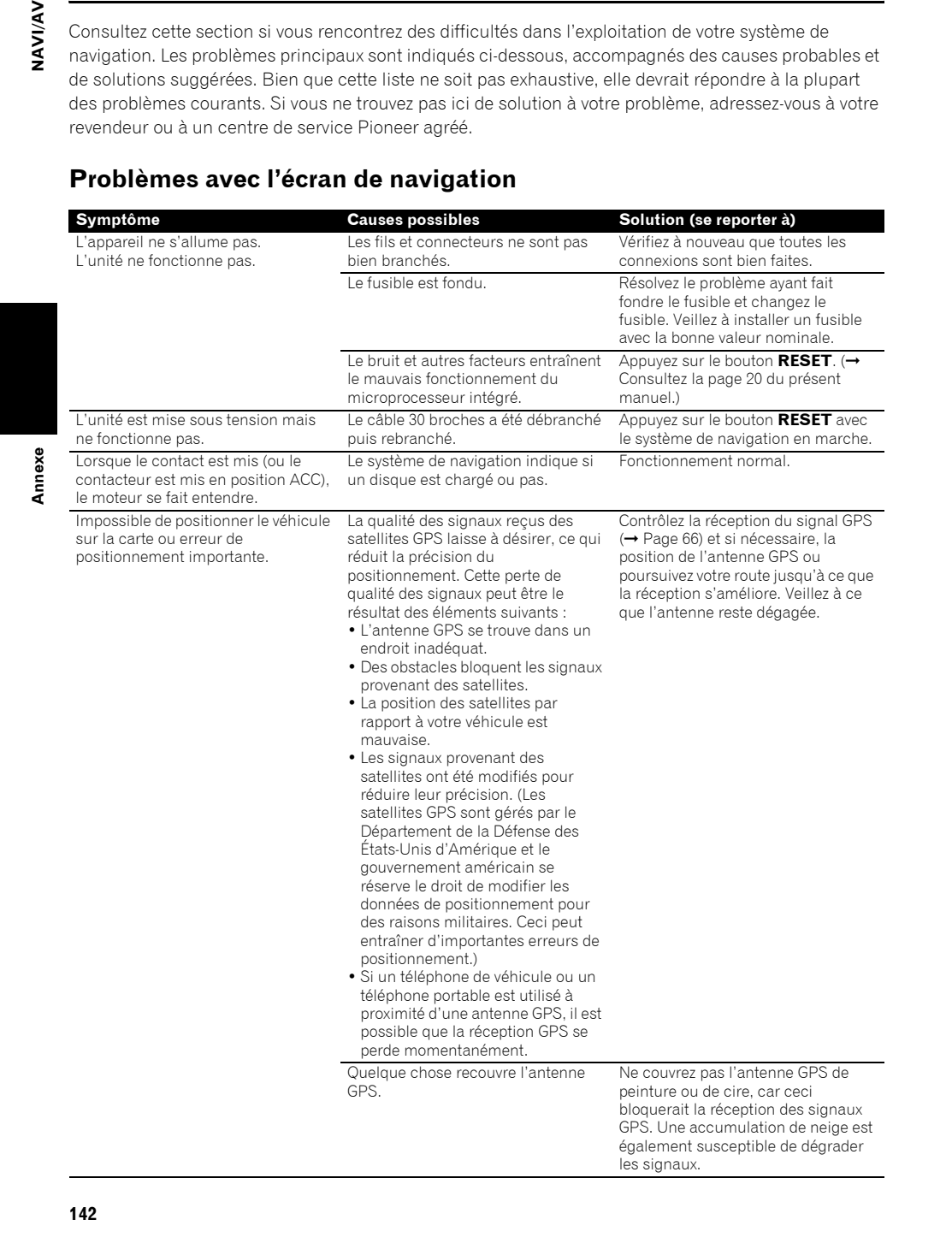
CRB2456A\_French.book Page 143 Thursday, July 12, 2007 5:59 PM

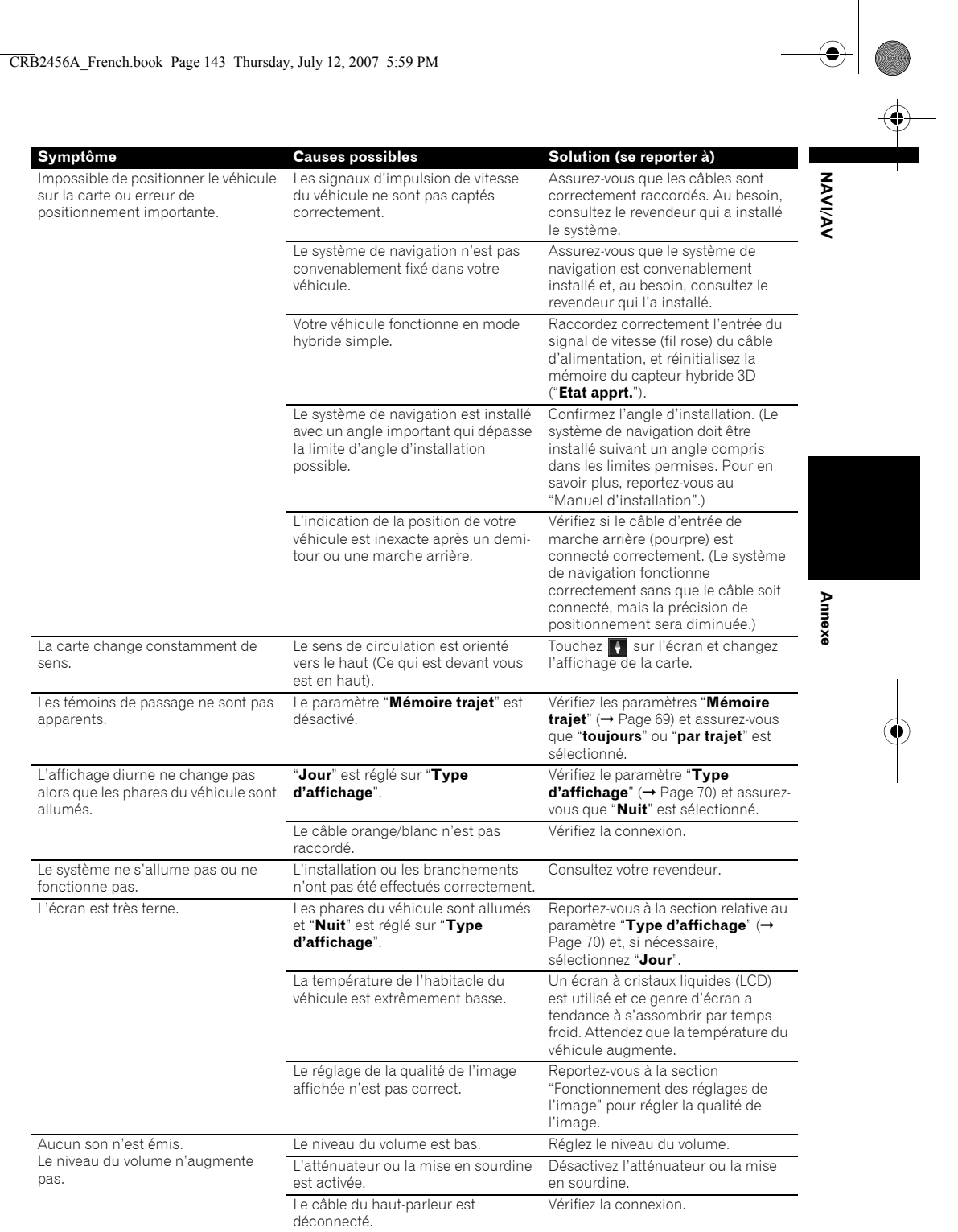

**143**

 $\bigoplus$ 

CRB2456A\_French.book Page 144 Thursday, July 12, 2007 5:59 PM

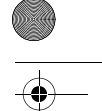

Annexe

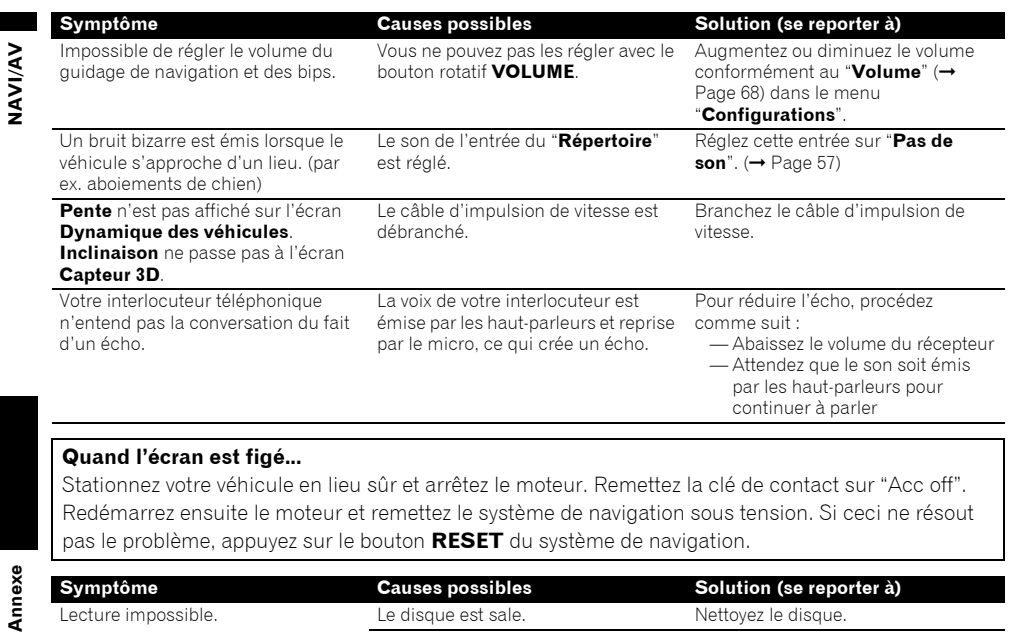

### **Quand l'écran est figé...**

Stationnez votre véhicule en lieu sûr et arrêtez le moteur. Remettez la clé de contact sur "Acc off". Redémarrez ensuite le moteur et remettez le système de navigation sous tension. Si ceci ne résout pas le problème, appuyez sur le bouton **RESET** du système de navigation.

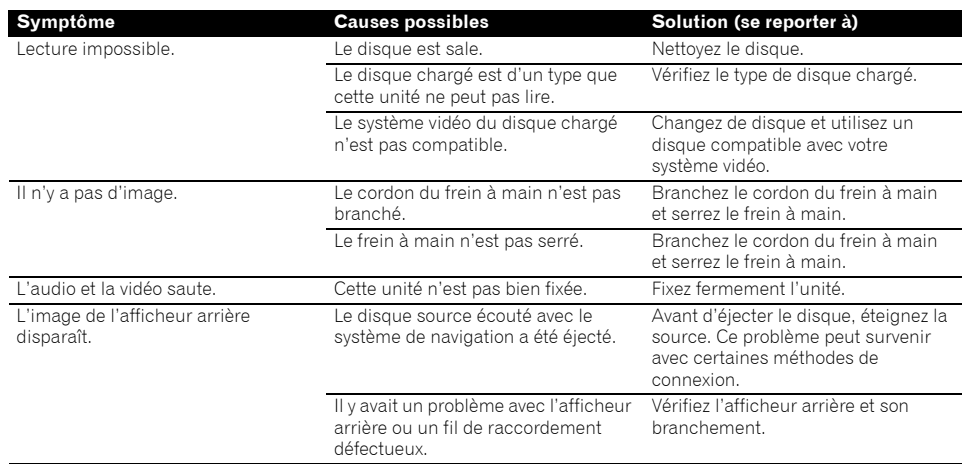

CRB2456A\_French.book Page 145 Thursday, July 12, 2007 5:59 PM

**AND** 

 $\frac{\textcolor{blue}{\blacklozenge}}{\textcolor{blue}{\blacklozenge}}$ 

# **Problèmes avec l'écran audio (pendant la lecture d'un DVD-Vidéo)**

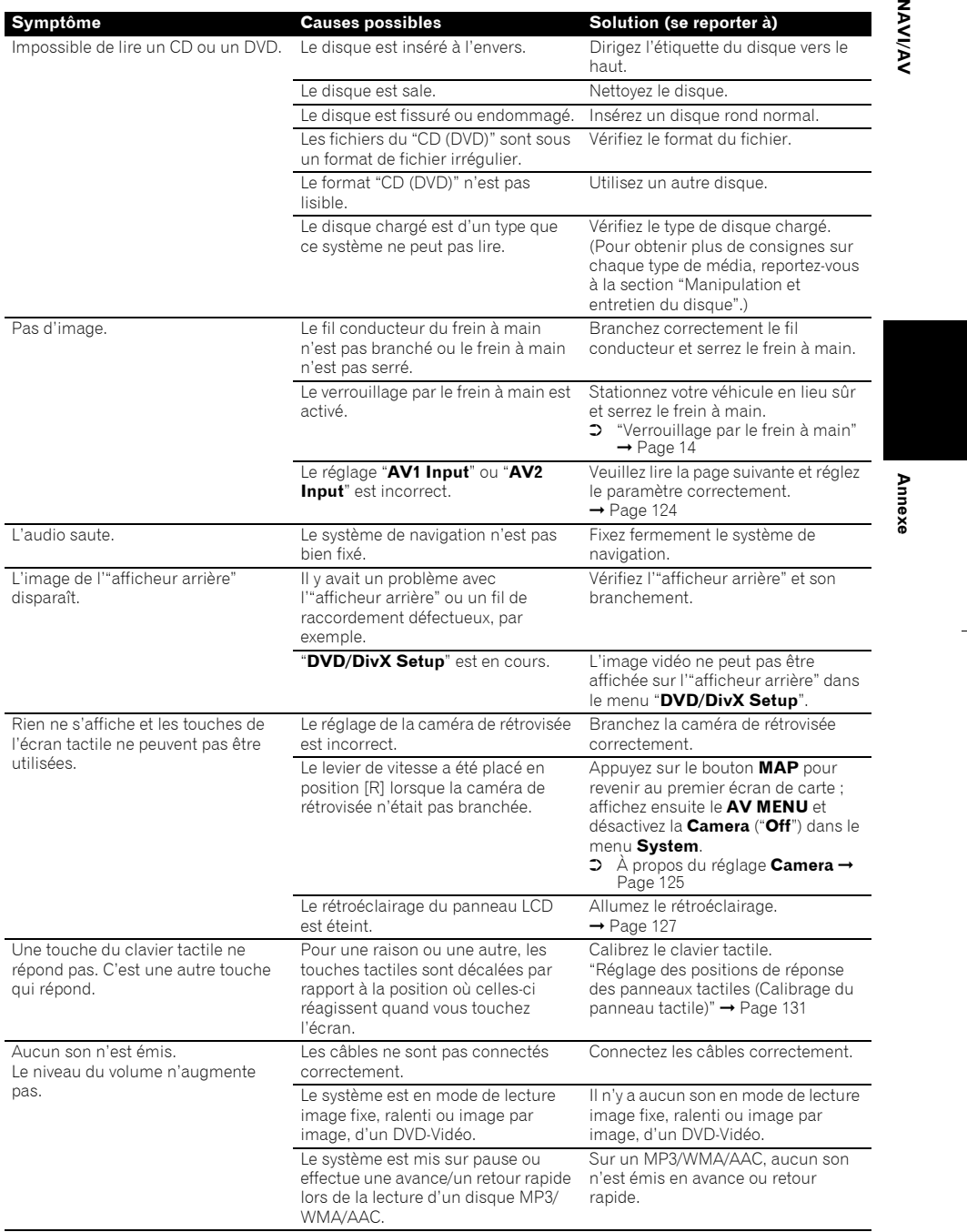

**145**

CRB2456A\_French.book Page 146 Thursday, July 12, 2007 5:59 PM

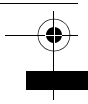

**ORIGINAL** 

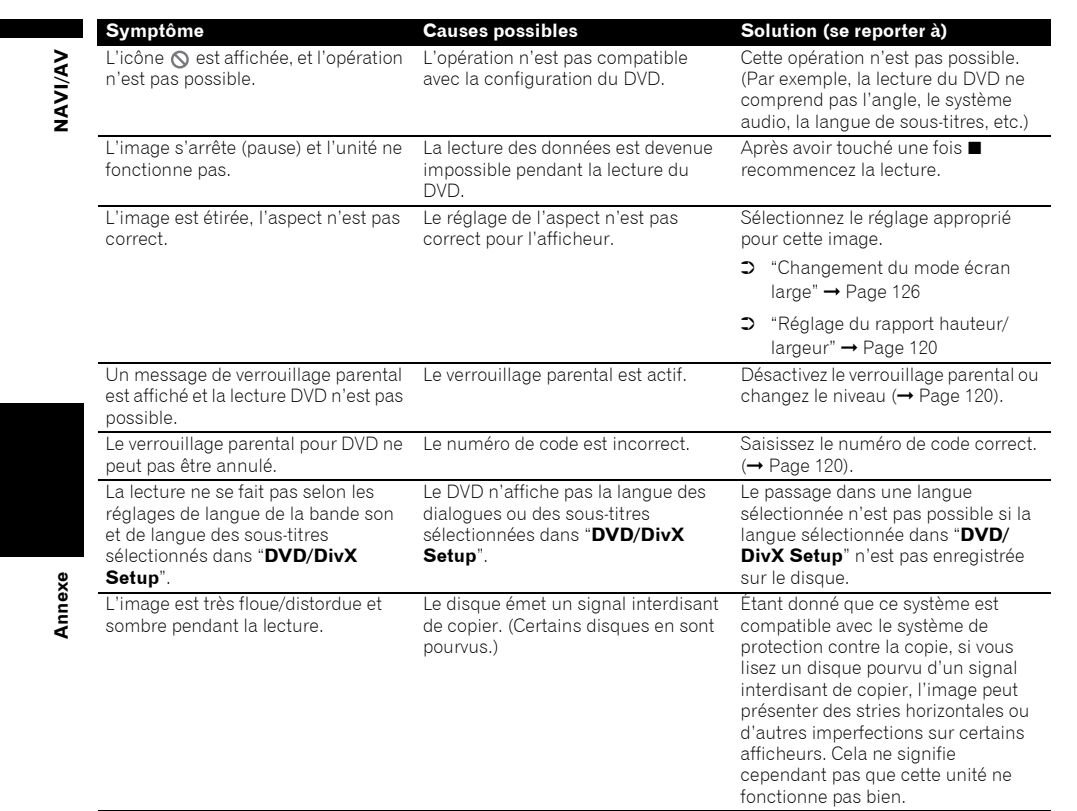

# **Problèmes avec l'écran audio (pendant la lecture de l'iPod)**

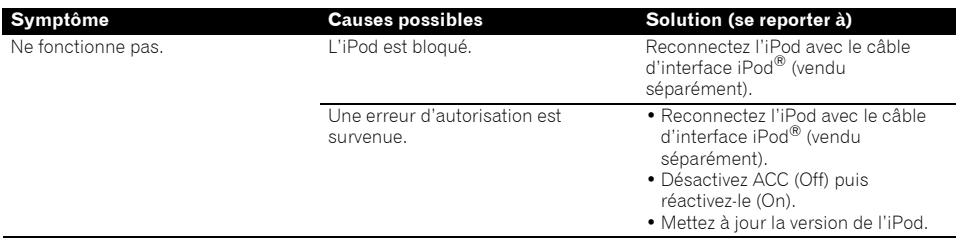

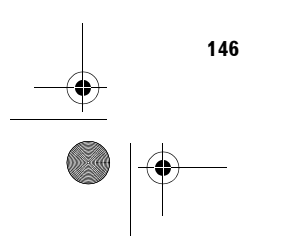

CRB2456A\_French.book Page 147 Thursday, July 12, 2007 5:59 PM

# **Messages et comment y répondre**

 $\overline{\bigoplus}$ 

Les messages suivants peuvent être affichés par le système de navigation.

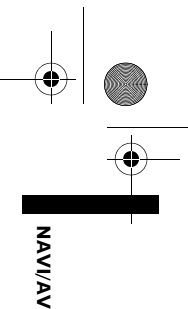

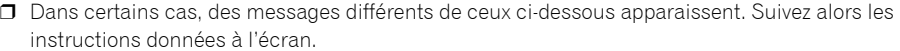

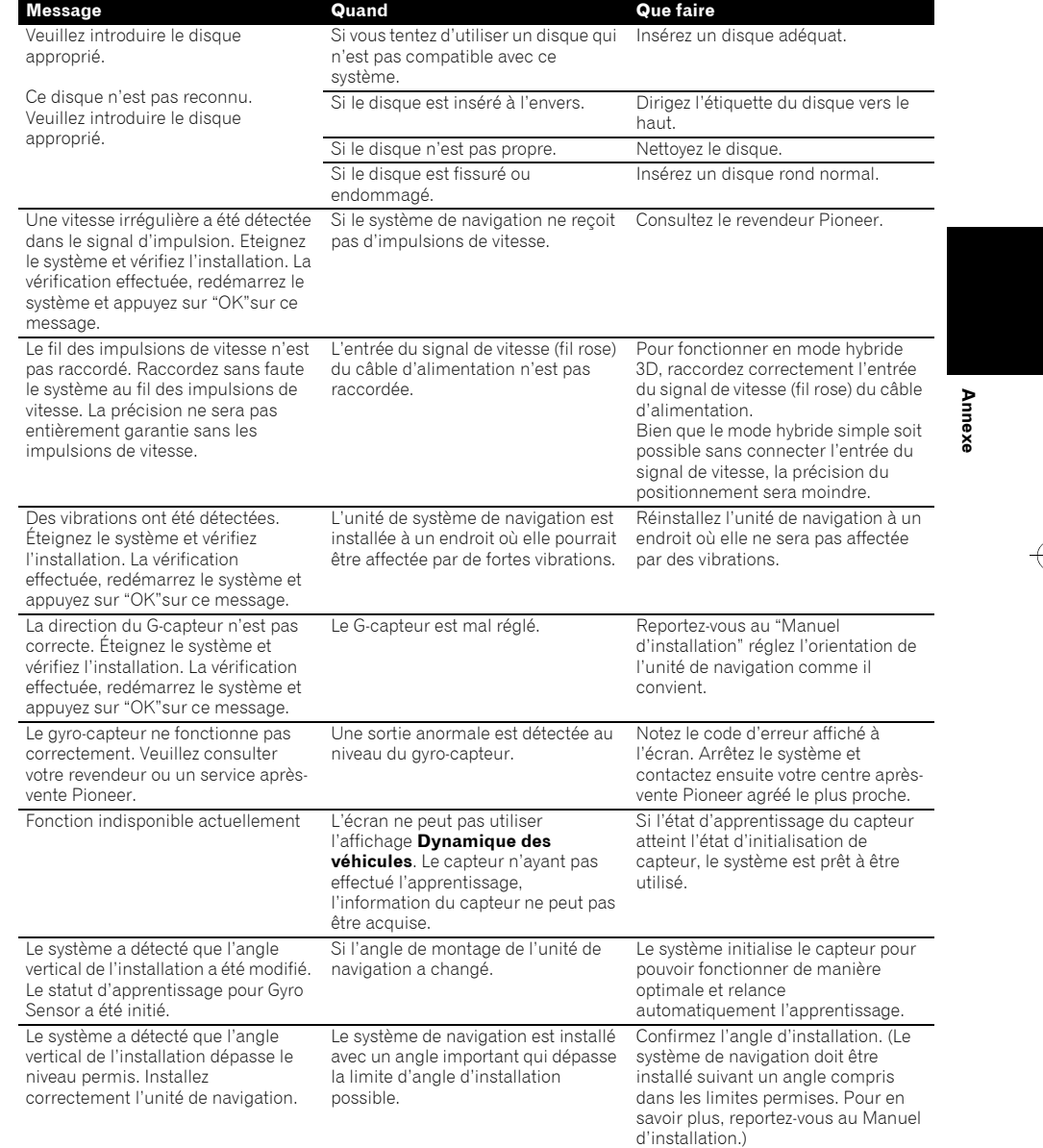

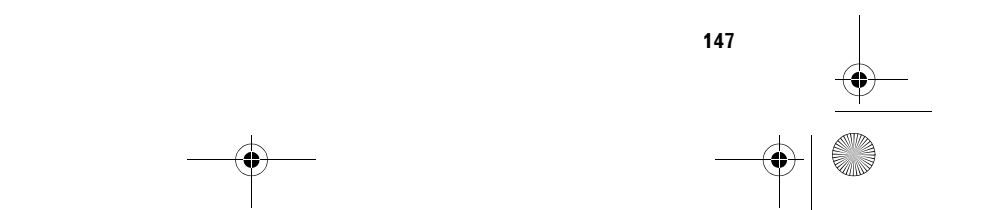

CRB2456A\_French.book Page 148 Thursday, July 12, 2007 5:59 PM

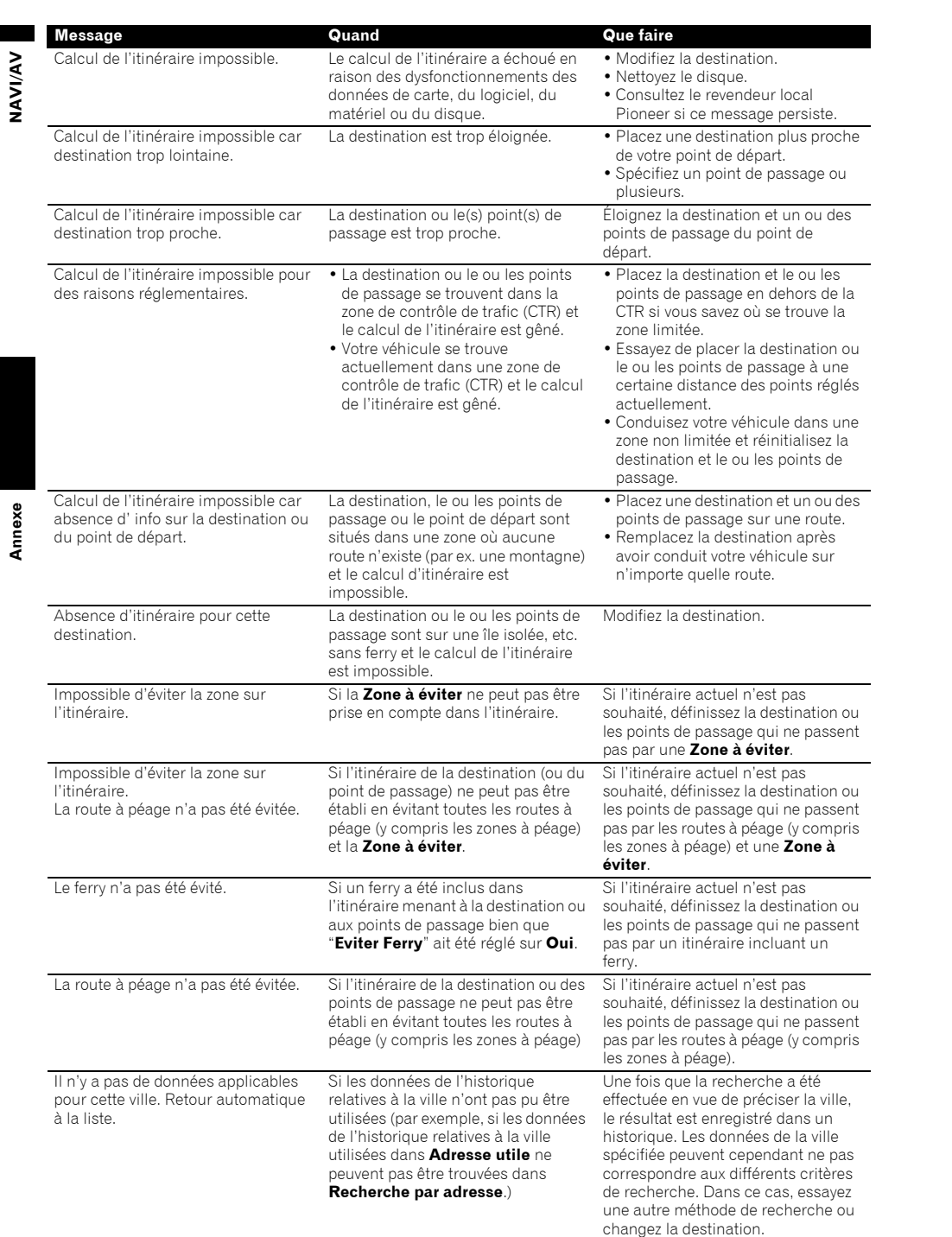

**148**

 $\overline{\bullet}$ 

CRB2456A\_French.book Page 149 Thursday, July 12, 2007 5:59 PM

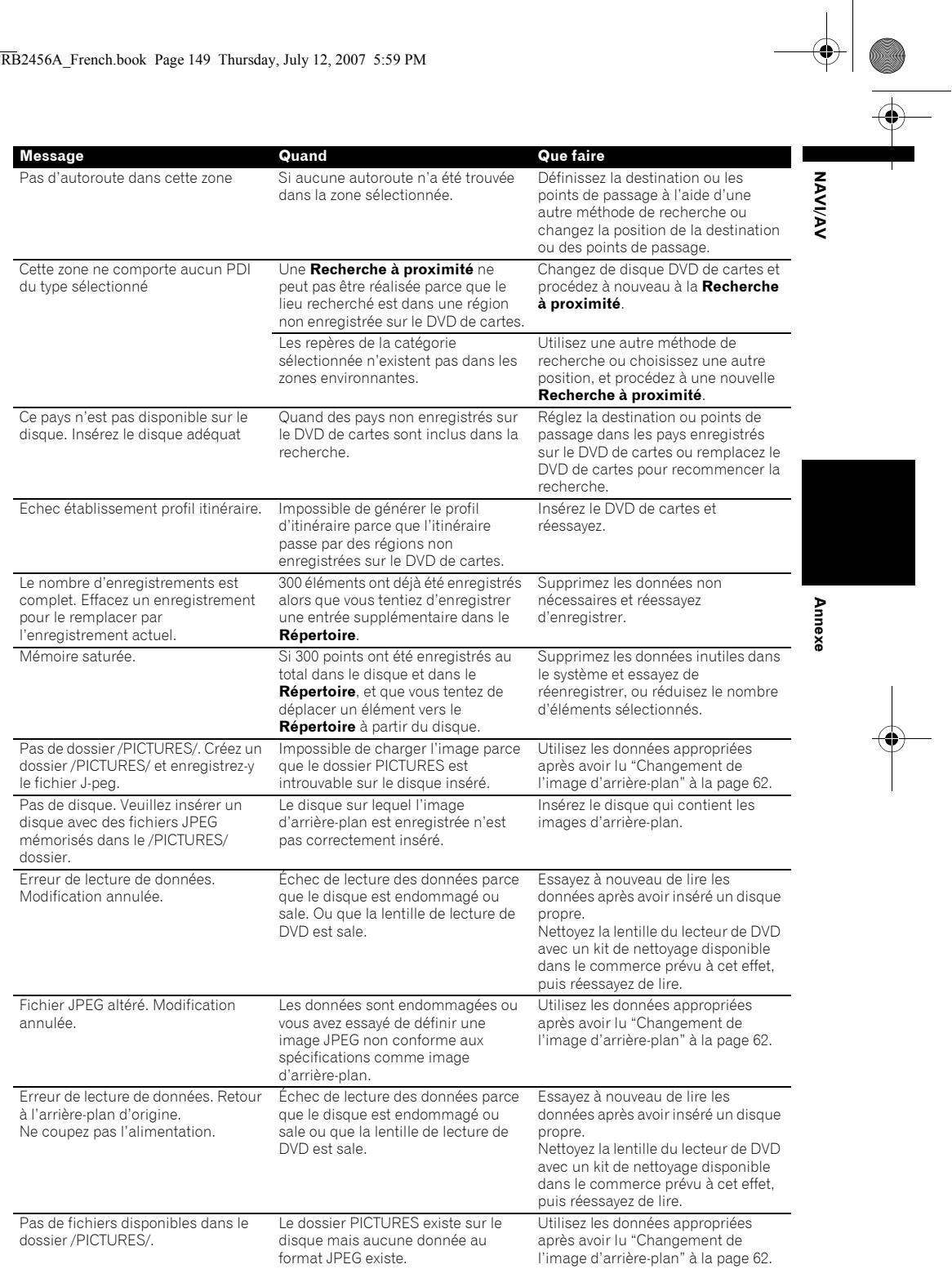

**149**

 $\rightarrow$ 

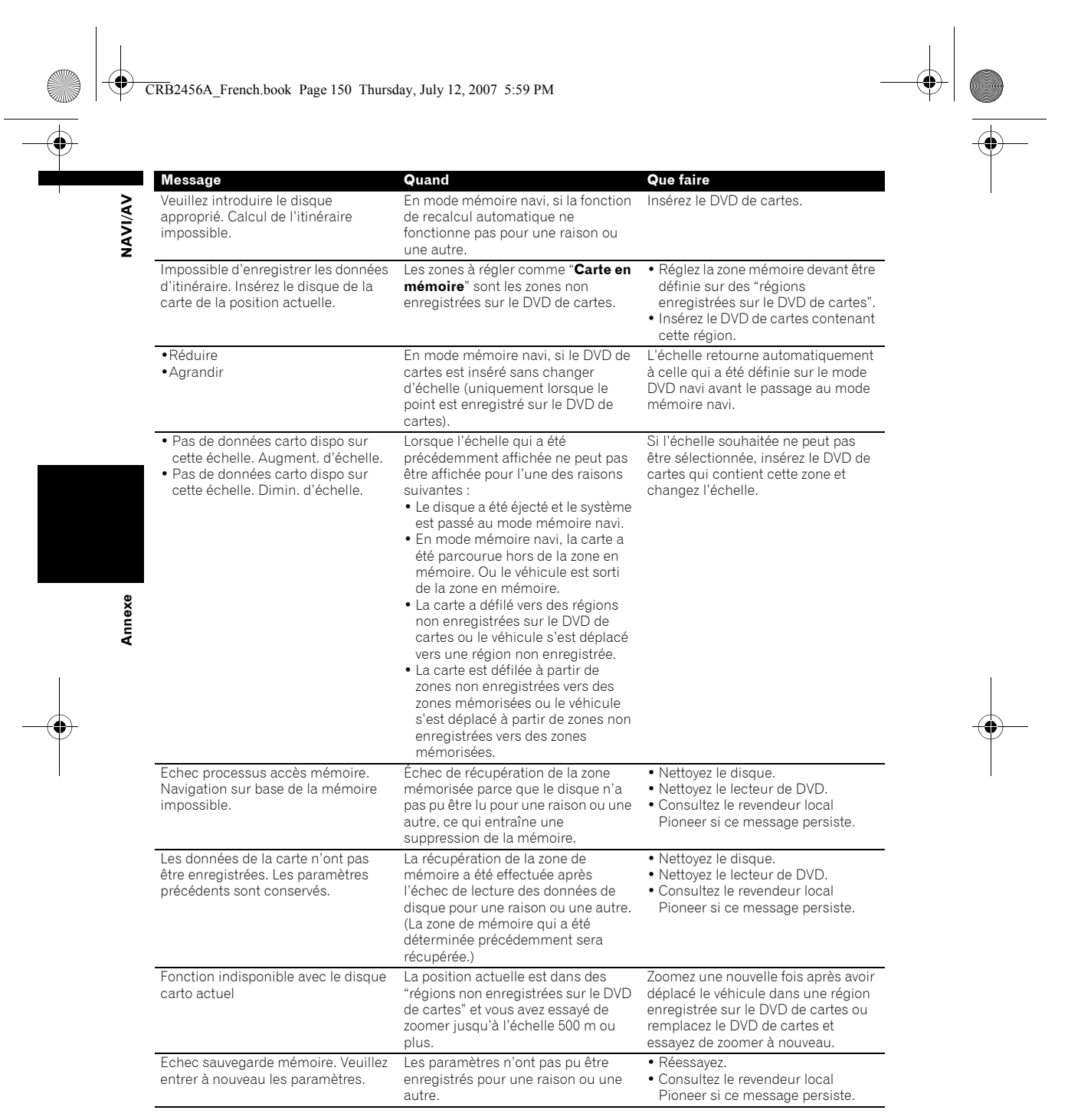

150

152

CRB2456A\_French.book Page 151 Thursday, July 12, 2007 5:59 PM  $\bigcirc$ 

# **Messages d'erreur**

Si des problèmes surviennent lors de la lecture de disque, un message d'erreur est affiché. Reportezvous au tableau ci-dessous pour identifier le problème, et entreprenez l'action corrective correspondante. Si l'erreur persiste, veuillez contacter votre revendeur ou un service après-vente PIONEER.

Les messages de "( )" apparaissent dans l'"afficheur arrière".

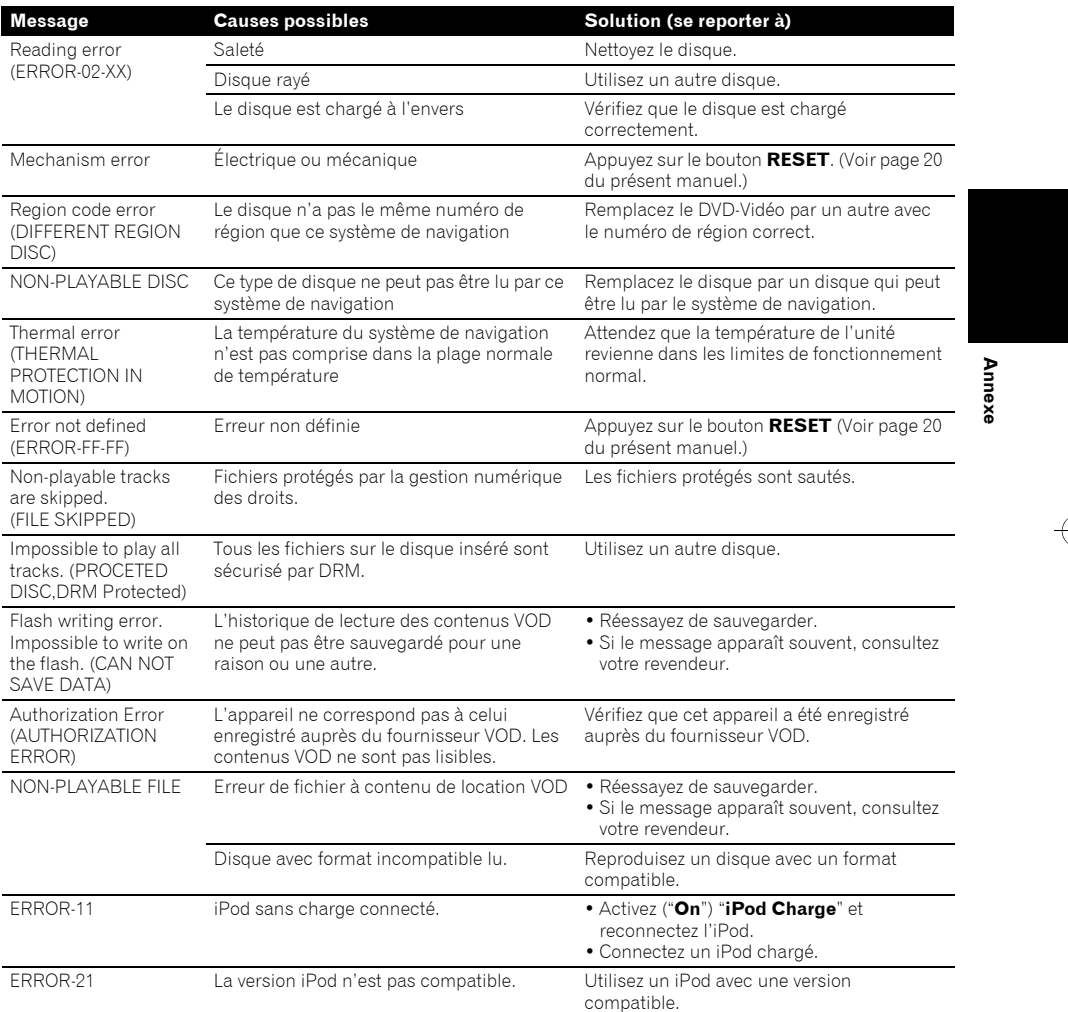

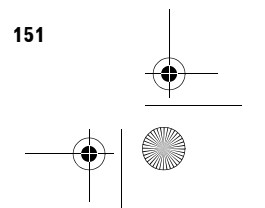

**NAVI/AV**

**NAVIVAY** 

CRB2456A\_French.book Page 152 Thursday, July 12, 2007 5:59 PM

### **Manipulation et entretien du disque**

Certaines précautions fondamentales sont nécessaires lors du maniement de vos disques.

# **DVD de cartes**

**Annexe NAVI/AV**

Annexe

VAVIVAV

- N'utilisez pas d'autres disques que ceux préconisés pour ce produit. Utilisez uniquement des disques approuvés par Pioneer.
	- ❒ Si vous souhaitez utiliser d'autres DVD de cartes, vérifiez d'abord qu'ils sont compatibles avec cet équipement et approuvés par Pioneer.

# **Unité de DVD et entretien**

• Utilisez uniquement des disques normaux, ronds. Si vous insérez des disques de forme irrégulière, non ronde, ils peuvent se bloquer dans l'unité de DVD ou ne pas être lus correctement.

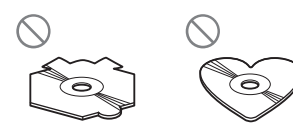

- Vérifiez qu'aucun disque n'est fissuré, éraflé ou gondolé avant utilisation. Les disques fissurés, éraflés ou gondolés ne seront pas lus correctement. N'utilisez pas de tels disques.
- Évitez de toucher la surface enregistrée (côté non imprimé) lorsque vous manipulez le disque.
- Rangez les disques dans leur boîtier lorsque vous ne les utilisez pas.
- N'exposez pas les disques aux rayons directs du soleil ni à des températures élevées.
- Ne collez pas d'étiquettes, n'écrivez pas ou n'appliquez pas de produits chimiques sur la surface du disque.
- Pour nettoyer un disque, essuyez-le avec un chiffon doux du centre vers l'extérieur du disque.

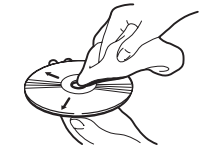

- Si le chauffage est allumé par temps froid, de la condensation peut se former sur les composants internes de l'unité de DVD. La condensation peut entraîner un mauvais fonctionnement de l'unité de DVD. Si vous pensez que la condensation est un problème, coupez l'unité de DVD pendant une heure environ pour permettre à l'unité de DVD de sécher et essuyez les disques humides avec un chiffon doux pour enlever l'humidité.
- Les secousses dues à la route peuvent interrompre la lecture du disque.

# **DVD-Vidéo**

- Avec certains DVD-Vidéo, il est possible que certaines fonctions ne soient pas utilisables.
- Il se peut également que certains DVD-Vidéo ne soient pas lisibles.

# **DVD-R/-RW et CD-R/-RW**

- Seuls les disques finalisés peuvent être lus.
- En fonction des paramètres d'application et de l'environnement, il se peut que les disques finalisés sur un PC ne soient pas lisibles. Veuillez finaliser dans le bon format. (Pour en savoir plus, contactez le fabricant de l'application.)
- Les disques enregistrés sur un graveur de CD/ DVD de musique ou un PC ne peuvent peutêtre pas être lus en raison des caractéristiques du disque, éraflures ou saleté sur le disque, ou bien saleté, rayures ou condensation sur la lentille de ce produit.
- La reproduction des disques peut s'avérer impossible en cas d'exposition directe à la lumière du soleil, à des températures élevées ou du fait des conditions de rangement dans le véhicule.
- Les titres et autres informations textuelles enregistrés sur un disque peuvent ne pas être affichés par ce produit.
- Si vous insérez un CD-RW/DVD-RW dans ce produit, le temps de lecture sera plus long que lorsque vous insérez un CD/DVD ou CD-R/ DVD-R conventionnel.
- Lisez les précautions fournies sur l'emballage du disque avant de l'utiliser.

### CRB2456A\_French.book Page 153 Thursday, July 12, 2007 5:59 PM

- Lorsque des DVD-R/DVD-RW sont utilisés, seuls les disques enregistrés au format Vidéo (mode Vidéo) peuvent être reproduits. Il est impossible de lire des DVD-R/RW qui ont été enregistrés au format Enregistrement (mode VR).
- Il se peut que les disques DVD-R/DVD-RW enregistrés au format Vidéo (mode Vidéo) ne soient pas lisibles en raison des caractéristiques du disque, rayures ou poussière sur le disque, saleté, condensation, etc. sur la lentille de ce produit.
- Les DVD-ROM autres que les DVD de cartes Pioneer ou DVD-ROM avec des fichiers MP3/ WMA/AAC ou DivX ne sont pas lisibles.
- Ce produit peut reproduire les disques finalisés avec les systèmes de fichier suivant (format logique) ;
	- CD : ISO9660 niveau 1 et niveau 2, Romeo et Joliet
- DVD : ISO9660 niveau 1 et niveau 2, Romeo, Joliet, UDF1.02.
- Avant de graver un CD-R/-RW et DVD-R/-RW, vérifiez que l'espace total du CD-R/-RW et DVD-R/-RW est supérieur à l'espace indiqué cidessous lors de l'enregistrement des données fictives et autres informations de remplissage. Si ce n'est pas le cas, l'unité DVD intégrée risque de ne pas reconnaître le disque.
	- CD-R/-RW : 1,8 MB
	- DVD-R/-RW : 170 MB

# **À propos de la lecture du disque double face**

- Les disques double face, dit Dual Disc, ont une face CD enregistrable pour les données audio et une face DVD enregistrable pour les données vidéo.
- La lecture de la face DVD est possible avec cette unité. Quant à la face CD des disques double face, elle n'est pas conforme aux normes générales de CD d'un point de vue physique. Il est donc possible que cette face ne soit pas lisible avec ce système de navigation.
- Le fait de charger et éjecter fréquemment un disque double face risque de le rayer.
- Si le disque est très rayé, il est probable que ce système de navigation ne puisse pas le lire. Il arrive également que le disque double face reste coincé dans le logement de chargement et ne s'éjecte pas. C'est pourquoi nous vous conseillons d'éviter d'utiliser des disques double face avec ce système de navigation.

• Pour en savoir plus sur les disques double face, veuillez contacter le fabricant.

# **Fichiers MP3, WMA et AAC**

- Les données WMA peuvent être codées à l'aide de la version 7 ou ultérieure de Windows Media Player.
- Le bon fonctionnement de l'unité dépend de l'application utilisée pour coder les fichier WMA.
- Selon la version de Windows Media Player utilisée pour coder les fichiers WMA, les noms d'albums ou autres informations textuelles risquent de ne pas s'afficher correctement.

**Annexe NAVI/AV**

Annexe

**NAVI/AN** 

- Au démarrage de la lecture des fichiers WMA/ AAC codées en données d'images, il peut y avoir un court temps d'attente.
- Les disques enregistrés compatibles multisession sont également lisibles.
- Les fichiers MP3/WMA/AAC ne sont pas compatibles avec le transfert de données en écriture de paquets.
- Le nom du fichier et du dossier peut se composer de 64 caractères maximum, y compris avec l'extension (.mp3, .wma, .m4a). Mais le système de navigation utilisant une police proportionnelle, le nombre de caractères affiché peut varier selon la largeur de chaque caractère.
- Dans le cas de fichiers enregistrés selon le système de fichiers Romeo, seuls les 64 premiers caractères peuvent être affichés.
- La séquence de sélection du dossier pour la lecture et d'autres opérations, devient la séquence écrite utilisée par le logiciel d'écriture. La séquence attendue au moment de la lecture peut donc ne pas coïncider avec la séquence de lecture réelle. Cependant, certains logiciels d'écriture permettent le réglage de l'ordre de lecture.
- Certains CD audio contiennent des pistes qui fusionnent dans une autre sans pause. Lorsque ces disques sont convertis en fichiers MP3/WMA/AAC et gravés sur un disque, les fichiers sont lus sur ce lecteur avec une courte pause entre chaque fichier, indépendamment de la longueur de la pause entre les pistes du CD audio d'origine.
- La qualité sonore des fichiers MP3/WMA/AAC s'améliore lorsque le débit binaire augmente. Afin d'apprécier une certaine qualité de son, il est recommandé d'utiliser des disques enregistrées avec un débit binaire plus élevé.

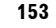

CRB2456A\_French.book Page 154 Thursday, July 12, 2007 5:59 PM

Cette unité reproduit des fichiers avec une extension .mp3, .wma ou .m4a. comme les fichiers MP3/WMA/AAC. Pour éviter les parasites et les dysfonctionnements, n'utilisez pas cette extension pour des fichiers autres que des fichiers MP3/WMA/AAC.

### **Informations supplémentaires MP3**

- Les fichiers sont compatibles avec ID3 Tag Ver. Formats 1.0, 1.1, 2.2, 2.3 et 2.4 pour l'affichage de l'album (titre du disque), de la piste (titre de la piste), de l'artiste (artiste de la piste) et de commentaires. Ver. 2.x de ID3 Tag a la priorité quand Ver. 1.x et Ver. 2.x existent.
- Vous pouvez lire les fichiers MP3 entre 8 kHz et 48 kHz.
- Cette unité est compatible avec la fonction d'accentuation.
- La liste de diffusion m3u n'est pas compatible. • Le format MP3i (MP3 interactif) ou mp3 PRO
- n'est pas compatible. • Cette unité peut reproduire des enregistrements avec un débit binaire entre 8 kbps et 320 kbps.

### **Informations supplémentaires WMA**

- L'unité reproduit des fichiers WMA codés par Window Media Player version 7, 7.1, 8, 9 et 10.
- Vous pouvez lire les fichiers WMA entre 8 kHz et 48 kHz.
- Cette unité peut reproduire des enregistrements avec un débit binaire entre 5 kbps et 320 kbps.
- Cette unité ne gère pas les formats suivants : — Windows Media Audio 9 Professional (5.1ch)
	- Windows Media Audio 9 Lossless
	- Windows Media Audio 9 Voice

### **Informations supplémentaires AAC**

- Cette unité reproduit les fichiers AAC codés par iTunes<sup>®</sup> version 4.6.
- Cette unité reproduit des fichiers AAC à une fréquence d'échantillonnage entre 8 kHz et 48 kHz.
- Cette unité peut reproduire des enregistrements avec un débit binaire entre 8 kbps et 320 kbps.

**154**

### **À propos des dossiers et fichiers MP3/ WMA/AAC**

- L'arborescence d'un disque contenant des fichiers MP3/WMA/AAC est indiquée cidessous. Les sous-dossiers sont représentés comme des dossiers dans le dossier sélectionné actuel.
- ❒ Le schéma suivant est un exemple d'architecture multi-niveau dans un disque. Les numéros dans le schéma indique l'ordre dans lequel les numéros de dossier sont assignés et l'ordre de lecture.
- Indique l'ordre dans lequel les numéros de dossier sont attribués.
- Indique chaque fichier. Ce numéro est attribué dans l'ordre de la piste à lire.

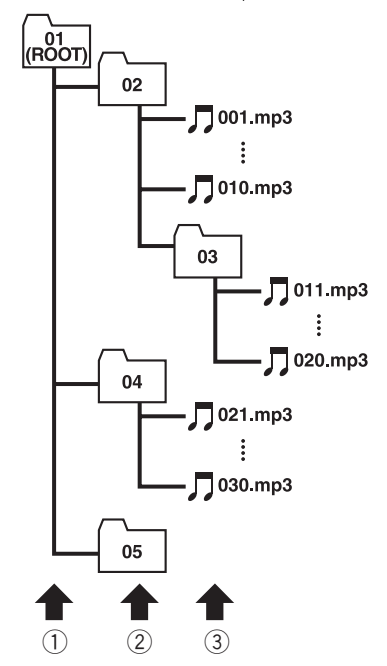

- 1 **Premier niveau**
- 2 **Deuxième niveau**
- 3 **Troisième niveau**

### **Remarques :**

- Cette unité attribue un numéro aux dossiers. L'utilisateur ne peut pas attribuer de numéros.
- Les dossiers sans fichiers MP3/WMA/AAC ne sont pas consultables. (Ces dossiers seront sautés sans afficher le numéro de dossier.)

**Annexe NAVI/AV** Annexe

VAVIVAV

CRB2456A\_French.book Page 155 Thursday, July 12, 2007 5:59 PM

• Jusqu'à 255 dossiers peuvent être lus sur un disque.

# **Fichiers vidéo DivX**

- Cette unité est compatible avec le format vidéo DivX conformément aux normes DivX. Elle n'est toutefois pas compatibles avec les normes DivX Ultra.
- Cette unité est compatible avec le codec audio MP3 et AC3.
- Les fichier DivX sans données vidéo ne sont pas reconnus comme fichier DivX.
- En fonction de la composition des informations du fichier, notamment le nombre de transmission audio, il peut y avoir un délais au démarrage de la lecture des disques.
- Certaines opérations spéciales sont parfois interdites du fait de la composition des fichiers DivX.
- Le bon fonctionnement des fichiers DivX téléchargés depuis les sites partenaires de DivX est garanti. Les fichiers DivX non autorisé risquent de ne pas fonctionner correctement.
- Un fichier de location DRM ne peut pas être commandé tant que la reproduction n'est pas commencée.
- Cette unité est compatible avec un fichier DivX allant jusqu'à 1 590 minutes 43 secondes. Les fonctions de recherche au-delà de cette limite sont interdites.
- Cette unité est compatible aux médias avec une image de 720 ✕ 576 pixels maximum.
- Si un fichier contient plus de 4 GB, la lecture s'arrête en cours.
- Les fichiers à hauts débits risquent de ne pas être lus correctement. Le débit de transfert standard est de 4 Mbps pour des CD et 10,08 Mbps pour les DVD.
- Pour lire un fichier VOD DivX, vous devez obtenir un code ID de cette unité auprès du fournisseur VOD DivX. Pour plus d'informations sur le code ID, reportez-vous à l'Affichage de votre code d'enregistrement VOD DivX ®, en page 121.
- Lecture de tous les fichiers média DivX® pour une lecture standard sur toutes les versions de vidéo DivX<sup>®</sup> (y compris DivX® 6).
- Pour en savoir plus sur DivX, visitez le site web :

http://www.divx.com/

# **Important**

- Pour nommer un fichier vidéo DivX, ajoutez l'extension de fichier correspondante (.avi ou .divx).
- Cette unité reproduit des fichiers avec l'extension de fichier (.avi ou .divx) correspondant aux fichiers vidéo DivX. Pour éviter les parasites et les dysfonctionnements, n'utilisez pas cette extension pour des fichiers autres que des fichiers DivX .

### **Fichiers de sous-titres DivX**

• Les fichiers de sous-titres au format Srt (avec l'extension ".srt") peuvent être utilisés.

**Annexe NAVI/AV**

χeχ

**NAVIVAN** 

- Seul un fichier de sous-titres peut être utilisé pour chaque fichier DivX. Vous ne pouvez pas associer plusieurs fichiers de sous-titres.
- Les fichiers de sous-titres nommés avec la même chaîne de caractères (avant l'extension) que le fichier DivX sont associés au fichier DivX. Les chaînes de caractères avant l'extension doivent être identiques. Toutefois, s'il n'y qu'un fichier DivX et un fichier de soustitres dans un seul dossier, les fichiers sont associés même si les noms de fichiers diffèrent.
- Le fichier de sous-titres doit être enregistrés dans le même dossier que le fichier DivX.
- Jusqu'à 255 fichiers de sous-titres peuvent être utilisés. Les fichiers de sous-titres au-delà de cette limite ne seront pas reconnus.
- Le nom de chaque fichier de sous-titres peut contenir jusqu'à 64 caractères, extension incluse. Au-delà de cette limite, le fichier de sous-titre risque de ne pas être reconnu.
- Le code de caractère du fichier de sous-titres doit être conforme aux normes ISO-8859-1. Dans le cas contraire, les caractères ne s'afficheront pas correctement.
- Les sous-titres risquent de ne pas s'afficher correctement si les caractères du fichier de sous-titres comprennent un code de commande.
- Pour les équipements avec un haut débit de transfert, les sous-titres et la vidéo risque de ne pas être bien synchronisés.
- Si l'affichage de plusieurs sous-titres dans un court lapse de temps, 0,1 seconde par exemple, a été programmé, les sous-titres risquent de ne pas s'afficher en temps.

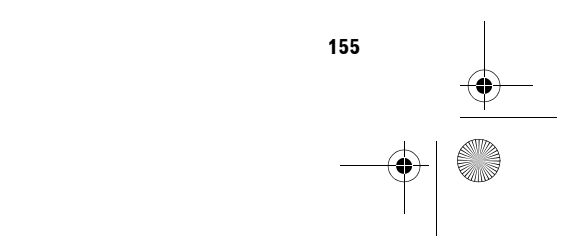

CRB2456A\_French.book Page 156 Thursday, July 12, 2007 5:59 PM

**Conditions ambiantes pour le disque**

- Par temps très chaud, un dispositif protège ce produit en le mettant automatiquement hors service en cas de surchauffe.
- En dépit de notre conception soignée de ce produit, des petites rayures, qui n'affectent pas le fonctionnement normal du système, sont susceptibles d'apparaître à la surface du disque suite à une usure mécanique, en raison des conditions ambiantes d'utilisation ou de nombreuses manipulations du disque. Il ne s'agit aucunement d'un dysfonctionnement de ce produit. Il s'agit d'une usure normale.

# **Utilisation correcte du système de navigation**

# **AVERTISSEMENT**

**Annexe NAVI/AV** Annexe

VAVIVAV

- **Si du liquide ou un corps étranger entre dans cet appareil, coupez l'alimentation électrique immédiatement et consultez votre revendeur ou le service après-vente PIONEER agréé le plus proche. N'utilisez pas cet appareil dans ces conditions au risque de provoquer un incendie, une électrocution ou d'autres dysfonctionnements.**
- **Si vous remarquez de la fumée, un bruit étrange ou une odeur venant du système de navigation ou tout autre signe anormal venant de l'écran LCD ou du sousafficheur, coupez immédiatement l'alimentation électrique et consultez votre revendeur ou le service après-vente PIONEER agréé le plus proche. L'utilisation de ce produit dans ces conditions risque d'endommager définitivement le système.**
- **Ne désassemblez pas ou ne modifiez pas ce produit au risque de subir une électrocution avec les composants haute tension qui le composent. Veuillez consulter votre revendeur ou le service après-vente PIONEER agréé le plus proche pour les vérifications internes, les réglages ou les réparations.**

# **Manipulation de l'écran LCD**

- Lorsque le panneau LCD est exposé aux rayons directs du soleil pendant un long moment, il devient très chaud ce qui risque d'endommager l'écran LCD. Lorsque vous n'utilisez pas ce système de navigation, évitez au maximum de l'exposer à la lumière directe du soleil.
- Cet écran LCD doit être utilisé dans les plages de température indiquées ci-dessous.
	- Plage de température de fonctionnement :  $-10 °C$  à  $+50 °C$
	- Plage de température de rangement : –20 °C à +80 °C
- N'utilisez pas cet écran LCD à des températures supérieures ou inférieures à celles de la plage de température de fonctionnement au risque de créer un dysfonctionnement ou de l'endommager.
- L'écran LCD est exposé afin d'augmenter sa visibilité dans le véhicule. Veuillez ne pas appuyer fortement dessus au risque de l'endommager.
- Ne forcez pas en poussant l'écran LCD au risque de le rayer.
- Ne touchez l'écran LCD qu'avec vos doigts lorsque vous utilisez les fonctions de l'écran tactile. L'écran LCD peut se rayer facilement. (Le stylet est fournis pour les calibrages spéciaux. N'utilisez pas le stylet pour des opérations normales.)

# **Écran à cristaux liquides (LCD)**

- Si l'écran LCD se trouve à proximité d'une aération du climatiseur, assurez-vous que l'air provenant du climatiseur ne souffle pas dessus. L'air chaud émis par chauffage peut endommager l'écran LCD et l'air froid du climatiseur peut entraîner la formation d'humidité dans l'unité de navigation qui risque de l'endommager. De plus, si l'écran LCD est refroidi par le climatiseur, l'écran LCD peut devenir noir, ou la durée de vie du petit tube fluorescent utilisé à l'intérieur de l'écran LCD peut être raccourci.
- Des petits points noir ou blanc (points lumineux) peuvent apparaître sur l'écran LCD. Ils sont dus aux caractéristiques de l'écran LCD et n'indiquent pas de problème avec l'écran LCD.

**156**

### CRB2456A\_French.book Page 157 Thursday, July 12, 2007 5:59 PM

- À basse température, l'écran LCD peut être sombre pendant un certain temps après la mise sous tension.
- L'écran LCD sera difficile à voir s'il est exposé à la lumière directe du soleil.
- Lorsque vous utilisez un téléphone portable, maintenez l'antenne du portable éloignée de l'écran LCD pour éviter la perturbation de la vidéo par l'apparition de taches, de bandes colorées, etc.

# **Conservation de l'écran LCD en bon état**

- Pour dépoussiérer ou nettoyer l'écran LCD, éteignez d'abord le système, puis essuyez l'écran LCD avec un chiffon sec et doux.
- Lorsque vous essuyez l'écran LCD, faites attention à ne pas rayer la surface. N'utilisez pas de nettoyants chimiques rugueux ou abrasifs.

# **Petit tube fluorescent**

- Un petit tube fluorescent est utilisé à l'intérieur de l'afficheur pour éclairer l'écran LCD.
	- Le tube fluorescent peut fonctionner pendant environ 10 000 heures selon les conditions de fonctionnement. (L'utilisation de l'unité de navigation à basse température réduit la durée de vie du tube fluorescent.)
	- Lorsque le tube fluorescent arrive en fin de vie, l'écran LCD devient noir et l'image n'est plus projetée. Dans ce cas, consultez votre revendeur ou le service après-vente Pioneer agréé le plus proche.

# **Informations sur la définition d'un itinéraire**

# **Spécifications pour la recherche d'itinéraire**

Votre système de navigation définit un itinéraire vers votre destination en appliquant certaines règles aux données cartographiques. Vous trouverez ci-après certaines informations utiles sur la définition d'un itinéraire.

# **A ATTENTION**

**• Lors de la définition d'un itinéraire, l'itinéraire et le guidage vocal sont automatiquement réglés pour l'itinéraire. Ainsi, en ce qui concerne les règlements de la circulation routière en fonction du jour ou de l'heure, seules les informations relatives aux règlements de la circulation routière en vigueur à l'heure à laquelle l'itinéraire a été calculé sont affichées. Les rues à sens interdit et les routes barrées peuvent ne pas être prises en considération. Par exemple, si une route est uniquement ouverte à la circulation le matin et que vous arrivez plus tard, vous ne pouvez pas emprunter cette route en respect du règlement de la circulation routière en vigueur. Quand vous conduisez votre véhicule, vous devez respecter le code d'un itinéraire. Le système peut cependant ne pas connaître certains règlements de la circulation routière en vigueur.**

**Annexe NAVI/AV**

ξ nexe

**NAVIVAN** 

### . . . . . . . . . . . . . . . . . . **À propos du calcul d'itinéraire singulier**

Lorsqu'il s'agit seulement de calculer un itinéraire, vous pouvez rechercher une option d'itinéraire en combinant les critères suivantes.

➲ Comment spécifier les critères de calcul ➞ Page 52

Par exemple, lorsque "**Rapide**" et "**Eviter autoroutes**" ("**Oui**") sont combinés, l'itinéraire qui évite les autoroutes et qui correspond au temps de trajet le plus court sera calculé et affiché à l'écran.

### **Critère 1 : si vous mettez la priorité sur la distance ou le temps**

### **Court:**

Calculer un itinéraire avec comme priorité la distance la plus courte jusqu'à votre destination.

### **Rapide:**

Calculer un itinéraire ayant comme priorité le temps de déplacement le plus court jusqu'à votre destination.

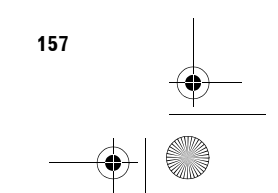

CRB2456A\_French.book Page 158 Thursday, July 12, 2007 5:59 PM

### **Critère 2 : si vous utilisez les autoroutes ou non**

### **Eviter autoroutes:**

**Annexe NAVI/AV**

Annexe

VAVIVAV

Calculer un itinéraire qui évite les ferries. (Il se peut que l'itinéraire défini utilise des autoroutes si la distance jusqu'à votre destination est importante.)

- Le système part du principe que le conducteur a dévié intentionnellement de l'itinéraire et recherche un autre itinéraire (recalcul intelligent). En fonction de la situation, le système peut rechercher un nouvel itinéraire qui diffère de l'itinéraire d'origine.
- L'itinéraire calculé constitue un exemple d'itinéraire proposé par le système de navigation en fonction de votre destination et qui tient compte du type de rues ou des règlements de la circulation routière en vigueur. Il ne s'agit pas forcément de l'itinéraire optimal. (Dans certains cas, il se peut que vous ne soyez pas capable de spécifier les rues/routes par lesquelles vous souhaitez passer. Pour passer par certaines rues/routes, réglez le point de passage sur cette rue/route.)
- L'itinéraire est réglé par votre système de navigation en partant du principe que le conducteur ne connaît pas la région. Ainsi, les routes connues des conducteurs locaux, telles que les ruelles ou les routes spéciales, peuvent ne pas être utilisées dans la définition de l'itinéraire.
- Certaines options d'itinéraire peuvent donner le même itinéraire. Si des points de passage sont réglés, un seul itinéraire est calculé.
- La définition de l'itinéraire se limite à la portion de disque utilisée.
- La destination est trop éloignée, dans certains cas l'itinéraire ne peut pas être défini. (Pour définir un itinéraire de longue distance traversant plusieurs zones, définissez les points de passage par lesquels vous souhaitez passer.)
- Lorsque le guidage vocal est activé alors que vous roulez sur l'autoroute, les virages et les intersections sont annoncés. Toutefois, certaines intersections, virages ou autres points de guidage, ne sont pas annoncés s'ils se suivent de près.

**158**

- Il est possible que vous soyez guidé pour sortir d'une autoroute, puis pour la prendre à nouveau.
- Dans certains cas, l'itinéraire réglé peut vous demander de rouler dans le sens inverse de la direction actuelle. Il vous est alors demandé de faire demi-tour. Procédez en prenant les mesures de sécurité adéquates et en respectant les règles de la circulation.
- Dans certains cas, le système vous indiquera de dépasser votre destination, puis de faire demi-tour vers celle-ci.
- Dans certains cas, un itinéraire peut commencer sur le côté opposé d'une ligne de chemin de fer ou d'une rivière par rapport à votre position actuelle. Si cela arrive, roulez vers votre destination pour un moment, puis recalculez votre itinéraire.
- Dans certains cas, il est possible de définir un itinéraire qui passe par une zone à éviter : - lorsque votre véhicule se trouve dans une zone à éviter
	- lorsque votre destination ou les points de passage se trouvent dans la zone à éviter
	- lorsqu'il n'est pas possible de faire autrement
- Si l'itinéraire n'est pas compatible avec la distance de déviation indiquée ou si vous préférez éviter les autoroutes, les routes à péage, les ferries, le réglage ou le paramètre peut être ignoré.
- Si un embouteillage ou une route barrée vous attend et qu'il paraît malgré tout préférable de traverser l'embouteillage ou la route barrée plutôt que de faire un détour, ne définissez pas d'itinéraire de déviation.
- Il peut exister des cas où le point de départ et le point d'arrivée ne se trouvent pas sur l'itinéraire mis en évidence.
- Le nombre de sorties de ronds-points affiché peut différer du nombre réel de routes.
- Si vous approchez du croisement avec une courbe douce, la carte affichée risque d'être différente du tracé réel.

### **Recalcul automatique**

- La fonction de recalcul automatique est utilisée lorsque vous déviez de plus de 30 m (0,01 mile) de l'itinéraire.
- La fonction Recalcul automatique ne peut pas être utilisée dans les cas suivants :
	- quand votre véhicule n'est pas dans une rue

### CRB2456A\_French.book Page 159 Thursday, July 12, 2007 5:59 PM

- lorsque vous êtes très proche de votre destination
- quand votre véhicule se trouve sur un ferry
- quand vous conduisez sur une route dans un espace privé
- quand vous êtes dans un rond-point
- quand votre véhicule ne dispose plus de données mémoire
- quand le véhicule sort de la région enregistrée sur le disque pendant le mode navigation DVD
- quand le véhicule sort de la région mémorisée pendant le mode mémoire navi
- lorsque vous conduisez sur des routes étant décrites dans "Routes non prises en compte dans les calculs"

### **Mise en évidence de l'itinéraire**

- Une fois qu'il est défini, l'itinéraire est mis en évidence en vert clair ou bleu clair sur la carte.
- Il se peut que la région immédiate du point de départ et d'arrivée ne soit pas mise en évidence, tout comme les zones où le tracé des routes est très complexe. Dans ce cas, l'itinéraire peut sembler coupé sur l'écran mais le guidage vocal se poursuivra.

### **Routes non prises en compte dans les calculs**

Même si elles sont affichées à l'écran, les routes suivantes ne sont pas prises en compte dans les calculs.

- Chemins de terre
- Allées
- Voies strictement réservées aux véhicules publics

### **Témoins de passage**

- Votre système de navigation laisse sur votre parcours des repères à des intervalles déterminés. C'est ce que l'on appelle les témoins de passage. Ceci s'avère pratique pour vérifier un itinéraire parcouru hors guidage ou pour revenir par une route complexe sans vous perdre.
- Un maximum de 230 km (145 miles) est indiqué ; à mesure que vous roulez au-delà de cette limite, les témoins de passage disparaissent en commençant par les plus éloignés. L'affichage du suivi montre le parcours de votre véhicule sur environ 200 km à l'aide de pointillés blancs.

➲ Les témoins de passage peuvent également être réglés de manière à être automatiquement effacés lorsque le système de navigation est mis hors tension. → Page 69

# **À propos des informations de trafic**

- Les informations de trafic n'étant mises à jour que périodiquement, la collecte de toutes les informations peut prendre un certain temps.
- Toutes les stations RDS ne fournissent pas des informations de trafic.

**Annexe NAVI/AV**

Annexe

**AN/I/A** 

- Le nom du fournisseur de service ou de musique peut apparaître au lieu du nom de la station émise. Le contenu des informations dépend de l'émetteur de la transmission.
- Les informations de trafic ne sont pas prises en compte lors du calcul de l'heure d'arrivée prévue ou du temps de voyage estimé.
- Le système de navigation peut ne pas recevoir les informations de trafic dans certaines zones.
- Pioneer n'engage aucune responsabilité quant à la précision des informations transmises.
- Pioneer ne sera pas tenu responsable des changements, tels qu'annulation ou passage à un service payant, des services informatifs fournis par les stations de radiodiffusion ou sociétés correspondantes. En outre, nous n'acceptons pas le retour du produit pour cette raison.

# **Types de routes enregistrés sur le disque**

Il y a trois types de routes marqués sur la carte de ce disque.

# **Routes incluses dans le guidage d'itinéraire et routes non incluses**

Les routes disponibles virage par virage contiennent des données descriptives complètes et peuvent être utilisées pour le guidage d'itinéraire complet. La navigation Pioneer affichera le guidage d'itinéraire complet, y compris les directions indiquées vocalement virage par virage et les icônes flèche.

CRB2456A\_French.book Page 160 Thursday, July 12, 2007 5:59 PM

### **Les routes disponibles (itinéraire affiché et mis en surbrillance en pourpre)** contiennent

uniquement des données de base et peuvent être uniquement utilisées pour tracer un itinéraire pouvant être suivi. La navigation Pioneer affichera uniquement un itinéraire pouvant être suivi sur la carte (seul le guidage jusqu'à la destination ou jusqu'au point de passage est disponible). Veuillez revoir et respecter toutes les règles de circulation locales en vigueur sur cet itinéraire mis en surbrillance. (Pour votre sécurité.)

Aucun guidage virage par virage ou icône flèche ne sera affichée sur ces routes.

**Annexe NAVI/AV**

Annexe

**VAVIVAV** 

Lorsque votre véhicule atteint l'entrée de cette route, l'icône  $\mathbb X$  s'affiche, indiquant que le guidage n'est pas disponible avec ce type de route. L'icône  $\left\lfloor \cdot \right\rfloor$  est indiquée pour la route pour laquelle le guidage est disponible.

La fonction Gros-plan d'intersection, la fonction de Recalcul automatique, le changement de vue au Petite flèche ou RUES / Carte ne sont pas disponibles.

# **Routes non disponibles pour l'itinéraire (route rose)**

L'affichage de carte est possible, mais il ne peut pas être utilisé pour le calcul de l'itinéraire. Veuillez revoir et respecter toutes les règles de circulation locales en vigueur sur cet itinéraire. (Pour votre sécurité.)

# **Glossaire**

Ce glossaire explique certains termes utilisés dans le manuel.

### **AAC**

AAC (Advanced Audio Coding) se réfère au standard de technologie de compression audio utilisé avec MPEG 2 et MPEG 4.

### **Adresse utile**

Toute adresse appartenant à un ensemble de lieux enregistrés, comme des parkings, boutiques et restaurants.

### **Capteur hybride 3D**

Capteur incorporé qui permet au système d'estimer la position de votre véhicule. Une fonction d'apprentissage augmente sa précision et ses jeux de données d'apprentissage peuvent être mémorisés.

### **Certifié DivX**

Les produits Certifiés DivX ont été testés officiellement par les créateurs de DivX et sont garantis compatibles avec toutes les version de vidéo DivX, y compris DivX 6.

### **Chapitre**

Les titres DVD sont subdivisés en chapitres, numérotés comme les chapitres d'un ouvrage. La subdivision en chapitres des disques DVD-Vidéo vous permet de rechercher rapidement une scène choisie à l'aide de la fonction de recherche par chapitre.

### **Débit binaire**

Exprime le volume de données par seconde ou unité bits/s (bits par seconde). Plus le débit est élevé, plus il y a d'informations disponibles pour reproduire le son. Avec la même méthode de codage (telle que MP3) le son est d'autant meilleur que le débit est élevé.

### **Définition de l'itinéraire**

Processus de définition de l'itinéraire idéal pour une destination spécifique ; la définition de l'itinéraire est effectuée automatiquement par le système une fois que vous avez défini la destination.

### **Destination**

Lieu que vous définissez comme étant le point final de votre trajet.

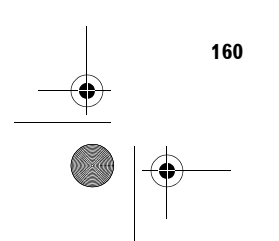

CRB2456A\_French.book Page 161 Thursday, July 12, 2007 5:59 PM

### **DivX**

DivX est une technologie média populaire créée par DivX Inc. Les fichiers média DivX contiennent de la vidéo très compressée et de très grande qualité visuelle pour une taille de fichier relativement petite. Les fichiers DivX peuvent également être dotés de fonctions de média avancées : des menus, sous-titres et diverses bandes sons.

De nombreux fichiers média DivX sont téléchargeables en ligne. Vous pouvez même créer votre propre fichier avec votre contenu personnel et des outils faciles d'utilisation disponibles sur DivX.com.

### **Dolby Digital**

Dolby Digital émet un son multi-canaux à partir de 5.1 canaux indépendants. Il s'agit du même système que le système de son d'ambiance Dolby Digital utilisé dans les cinémas.

### **Domicile**

Enregistrement du lieu de votre domicile.

### **DRM**

Cette technologie protège les droits d'auteur des données numériques en limitant le nombre de copies pouvant être effectuées pour les fichiers vidéo et audio.

### **DVD de cartes**

Ce DVD-ROM contient le logiciel de navigation Pioneer. Les données de carte sont également enregistrées dans un disque.

### **Écriture par paquet**

C'est un terme général pour une méthode d'écriture sur CD-R, etc. au moment requis pour un fichier, exactement comme pour les fichiers sur disquette ou disque dur.

### **Format ISO9660**

Il s'agit de la norme internationale pour la logique de format des dossiers et fichiers DVD/CD-ROM. Dans le cas du format ISO9660, les réglementations suivantes s'appliquent à deux niveaux.

### **Niveau 1 :**

Le nom de fichier est au format 8.3 (le nom est composé de 8 caractères, lettres majuscules anglaises sur un demi-octet et chiffres d'un demi-octet ainsi que le signe ", avec une extension de fichier de trois caractères.)

### **Niveau 2 :**

Le nom de fichier peut avoir jusqu'à 31 caractères (y compris le séparateur "." et une extension de fichier). Chaque dossier contient moins de 8 sous-niveaux.

### **Formats étendus** Joliet :

Les noms de fichiers peuvent avoir jusqu'à 64 caractères. Romeo : Les noms de fichiers peuvent avoir jusqu'à 128 caractères.

### **GPS**

Système de positionnement global. Réseau de satellites fournissant des signaux pour tous types de navigation.

### **Guidage vocal**

Directions indiquées par une voix enregistrée en mode de navigation.

### **ID3 tag (étiquette ID3)**

Il s'agit d'une méthode d'imbrication d'informations relatives aux pistes dans un fichier MP3. Ces informations imbriquées peuvent contenir le titre de la piste, le nom de l'artiste, le titre de l'album, le genre de musique, l'année de production, des commentaires ou d'autres données. Le contenu peut être édité librement à l'aide de logiciels disposant des fonctions d'édition de ID3 Tag. Bien que le nombre d'étiquettes soit limité par le nombre de caractères, les informations peuvent être revues lors de la lecture de la piste.

### **Itinéraire défini**

L'itinéraire recommandé par le système pour votre destination. Il est surligné sur la carte.

### **JPEG**

Acronyme de Joint Photographic Experts Group, procédé normalisé international de compression d'image fixe.

### **Lieu favori**

Lieu que vous visitez fréquemment (tel que votre lieu de travail ou le domicile de personnes que vous visitez souvent) que vous pouvez enregistrer afin de le retrouver plus facilement.

### **Linéaire PCM (LPCM)/Modulation en impulsions codées**

Ceci signifie modulation en impulsions codées (MIC) linéaire, qui est le système d'enregistrement du signal utilisé pour les CD et les DVD musicaux. Généralement, les DVD sont enregistrés avec une fréquence d'échantillonnage et un débit binaire supérieurs à ceux des CD. C'est pourquoi, les DVD fournissent une qualité sonore supérieure.

### **m3u**

Les listes de lecture créées avec le logiciel "WINAMP" ont une extension de fichier liste de lecture (.m3u).

### **Mode de guidage**

Mode selon lequel vous êtes guidé vers votre destination ; le système passe automatiquement à ce mode sitôt que l'itinéraire a été défini.

**161**

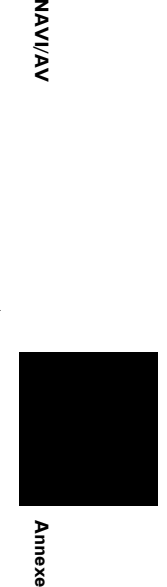

**AAVI/AN** 

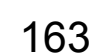

CRB2456A\_French.book Page 162 Thursday, July 12, 2007 5:59 PM

# **MP3**

MP3 est l'abréviation de MPEG Audio Layer 3 et fait référence à un standard de technologie de compression audio établie par une groupe de travail (MPEG) d'ISO (International Standards Organisation). MP3 est capable de compresser des données audio jusqu'à 1/10ème du niveau d'un disque conventionnel.

### **MPEG**

**Annexe NAVI/AV**

ā

 $\tilde{A}$ **VAV** 

> C'est l'acronyme de Moving Pictures Experts Group et est un procédé normalisé international de compression d'images vidéo. Certaines fonctions DVD audio numérique ont été compressées et enregistrées selon ce procédé.

### **Multi-angle**

Avec les programmes de TV courants, bien que des caméras multiples soient utilisées pour filmer simultanément des scènes différentes, il est seulement possible de transmettre les images d'une seule caméra à la fois vers votre téléviseur. Certaines scènes DVD ont été prises à partir de plusieurs angles différents, vous permettant de choisir l'angle de vue désiré.

### **Multi-audio (dialogue multilingue)**

Certains dialogues DVD sont enregistrés en plusieurs langues. Des dialogues jusqu'à 8 langues peuvent être enregistrés sur un même disque, ce qui vous permet de choisir.

### **Multi-session**

Multi-session est une méthode d'enregistrement qui permet d'enregistrer ultérieurement des données supplémentaires. Lorsque vous enregistrez des données sur un CD-ROM, etc., toutes les données du début à la fin sont traitées dans une seule et même unité ou session. Multi-session est une méthode permettant d'enregistrer plus de 2 sessions par disque.

### **Multi-sous-titres**

Un maximum de 32 langues de sous-titres peut être enregistré sur un même DVD, ce qui vous permet de choisir.

### **Numéros de région**

Les lecteurs de DVD et de disques DVD proposent des numéros de région qui indiquent les zones où ils ont été achetés. La lecture d'un DVD est impossible s'il ne présente pas le même numéro de région que le lecteur de DVD.

### **Point de guidage**

Points de repère importants tout au long de votre trajet, se trouvent généralement à des intersections. Le prochain point de guidage se trouvant sur votre itinéraire est indiqué sur la carte par l'icône drapeau jaune.

### **Point de passage**

Lieu par lequel vous souhaitez passer avant d'atteindre votre destination ; un trajet peut comporter plusieurs points de passage et destinations.

### **Position actuelle**

La position actuelle de votre véhicule ; votre position actuelle est indiquée sur la carte par un triangle rouge.

### **Rapport hauteur/largeur**

Il s'agit du rapport hauteur/largeur d'un écran TV. Un affichage normal a un rapport hauteur/largeur de 4:3. Les écrans larges ont un rapport de 16:9, permettant d'afficher une image plus large pour une présence et atmosphère d'exception.

### **RDS-TMC**

Il s'agit d'un système de communication qui transmet aux conducteurs les informations de trafic les plus récentes via diffusion multiplexée sur bande FM. Les informations de trafic tels que les embouteillages ou les accidents apparaissent à l'écran.

### **Réglage par défaut**

Réglage en usine qui s'applique lorsque vous mettez votre système en service. Vous pouvez modifier les réglages par défaut afin de les adapter à vos besoins dans le menu Options ou le menu Configurations.

### **Répertoire**

Une liste des lieux enregistrés manuellement.

### **Témoins de passage**

Repères sur la carte indiquant l'itinéraire parcouru.

### **Titre**

Les DVD-Vidéo ont une grande capacité d'enregistrement de données, permettant ainsi d'enregistrer plusieurs films sur un seul disque. Si un disque contient trois films, ils sont enregistrés sous titre 1, titre 2 et titre 3. Vous pouvez ainsi profiter de la recherche par titre et autres fonctions.

### **VBR**

VBR est l'acronyme de Variable Bit Rate (débit binaire variable). D'une manière générale, CBR (acronyme de Constant Bit Rate, débit binaire constant) est plus répandu. Cependant, la possibilité d'ajuster le débit binaire selon les besoins de compression audio permet d'atteindre une qualité sonore de compression exceptionnelle.

### **Verrouillage parental**

Certains disques DVD-Vidéo comportant des scènes de violence ou réservées aux adultes proposent une fonction de verrouillage parental afin d'éviter que les enfants ne puissent regarder de telles scènes. Si vous sélectionnez le niveau de verrouillage parental de l'unité, la lecture des scènes de ce type de disque, interdites aux enfants, sera impossible, ou les scènes seront ignorées.

CRB2456A\_French.book Page 163 Thursday, July 12, 2007 5:59 PM

### **WMA**

WMA est l'acronyme de Windows Media Audio™ et se réfère à la technologie de compression audio développée par Microsoft Corporation. Les données WMA peuvent être codées à l'aide de la version 7 ou ultérieure de Windows Media Player. Windows Media et le logo Windows sont des marques commerciales et déposées de Microsoft Corporation aux États-Unis et dans d'autres pays.

# **Spécifications**

### **Général**

Source électrique nominale 14,4 V DC (plage de tension autorisée : 12,0 V à 14,4 V DC) Installation de mise à la terre Type négatif Consommation électrique maximum ................................... 10,0 A Unité d'affichage : Dimensions (L X H X P) : DIN Châssis ................. 178 ✕ 50 ✕ 160 mm Partie avant .......... 188 ✕ 58 ✕ 33 mm D Châssis ................. 178 ✕ 50 ✕ 165 mm Partie avant .......... 170 × 46 × 28 mm Poids............................. 2,3 kg Unité déportée : Dimensions (L X H X P) ................................... 180 ✕ 30 ✕ 140 mm Poids............................. 0,7 kg **Navigation** Récepteur GPS : Système........................ L1, C/Acode GPS SPS (Service de positionnement standard) Système de réception.. système de réception multicanaux 8 canaux Fréquence de réception 1 575,42 MHz

Antenne GPS :

Antenne........................ Antenne microruban plate/ Polarisation hélicoïdale côté droit Câble d'antenne........... 5,0 m Dimensions (L X H X P) ................................... 33 ✕ 13 ✕ 36 mm Poids............................. 105 g

................................... Env. une fois par seconde

Sensibilité..................... –130 dBm Fréquence de mise à jour de la position

### **Afficheur**

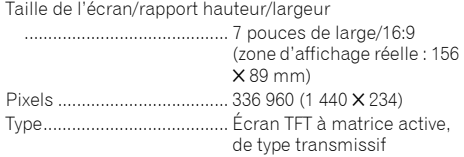

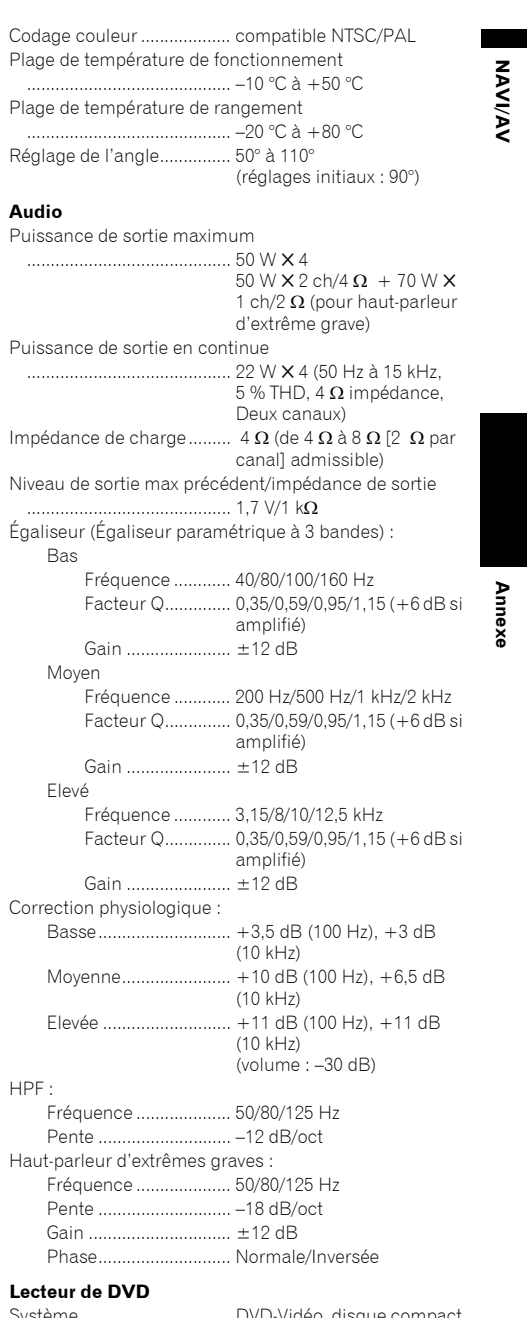

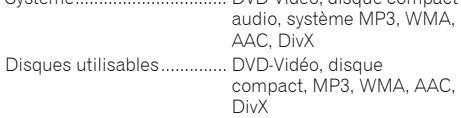

### ♥ CRB2456A\_French.book Page 164 Thursday, July 12, 2007 5:59 PM

Numéro de région................ 2 Format du signal :

**Annexe NAVI/AV**

Annexe

 $\blacksquare$ 

**NAVI/AV** 

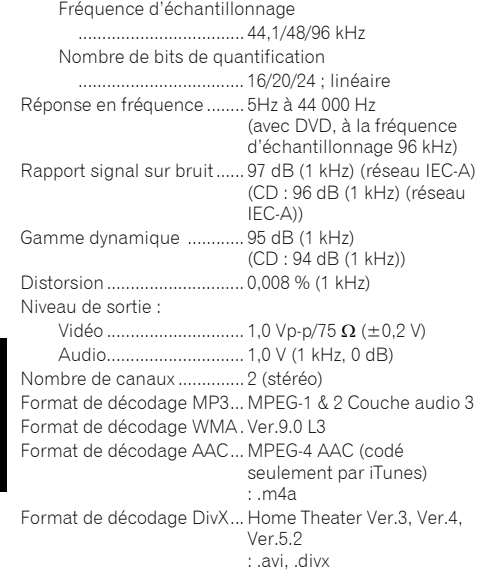

# **Tuner FM**

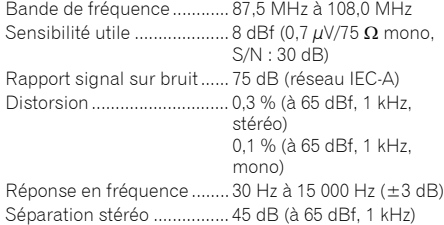

### **Tuner MW (PO)**

Bande de fréquence ............ 531 kHz à 1 602 kHz (9 kHz) Sensibilité utilisable ............ 18 $\mu$ V (S/N: 20 dB) Rapport signal sur bruit ...... 65 dB (réseau IEC-A)

### **Tuner LW (GO)**

Bande de fréquence ............ 153 kHz à 281 kHz Sensibilité utilisable ............ 30 µV (S/N: 20 dB) Rapport signal sur bruit ...... 65 dB (réseau IEC-A)

### **Remarque :**

• Les caractéristiques et la présentation peuvent être modifiées à des fins d'amélioration sans avis préalable.

CRB2456A\_French.book Page 165 Thursday, July 12, 2007 5:59 PM

# **Informations sur écran**

- \*1: Touchez "**Restaurer configuration d'origine**" pour redonner aux raccourcis vers les adresses utiles leur valeur par défaut ou de sortie usine.
- \*2: Si vous touchez "**Restaurer configuration d'origine**", les valeurs de réglage retourneront au réglage par défaut ou d'usine.

# **NAVI MENU**

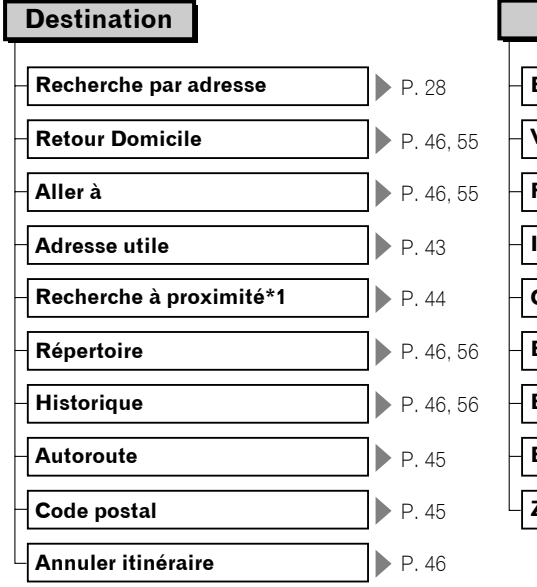

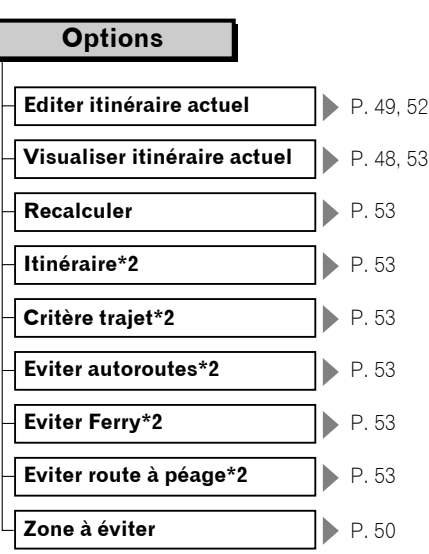

# Tout le trafic **P. 59 Trafic sur itinéraire P. 60 Information sur les routes\*1** P. 51 **Paramètres trafic\*2** P. 61 **Recherche de station manuelle**  $\triangleright$  P. 62 **Info/Trafic**

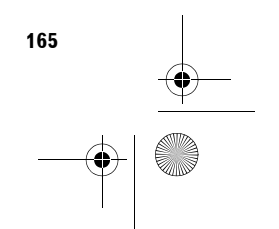

**Annexe NAVI/AV**

Annexe

**NAVIVAY** 

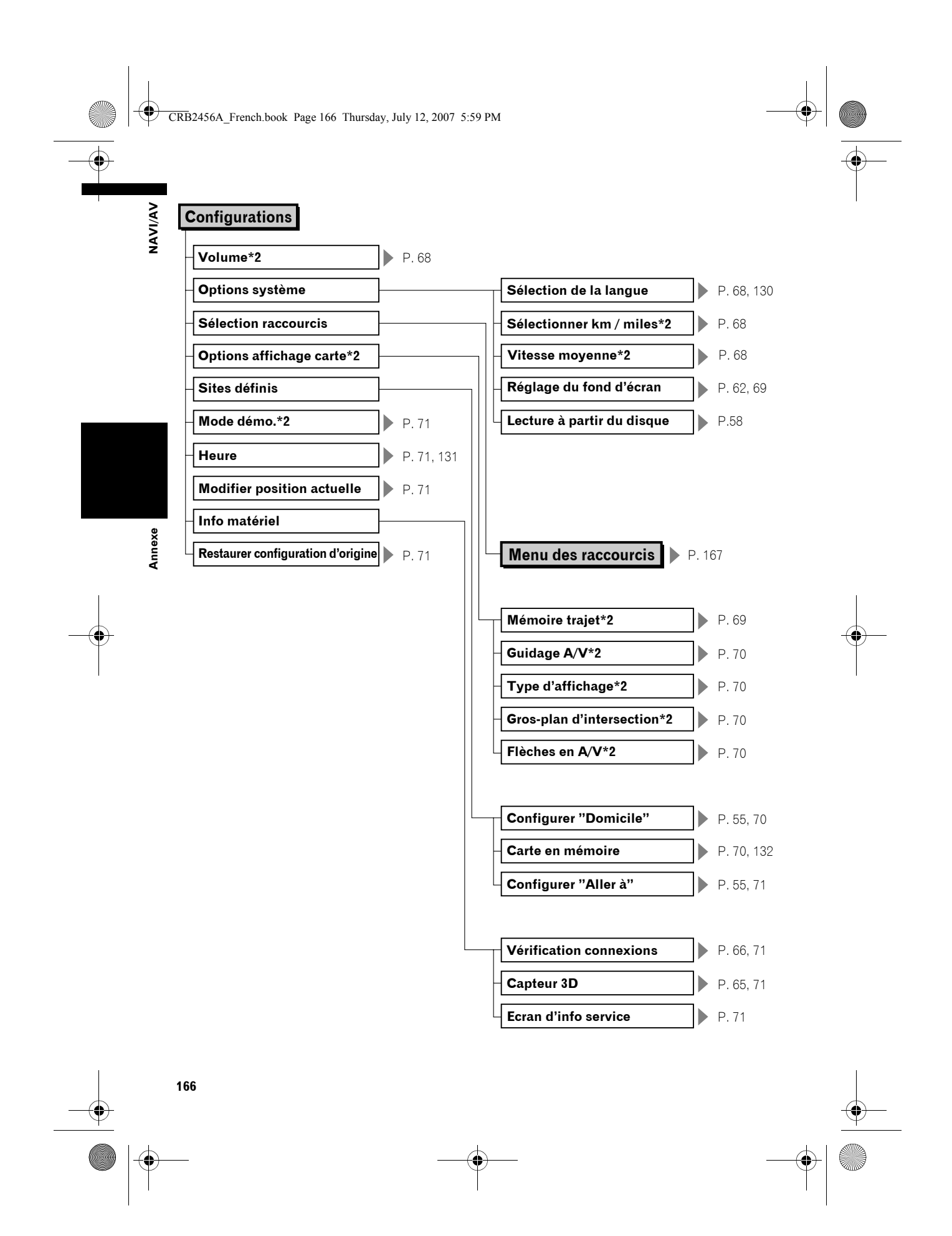

CRB2456A\_French.book Page 167 Thursday, July 12, 2007 5:59 PM  $\bigcirc$ 

# **Menu des raccourcis**

- ❒ Les raccourcis affichés à l'écran peuvent être changés. Les raccourcis décrits dans le présent manuel sont les raccourcis disponibles avec le système configuré par défaut.
- ❒ Les rubriques marquées d'un astérisque (\*3) ne peuvent pas être effacées du menu raccourci.
- ➲ Changement d'un raccourci ➞ Page 69

ı

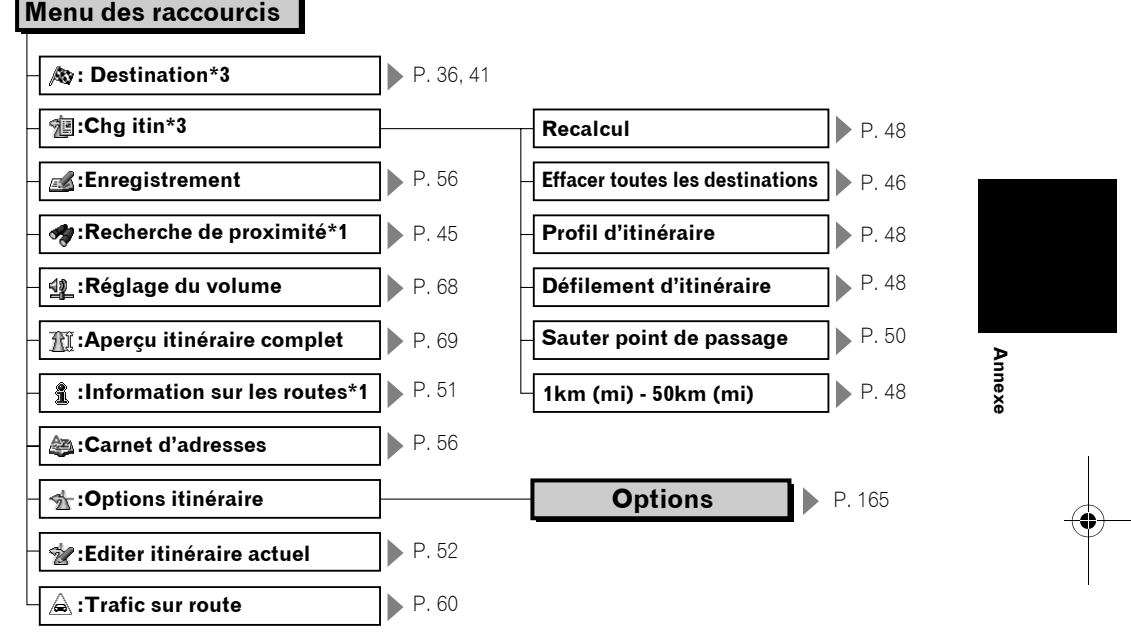

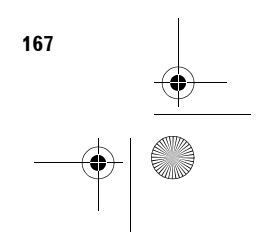

**NAVI/AV**

**NAVIVAV** 

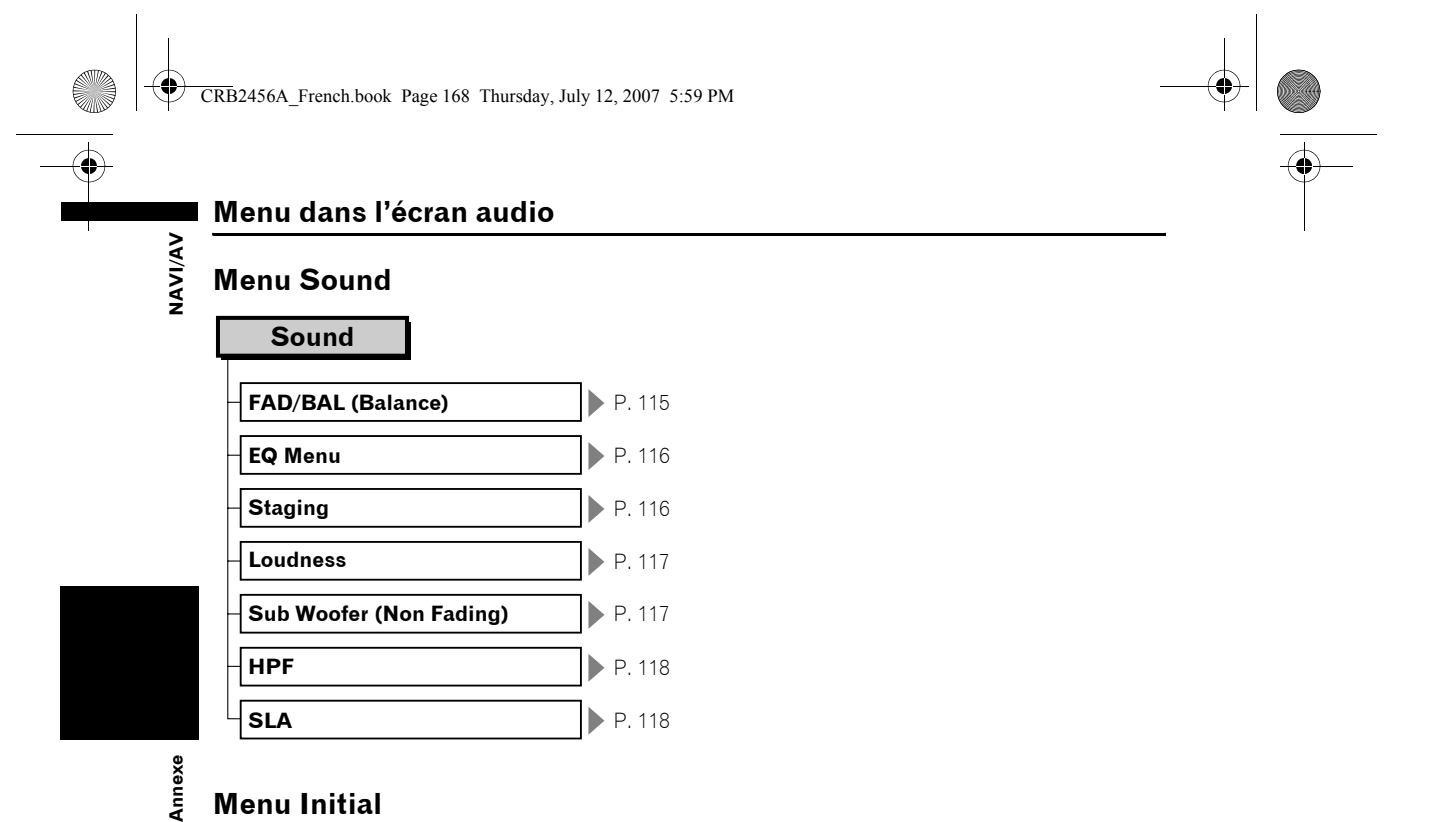

# Annexe **Menu Initial**

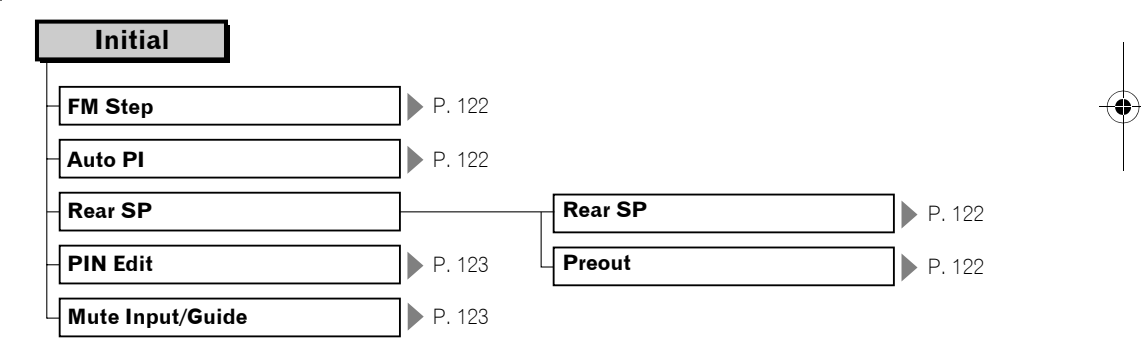

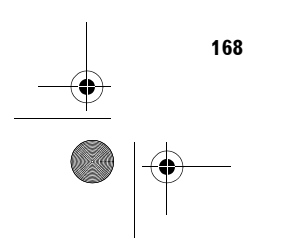

CRB2456A\_French.book Page 169 Thursday, July 12, 2007 5:59 PM

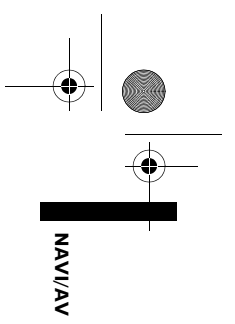

# **Menu System**

 $\overline{\clubsuit}$ 

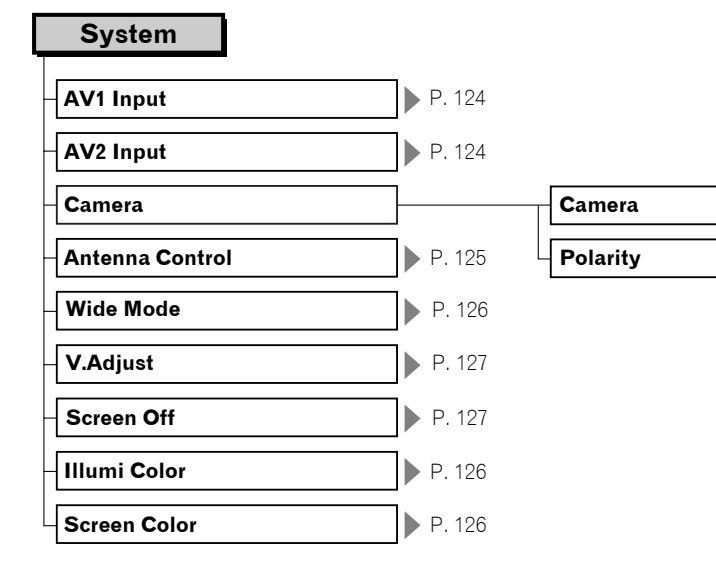

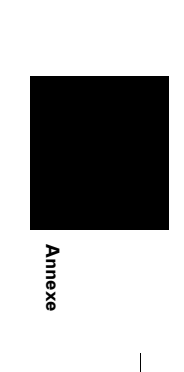

**P. 125** 

**P. 125** 

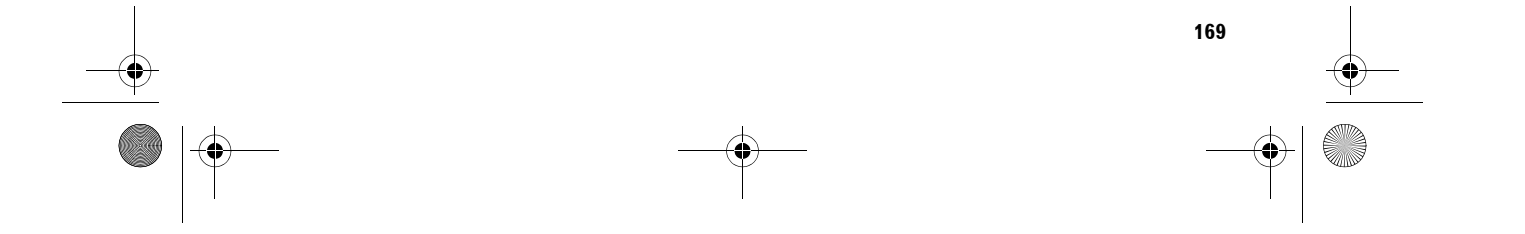

CRB2456A\_French.book Page 170 Thursday, July 12, 2007 5:59 PM

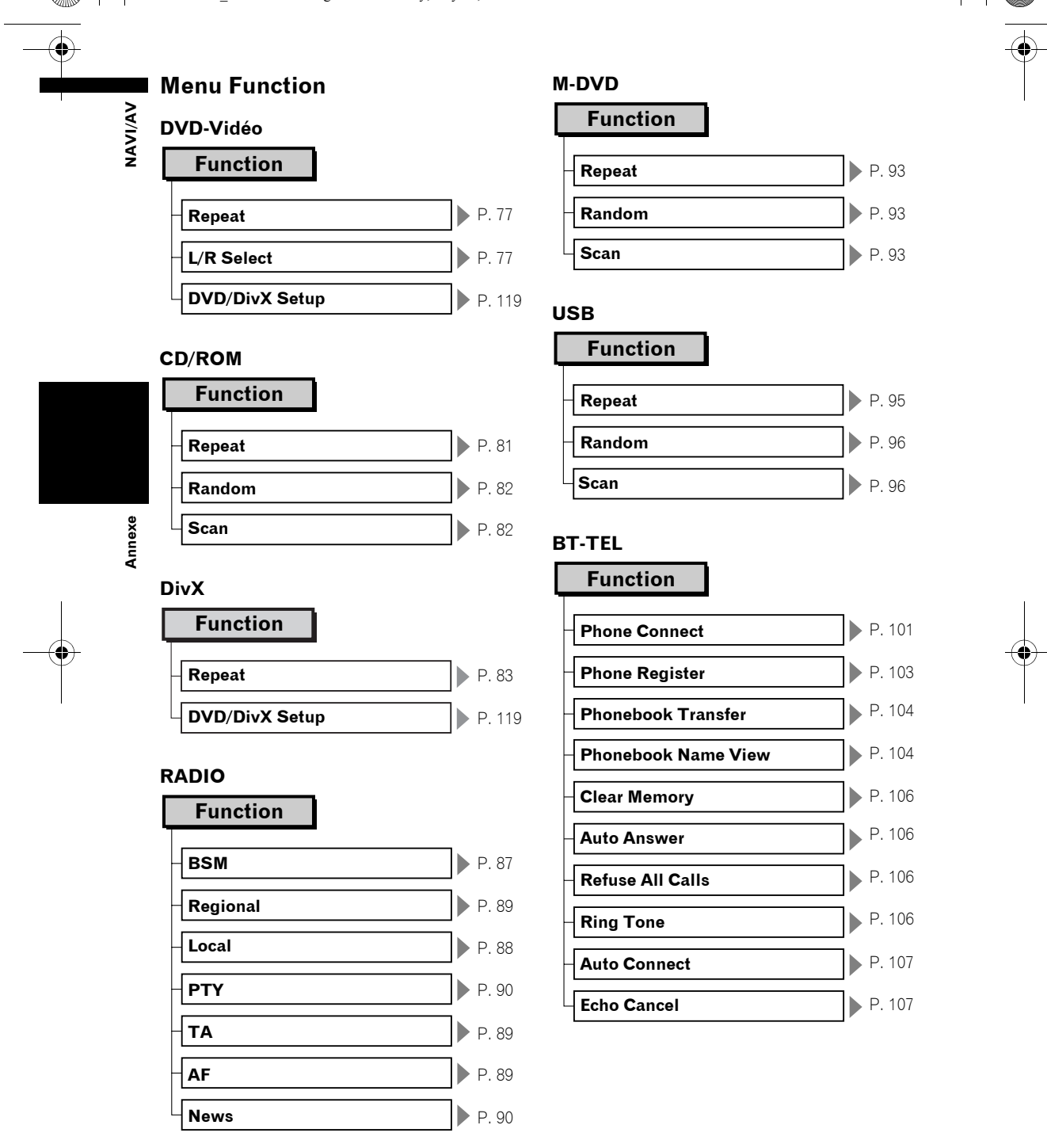

CRB2456A\_French.book Page 171 Thursday, July 12, 2007 5:59 PM

**Repeat** P. 109

**Shuffle** P. 110

Wide Screen **P. 110 iPod Charge** P. 110

**Connection Open** P. 112

**Disconnect** P. 112 **Device Info** P. 112

**iPod**

**Function**

**BT-AUDIO**

**Function**

# **NAVIVAY**

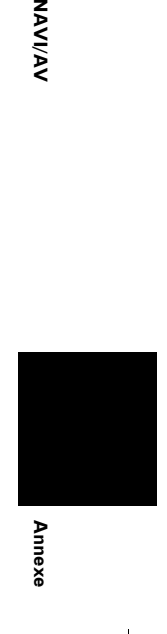

### **Menu DVD/DivX Setup DVD/DivX Set**

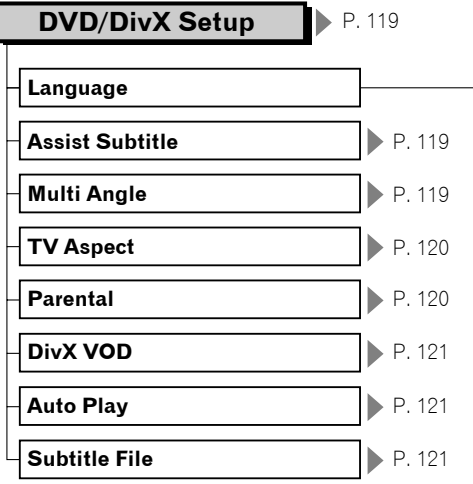

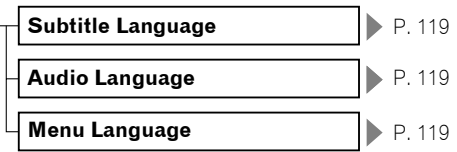

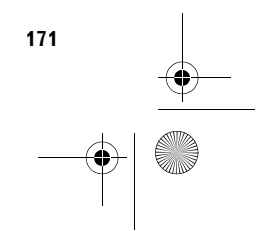

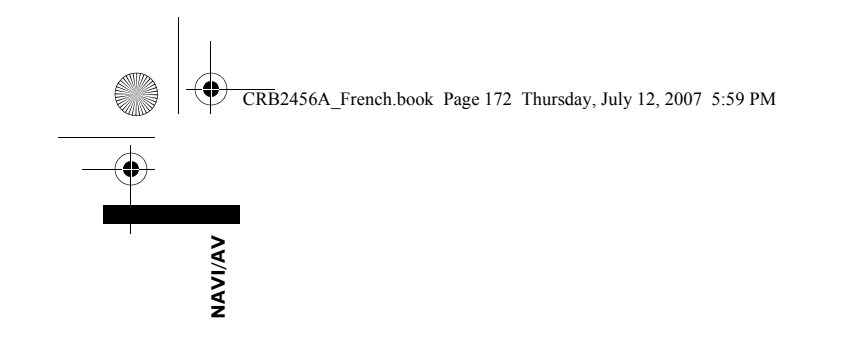

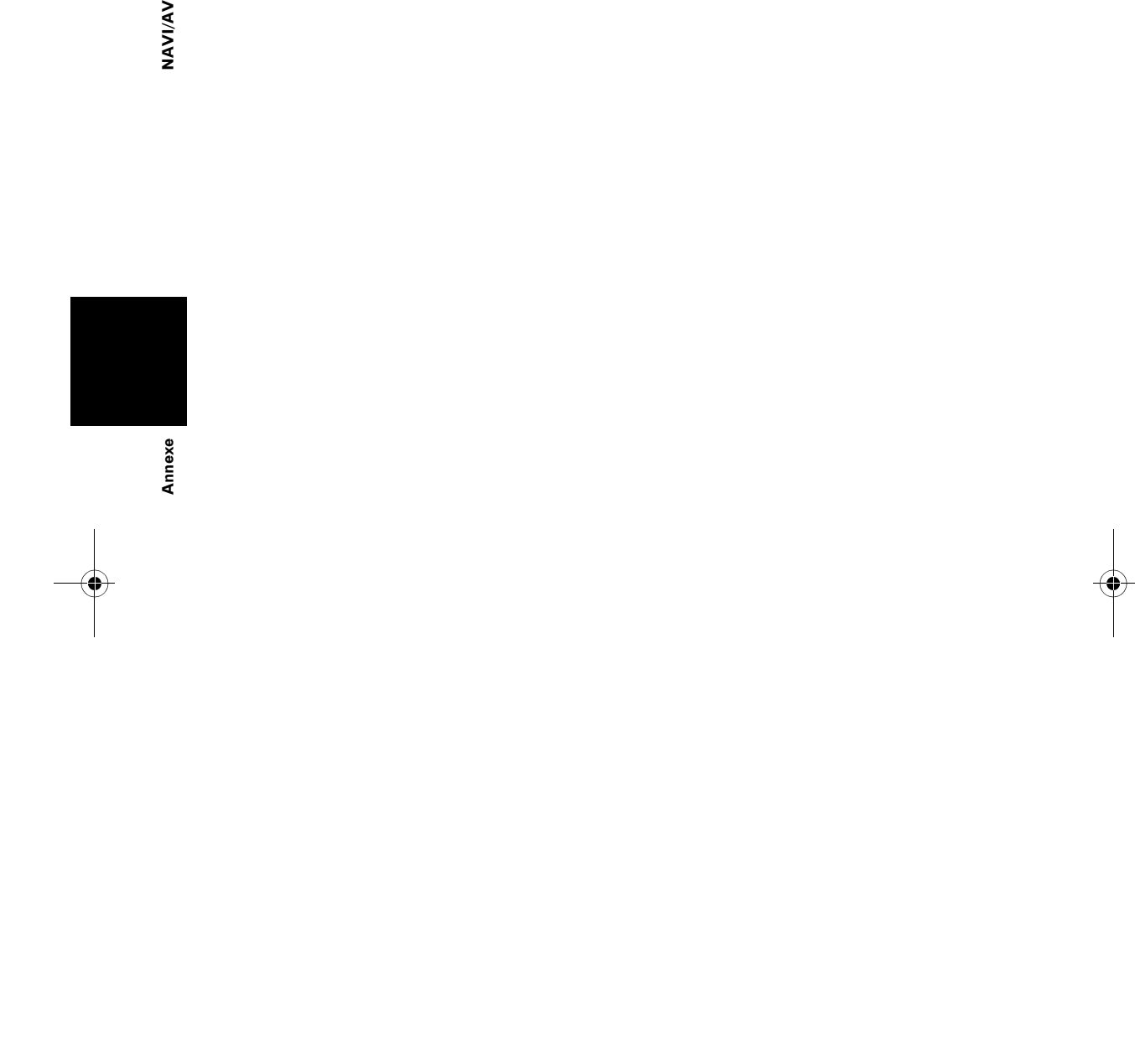

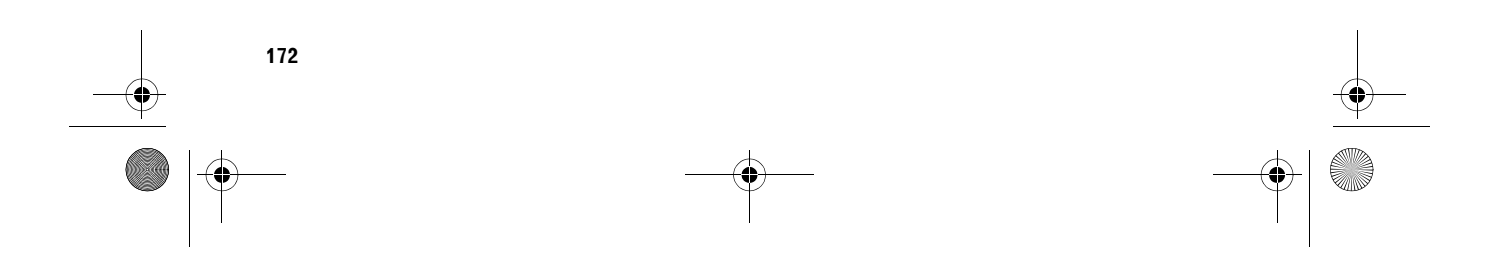

 $\rightarrow$ 

CRB2456A\_French.book Page 1 Thursday, July 12, 2007 5:59 PM

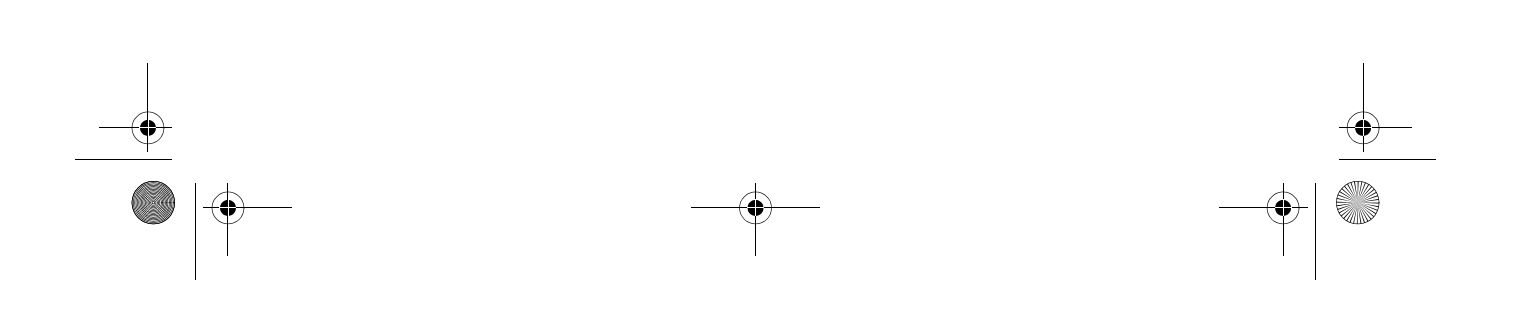

CRB2456A\_French.book Page 2 Thursday, July 12, 2007 5:59 PM

# http://www.pioneer.eu

Visit www.pioneer.co.uk (or www.pioneer.eu) to register your product. Visite www.pioneer.es (o www.pioneer.eu) para registrar su producto. Zum Registrieren Ihres Produktes besuchen Sie bitte www.pioneer.de (oder www.pioneer.eu). Visitez www.pioneer.fr (ou www.pioneer.eu) pour enregistrer votre appareil. Si prega di visitare il sito www.pioneer.it (o www.pioneer.eu) per registrare il prodotto. Bezoek www.pioneer.nl (of www.pioneer.eu) om uw product te registreren. Посетите www.pioneer-rus.ru (или www.pioneer.eu) для регистрации приобретенного Вами изделия.

### PIONEER CORPORATION

4-1, MEGURO 1-CHOME, MEGURO-KU, TOKYO 153-8654, JAPAN

PIONEER ELECTRONICS (USA) INC. P.O. Box 1540, Long Beach, California 90801-1540, U.S.A. TEL: (800) 421-1404 PIONEER EUROPE NV Haven 1087, Keetberglaan 1, B-9120 Melsele, Belgium

Publié par Pioneer Corporation. Copyright © 2007 par Pioneer Corporation.

Tous droits réservés.

TEL: (0) 3/570.05.11

 $K$ MZHX $>$  $K$ N $T$ FO0001 $>$ 

Imprimé en Belgique <CRB2456-A> EW<br>MAN-AVIC-X3-FR